# *ES-2108/ES-2108-G*

*Ethernet Switch*

## *User's Guide*

Version 3.60 10/2005 Edition 1

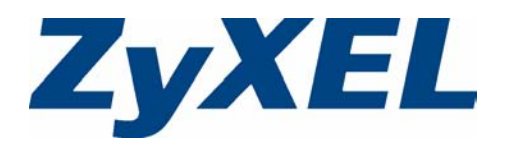

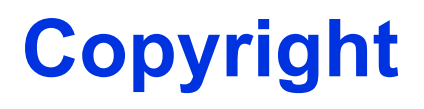

<span id="page-1-0"></span>Copyright © 2005 by ZyXEL Communications Corporation.

The contents of this publication may not be reproduced in any part or as a whole, transcribed, stored in a retrieval system, translated into any language, or transmitted in any form or by any means, electronic, mechanical, magnetic, optical, chemical, photocopying, manual, or otherwise, without the prior written permission of ZyXEL Communications Corporation.

Published by ZyXEL Communications Corporation. All rights reserved.

#### **Disclaimer**

ZyXEL does not assume any liability arising out of the application or use of any products, or software described herein. Neither does it convey any license under its patent rights nor the patent rights of others. ZyXEL further reserves the right to make changes in any products described herein without notice. This publication is subject to change without notice.

## <span id="page-2-0"></span>**Interference Statements and Warnings**

### **FCC Statement**

This switch complies with Part 15 of the FCC rules. Operation is subject to the following two conditions:

- **1** This switch may not cause harmful interference.
- **2** This switch must accept any interference received, including interference that may cause undesired operations.

### **FCC Warning**

This equipment has been tested and found to comply with the limits for a Class A digital switch, pursuant to Part 15 of the FCC Rules. These limits are designed to provide reasonable protection against harmful interference in a commercial environment. This equipment generates, uses, and can radiate radio frequency energy and, if not installed and used in accordance with the instruction manual, may cause harmful interference to radio communications. Operation of this equipment in a residential area is likely to cause harmful interference in which case the user will be required to correct the interference at his own expense.

#### **CE Mark Warning:**

This is a class A product. In a domestic environment this product may cause radio interference in which case the user may be required to take adequate measures.

#### **Taiwanese BSMI (Bureau of Standards, Metrology and Inspection) A Warning:**

警告使用者 這是甲類的資訊產品,在居住的環境使用時, 可能造成射頻干擾, 在這種情況下, 使用者會被要求採取某些適當的對策。

#### **Notice 1**

Changes or modifications not expressly approved by the party responsible for compliance could void the user's authority to operate the equipment.

This Class A digital apparatus complies with Canadian ICES-003.

Cet appareil numérique de la classe A est conforme à la norme NMB-003 du Canada.

### **Certifications**

- **1** Go to www.zyxel.com
- **2** Select your product from the drop-down list box on the ZyXEL home page to go to that product's page.
- **3** Select the certification you wish to view from this page.

### **Registration**

Register your product online for free future product updates and information at www.zyxel.com for global products, or at www.us.zyxel.com for North American products.

### **Safety Warnings**

For your safety, be sure to read and follow all warning notices and instructions.

- To reduce the risk of fire, use only No. 26 AWG (American Wire Gauge) or larger telecommunication line cord.
- Do NOT open the device or unit. Opening or removing covers can expose you to dangerous high voltage points or other risks. ONLY qualified service personnel can service the device. Please contact your vendor for further information.
- Use ONLY the dedicated power supply for your device. Connect the power cord or power adaptor to the right supply voltage (110V AC in North America or 230V AC in Europe).
- Do NOT use the device if the power supply is damaged as it might cause electrocution.
- If the power supply is damaged, remove it from the power outlet.
- Do NOT attempt to repair the power supply. Contact your local vendor to order a new power supply.
- Place connecting cables carefully so that no one will step on them or stumble over them. Do NOT allow anything to rest on the power cord and do NOT locate the product where anyone can walk on the power cord.
- If you wall mount your device, make sure that no electrical, gas or water pipes will be damaged.
- Do NOT install nor use your device during a thunderstorm. There may be a remote risk of electric shock from lightning.
- Do NOT expose your device to dampness, dust or corrosive liquids.
- Do NOT use this product near water, for example, in a wet basement or near a swimming pool.
- Make sure to connect the cables to the correct ports.
- Do NOT obstruct the device ventilation slots, as insufficient airflow may harm your device.
- Do NOT store things on the device.
- Connect ONLY suitable accessories to the device.

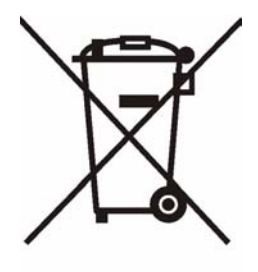

## **ZyXEL Limited Warranty**

<span id="page-4-0"></span>ZyXEL warrants to the original end user (purchaser) that this product is free from any defects in materials or workmanship for a period of up to two years from the date of purchase. During the warranty period, and upon proof of purchase, should the product have indications of failure due to faulty workmanship and/or materials, ZyXEL will, at its discretion, repair or replace the defective products or components without charge for either parts or labor, and to whatever extent it shall deem necessary to restore the product or components to proper operating condition. Any replacement will consist of a new or re-manufactured functionally equivalent product of equal value, and will be solely at the discretion of ZyXEL. This warranty shall not apply if the product is modified, misused, tampered with, damaged by an act of God, or subjected to abnormal working conditions.

#### **Note**

Repair or replacement, as provided under this warranty, is the exclusive remedy of the purchaser. This warranty is in lieu of all other warranties, express or implied, including any implied warranty of merchantability or fitness for a particular use or purpose. ZyXEL shall in no event be held liable for indirect or consequential damages of any kind of character to the purchaser.

To obtain the services of this warranty, contact ZyXEL's Service Center for your Return Material Authorization number (RMA). Products must be returned Postage Prepaid. It is recommended that the unit be insured when shipped. Any returned products without proof of purchase or those with an out-dated warranty will be repaired or replaced (at the discretion of ZyXEL) and the customer will be billed for parts and labor. All repaired or replaced products will be shipped by ZyXEL to the corresponding return address, Postage Paid. This warranty gives you specific legal rights, and you may also have other rights that vary from country to country.

# **Customer Support**

<span id="page-5-0"></span>Please have the following information ready when you contact customer support.

- Product model and serial number.
- Warranty Information.
- Date that you received your device.
- Brief description of the problem and the steps you took to solve it.

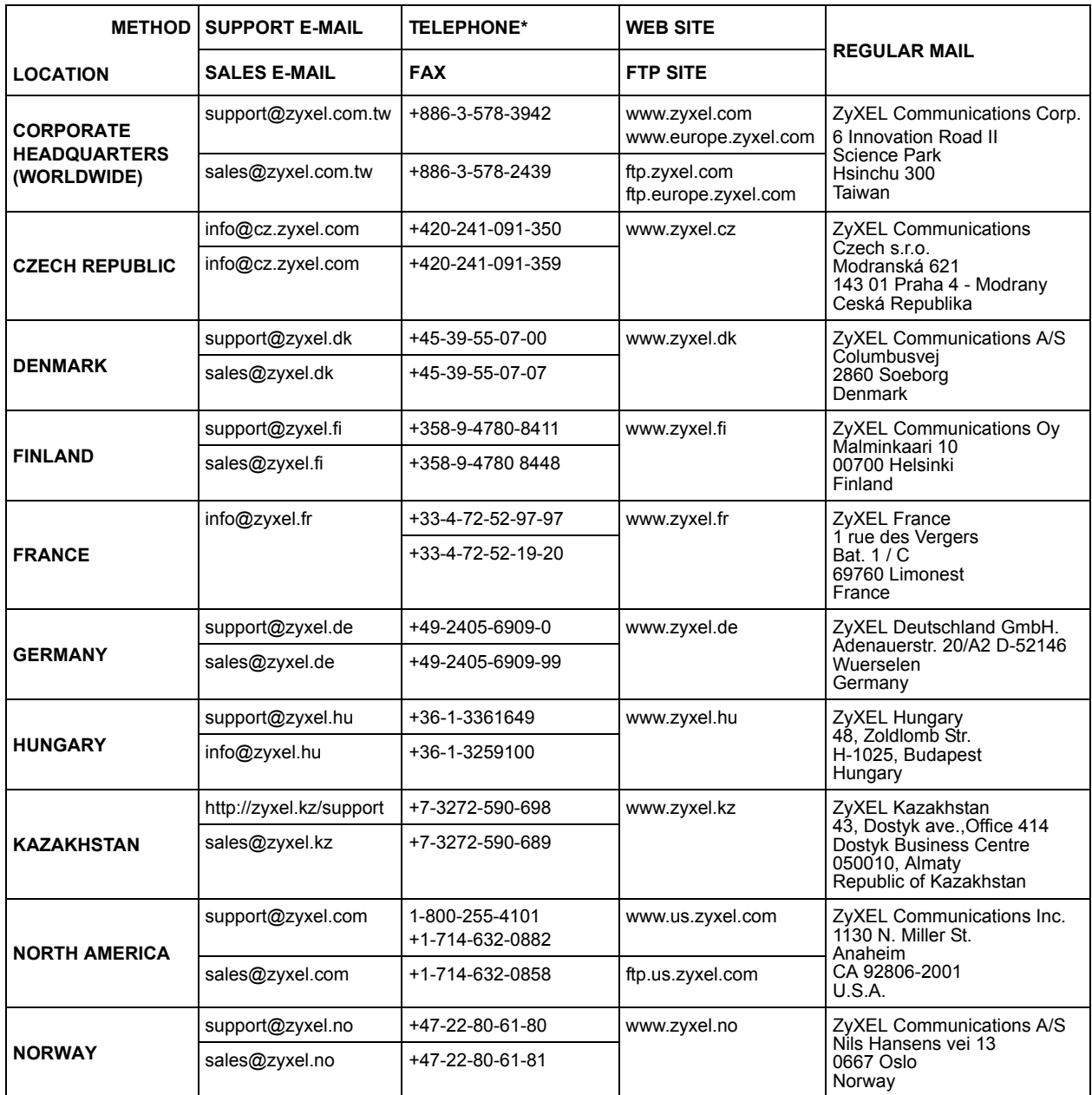

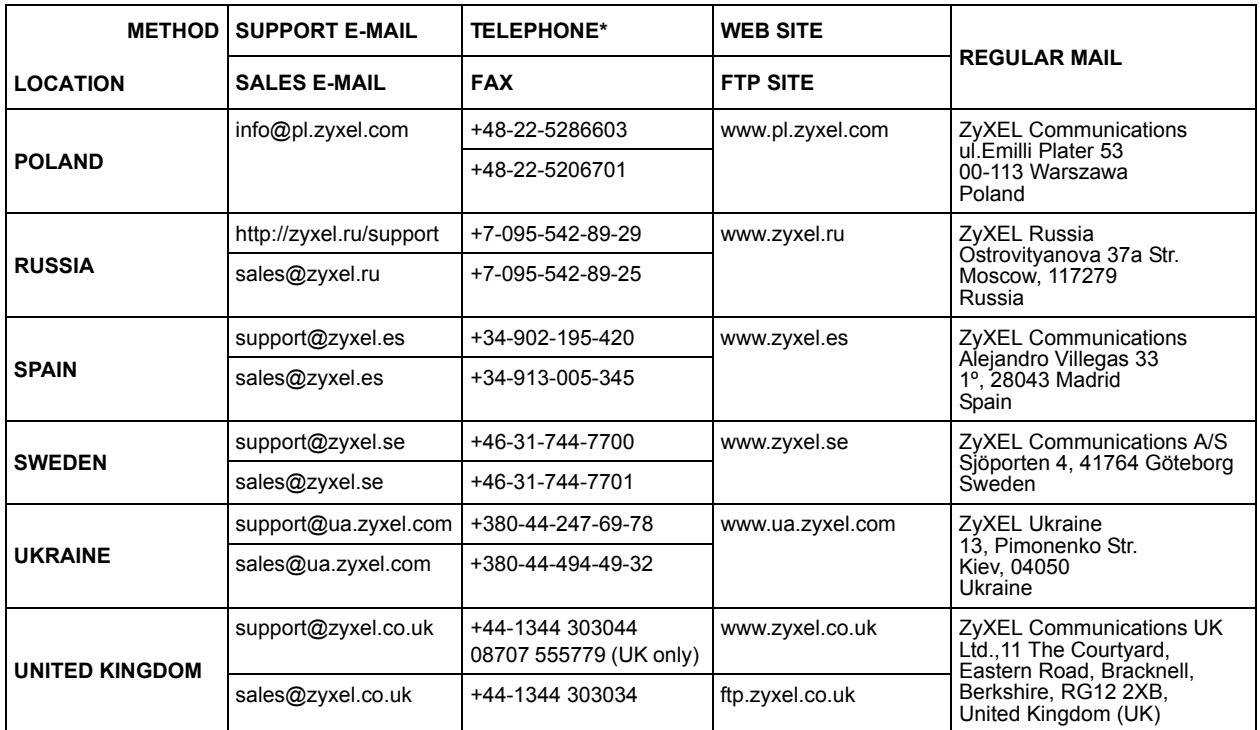

\* "+" is the (prefix) number you enter to make an international telephone call.

## **Table of Contents**

<span id="page-7-0"></span>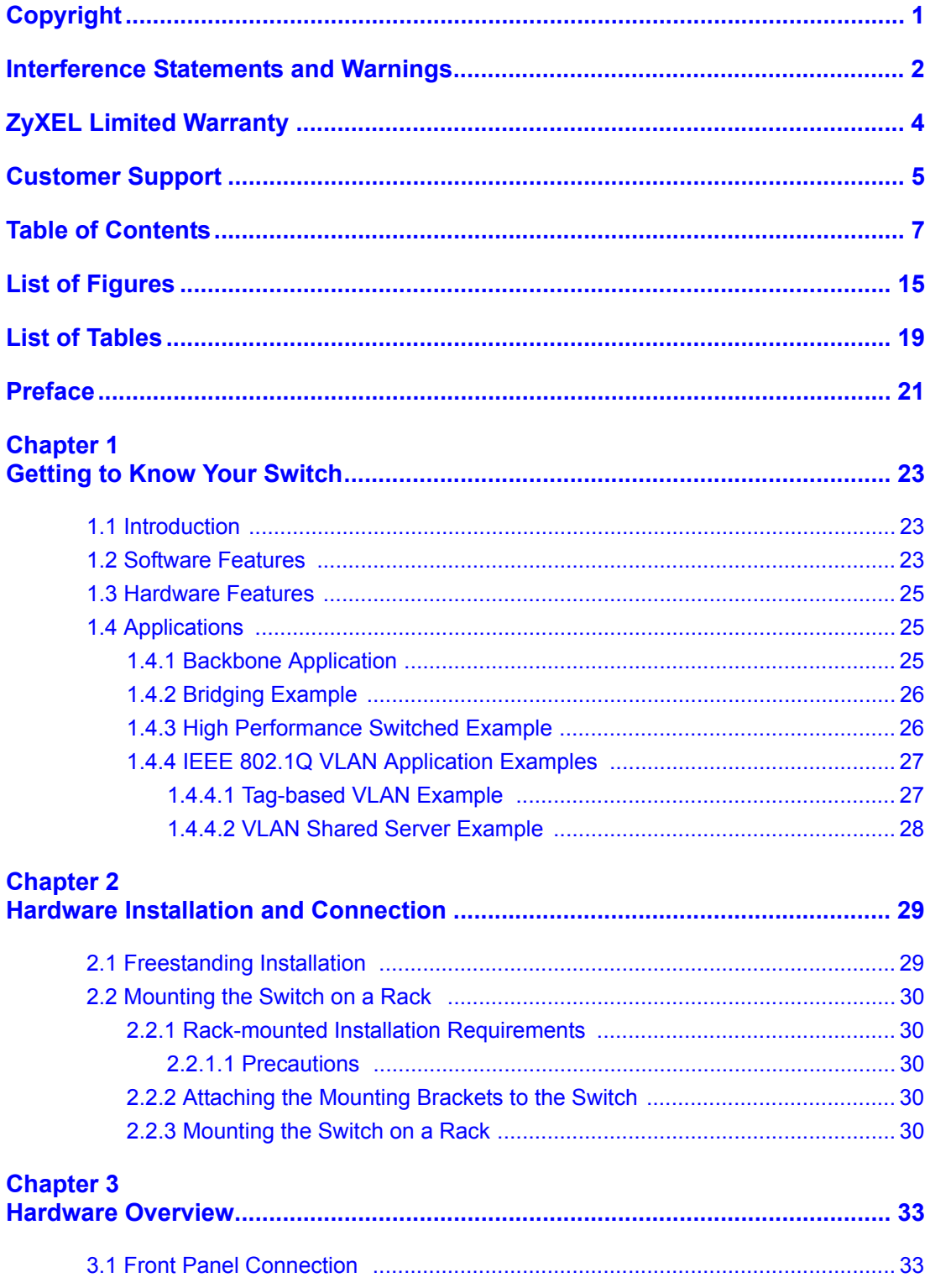

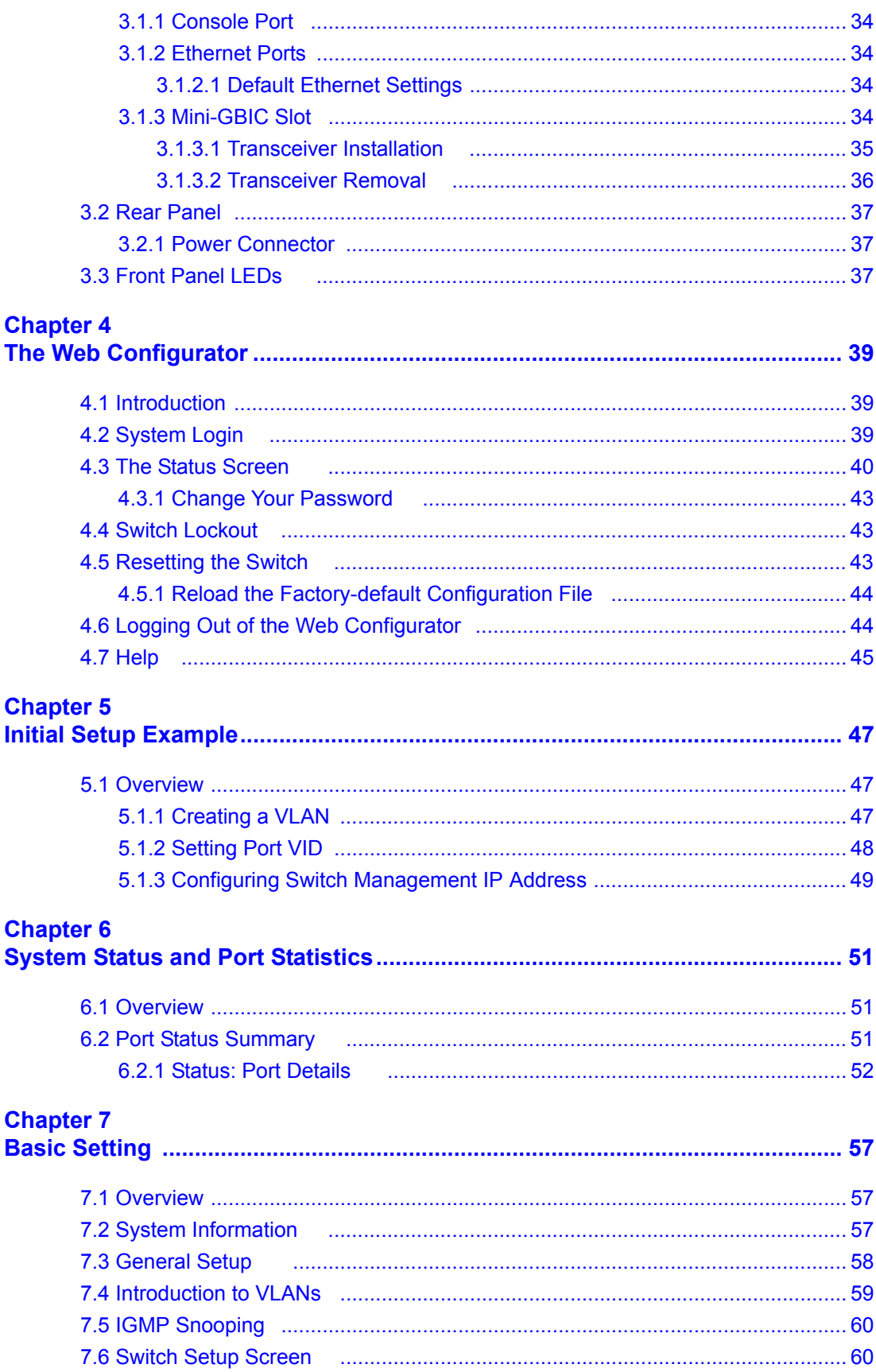

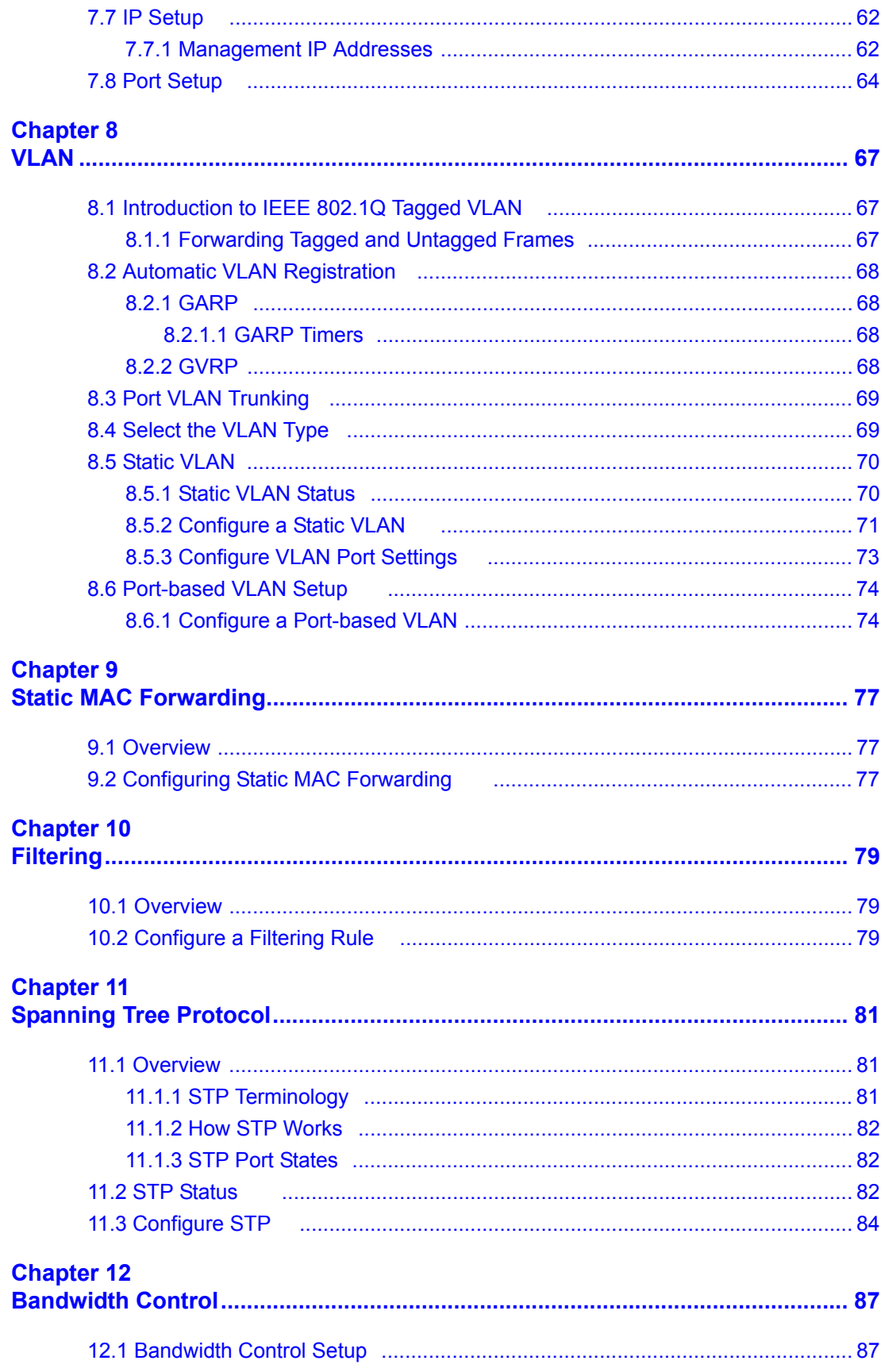

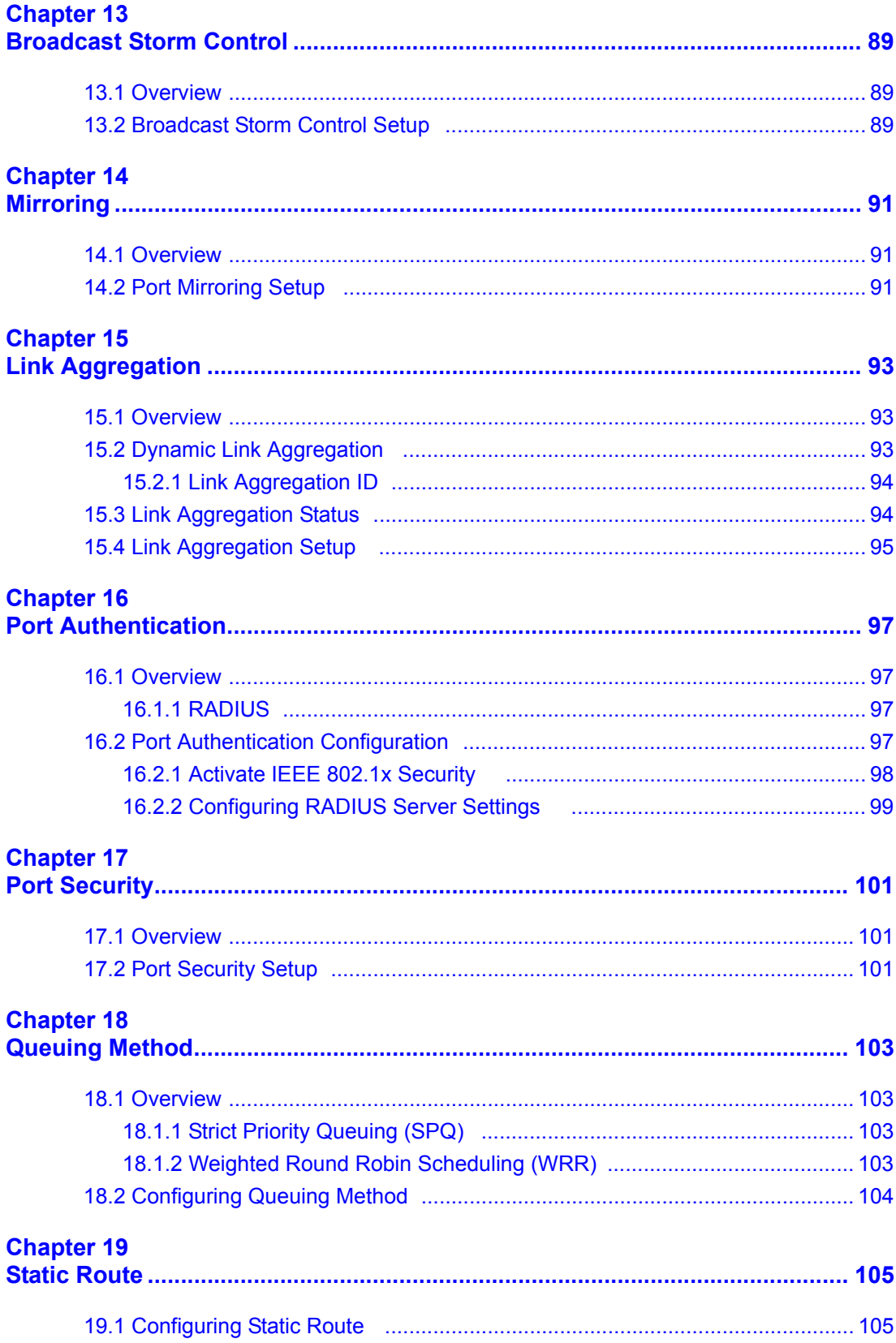

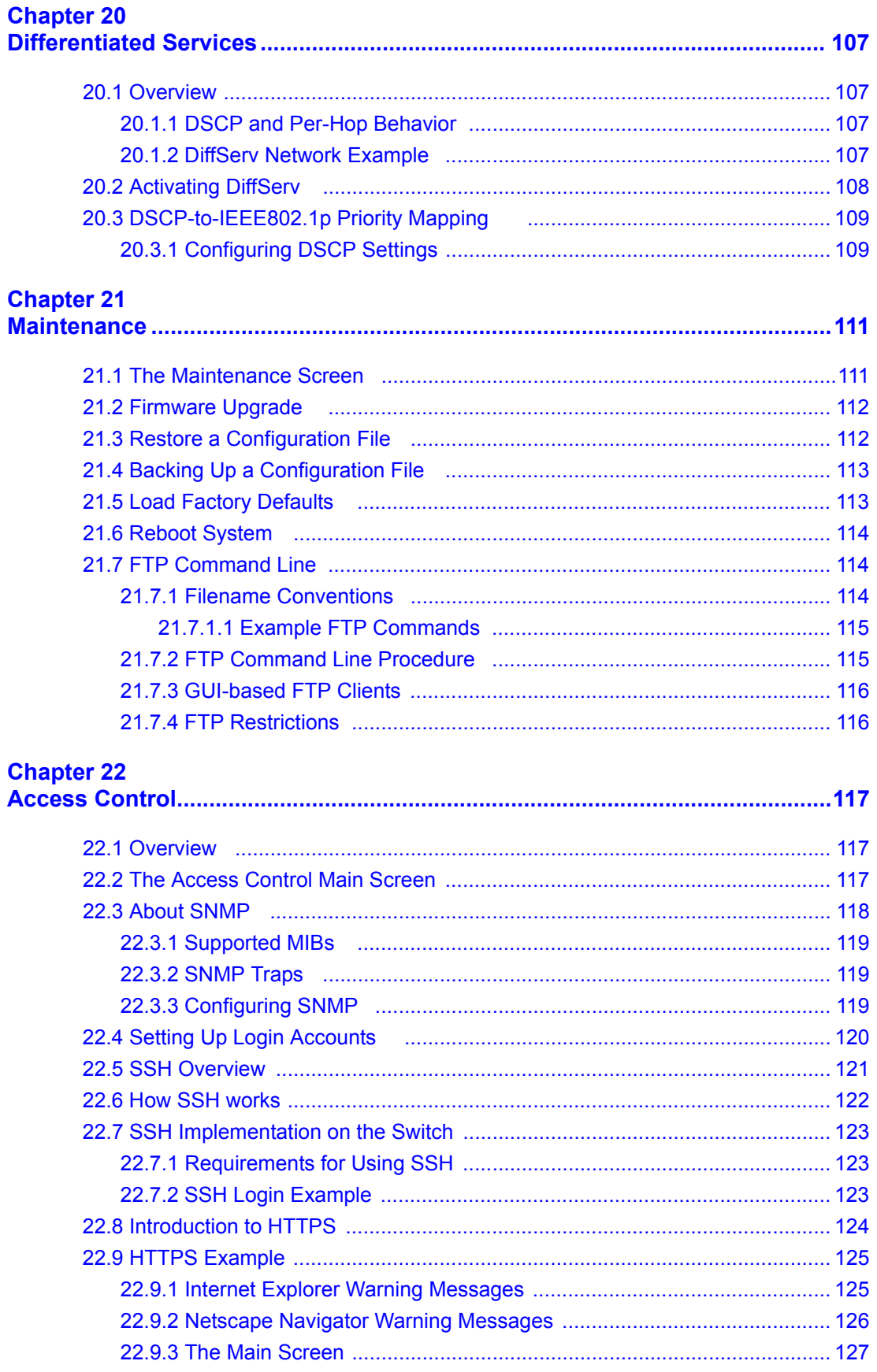

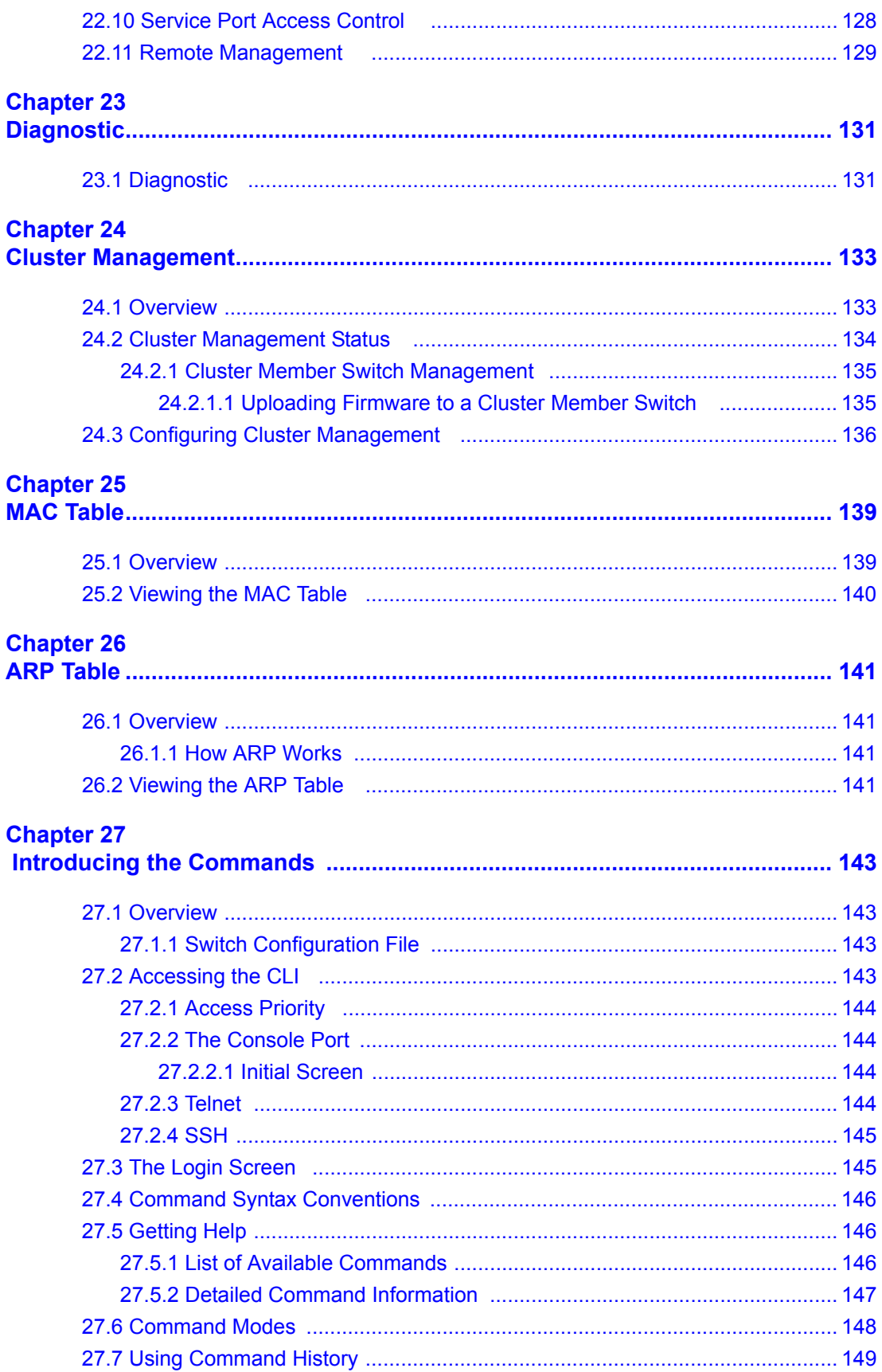

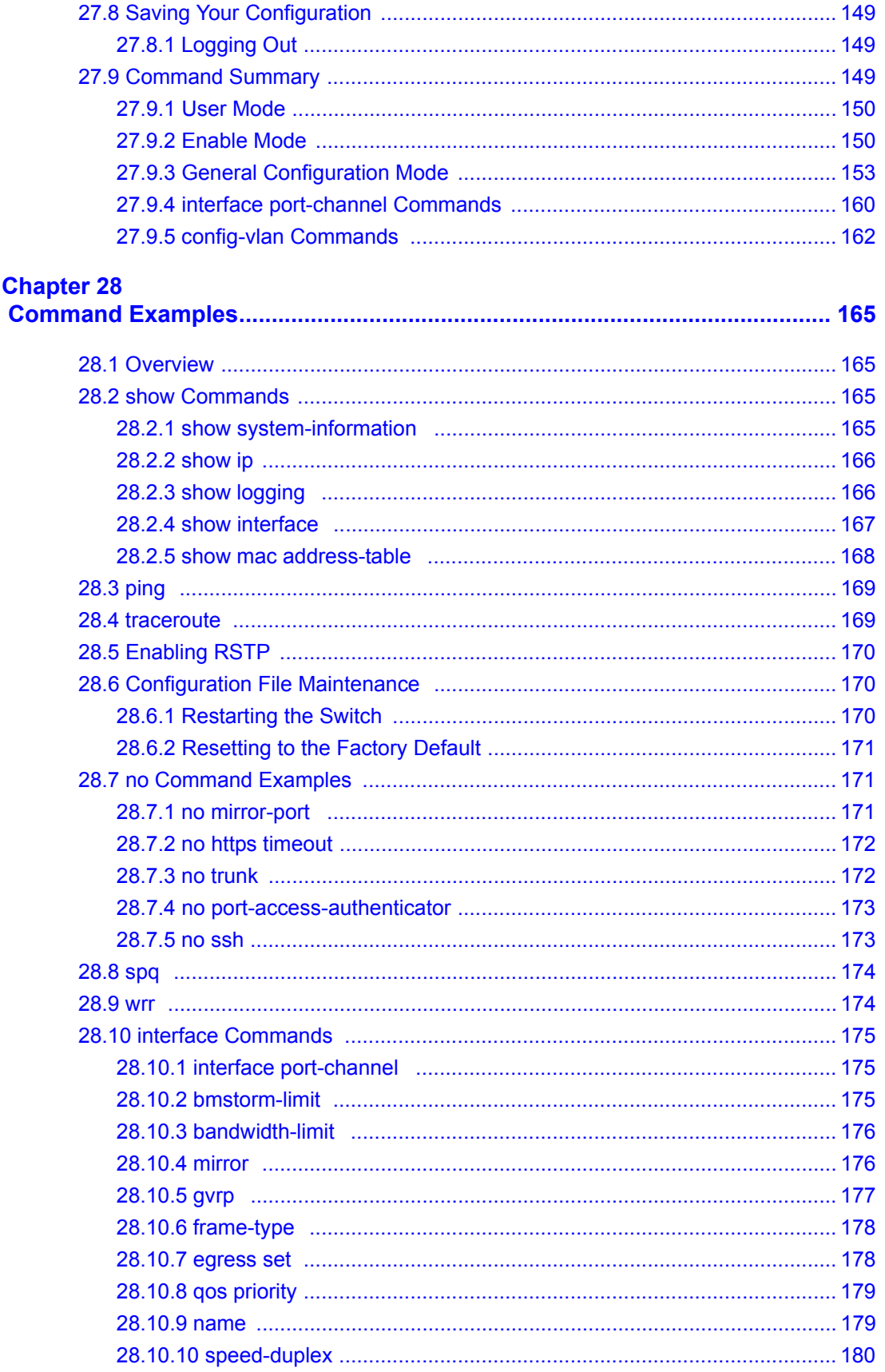

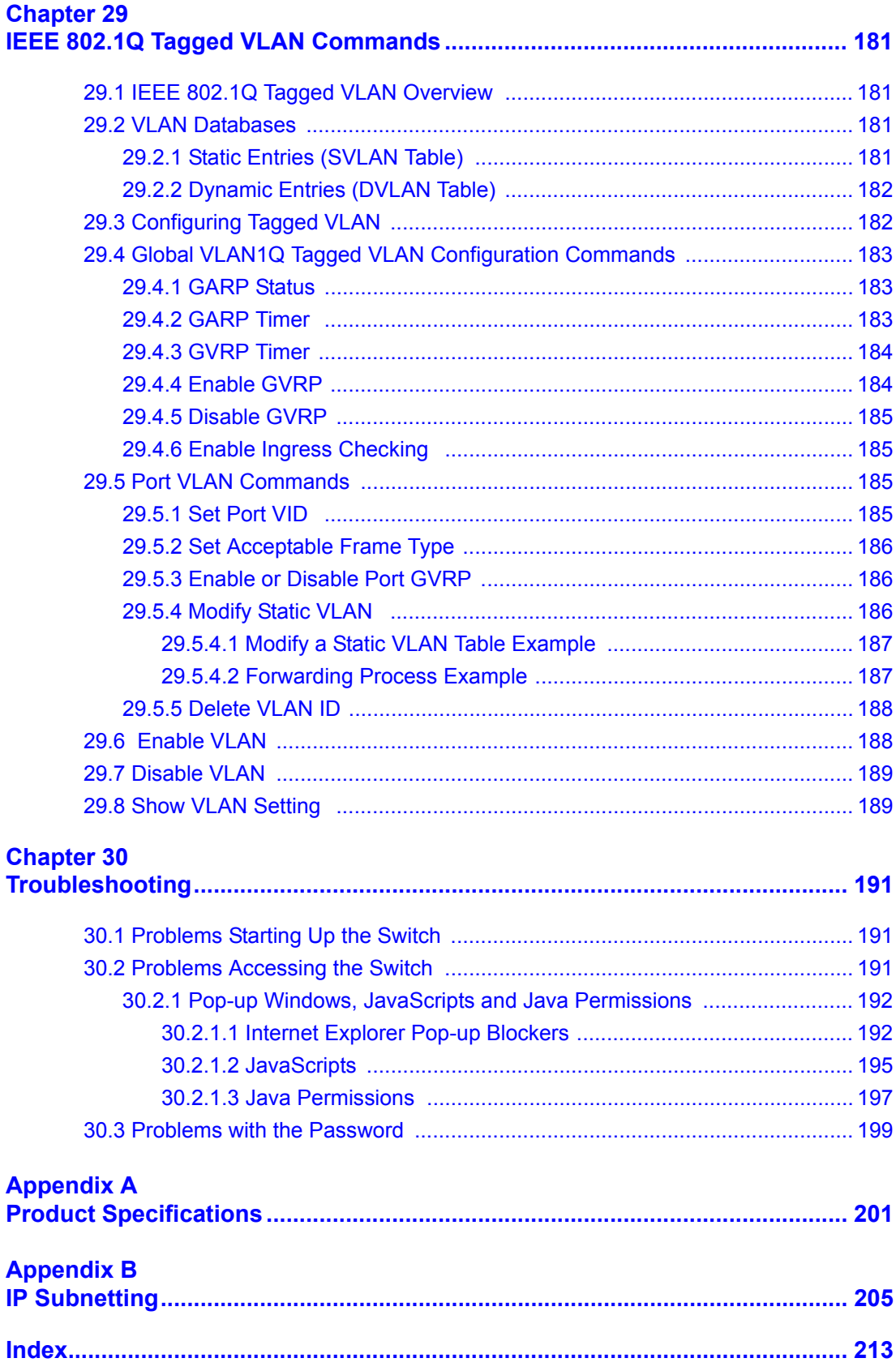

# **List of Figures**

<span id="page-15-0"></span>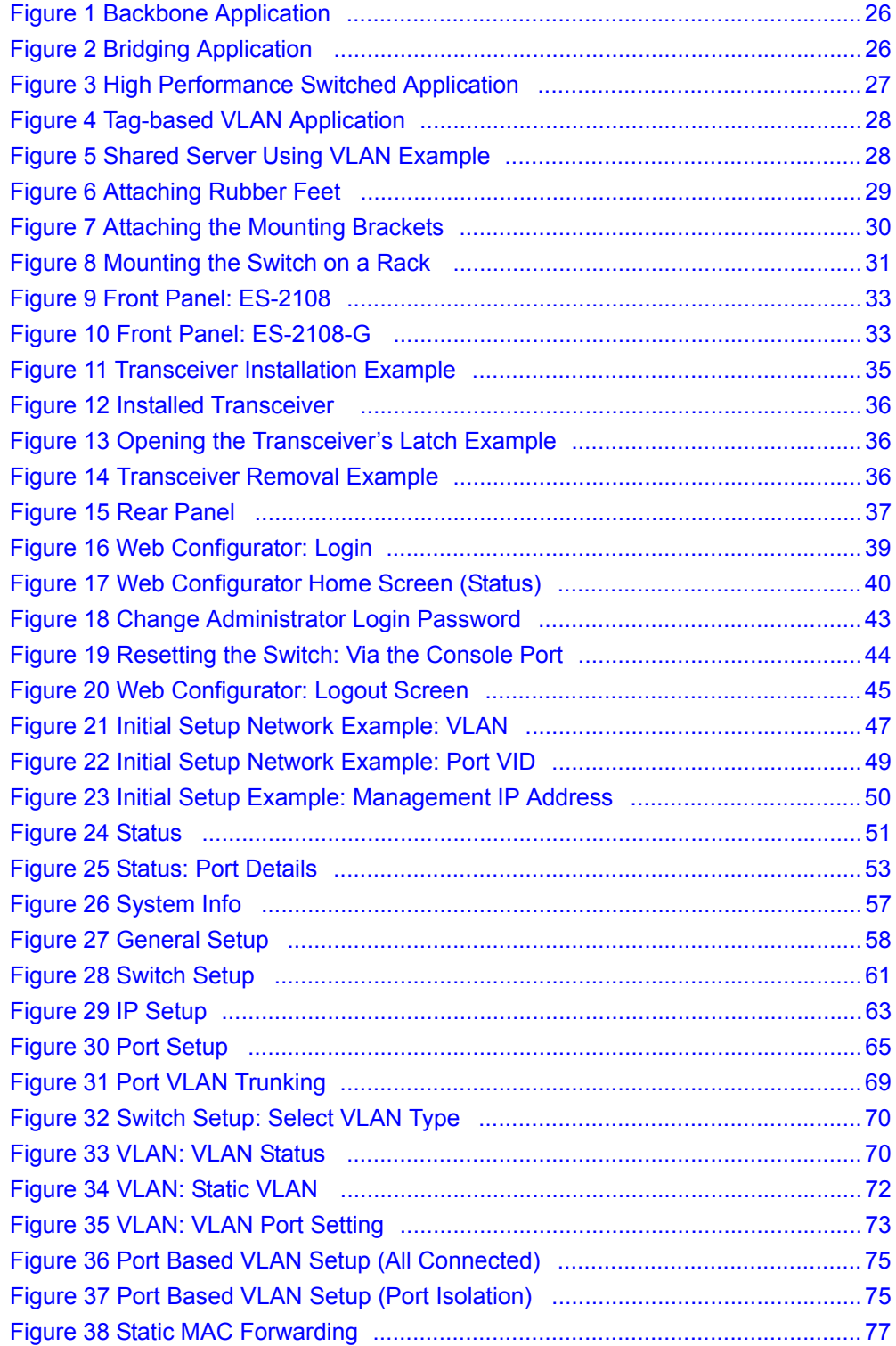

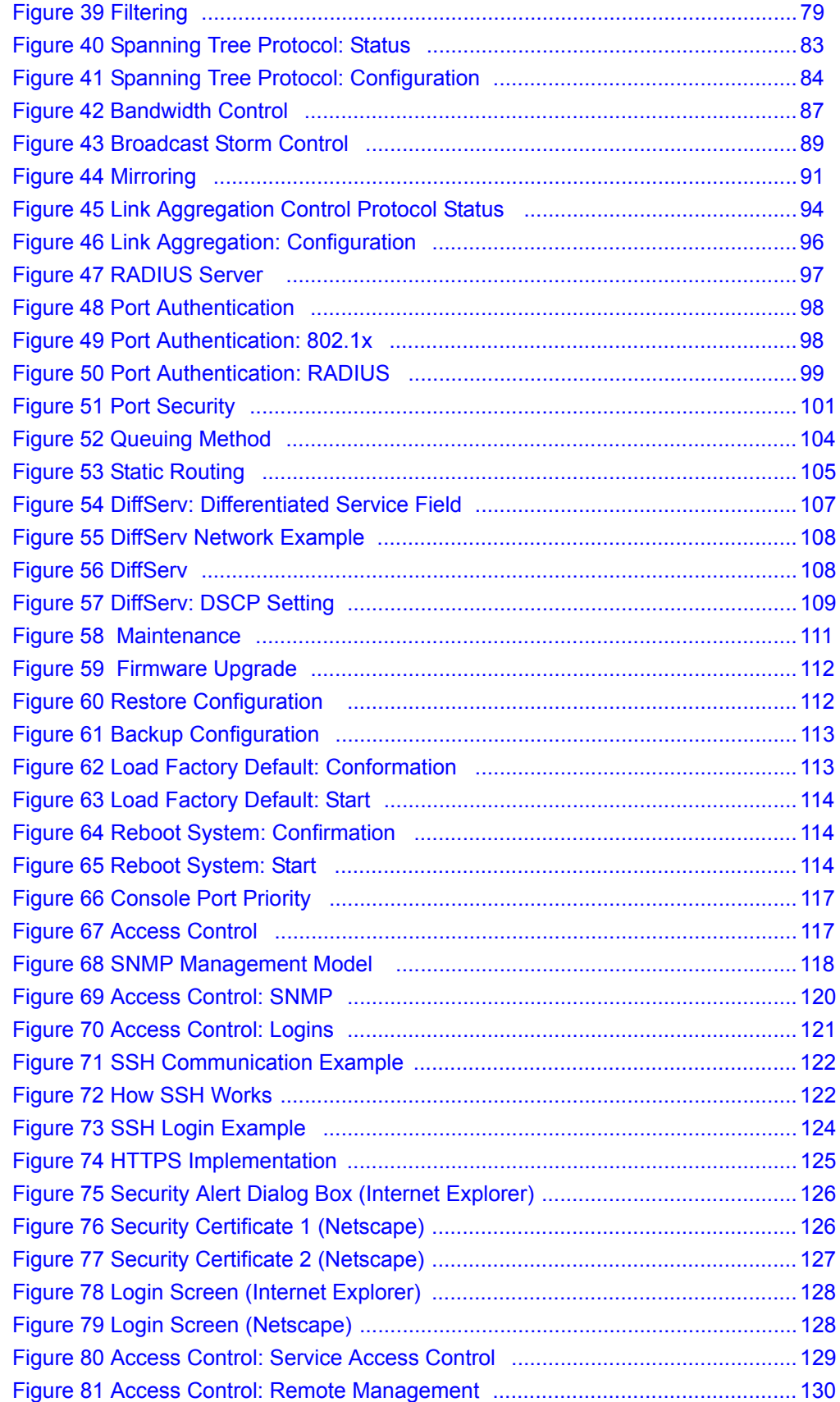

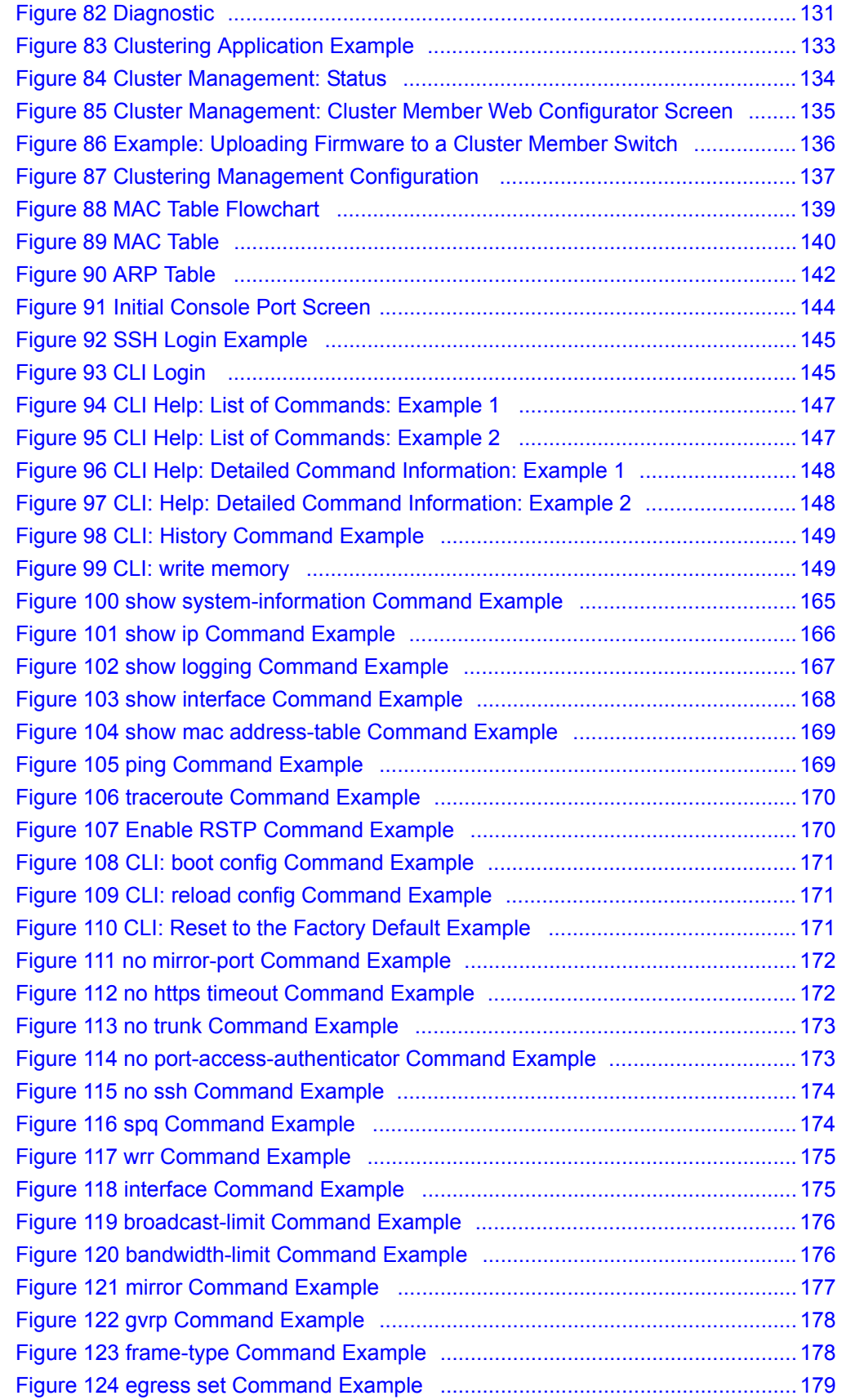

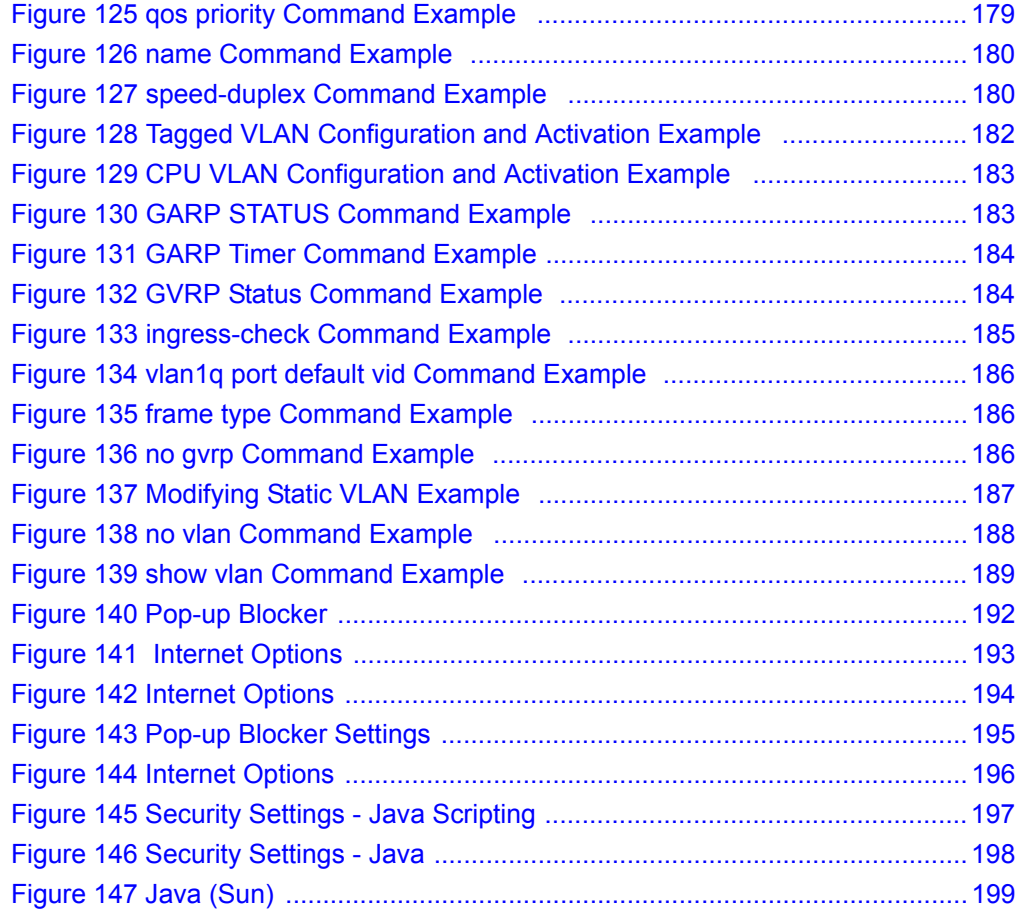

## **List of Tables**

<span id="page-19-0"></span>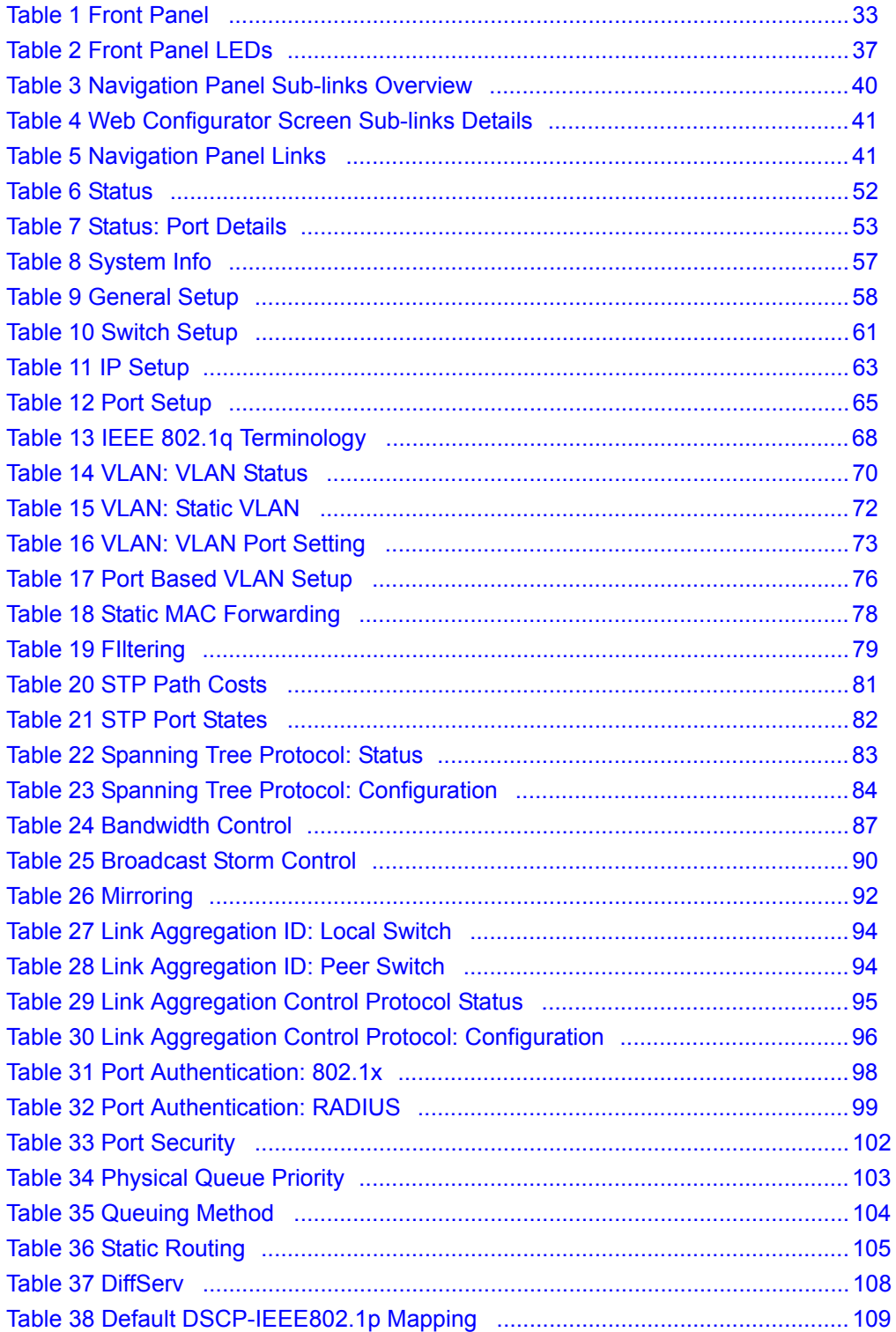

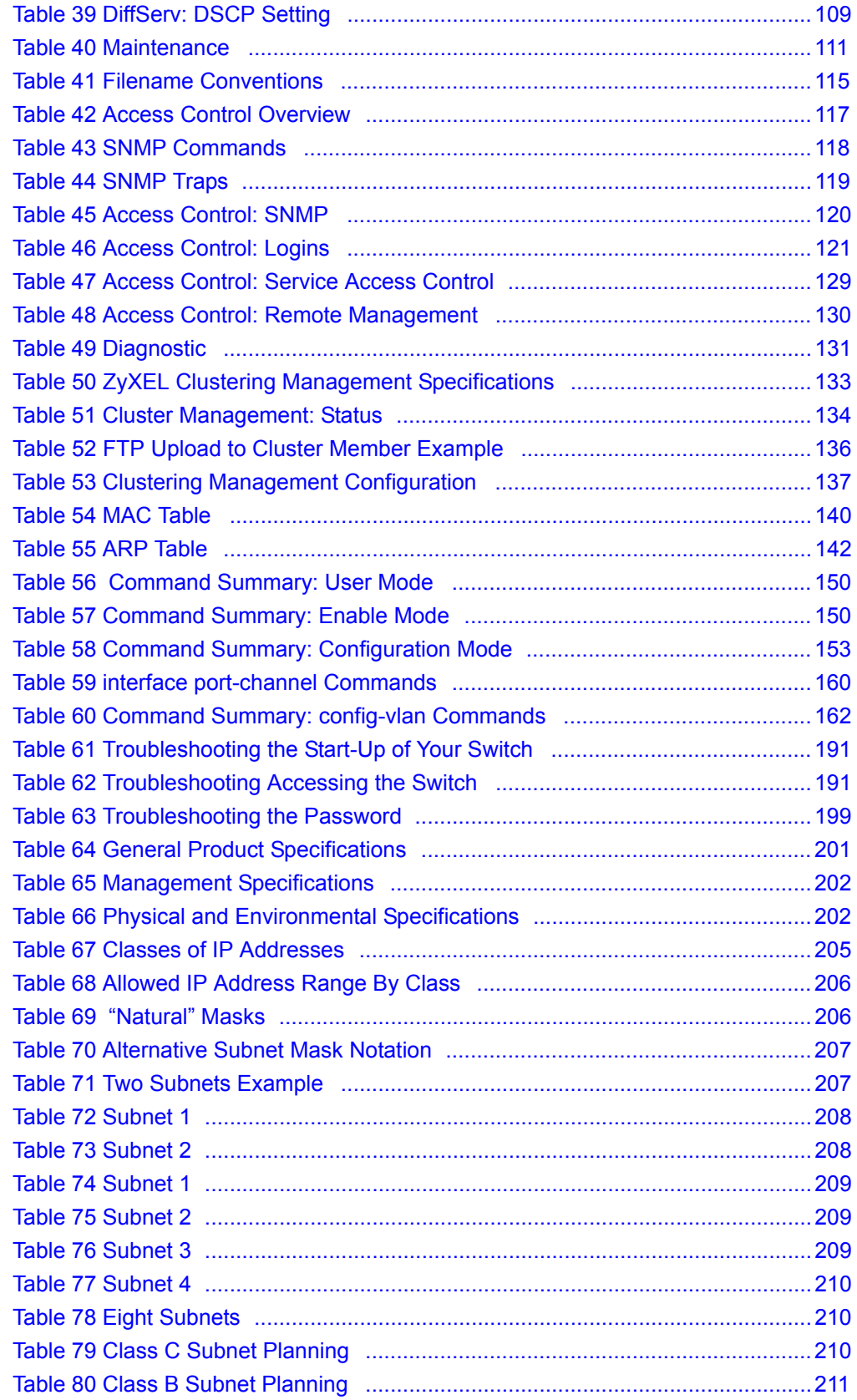

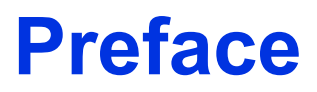

<span id="page-21-0"></span>Congratulations on your purchase of the ES-2108/ES-2108-G Ethernet Switch.

This preface introduces you to the ES-2108/ES-2108-G Ethernet Switch and discusses the conventions of this User's Guide. It also provides information on other related documentation.

**Note:** Register your product online to receive e-mail notices of firmware upgrades and information at www.zyxel.com for global products, or at www.us.zyxel.com for North American products.

#### **About This User's Guide**

This manual is designed to guide you through the installation and configuration of your ES-2108/ES-2108G for its various applications.

#### **Related Documentation**

• Web Configurator Online Help

Embedded web help for descriptions of individual screens and supplementary information.

• ZyXEL Glossary and Web Site

Please refer to www.zyxel.com for an online glossary of networking terms and additional support documentation.

#### **Syntax Conventions**

- "Enter" means for you to type one or more characters. "Select" or "Choose" means for you to use one of the predefined choices.
- Command and arrow keys are enclosed in square brackets. [ENTER] means the Enter, or carriage return key; [ESC] means the Escape key and [SPACE BAR] means the Space Bar.
- Mouse action sequences are denoted using a comma. For example, "click the Apple icon, **Control Panels** and then **Modem**" means first click the Apple icon, then point your mouse pointer to **Control Panels** and then click **Modem**.
- For brevity's sake, we will use "e.g.," as a shorthand for "for instance", and "i.e.," for "that is" or "in other words" throughout this manual.
- The ES-2108/ES-2108-G Ethernet Switch may be referred to as "the switch" unless otherwise specified in this User's Guide.

## **Graphics Icons Key**

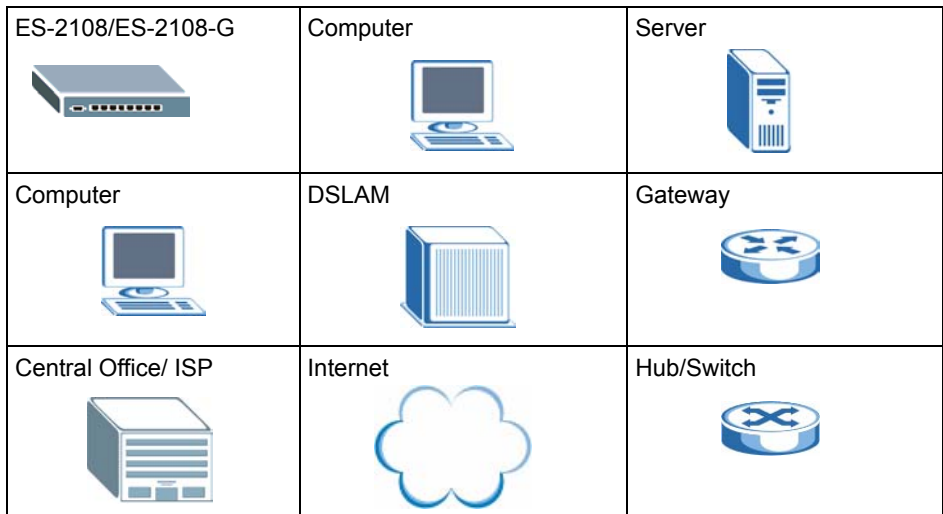

#### **User Guide Feedback**

Help us help you. E-mail all User Guide-related comments, questions or suggestions for improvement to techwriters@zyxel.com.tw or send regular mail to The Technical Writing Team, ZyXEL Communications Corp., 6 Innovation Road II, Science-Based Industrial Park, Hsinchu, 300, Taiwan. Thank you.

# <span id="page-23-1"></span><span id="page-23-0"></span>**CHAPTER 1 Getting to Know Your Switch**

This chapter introduces the main features and applications of the switch.

## <span id="page-23-2"></span>**1.1 Introduction**

The switch is a stand-alone layer-2 Ethernet switch with eight 10/100Mbps ports. The ES-2108-G also includes one Gigabit/Mini-GBIC port.

With its built-in web configurator, managing and configuring the switch is easy. In addition, the switch can also be managed via Telnet, SSH (Secure SHell), any terminal emulator program on the console port, or third-party SNMP management.

## <span id="page-23-3"></span>**1.2 Software Features**

This section describes the general software features of the switch.

### **DHCP Client**

DHCP (Dynamic Host Configuration Protocol RFC 2131 and RFC 2132) allows individual computers to obtain TCP/IP configuration at start-up from a server. You can configure the switch as a DHCP client to obtain TCP/IP information (such as the IP address and subnet mask) from a DHCP server. If you disable the DHCP service, you must manually enter the TCP/IP information.

#### **VLAN**

A VLAN (Virtual Local Area Network) allows a physical network to be partitioned into multiple logical networks. Devices on a logical network belong to one group. A device can belong to more than one group. With VLAN, a device cannot directly talk to or hear from devices that are not in the same group(s); the traffic must first go through a router.

### **Differentiated Services (DiffServ)**

With DiffServ, the switch marks packets so that they receive specific per-hop treatment at DiffServ-compliant network devices along the route based on the application types and traffic flow.

#### **Queuing**

Queuing is used to help solve performance degradation when there is network congestion. Two scheduling services are supported: Strict Priority Queuing (SPQ) and Weighted Round Robin (WRR). This allows the switch to maintain separate queues for packets from each individual source or flow and prevent a source from monopolizing the bandwidth.

#### **Port Mirroring**

Port mirroring allows you to copy traffic going from one or all ports to another or all ports in order that you can examine the traffic from the mirror port (the port you copy the traffic to) without interference.

#### **Static Route**

Static routes tell the switch how to forward IP traffic when you configure the TCP/IP parameters manually.

#### **IGMP Snooping**

The switch supports IGMP snooping enabling group multicast traffic to be only forwarded to ports that are members of that group; thus allowing you to significantly reduce multicast traffic passing through your switch.

#### **STP (Spanning Tree Protocol) / RSTP (Rapid STP)**

(R)STP detects and breaks network loops and provides backup links between switches, bridges or routers. It allows a switch to interact with other (R)STP -compliant switches in your network to ensure that only one path exists between any two stations on the network.

#### **Link Aggregation**

Link aggregation (trunking) is the grouping of physical ports into one logical higher-capacity link. You may want to trunk ports if for example, it is cheaper to use multiple lower-speed links than to under-utilize a high-speed, but more costly, single-port link.

#### **Port Authentication and Security**

For security, the switch allows authentication using IEEE 802.1x with an external RADIUS server and port security that allows only packets with dynamically learned MAC addresses and/or configured static MAC addresses to pass through a port on the switch.

#### **Maintenance and Management Features**

• Access Control

You can specify the service(s) and computer IP address(es) to control access to the switch for management.

• Cluster Management

Cluster management (also known as iStacking) allows you to manage switches through one switch, called the cluster manager. The switches must be directly connected and be in the same VLAN group so as to be able to communicate with one another.

• Configuration and Firmware Maintenance

You can backup or restore the switch configuration or upgrade the firmware on the switch.

## <span id="page-25-0"></span>**1.3 Hardware Features**

This section describes the ports on the switch.

#### **Ethernet Ports**

The ports allow the switch to connect to another Ethernet devices.

#### **Gigabit Ethernet Port**

Avaliable on the ES-2108-G, the port allows the switch to connect to another WAN switch.

#### **Mini-GBIC Slot**

Install SPF transceivers in this slot to connect to other Ethernet switches at longer distances than the Ethernet port.

#### **Console Port**

Use the console port for local management of the switch.

## <span id="page-25-1"></span>**1.4 Applications**

This section shows a few examples of using the switch in various network environments.

## <span id="page-25-2"></span>**1.4.1 Backbone Application**

In this application, the switch is an ideal solution for small networks where rapid growth can be expected in the near future.

The switch can be used standalone for a group of heavy traffic users. You can connect computers directly to the switch's port or connect other switches to the switch.

In this example, all computers can share high-speed applications on the server. To expand the network, simply add more networking devices such as switches, routers, computers, print servers etc.

#### <span id="page-26-2"></span>**Figure 1** Backbone Application

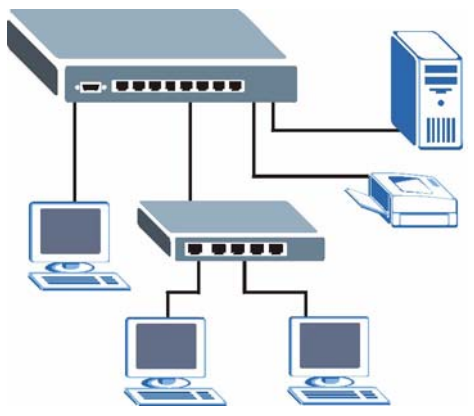

## <span id="page-26-0"></span>**1.4.2 Bridging Example**

In this example application the switch connects different company departments (**RD** and **Sales**) to the corporate backbone. It can alleviate bandwidth contention and eliminate server and network bottlenecks. All users that need high bandwidth can connect to high-speed department servers via the switch.

For ES-2108G, you can provide a super-fast uplink connection by using a Gigabit Ethernet/ mini-GBIC port on the switch.

Moreover, the switch eases supervision and maintenance by allowing network managers to centralize multiple servers at a single location.

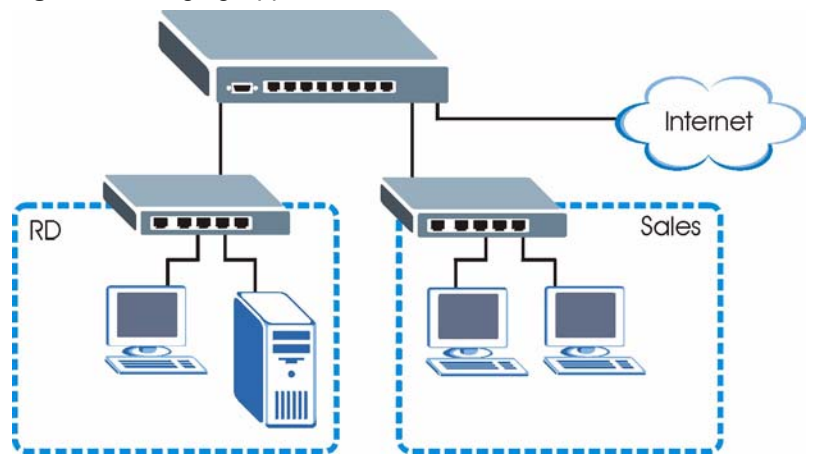

<span id="page-26-3"></span>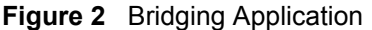

## <span id="page-26-1"></span>**1.4.3 High Performance Switched Example**

The switch is ideal for connecting two networks that need high bandwidth. In the following example, use trunking to connect these two networks.

Switching to higher-speed LANs such as ATM (Asynchronous Transmission Mode) is not feasible for most people due to the expense of replacing all existing Ethernet cables and adapter cards, restructuring your network and complex maintenance. The switch can provide the same bandwidth as ATM at much lower cost while still being able to use existing adapters and switches. Moreover, the current LAN structure can be retained as all ports can freely communicate with each other.

<span id="page-27-2"></span>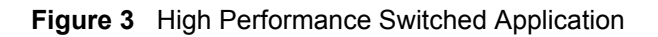

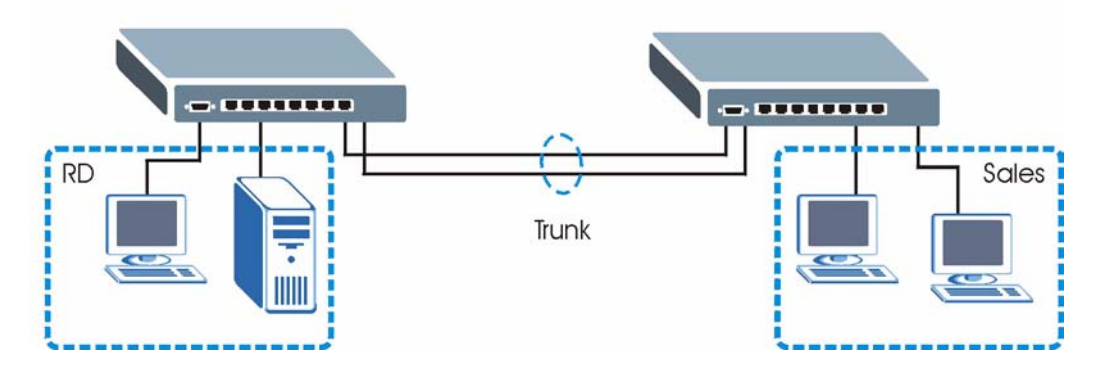

## <span id="page-27-0"></span>**1.4.4 IEEE 802.1Q VLAN Application Examples**

This section shows a workgroup and a shared server example using 802.1Q tagged VLANs.

A VLAN (Virtual Local Area Network) allows a physical network to be partitioned into multiple logical networks. Stations on a logical network belong to one group. A station can belong to more than one group. With VLAN, a station cannot directly talk to or hear from stations that are not in the same group(s) unless such traffic first goes through a router.

For more information on VLANs, refer to [Chapter 8, "VLAN," on page 67](#page-67-4).

### <span id="page-27-1"></span>**1.4.4.1 Tag-based VLAN Example**

Ports in the same VLAN group share the same frame broadcast domain thus increase network performance through reduced broadcast traffic. VLAN groups can be modified at any time by adding, moving or changing ports without any re-cabling.

#### <span id="page-28-1"></span>**Figure 4** Tag-based VLAN Application

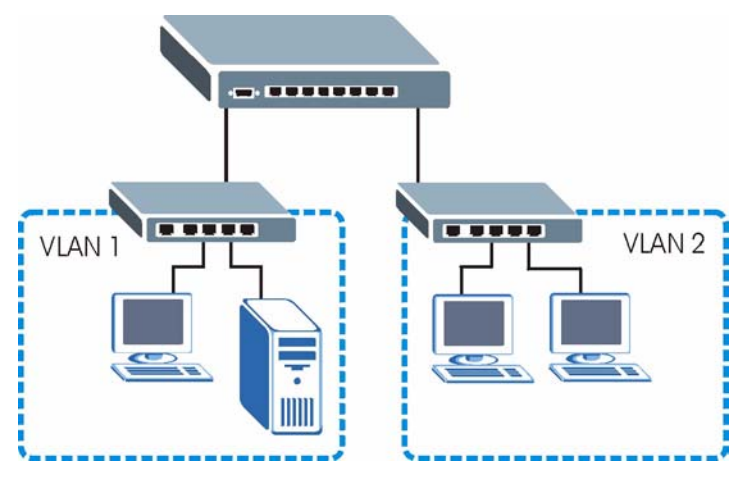

## <span id="page-28-0"></span>**1.4.4.2 VLAN Shared Server Example**

Shared resources such as a server can be used by all ports in the same VLAN as the server, as shown in the following example. In this example, only ports that need access to the server need belong to VLAN 1. Ports can belong to other VLAN groups too.

<span id="page-28-2"></span>**Figure 5** Shared Server Using VLAN Example

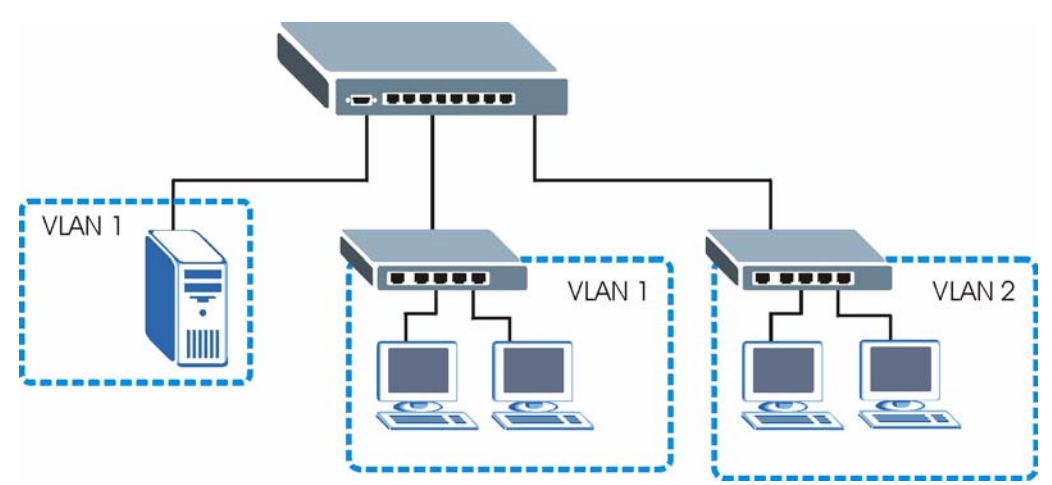

# <span id="page-29-1"></span><span id="page-29-0"></span>**CHAPTER 2 Hardware Installation and Connection**

This chapter shows you how to install and connect the switch.

## <span id="page-29-2"></span>**2.1 Freestanding Installation**

- **1** Make sure the switch is clean and dry.
- **2** Set the switch on a smooth, level surface strong enough to support the weight of the switch and the connected cables. Make sure there is a power outlet nearby.
- **3** Make sure there is enough clearance around the switch to allow air circulation and the attachment of cables and the power cord.
- **4** Remove the adhesive backing from the rubber feet.
- **5** Attach the rubber feet to each corner on the bottom of the switch. These rubber feet help protect the switch from shock or vibration and ensure space between devices when stacking.

#### <span id="page-29-3"></span>**Figure 6** Attaching Rubber Feet

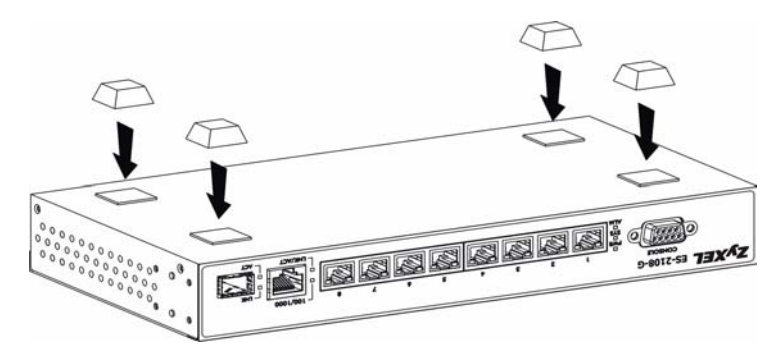

**Note:** Do NOT block the ventilation holes. Leave space between devices when stacking.

For proper ventilation, allow at least 4 inches (10 cm) of clearance at the front and 3.4 inches (8 cm) at the back of the switch. This is especially important for enclosed rack installations.

## <span id="page-30-0"></span>**2.2 Mounting the Switch on a Rack**

This section lists the rack mounting requirements and precautions and describes the installation steps.

## <span id="page-30-1"></span>**2.2.1 Rack-mounted Installation Requirements**

- Two mounting brackets.
- Eight M3 flat head screws and a #2 Philips screwdriver.
- Four M5 flat head screws and a #2 Philips screwdriver.

**Note:** Failure to use the proper screws may damage the unit.

### <span id="page-30-2"></span>**2.2.1.1 Precautions**

- Make sure the rack will safely support the combined weight of all the equipment it contains.
- Make sure the position of the switch does not make the rack unstable or top-heavy. Take all necessary precautions to anchor the rack securely before installing the unit.

## <span id="page-30-3"></span>**2.2.2 Attaching the Mounting Brackets to the Switch**

<span id="page-30-6"></span>**1** Position a mounting bracket on one side of the switch, lining up the four screw holes on the bracket with the screw holes on the side of the switch.

<span id="page-30-5"></span>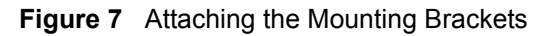

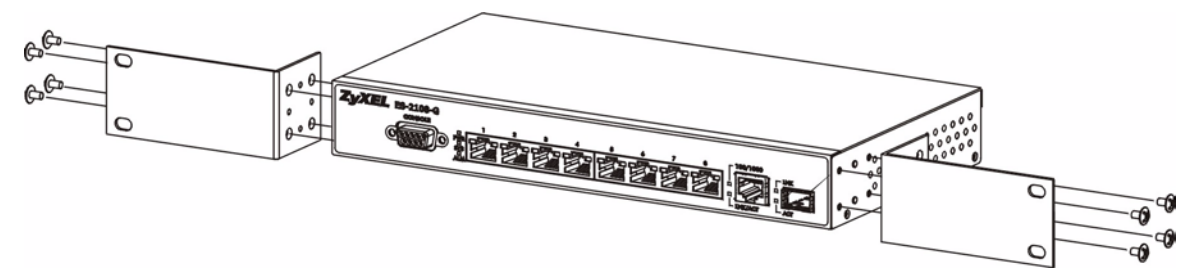

- <span id="page-30-7"></span>**2** Using a #2 Philips screwdriver, install the M3 flat head screws through the mounting bracket holes into the switch.
- **3** Repeat steps [1](#page-30-6) and [2](#page-30-7) to install the second mounting bracket on the other side of the switch.
- **4** You may now mount the switch on a rack. Proceed to the next section.

## <span id="page-30-4"></span>**2.2.3 Mounting the Switch on a Rack**

<span id="page-30-8"></span>**1** Position a mounting bracket (that is already attached to the switch) on one side of the rack, lining up the two screw holes on the bracket with the screw holes on the side of the rack.

<span id="page-31-0"></span>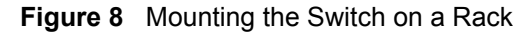

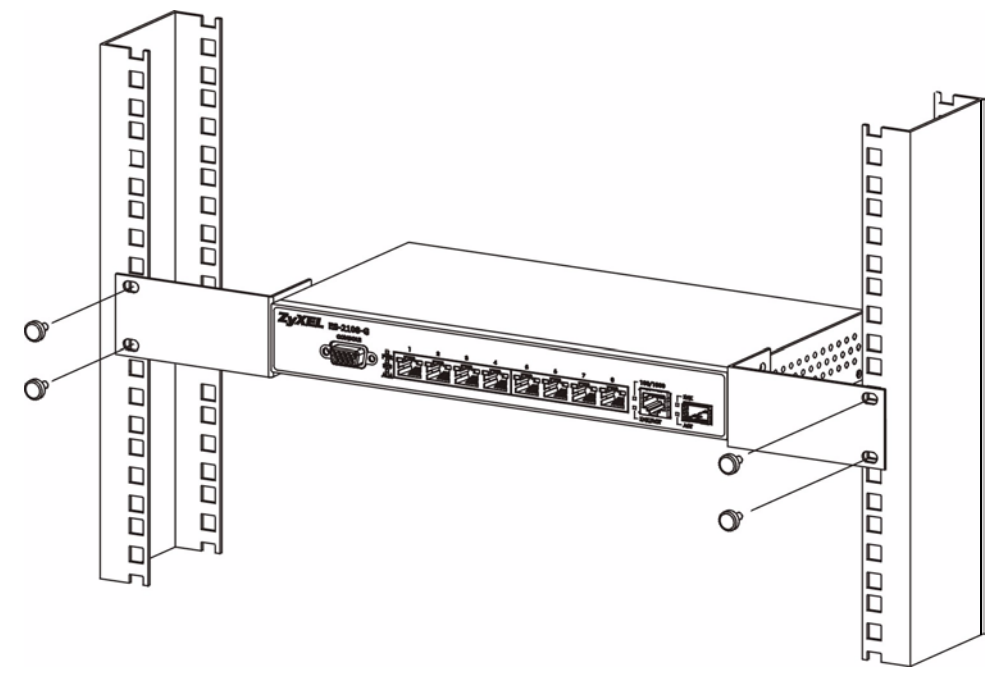

- <span id="page-31-1"></span>**2** Using a #2 Philips screwdriver, install the M5 flat head screws through the mounting bracket holes into the rack.
- **3** Repeat steps [1](#page-30-8) and [2](#page-31-1) to attach the second mounting bracket on the other side of the rack.

# **CHAPTER 3 Hardware Overview**

<span id="page-33-1"></span><span id="page-33-0"></span>This chapter describes the front panel and rear panel of the switch and shows you how to make the hardware connections.

## <span id="page-33-2"></span>**3.1 Front Panel Connection**

The figure below shows the front panel of the switch.

<span id="page-33-3"></span>**Figure 9** Front Panel: ES-2108

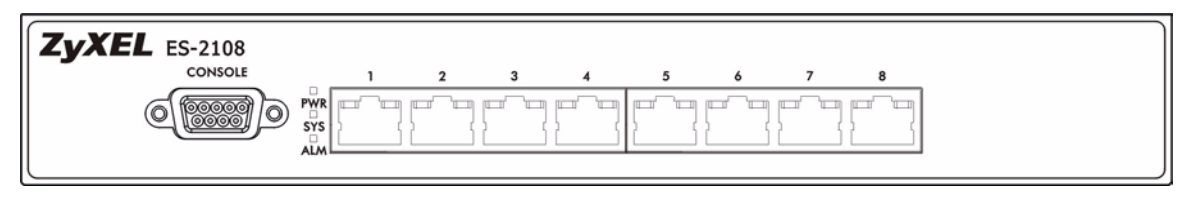

<span id="page-33-4"></span>**Figure 10** Front Panel: ES-2108-G

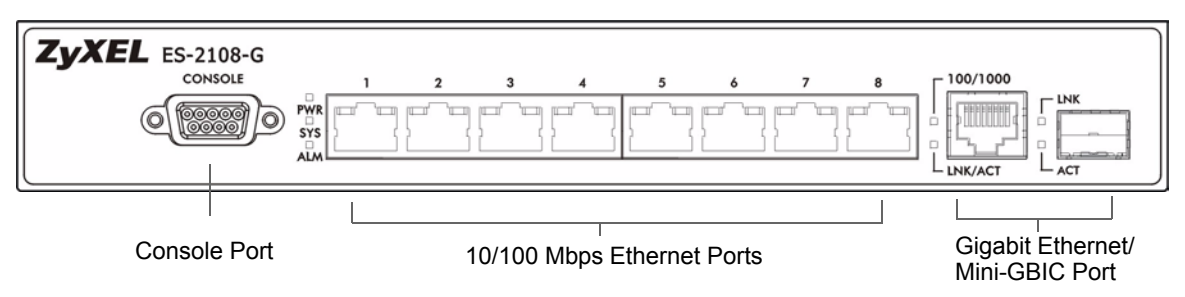

The following table describes the port labels on the front panel.

<span id="page-33-5"></span>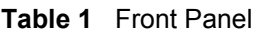

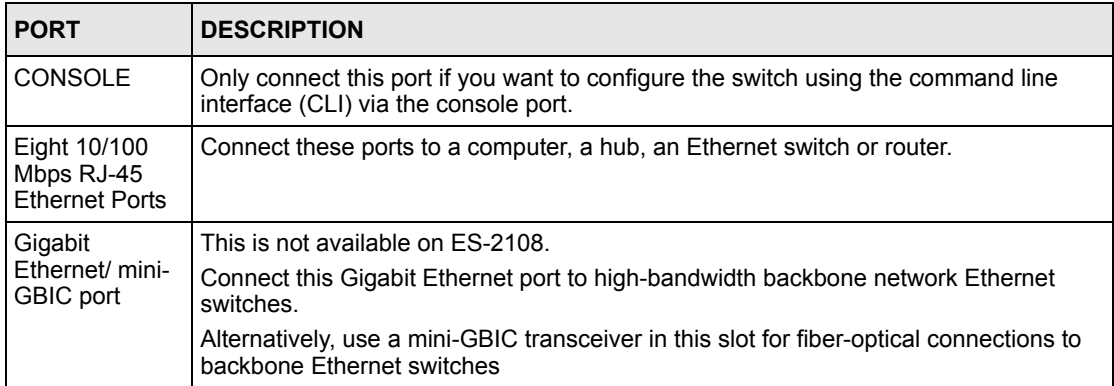

## <span id="page-34-0"></span>**3.1.1 Console Port**

For local management, you can use a computer with terminal emulation software configured to the following parameters:

- VT100 terminal emulation
- 9600 bps
- No parity, 8 data bits, 1 stop bit
- No flow control

Connect the male 9-pin end of the console cable to the console port of the switch. Connect the female end to a serial port (COM1, COM2 or other COM port) of your computer.

## <span id="page-34-1"></span>**3.1.2 Ethernet Ports**

The switch has Eight 10/100Mbps auto-negotiating, auto-crossover Ethernet ports. In 10/ 100Mbps Fast Ethernet, the speed can be 10Mbps or 100Mbps and the duplex mode can be half duplex or full duplex.

The ES-2108-G also comes with a Gigabit/Mini-GBIC port each. The mini-GBIC port has priority over the Gigabit port. This means that if the mini-GBIC port and the corresponding Gigabit port are connected at the same time, the Gigabit port will be disabled. The speed of the Gigabit Ethernet/mini-GBIC port can be 100Mbps or 1000Mbps and the duplex mode can be half duplex (at 100 Mbps) or full duplex.

An auto-negotiating port can detect and adjust to the optimum Ethernet speed (10/100Mpbs) and duplex mode (full duplex or half duplex) of the connected device.

An auto-crossover (auto-MDI/MDI-X) port automatically works with a straight-through or crossover Ethernet cable.

### <span id="page-34-2"></span>**3.1.2.1 Default Ethernet Settings**

The factory default negotiation settings for the Ethernet ports on the switch are:

- Speed: Auto
- Duplex: Auto
- Flow control: off

## <span id="page-34-3"></span>**3.1.3 Mini-GBIC Slot**

This is a slot for mini-GBIC (Gigabit Interface Converter) transceivers. A transceiver is a single unit that houses a transmitter and a receiver. The switch does not come with transceivers. You must use transceivers that comply with the SFP Transceiver MultiSource Agreement (MSA). See the SFF committee's INF-8074i specification Rev 1.0 for details.

There is one Gigabit Ethernet and mini-GBIC port each. The mini-GBIC port has priority over the Gigabit port. This means that if the mini-GBIC port and the corresponding Gigabit port are connected at the same time, the Gigabit port will be disabled.

You can change transceivers while the switch is operating. You can use different transceivers to connect to Ethernet switches with different types of fiber-optic connectors.

- Type: SFP connection interface
- Connection speed: 1 Gigabit per second (Gbps)

**Note:** To avoid possible eye injury, do not look into an operating fiber-optic module's connectors.

#### <span id="page-35-0"></span>**3.1.3.1 Transceiver Installation**

Use the following steps to install a mini GBIC transceiver (SFP module).

**1** Insert the transceiver into the slot with the exposed section of PCB board facing down.

<span id="page-35-1"></span>**Figure 11** Transceiver Installation Example

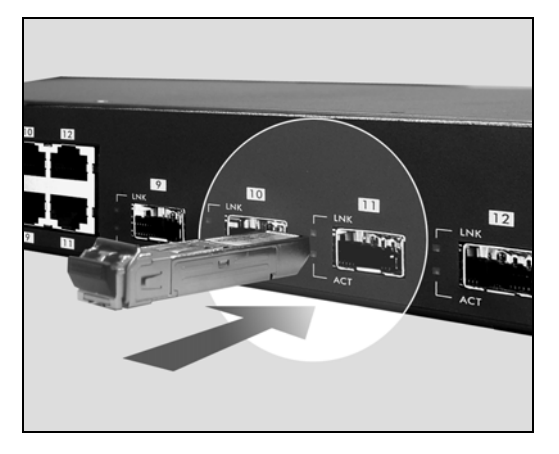

- **2** Press the transceiver firmly until it clicks into place.
- **3** The switch automatically detects the installed transceiver. Check the LEDs to verify that it is functioning properly.
**Figure 12** Installed Transceiver

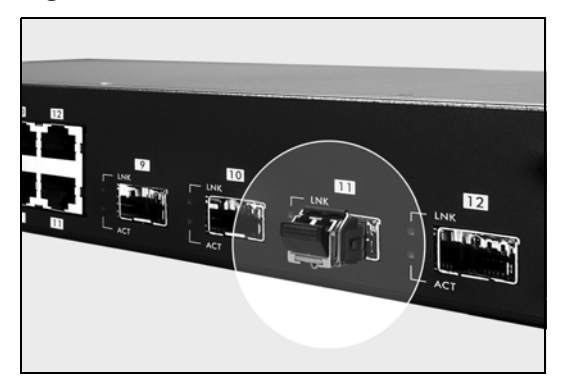

#### **3.1.3.2 Transceiver Removal**

Use the following steps to remove a mini GBIC transceiver (SFP module).

**1** Open the transceiver's latch (latch styles vary).

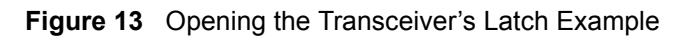

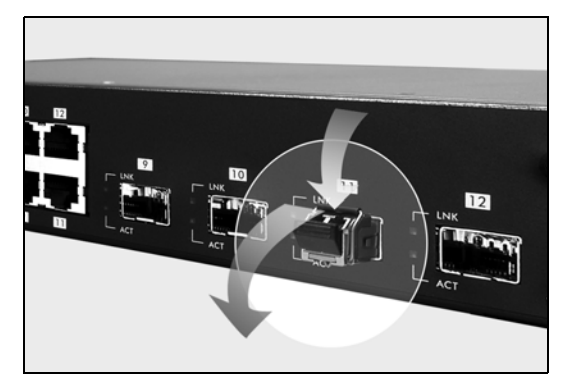

**2** Pull the transceiver out of the slot.

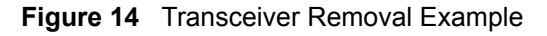

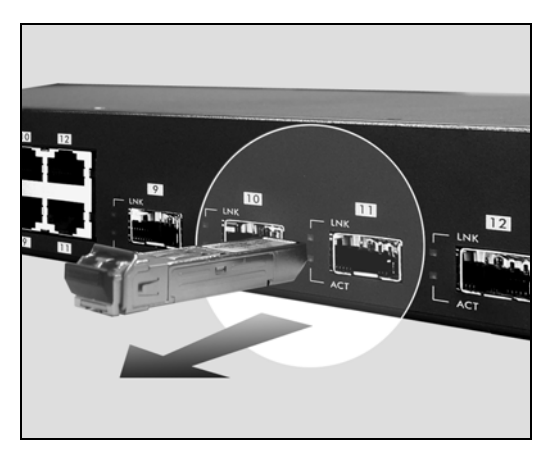

## **3.2 Rear Panel**

The following figure shows the rear panel of the switch. The power receptacle is on the rear panel.

**Figure 15** Rear Panel

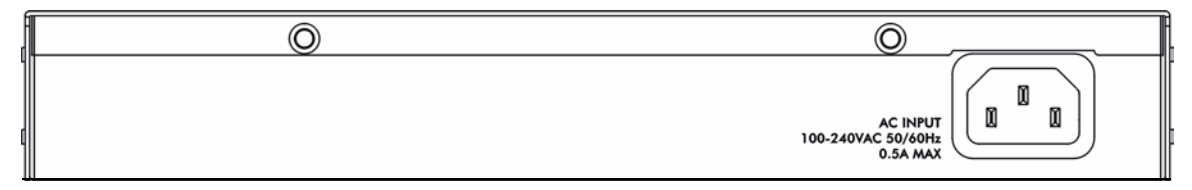

#### **3.2.1 Power Connector**

Make sure you are using the correct power source as shown on the panel.

To connect the power to the switch, insert the female end of power cord to the power receptacle on the rear panel. Connect the other end of the supplied power cord to the power source. Make sure that no objects obstruct the airflow of the fans.

# **3.3 Front Panel LEDs**

The LEDs are located on the front panel. The following table describes the LEDs on the front panel.

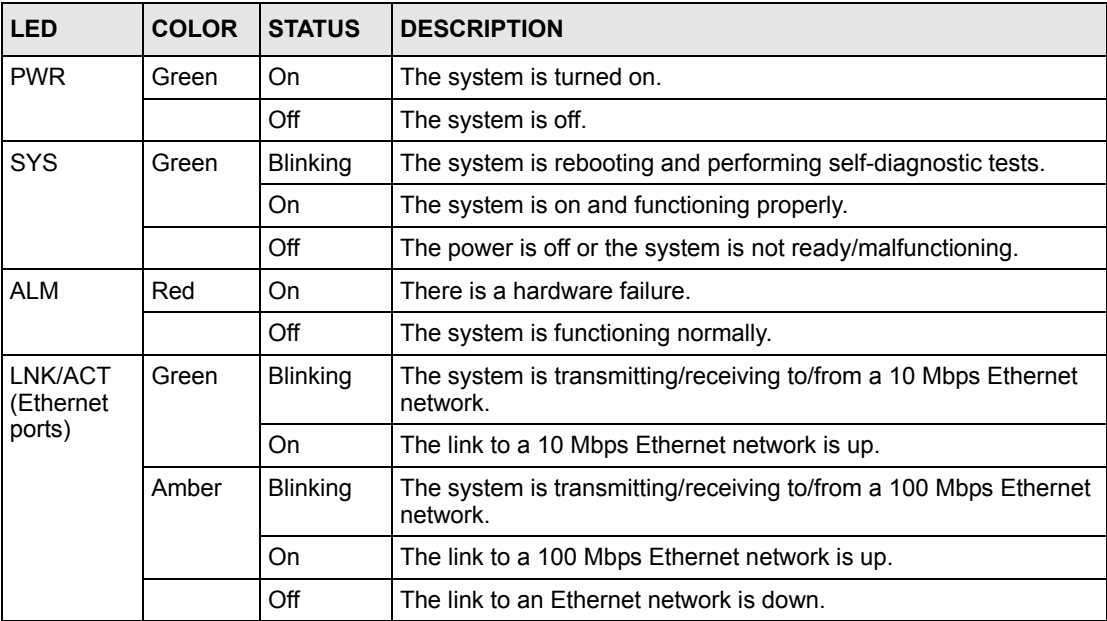

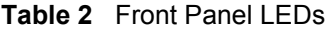

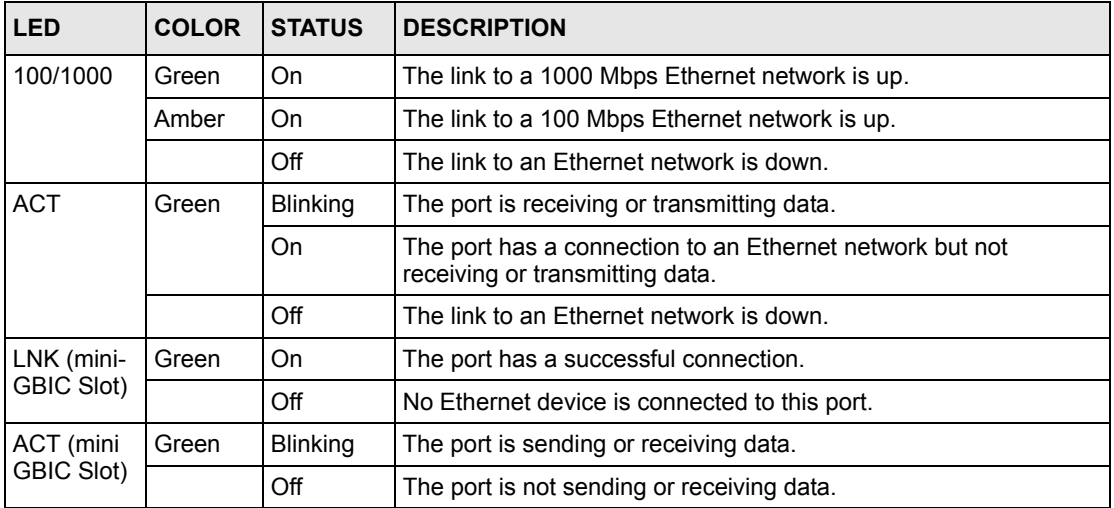

#### **Table 2** Front Panel LEDs (continued)

# **CHAPTER 4 The Web Configurator**

This section introduces the configuration and functions of the web configurator.

# **4.1 Introduction**

The web configurator is an HTML-based management interface that allows easy switch setup and management via Internet browser. Use Internet Explorer 6.0 and later or Netscape Navigator 7.0 and later versions. The recommended screen resolution is 1024 by 768 pixels.

In order to use the web configurator you need to allow:

- Web browser pop-up windows from your device. Web pop-up blocking is enabled by default in Windows XP SP (Service Pack) 2.
- Java Script (enabled by default).
- Java permissions (enabled by default).

## <span id="page-39-0"></span>**4.2 System Login**

- **1** Start your web browser.
- **2** Type "http://" and the IP address of the switch (for example, the default is 192.168.1.1) in the Location or Address field. Press [ENTER].
- **3** The login screen appears. The default username is **admin** and associated default password is **1234**. The date and time display as shown if you have not configured a time server nor manually entered a time and date in the **General Setup** screen.

**Figure 16** Web Configurator: Login

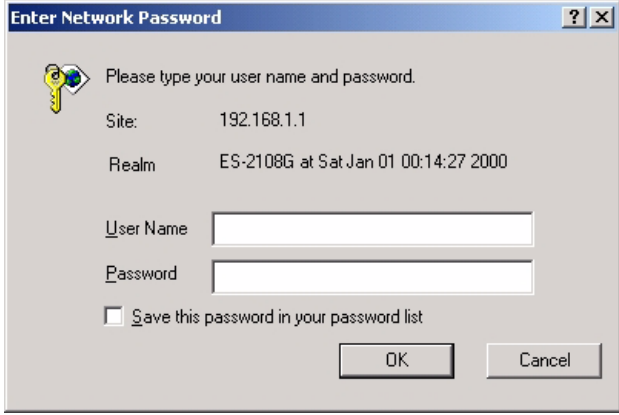

**4** Click **OK** to view the first web configurator screen.

# **4.3 The Status Screen**

The **Status** screen is the first screen that displays when you access the web configurator.

The following figure shows the navigating components of a web configurator screen.

**Figure 17** Web Configurator Home Screen (Status)

| <b>ZyXEL</b><br><b>MENU</b><br>Status<br><b>Basic Setting</b><br>System Up Time: 0:15:49<br><b>Advanced Application</b><br>Link<br>Port<br><b>IP Application</b><br>100M/F | State       | LACP     |               |               | <b>8 Status &amp; Logout &amp; Help</b> |          |                                |         |
|----------------------------------------------------------------------------------------------------|-------------|----------|---------------|---------------|-----------------------------------------|----------|--------------------------------|---------|
|                                                                                                    |             |          |               |               |                                         |          |                                |         |
|                                                                                                    |             |          |               |               |                                         |          |                                |         |
|                                                                                                    |             |          |               |               |                                         |          |                                |         |
|                                                                                                    |             |          |               |               |                                         |          |                                |         |
|                                                                                                    |             |          | <b>TxPkts</b> | <b>RxPkts</b> |                                         |          | Errors Tx KB/s Rx KB/s Up Time |         |
|                                                                                                    | FORWARDING  | Disabled | 22            | 440           |                                         | 0.0      | 0.0                            | 0:14:41 |
| Management<br>2<br>Down                                                                                                    | <b>STOP</b> | Disabled | n             |               |                                         | 0.0      | 0.0                            | 0:00:00 |
| $\frac{3}{2}$<br>Down                                                                                                    | <b>STOP</b> | Disabled |               |               |                                         | 0.0      | 0.0<br>1111111111              | 0:00:00 |
| 4<br>Down<br>図<br>                                                                                                    | <b>STOP</b> | Disabled |               |               |                                         | 0.0      | 0.0                            | 0:00:00 |
| 5<br>Down                                                                                                    | <b>STOP</b> | Disabled |               |               | *********************************       | 0.0      | 0.0                            | 0:00:00 |
| $\underline{\mathbf{6}}$<br>Down                                                                                                    | <b>STOP</b> | Disabled |               |               |                                         | 0.0      | 0.0                            | 0:00:00 |
| Down<br>                                                                                                    | <b>STOP</b> | Disabled |               |               |                                         | 0.0<br>. | 0.0                            | 0:00:00 |
| $\frac{8}{2}$<br>Down                                                                                                    | <b>STOP</b> | Disabled |               |               |                                         | 0.0      | 0.0                            | 0:00:00 |
| $^{\circ}$<br>Down                                                                                                    | <b>STOP</b> | Disabled |               |               |                                         | <br>0.0  | <br>0.0                        | 0:00:00 |

In the navigation panel, click a main link to reveal a list of submenu links.

**Table 3** Navigation Panel Sub-links Overview

| <b>BASIC SETTING</b>                                                                                                    | <b>ADVANCED</b><br><b>APPLICATION</b>                                                                                                    | <b>IP APPLICATION</b>                                                                                                    | <b>MANAGEMENT</b>                                                                                                    |
|----------------------------------------------------------------------------------------------------|----------------------------------------------------------------------------------------------------|----------------------------------------------------------------------------------------------------|----------------------------------------------------------------------------------------------------|
| <b>IENU</b><br><b>Basic Setting</b><br><b>Advanced Application</b><br>IP Application<br>Management<br>System Info<br>General Setup<br>Switch Setup<br>IP Setup<br>Port Setup<br>図 | <b>Basic Setting</b><br><b>Advanced Application</b><br><b>IP Application</b><br>Management<br><b>VLAN</b><br><b>Static MAC Forwarding</b><br>Filtering<br><b>Spanning Tree Protocol</b><br><b>Bandwidth Control</b><br><b>Broadcast Storm Control</b><br>Mirrorina<br>Link Aggregation<br>Port Authentication<br>Port Security<br>Queuing Method<br>図 | <b>AENU</b><br><b>Basic Setting</b><br><b>Advanced Application</b><br><b>IP Application</b><br>Management<br><b>Static Routing</b><br><b>DiffServ</b> | <b>Basic Setting</b><br><b>Advanced Application</b><br><b>IP Application</b><br>Management<br>Maintenance<br><b>Access Control</b><br><b>Diagnostic</b><br>Cluster Management<br><b>MAC Table</b><br><b>ARP Table</b><br>図 |

The following table lists the various web configurator screens within the sub-links.

| <b>BASIC SETTING</b>                                                          | <b>ADVANCED</b><br><b>APPLICATION</b>                                                                                                    | <b>IP APPLICATION</b>                                           | <b>MANAGEMENT</b>                                                                                                    |
|-------------------------------------------------------------------------------|----------------------------------------------------------------------------------------------------|-----------------------------------------------------------------|----------------------------------------------------------------------------------------------------|
| System Info<br><b>General Setup</b><br>Switch Setup<br>IP Setup<br>Port Setup | <b>VLAN</b><br><b>VLAN Status</b><br><b>VLAN Port Setting</b><br><b>Static VLAN</b><br>Static MAC Forwarding<br>Filtering<br>Spanning Tree Protocol<br><b>Status</b><br><b>Spanning Tree</b><br>Protocol<br>Configuration<br><b>Bandwidth Control</b><br><b>Broadcast Storm</b><br>Control<br>Mirroring<br>Link Aggregation<br>Link Aggregation<br><b>Control Protocol</b><br><b>Status</b><br>Configuration<br>Port Authentication<br><b>RADIUS</b><br>802.1x<br>Port Security<br>Queuing Method | <b>Static Routing</b><br><b>DiffServ</b><br><b>DSCP Setting</b> | Maintenance<br>Firmware Upgrade<br>Restore<br>Configuration<br>Backup<br>Configuration<br>Load Factory Default<br>Reboot System<br>Diagnostic<br><b>Access Control</b><br><b>SNMP</b><br>Logins<br>Service Access<br>Control<br>Remote<br>Management<br><b>Cluster Management</b><br><b>Status</b><br>Cluster<br>Management<br>Configuration<br><b>MAC Table</b><br><b>ARP Table</b> |

**Table 4** Web Configurator Screen Sub-links Details

The following table describes the links in the navigation panel.

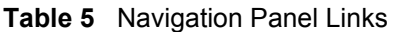

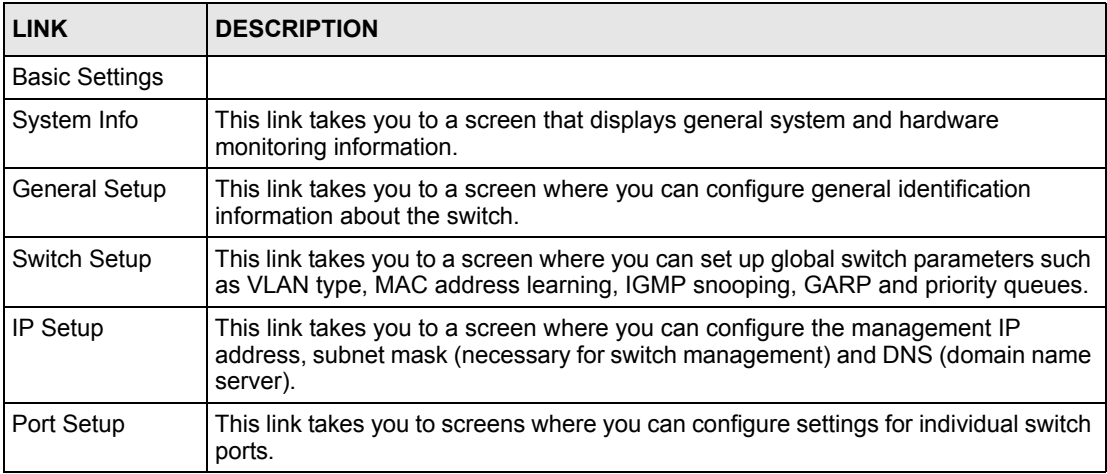

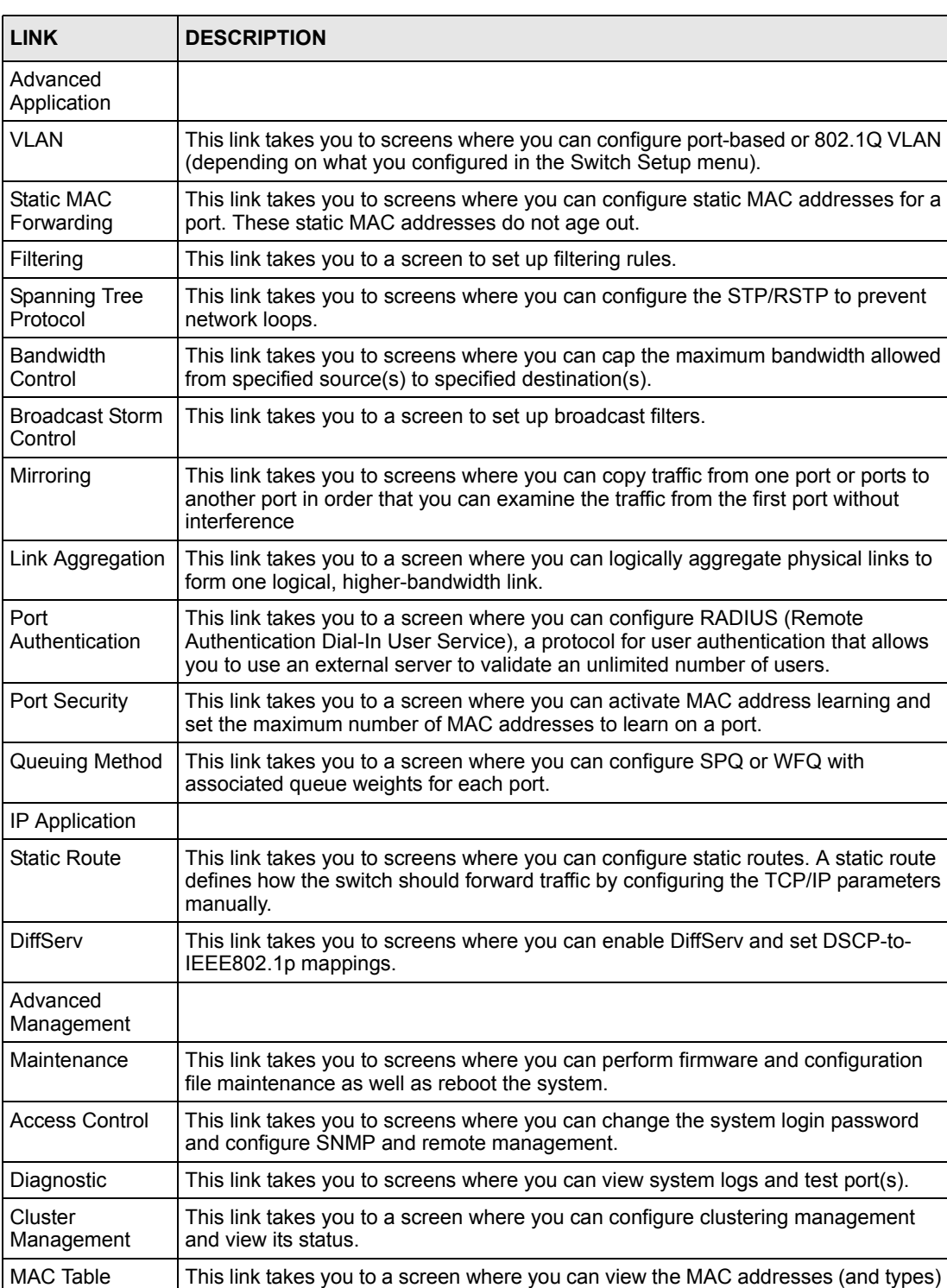

of devices attached to what ports and VLAN IDs.

address resolution table.

ARP Table  $\vert$  This link takes you to a screen where you can view the MAC addresses – IP

Routing Table  $\vert$  This link takes you to a screen where you can view the routing table in the switch.

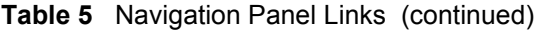

#### **4.3.1 Change Your Password**

After you log in for the first time, it is recommended you change the default administrator password. Click **Management**, **Access Control** and then **Logins** to display the next screen.

**Figure 18** Change Administrator Login Password

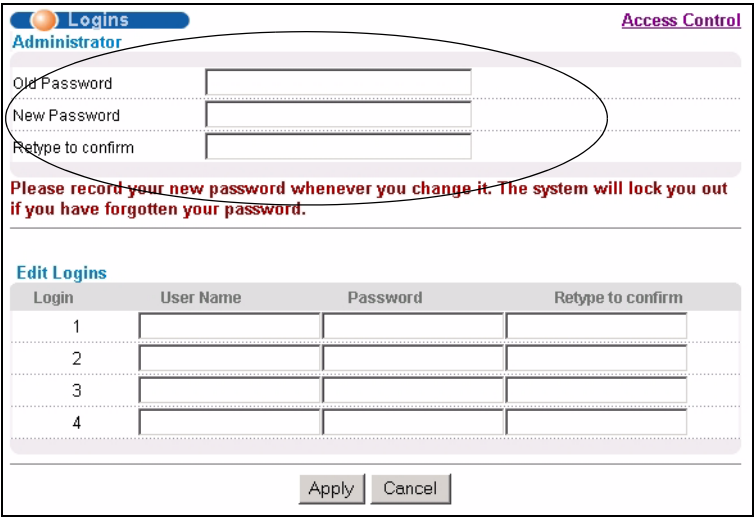

## **4.4 Switch Lockout**

You could lock yourself (and all others) out from the switch by:

- **1** Deleting the management VLAN (default is VLAN 1).
- **2** Deleting all port-based VLANs with the CPU port as a member. The "CPU port" is the management port of the switch.
- **3** Filtering all traffic to the CPU port.
- **4** Disabling all ports.
- **5** Assigning minimum bandwidth to the CPU port. If you limit bandwidth to the CPU port, you may find that the switch performs sluggishly or not at all.

**Note:** Be careful not to lock yourself and others out of the switch.

#### **4.5 Resetting the Switch**

If you lock yourself (and others) from the switch or forget the switch password, you will need to reload the factory-default configuration file or reset the switch back to the factory defaults.

#### **4.5.1 Reload the Factory-default Configuration File**

Uploading the factory-default configuration file replaces the current configuration file with the factory-default configuration file. This means that you will lose all previous configurations and the speed of the console port will be reset to the default of 9600bps with 8 data bit, no parity, one stop bit and flow control set to none. The password will also be reset to "1234" and the IP address to 192.168.1.1.

To upload the factory-default configuration file, do the following:

- **1** Connect to the console port using a computer with terminal emulation software. See [Section 3.1.1 on page 34](#page-34-0) for details.
- **2** Disconnect and reconnect the switch's power to begin a session. When you reconnect the switch's power, you will see the initial screen.
- **3** When you see the message "Press any key to enter Debug Mode within 3 seconds..." press any key to enter debug mode.
- **4** Type atlc after the "Enter Debug Mode" message.
- **5** Wait for the "Starting XMODEM upload" message before activating XMODEM upload on your terminal.
- **6** After the factory-default configuration file upload, type atgo to restart the switch.

**Figure 19** Resetting the Switch: Via the Console Port

```
Bootbase Version: V1.0 | 04/25/2003 10:01:06
RAM: Size = 32768 Kbytes
FLASH: Intel 32M
ZyNOS Version: V3.50(DU.0)| 07/11/2003 18:00:29
Press any key to enter debug mode within 3 seconds.
....................
Enter Debug Mode
ras> atlc
Starting XMODEM upload (CRC mode)....
CCCCCCCCCCCCCCCC
Total 262144 bytes received.
Erasing..
................................................................
OK
ras> atgo
```
The switch is now re initialized with the factory-default configuration file including the default password of "1234".

## **4.6 Logging Out of the Web Configurator**

Click **Logout** in a screen to exit the web configurator. You have to log in with your password again after you log out. This is recommended after you finish a management session both for security reasons and so as you don't lock out other switch administrators.

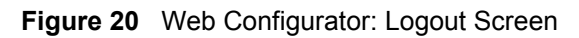

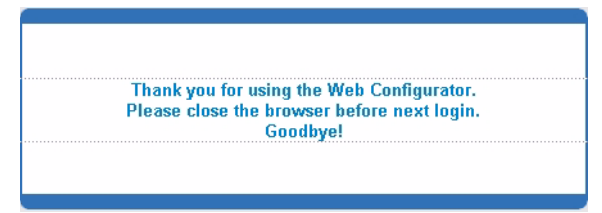

# **4.7 Help**

The web configurator's online help has descriptions of individual screens and some supplementary information.

Click the **Help** link from a web configurator screen to view an online help description of that screen.

# **CHAPTER 5 Initial Setup Example**

This chapter shows how to set up the switch for an example network.

# **5.1 Overview**

The following lists the configuration steps for the initial setup:

- Create a VLAN
- Set port VLAN ID
- Configure the switch IP management address

### **5.1.1 Creating a VLAN**

VLANs confine broadcast frames to the VLAN group in which the port(s) belongs. You can do this with port-based VLAN or tagged static VLAN with fixed port members.

In this example, you want to configure port 5 as a member of VLAN 2.

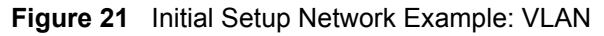

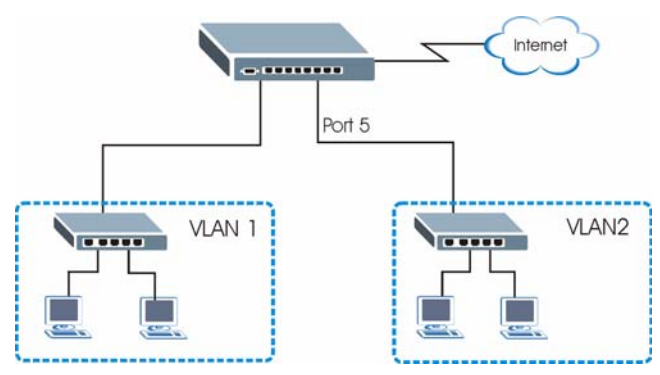

**1** Click **Advanced Application** and **VLAN** in the navigation panel and click the **Static VLAN** link.

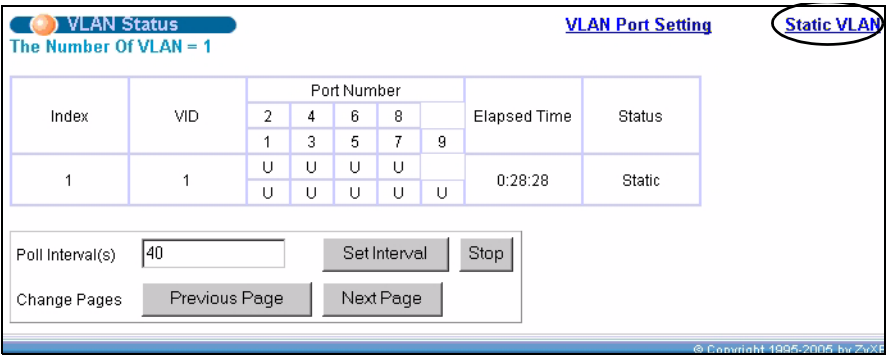

- **2** In the **Static VLAN** screen, select **ACTIVE**, enter a descriptive name in the **Name** field and enter 2 in the **VLAN Group ID** field for the **VLAN2** network.
- **Note:** The **VLAN Group ID** field in this screen and the **VID** field in the **IP Setup** screen refer to the same VLAN ID.
	- **3** Since the **VLAN2** network is connected to port 5 on the switch, select **Fixed** to configure port 5 to be a permanent member of the VLAN only.

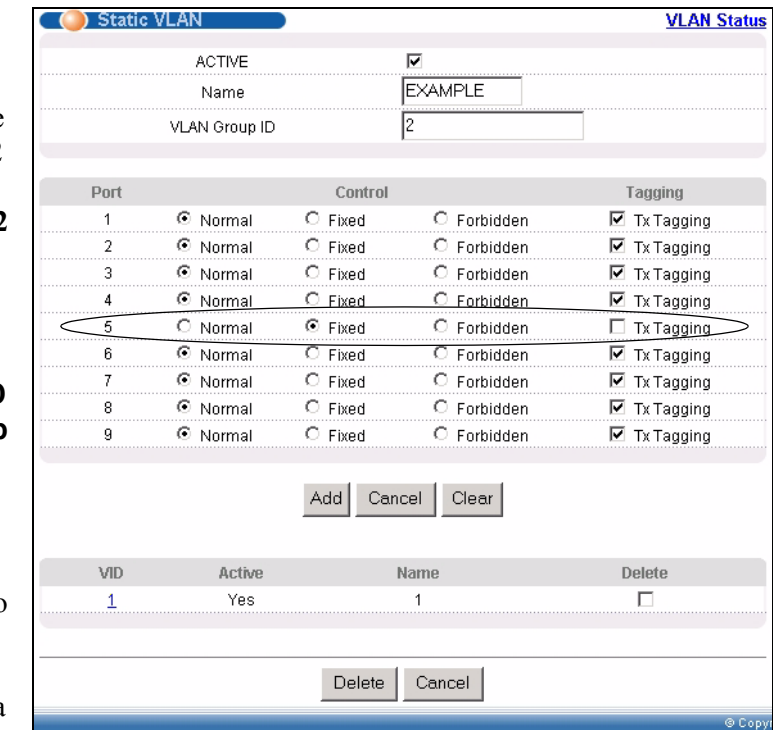

- **4** To ensure that VLAN-unaware devices (such as computers and hubs) can receive frames properly, clear the **TX Tagging** check box to set the switch to remove VLAN tags before sending.
- **5** Click **Add** to save the settings.

#### **5.1.2 Setting Port VID**

Use PVID to add a tag to incoming untagged frames received on that port so that the frames are forwarded to the VLAN group that the tag defines.

In the example network, configure 2 as the port VID on port 5 so that any untagged frames received on that port get sent to VLAN 2.

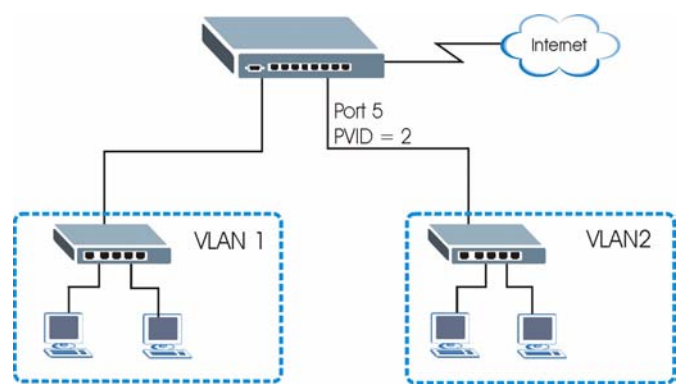

**Figure 22** Initial Setup Network Example: Port VID

- **1** Click **Advanced Applications** and **VLAN** in the navigation panel. Then click the **VLAN Port Setting** link.
- **2** Enter 2 in the **PVID** field for port 5 and click **Apply** to save the settings.

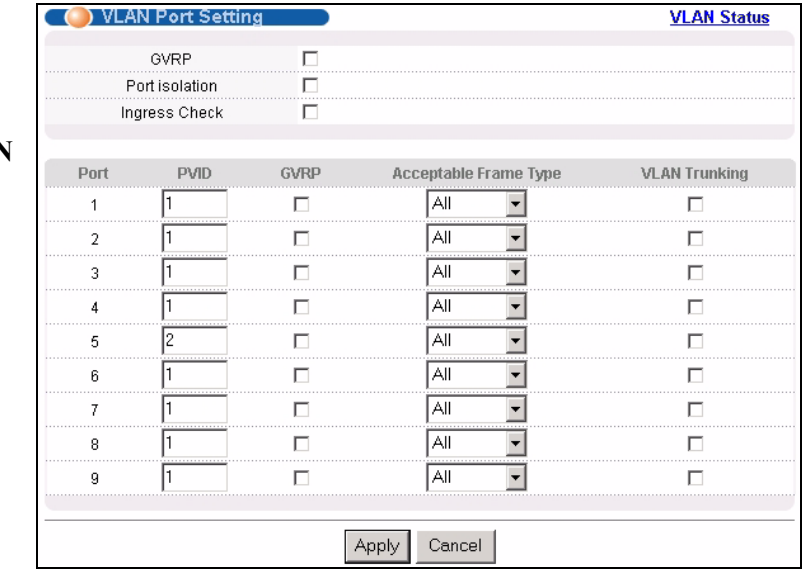

### **5.1.3 Configuring Switch Management IP Address**

The default management IP address of the switch is 192.168.1.1. You can configure another IP address in a different subnet for management purposes. The following figure shows an example.

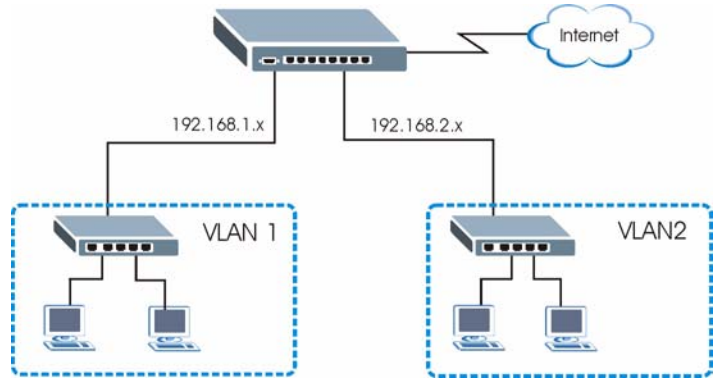

#### **Figure 23** Initial Setup Example: Management IP Address

- **1** Connect your computer to any Ethernet port on the switch. Make sure your computer is in the same subnet as the switch.
- **2** Open your web browser and enter 192.168.1.1 (the default IP address) in the address bar to access the web configurator. See [Section 4.2 on page 39](#page-39-0) for more information.
- **3** Click **Basic Setting** and **IP Setup** in the navigation panel.
- **4** Configure the related fields in the **IP Setup** screen.

For the **VLAN2** network, enter 192.168.2.1 as the IP address and 255.255.255.0 as the subnet mask.

- **5** In the **VID** field, enter the ID of the VLAN group to which you want this management IP address to belong. This is the same as the VLAN ID you configure in the **Static VLAN** screen.
- **6** Click **Add**.

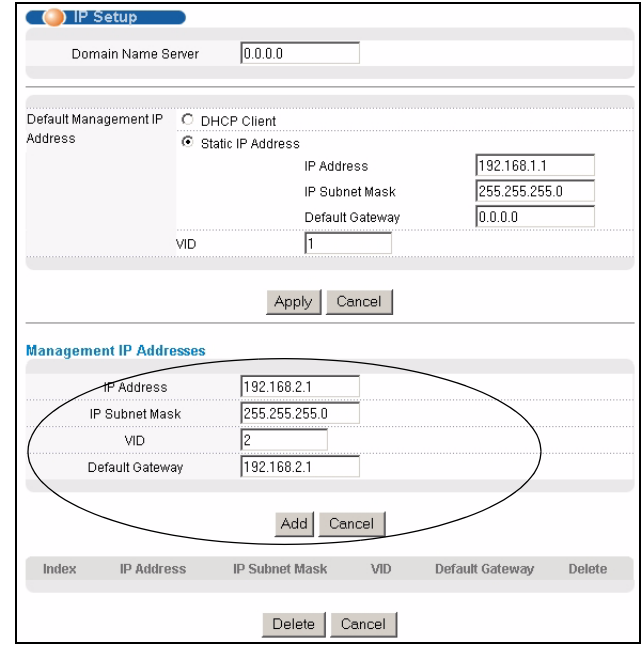

# **CHAPTER 6 System Status and Port Statistics**

This chapter describes the system status (web configurator home page) and port details screens.

## **6.1 Overview**

The home screen of the web configurator displays a port statistical summary table with links to each port showing statistical details.

# **6.2 Port Status Summary**

To view the port statistics, click **Status** in all web configurator screens to display the **Status** screen as shown next.

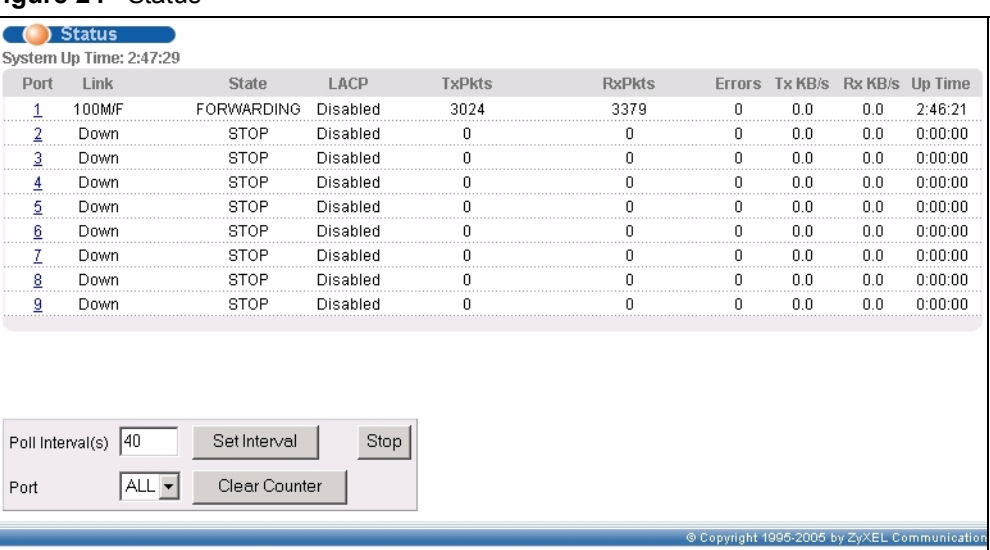

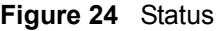

The following table describes the labels in this screen.

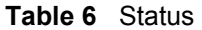

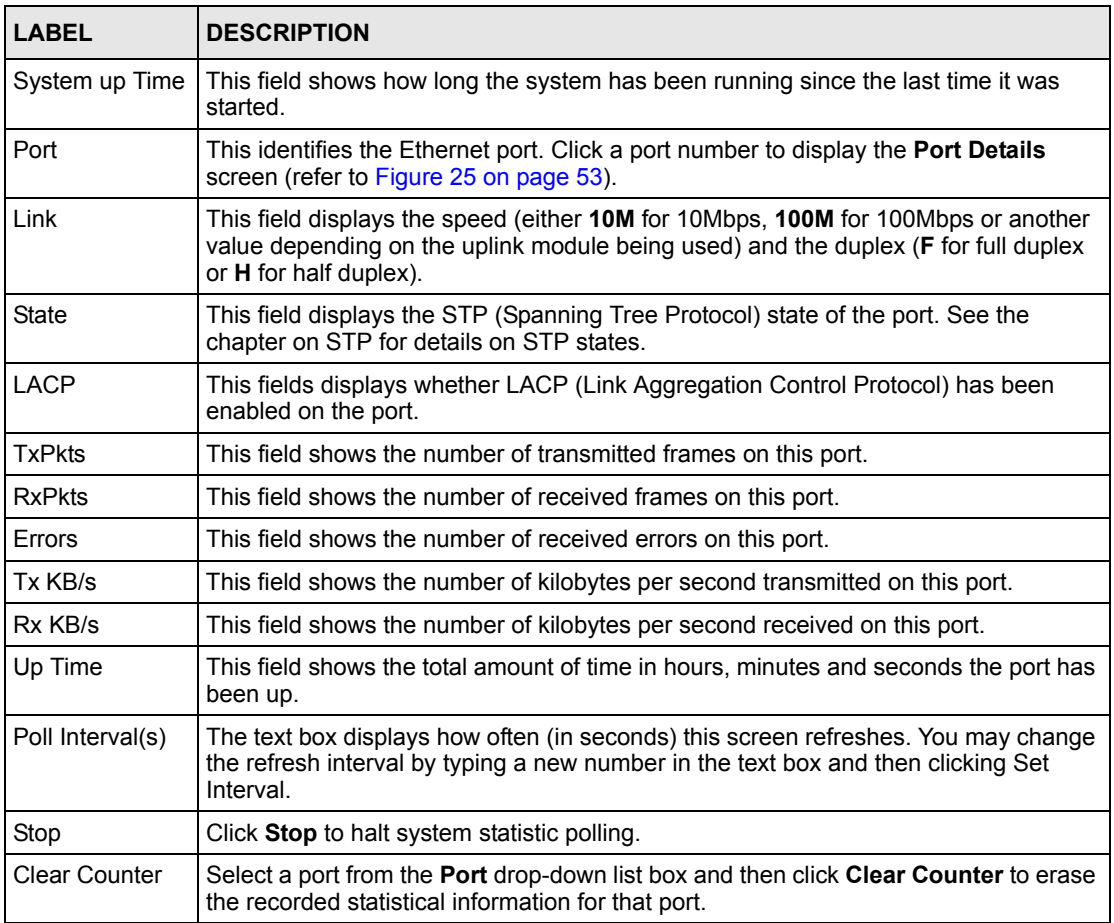

### **6.2.1 Status: Port Details**

Click a number in the **Port** column in the **Status** screen to display individual port statistics. Use this screen to check status and detailed performance data about an individual port on the switch.

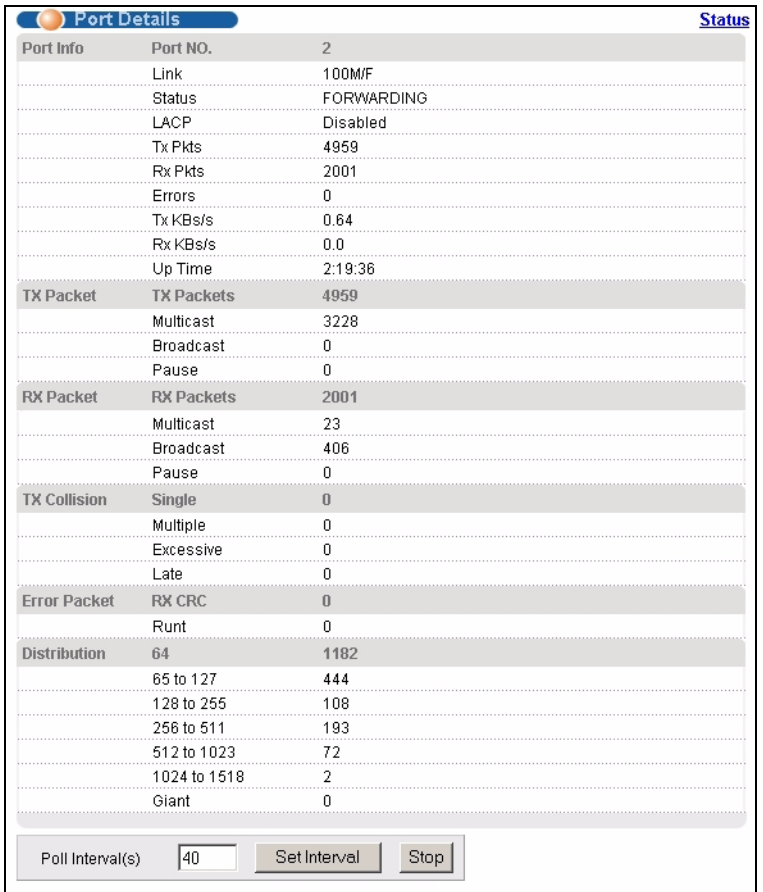

#### <span id="page-53-0"></span>**Figure 25** Status: Port Details

The following table describes the labels in this screen.

#### **Table 7** Status: Port Details

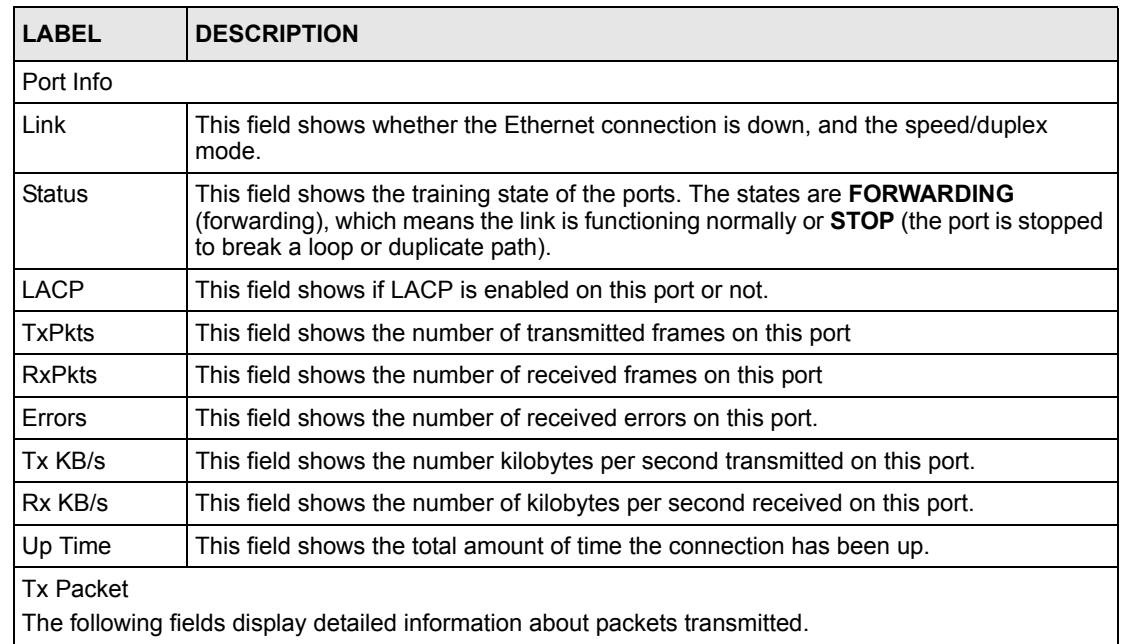

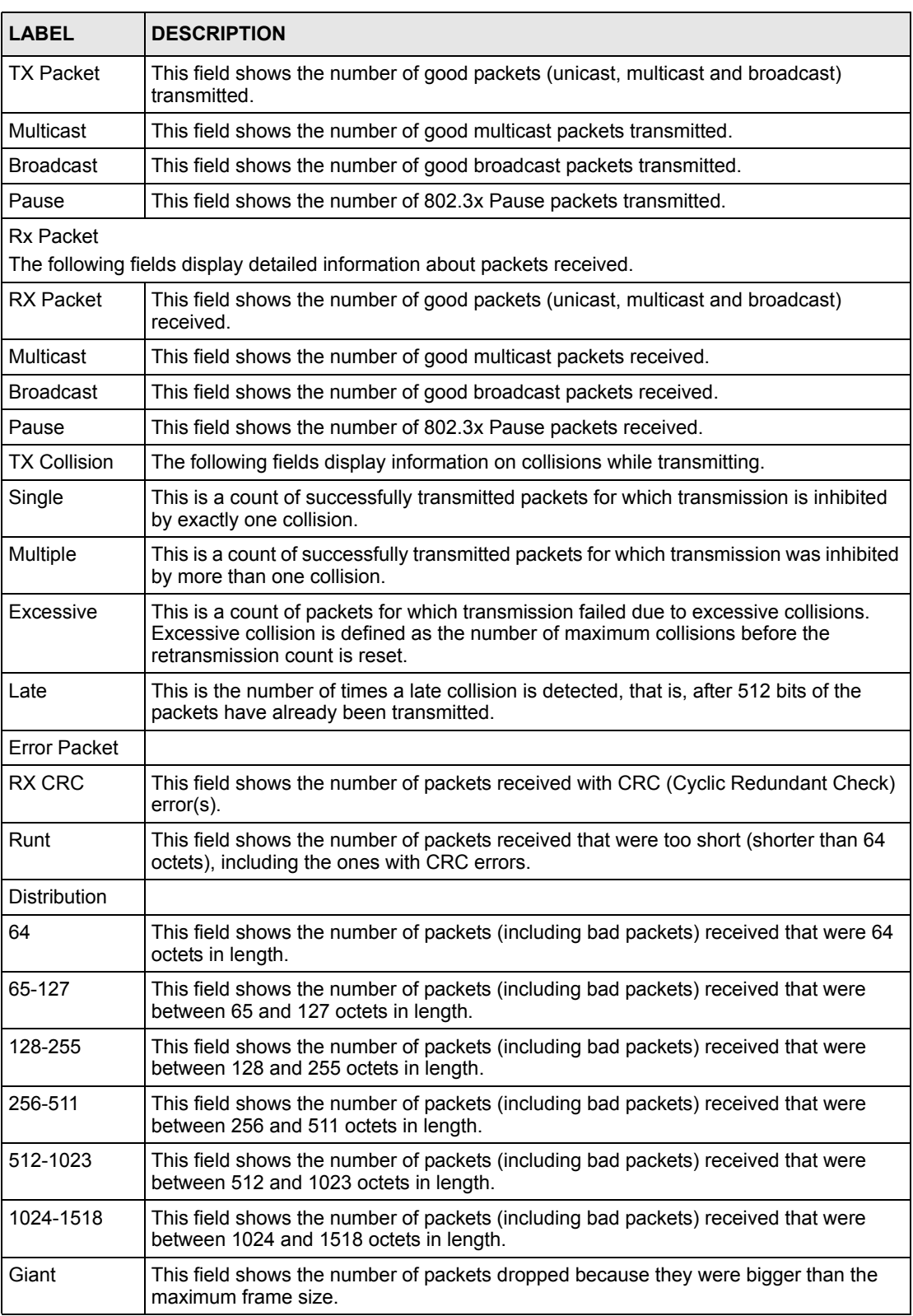

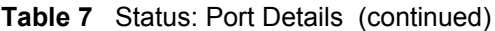

| <b>LABEL</b> | <b>DESCRIPTION</b>                                                                                                    |
|--------------|----------------------------------------------------------------------------------------------------|
|              | Poll Interval(s) The text box displays how often (in seconds) this screen refreshes. You may change<br>the refresh interval by typing a new number in the text box and then clicking Set<br>Interval. |
| Stop         | Click Stop to stop port statistic polling.                                                                                                    |

**Table 7** Status: Port Details (continued)

# **CHAPTER 7 Basic Setting**

This chapter describes how to configure the **System Info, General Setup**, **Switch Setup**, **IP Setup** and **Port Setup** screens.

## **7.1 Overview**

The **System Info** screen displays general switch information (such as firmware version number) and hardware polling information (such as fan speeds). The **General Setup** screen allows you to configure general switch identification information. The **General Setup** screen also allows you to set the system time manually or get the current time and date from an external server when you turn on your switch. The real time is then displayed in the switch logs. The **Switch Setup** screen allows you to set up and configure global switch features. The **IP Setup** screen allows you to configure a switch IP address, subnet mask(s) and DNS (domain name server) for management purposes.

# **7.2 System Information**

In the navigation panel, click **Basic Setting** and **System Info** to display the screen as shown. You can check the firmware version number and monitor the switch temperature, fan speeds and voltage in this screen.

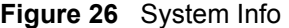

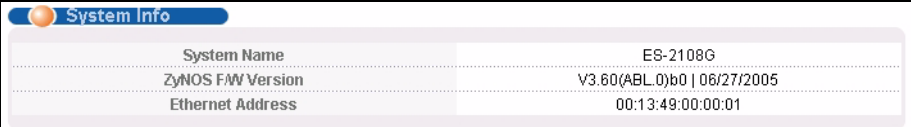

The following table describes the labels in this screen.

#### **Table 8** System Info

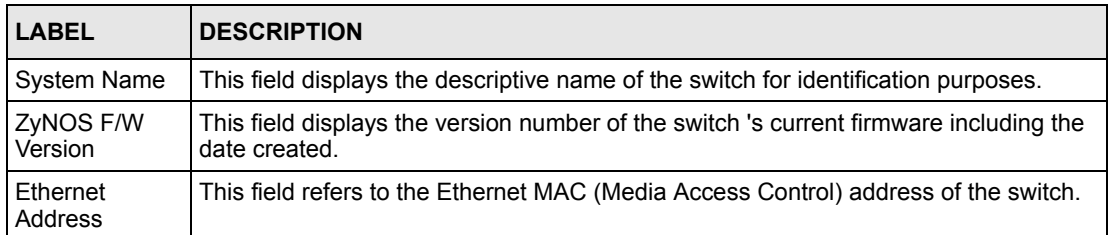

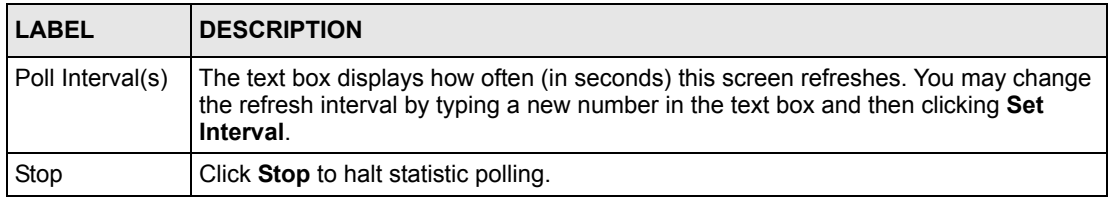

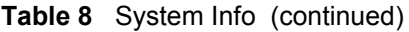

# **7.3 General Setup**

Click **Basic Setting** and **General Setup** in the navigation panel to display the screen as shown.

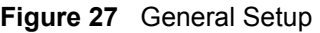

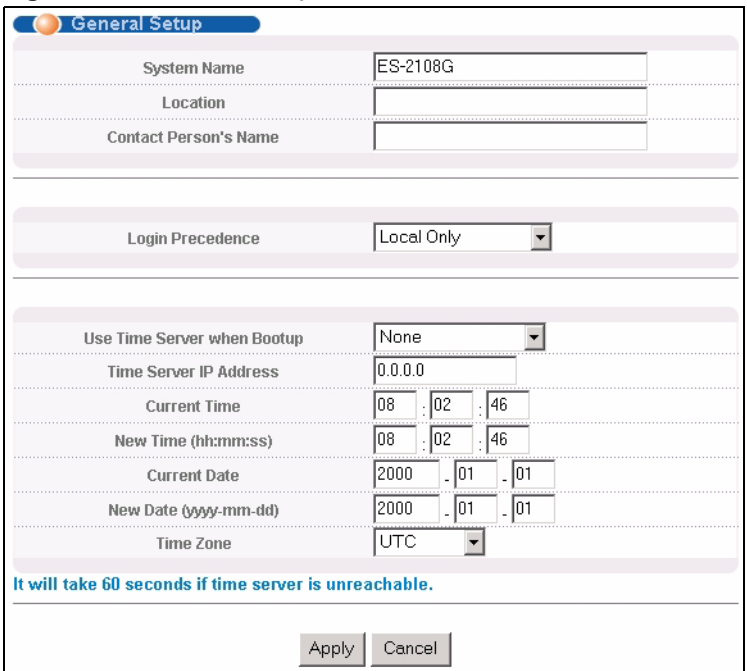

The following table describes the labels in this screen.

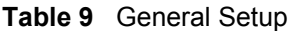

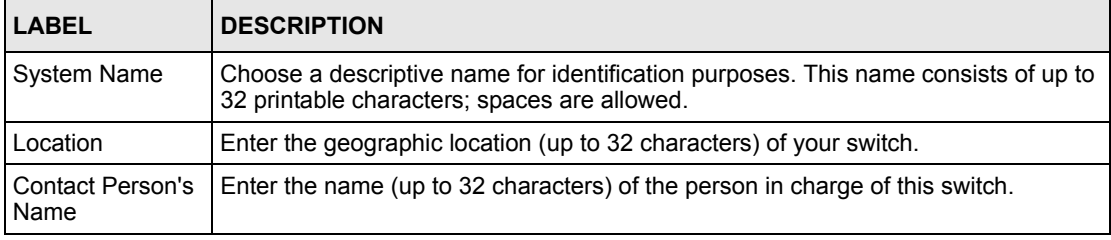

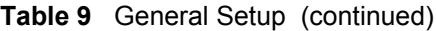

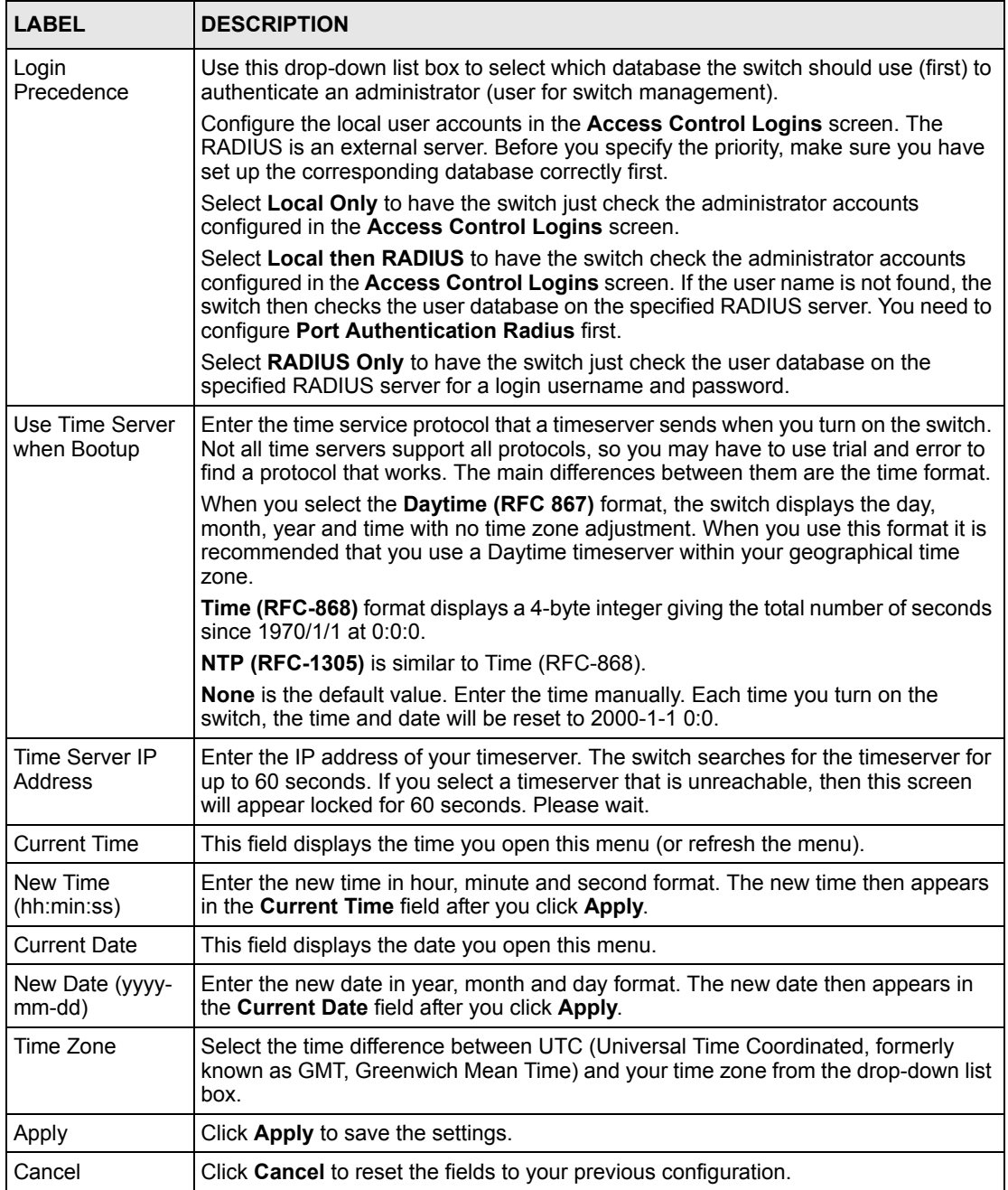

# **7.4 Introduction to VLANs**

A VLAN (Virtual Local Area Network) allows a physical network to be partitioned into multiple logical networks. Devices on a logical network belong to one group. A device can belong to more than one group. With VLAN, a device cannot directly talk to or hear from devices that are not in the same group(s); the traffic must first go through a router.

In MTU (Multi-Tenant Unit) applications, VLAN is vital in providing isolation and security among the subscribers. When properly configured, VLAN prevents one subscriber from accessing the network resources of another on the same LAN, thus a user will not see the printers and hard disks of another user in the same building.

VLAN also increases network performance by limiting broadcasts to a smaller and more manageable logical broadcast domain. In traditional switched environments, all broadcast packets go to each and every individual port. With VLAN, all broadcasts are confined to a specific broadcast domain.

**Note:** VLAN is unidirectional; it only governs outgoing traffic.

See [Chapter 8 on page 67](#page-67-0) for information on port-based and 802.1Q tagged VLANs.

# <span id="page-60-0"></span>**7.5 IGMP Snooping**

A switch can passively snoop on IGMP Query, Report and Leave (IGMP version 2) packets transferred between IP multicast routers/switches and IP multicast hosts to learn the IP multicast group membership. It checks IGMP packets passing through it, picks out the group registration information, and configures multicasting accordingly. IGMP snooping allows the switch to learn multicast groups without you having to manually configure them.

The switch forwards multicast traffic destined for multicast groups (that it has learned from IGMP snooping or that you have manually configured) to ports that are members of that group. The switch discards multicast traffic destined for multicast groups that it does not know. IGMP snooping generates no additional network traffic, allowing you to significantly reduce multicast traffic passing through your switch.

## **7.6 Switch Setup Screen**

Click **Basic Setting** and then **Switch Setup** in the navigation panel to display the screen as shown. The VLAN setup screens change depending on whether you choose **802.1Q** or **Port Based** in the **VLAN Type** field in this screen. Refer to the chapter on VLAN.

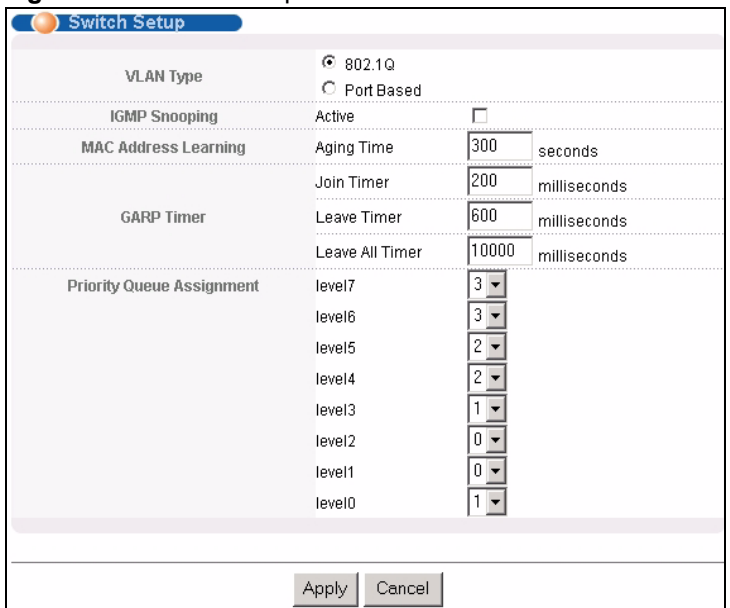

#### **Figure 28** Switch Setup

The following table describes the labels in this screen.

#### <span id="page-61-0"></span>**Table 10** Switch Setup

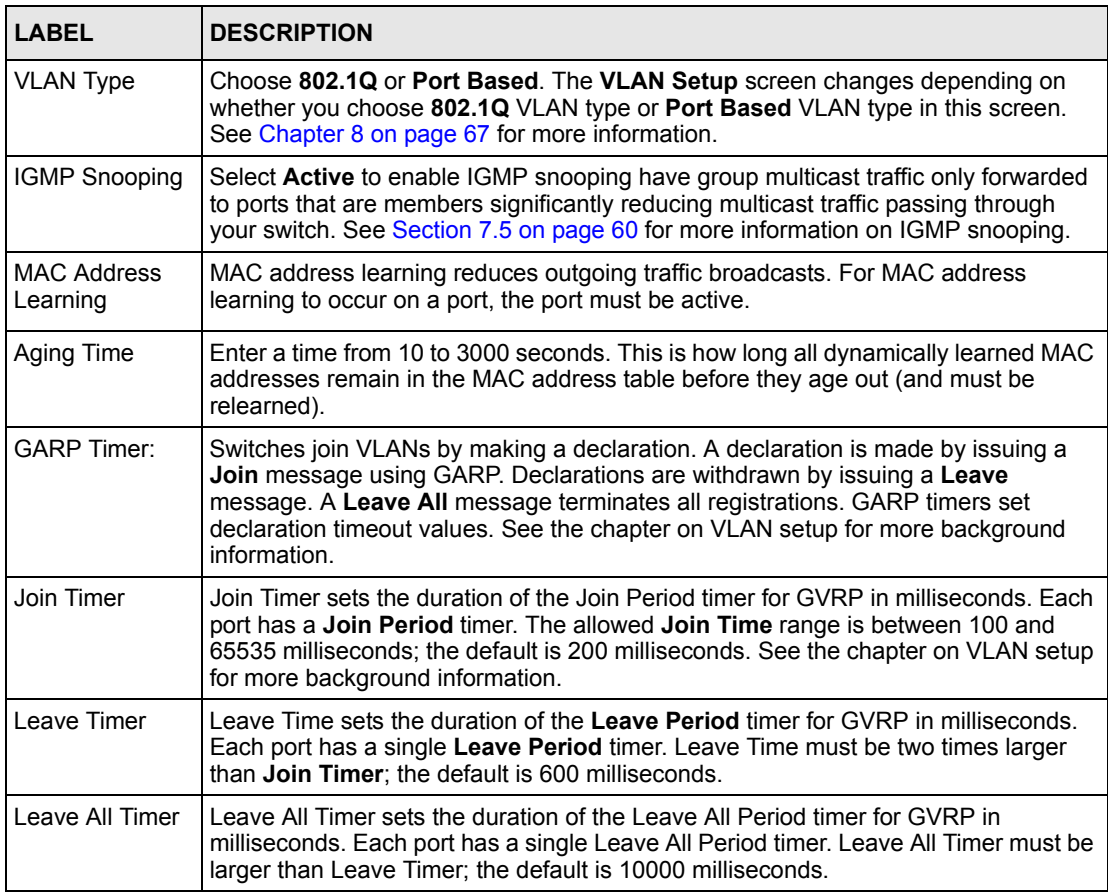

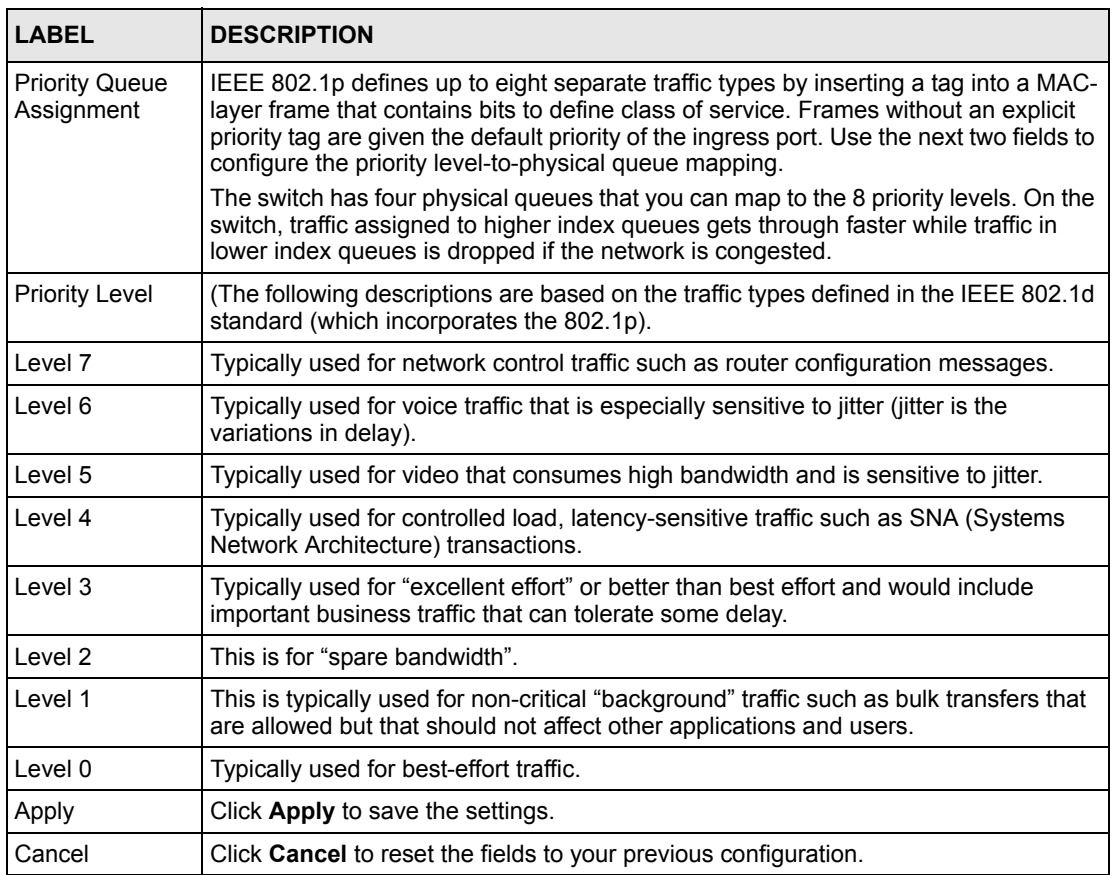

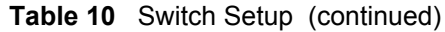

# **7.7 IP Setup**

Use the **IP Setup** screen to configure the default gateway device, the default domain name server and add switch IP address.

### **7.7.1 Management IP Addresses**

The switch needs an IP address for it to be managed over the network. The factory default IP address is 192.168.1.1. The subnet mask specifies the network number portion of an IP address. The factory default subnet mask is 255.255.255.0.

You can configure up to 64 IP addresses which are used to access and manage the switch from the ports belonging to the pre-defined VLAN(s).

**Note:** You must configure a VLAN first.

#### **Figure 29** IP Setup

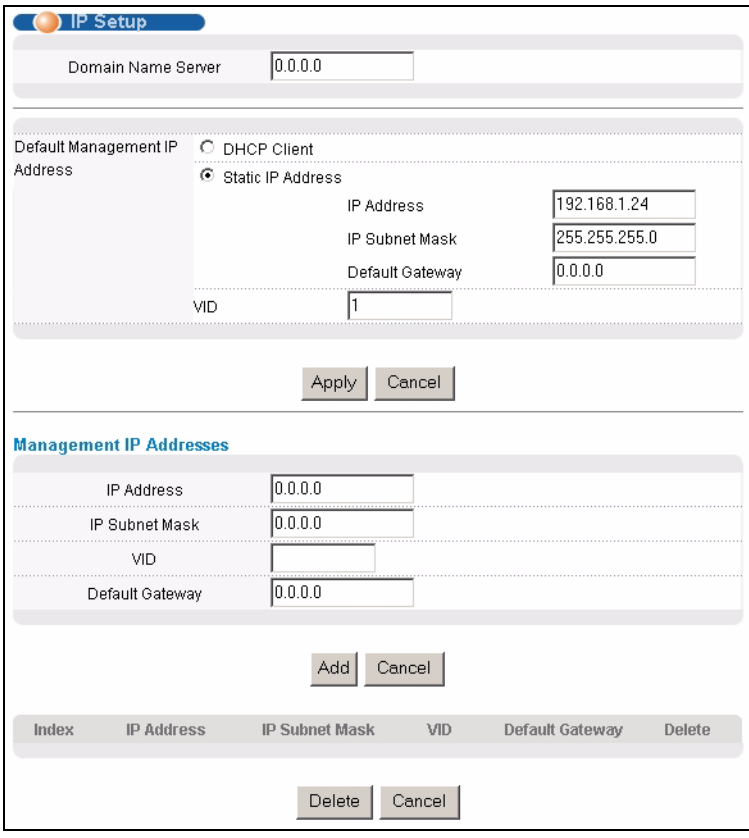

The following table describes the labels in this screen.

#### **Table 11** IP Setup

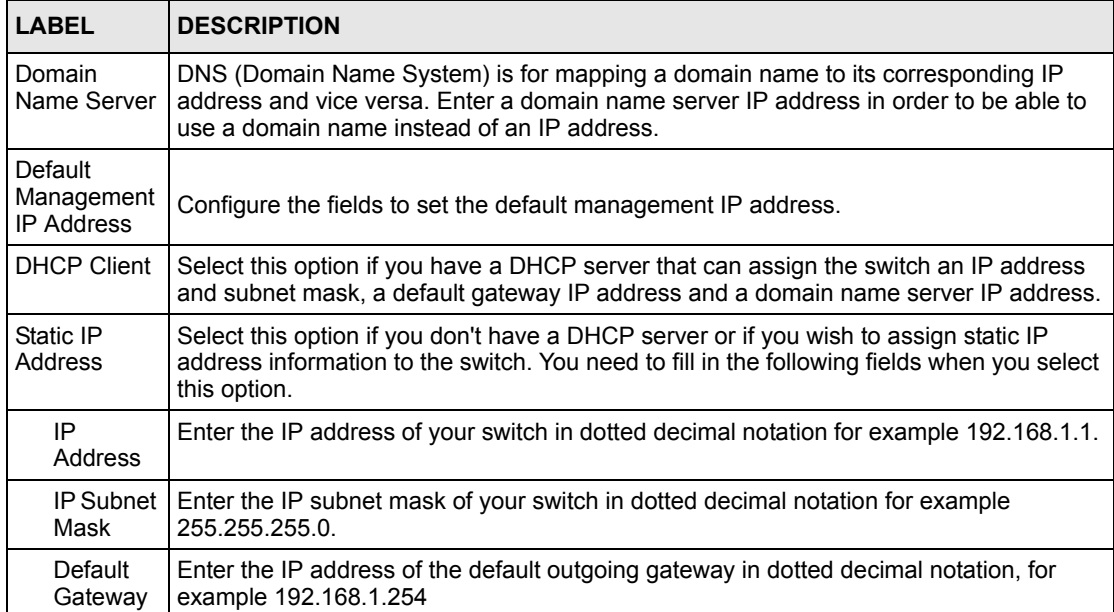

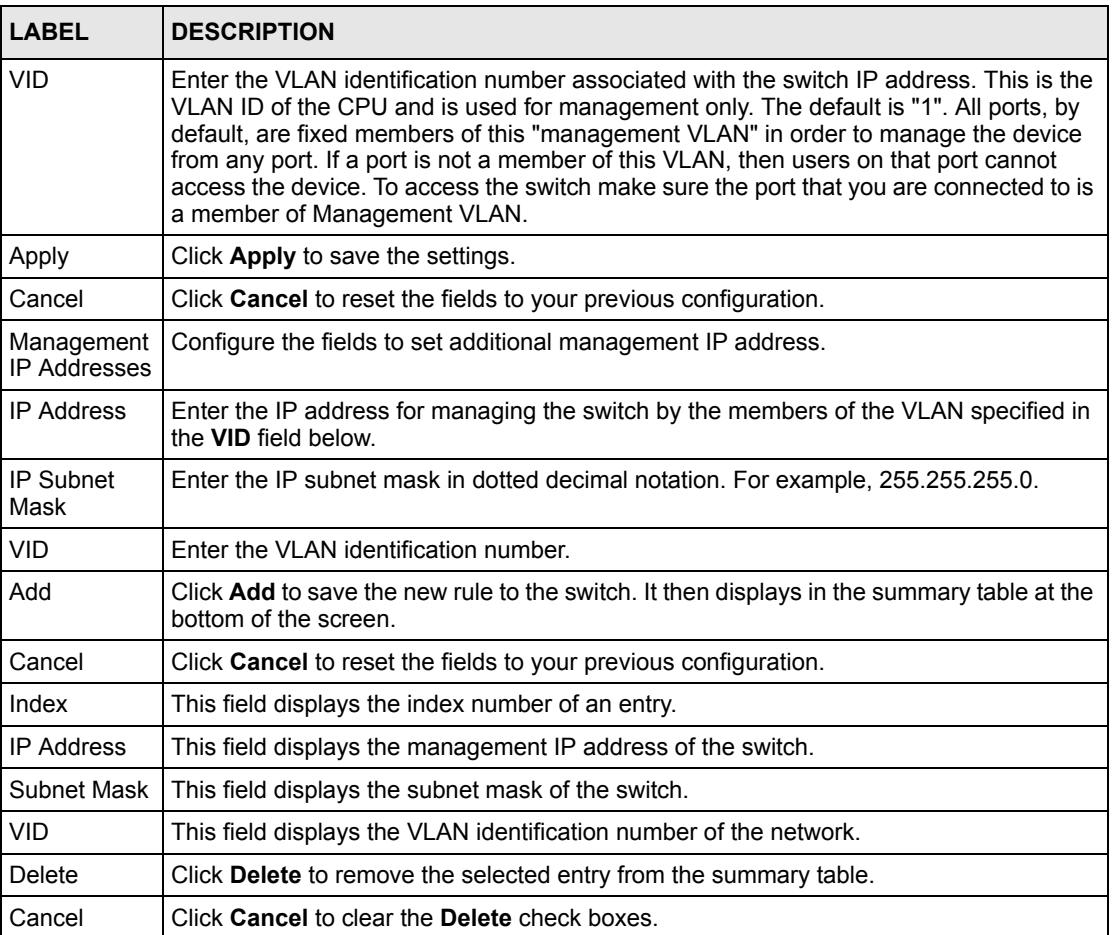

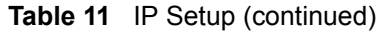

# **7.8 Port Setup**

Click **Basic Setting** and then **Port Setup** in the navigation panel to enter the port configuration screen.

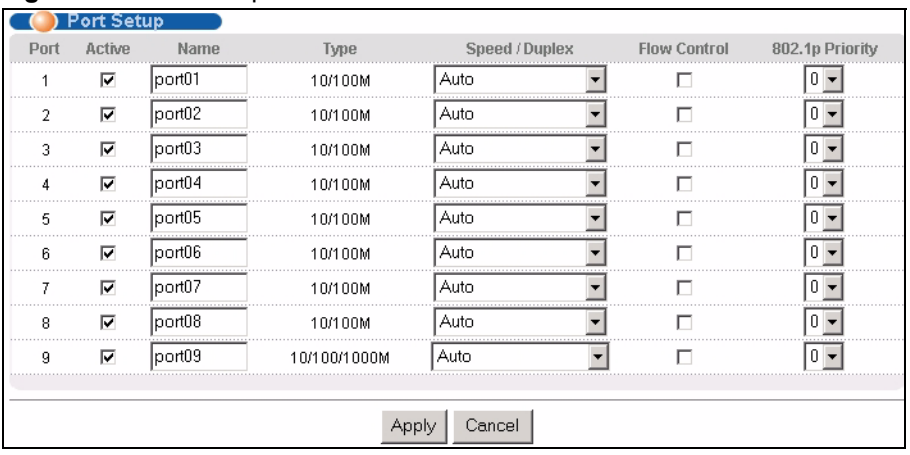

#### **Figure 30** Port Setup

The following table describes the labels in this screen.

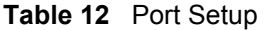

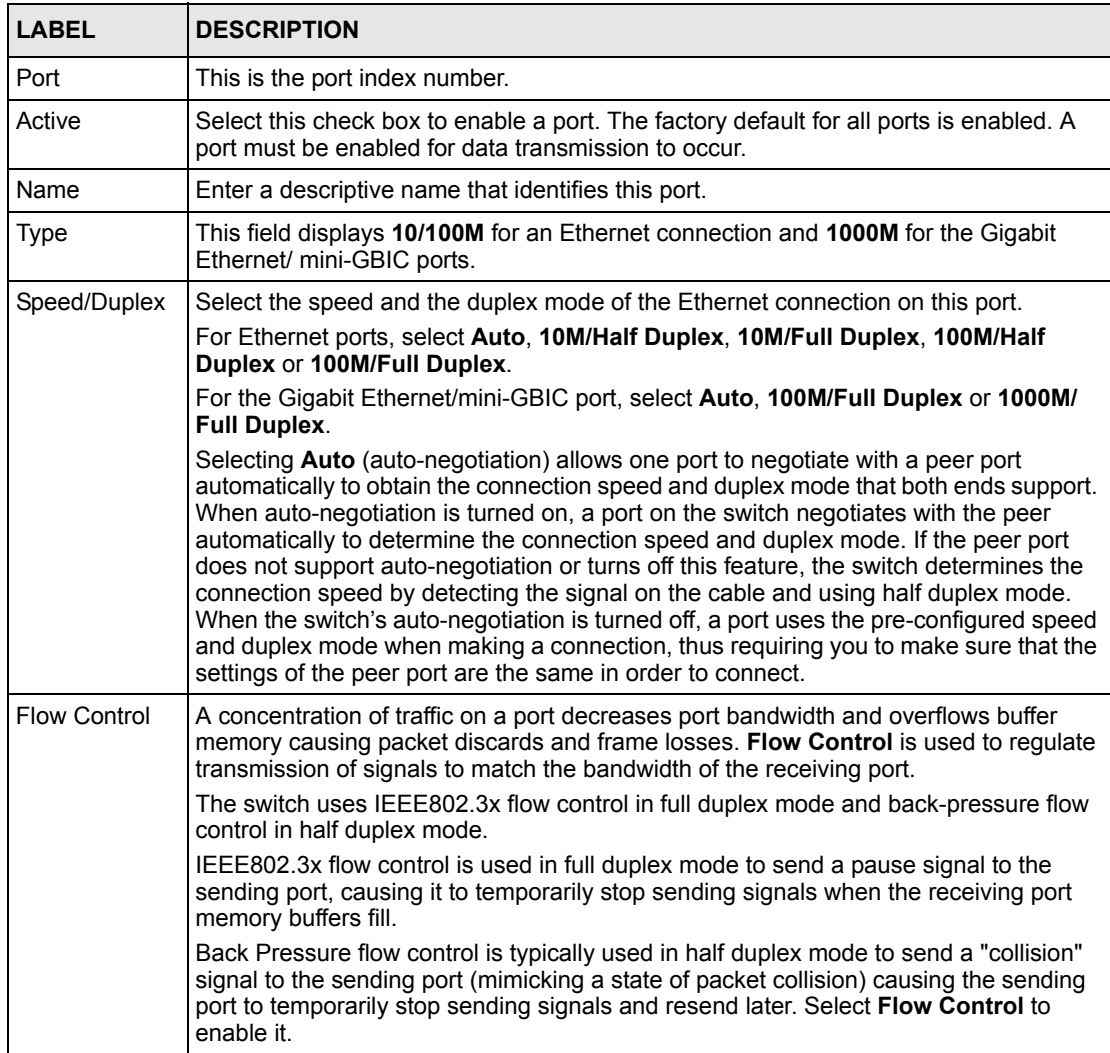

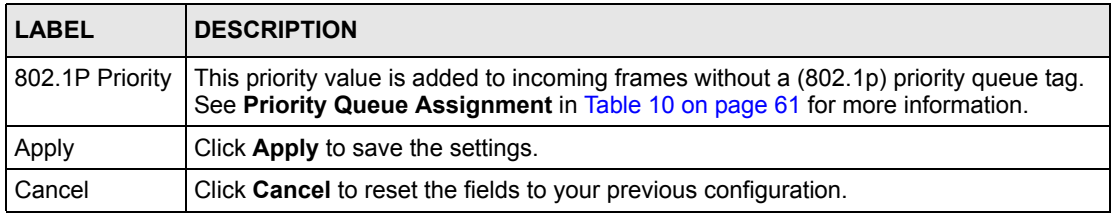

#### **Table 12** Port Setup (continued)

# <span id="page-67-0"></span>**CHAPTER 8 VLAN**

The type of screen you see here depends on the **VLAN Type** you selected in the **Switch Setup** screen. This chapter shows you how to configure 802.1Q tagged and port-based VLANs.

# **8.1 Introduction to IEEE 802.1Q Tagged VLAN**

A tagged VLAN uses an explicit tag (VLAN ID) in the MAC header to identify the VLAN membership of a frame across bridges - they are not confined to the switch on which they were created. The VLANs can be created statically by hand or dynamically through GVRP. The VLAN ID associates a frame with a specific VLAN and provides the information that switches need to process the frame across the network. A tagged frame is four bytes longer than an untagged frame and contains two bytes of TPID (Tag Protocol Identifier, residing within the type/length field of the Ethernet frame) and two bytes of TCI (Tag Control Information, starts after the source address field of the Ethernet frame).

The CFI (Canonical Format Indicator) is a single-bit flag, always set to zero for Ethernet switches. If a frame received at an Ethernet port has a CFI set to 1, then that frame should not be forwarded as it is to an untagged port. The remaining twelve bits define the VLAN ID, giving a possible maximum number of 4,096 (212) VLANs. Note that user priority and VLAN ID are independent of each other. A frame with VID (VLAN Identifier) of null (0) is called a priority frame, meaning that only the priority level is significant and the default VID of the ingress port is given as the VID of the frame. Of the 4096 possible VIDs, a VID of 0 is used to identify priority frames and value 4095 (FFF) is reserved, so the maximum possible VLAN configurations are 4,094.

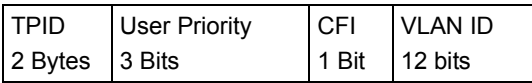

## **8.1.1 Forwarding Tagged and Untagged Frames**

Each port on the switch is capable of passing tagged or untagged frames. To forward a frame from an 802.1Q VLAN-aware switch to an 802.1Q VLAN-unaware switch, the switch first decides where to forward the frame and then strips off the VLAN tag. To forward a frame from an 802.1Q VLAN-unaware switch to an 802.1Q VLAN-aware switch, the switch first decides where to forward the frame, and then inserts a VLAN tag reflecting the ingress port's default VID. The default PVID is VLAN 1 for all ports, but this can be changed.

# **8.2 Automatic VLAN Registration**

GARP and GVRP are the protocols used to automatically register VLAN membership across switches.

#### **8.2.1 GARP**

GARP (Generic Attribute Registration Protocol) allows network switches to register and deregister attribute values with other GARP participants within a bridged LAN. GARP is a protocol that provides a generic mechanism for protocols that serve a more specific application, for example, GVRP.

#### **8.2.1.1 GARP Timers**

Switches join VLANs by making a declaration. A declaration is made by issuing a Join message using GARP. Declarations are withdrawn by issuing a Leave message. A Leave All message terminates all registrations. GARP timers set declaration timeout values.

#### **8.2.2 GVRP**

GVRP (GARP VLAN Registration Protocol) is a registration protocol that defines a way for switches to register necessary VLAN members on ports across the network. Enable this function to permit VLANs groups beyond the local switch.

Please refer to the following table for common GARP terminology.

| <b>VLAN PARAMETER</b>                 | <b>ITERM</b>              | <b>DESCRIPTION</b>                                                             |
|---------------------------------------|---------------------------|--------------------------------------------------------------------------------|
| <b>VLAN Type</b>                      | <b>Permanent VLAN</b>     | This is a static VLAN created manually.                                        |
|                                       | Dynamic VLAN              | This is a VLAN configured by a GVRP registration/<br>deregistration process.   |
| <b>VLAN Administrative</b><br>Control | <b>Registration Fixed</b> | Fixed registration ports are permanent VLAN members.                           |
|                                       | Registration<br>Forbidden | Ports with registration forbidden are forbidden to join the<br>specified VLAN. |
|                                       | Normal Registration       | Ports dynamically join a VLAN using GVRP.                                      |
| <b>VLAN Tag Control</b>               | Tagged                    | Ports belonging to the specified VLAN tag all outgoing<br>frames transmitted.  |
|                                       | Untagged                  | Ports belonging to the specified don't tag all outgoing<br>frames transmitted. |

**Table 13** IEEE 802.1q Terminology

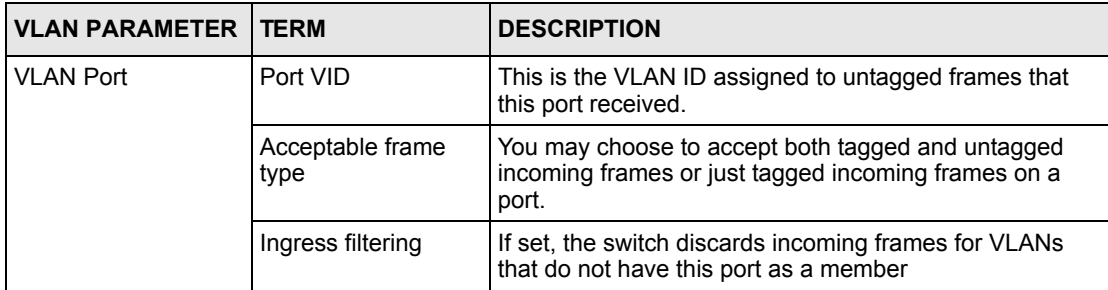

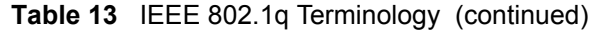

## **8.3 Port VLAN Trunking**

Enable **VLAN Trunking** on a port to allow frames belonging to unknown VLAN groups to pass through that port. This is useful if you want to set up VLAN groups on end devices without having to configure the same VLAN groups on intermediary devices.

Refer to the following figure. Suppose you want to create VLAN groups 1 and 2 (V1 and V2) on devices A and B. Without **VLAN Trunking,** you must configure VLAN groups 1 and 2 on all intermediary switches C, D and E; otherwise they will drop frames with unknown VLAN group tags. However, with **VLAN Trunking** enabled on a port(s) in each intermediary switch you only need to create VLAN groups in the end devices (A and B). C, D and E automatically allow frames with VLAN group tags 1 and 2 (VLAN groups that are unknown to those switches) to pass through their VLAN trunking port(s).

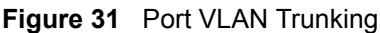

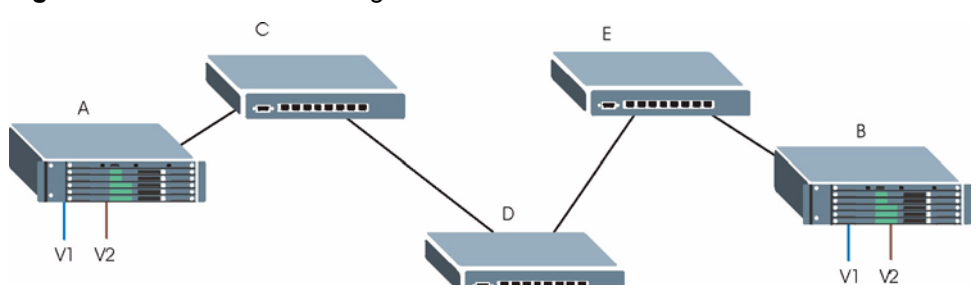

## **8.4 Select the VLAN Type**

**1** Select a VLAN type in the **Switch Setup** screen.

**Figure 32** Switch Setup: Select VLAN Type

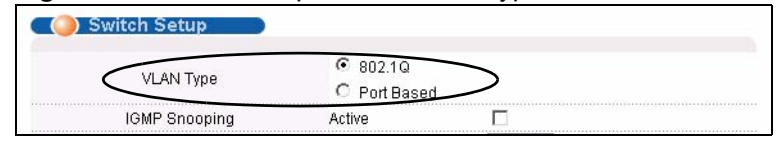

## **8.5 Static VLAN**

Use a static VLAN to decide whether an incoming frame on a port should be

- sent to a VLAN group as normal depends on its VLAN tag.
- sent to a group whether it has a VLAN tag or not.
- blocked from a VLAN group regardless of its VLAN tag.

You can also tag all outgoing frames (that were previously untagged) from a port with the specified VID.

#### **8.5.1 Static VLAN Status**

Click **Advanced Application**, **VLAN** from the navigation panel to display the **VLAN Status**  screen as shown next.

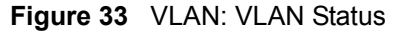

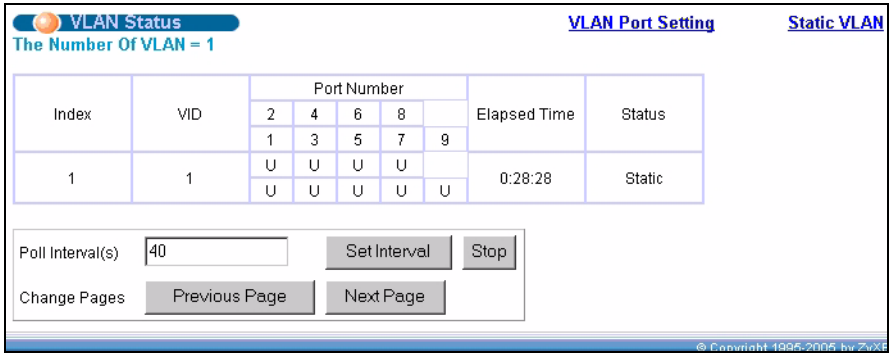

The following table describes the labels in this screen.

#### **Table 14** VLAN: VLAN Status

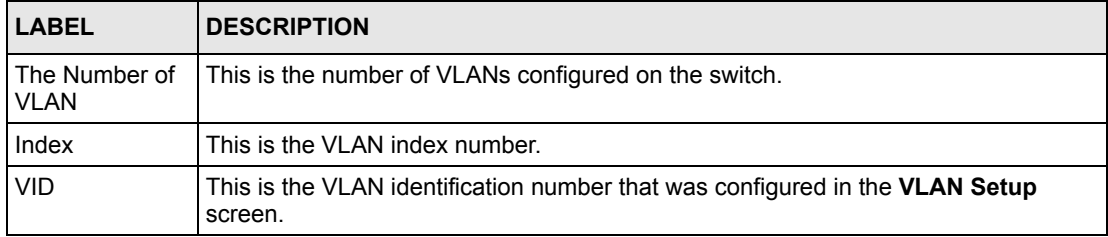

| <b>LABEL</b>     | <b>DESCRIPTION</b>                                                                                                    |
|------------------|----------------------------------------------------------------------------------------------------|
| Port Number      | This column displays the ports that are participating in a VLAN. A tagged port is<br>marked as T, an untagged port is marked as U and ports not participating in a VLAN<br>are marked as "-". |
| Elapsed Time     | This field shows how long it has been since a normal VLAN was registered or a static<br>VLAN was set up.                                                                                      |
| <b>Status</b>    | This field shows how this VLAN was added to the switch; dynamically using GVRP or<br>statically, that is, added as a permanent entry.                                                         |
| Poll Interval(s) | The text box displays how often (in seconds) this screen refreshes. You may change<br>the refresh interval by typing a new number in the text box and then clicking Set<br>Interval.          |
| Stop             | Click <b>Stop</b> to halt polling statistics.                                                                                                    |
| Change Pages     | Click Previous Page or Next Page to show the previous/next screen if all status<br>information cannot be seen in one screen.                                                                  |

**Table 14** VLAN: VLAN Status (continued)

## **8.5.2 Configure a Static VLAN**

To configure a static VLAN, click **Static VLAN** in the **VLAN Status** screen to display the screen as shown next.
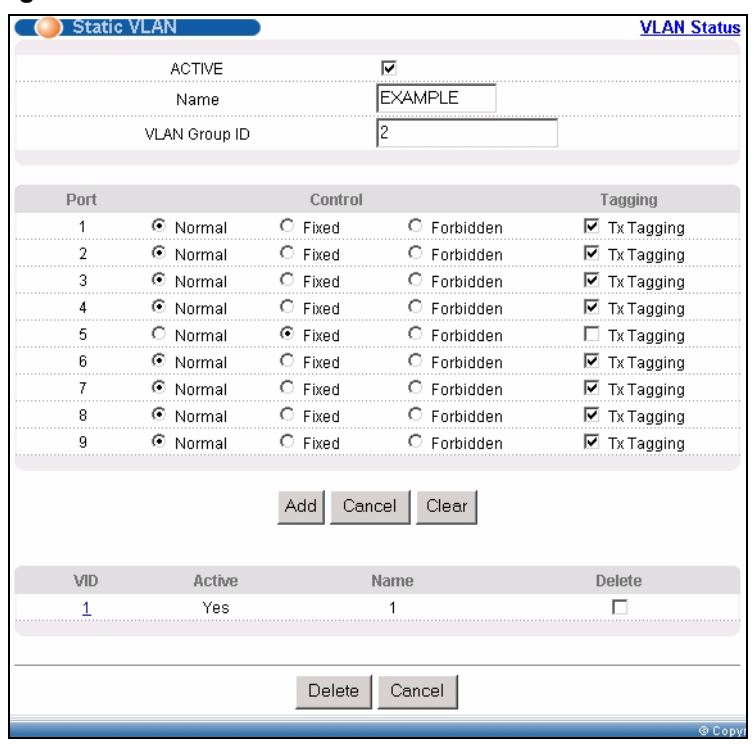

#### **Figure 34** VLAN: Static VLAN

**Table 15** VLAN: Static VLAN

| <b>LABEL</b>         | <b>DESCRIPTION</b>                                                                                           |
|----------------------|----------------------------------------------------------------------------------------------------|
| <b>ACTIVE</b>        | Select this check box to activate the VLAN settings.                                                         |
| Name                 | Enter a descriptive name for the VLAN group for identification purposes.                                     |
| <b>VLAN Group ID</b> | Enter the VLAN ID for this static entry; the valid range is between 1 and 4094.                              |
| Port                 | The port number identifies the port you are configuring.                                                     |
| Control              | Select Normal for the port to dynamically join this VLAN group using GVRP. This is<br>the default selection. |
|                      | Select Fixed for the port to be a permanent member of this VLAN group.                                       |
|                      | Select <b>Forbidden</b> if you want to prohibit the port from joining this VLAN group.                       |
| Tagging              | Select TX Tagging if you want the port to tag all outgoing frames transmitted with<br>this VLAN Group ID.    |
| Add                  | Click <b>Add</b> to add the settings as a new entry in the summary table below.                              |
| Cancel               | Click Cancel to reset the fields.                                                                            |
| Clear                | Click Clear to start configuring the screen again.                                                           |
| VID                  | This field displays the ID number of the VLAN group. Click the number to edit the<br>VLAN settings.          |
| Active               | This field indicates whether the VLAN settings are enabled (Yes) or disabled (No).                           |
| Name                 | This field displays the descriptive name for this VLAN group.                                                |
| Delete               | Click Delete to remove the selected entry from the summary table.                                            |
| Cancel               | Click Cancel to clear the Delete check boxes.                                                                |

### **8.5.3 Configure VLAN Port Settings**

To configure the VLAN settings on a port, click the **VLAN Port Setting** link in the **VLAN Status** screen.

**Figure 35** VLAN: VLAN Port Setting

|                | <b>VLAN Port Setting</b> |             |                                     | <b>VLAN Status</b> |
|----------------|--------------------------|-------------|-------------------------------------|--------------------|
|                |                          |             |                                     |                    |
|                | GVRP                     |             |                                     |                    |
|                | Port isolation           |             |                                     |                    |
|                | Ingress Check            | г           |                                     |                    |
|                |                          |             |                                     |                    |
| Port           | <b>PVID</b>              | <b>GVRP</b> | Acceptable Frame Type VLAN Trunking |                    |
|                |                          |             | All                                 |                    |
| $\overline{2}$ |                          |             | All                                 |                    |
| 3              |                          |             | All                                 |                    |
| 4              |                          |             | All                                 |                    |
| 5              | 2                        |             | All                                 |                    |
| 6              |                          |             | All                                 |                    |
|                |                          |             | All                                 |                    |
| 8              |                          |             | All                                 |                    |
| a              |                          |             | All                                 |                    |
|                |                          |             |                                     |                    |
|                |                          |             | Cancel<br>Apply                     |                    |

**Table 16** VLAN: VLAN Port Setting

| <b>LABEL</b>         | <b>DESCRIPTION</b>                                                                                                    |  |  |  |  |
|----------------------|----------------------------------------------------------------------------------------------------|--|--|--|--|
| GVRP                 | GVRP (GARP VLAN Registration Protocol) is a registration protocol that defines a<br>way for switches to register necessary VLAN members on ports across the<br>network.                                 |  |  |  |  |
|                      | Select this check box to permit VLAN groups beyond the local switch.                                                                                                    |  |  |  |  |
| Port Isolation       | <b>Port Isolation</b> isolates ports on the same VLAN (802.1g). This option is the most<br>limiting but also the most secure.                                                                           |  |  |  |  |
| Ingress Check        | Select this check box to activate ingress filtering on the switch.                                                                                                    |  |  |  |  |
|                      | Clear this check box to disable ingress filtering the switch.                                                                                                    |  |  |  |  |
| Port                 | This field displays the port number.                                                                                                    |  |  |  |  |
| <b>PVID</b>          | Enter a number between 1 and 4094 as the port VLAN ID.                                                                                                    |  |  |  |  |
| GVRP                 | Select this check box to allow GVRP on this port.                                                                                                    |  |  |  |  |
| Acceptable Frame     | Specify the type of frames allowed on a port. Choices are All and Tag Only.                                                                                                    |  |  |  |  |
| Type                 | Select All from the drop-down list box to accept all untagged or tagged frames on<br>this port. This is the default setting.                                                                            |  |  |  |  |
|                      | Select Tag Only to accept only tagged frames on this port. All untagged frames will<br>be dropped.                                                                                                    |  |  |  |  |
| <b>VLAN Trunking</b> | Enable VLAN Trunking on ports connected to other switches or routers (but not<br>ports directly connected to end users) to allow frames belonging to unknown VLAN<br>groups to pass through the switch. |  |  |  |  |

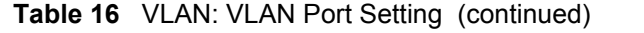

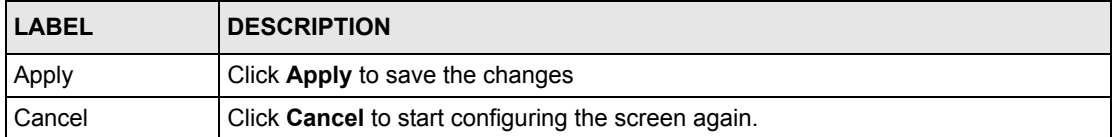

### **8.6 Port-based VLAN Setup**

Port-based VLANs are VLANs where the packet forwarding decision is based on the destination MAC address and its associated port.

Port-based VLANs require allowed outgoing ports to be defined for each port. Therefore, if you wish to allow two subscriber ports to talk to each other, for example, between conference rooms in a hotel, you must define the egress (an egress port is an outgoing port, that is, a port through which a data packet leaves) for both ports.

Port-based VLANs are specific only to the switch on which they were created.

**Note:** When you activate port-based VLAN, the switch uses a default VLAN ID of 1. You cannot change it.

In screens (such as **IP Setup** and **Filtering**) that require a VID, you must enter 1 as the VID.

The port-based VLAN setup screen is shown next. The **CPU** management port forms a VLAN with all Ethernet ports.

### **8.6.1 Configure a Port-based VLAN**

Select **Port Based** as the **VLAN Type** in the **Switch Setup** screen (see [Figure 32 on page 70\)](#page-70-0) and then click **VLAN** from the navigation panel to display the next screen.

| Port Based VLAN Setup                      |                 |             |              |   |   |   |   |   |   |   |     |
|--------------------------------------------|-----------------|-------------|--------------|---|---|---|---|---|---|---|-----|
| All connected v<br>Apply<br>Setting Wizard |                 |             |              |   |   |   |   |   |   |   |     |
|                                            | <b>Incoming</b> |             |              |   |   |   |   |   |   |   |     |
|                                            |                 | $\mathbf 1$ | $\mathbf{2}$ | 3 | 4 | 5 | 6 | 7 | a | 9 |     |
|                                            | 1               | ⊽           | ⊽            | ⊽ | ⊽ | ⊽ | ⊽ | ⊽ | ⊽ | ⊽ | 1   |
|                                            | 2               | ╔           | ⊽            | ⊽ | ⊽ | ⊽ | ⊽ | ⊽ | ⊽ | ⊽ | 2   |
|                                            | 3               | ⊽           | ⊽            | ⊽ | ⊽ | ⊽ | ⊽ | ⊽ | ⊽ | ⊽ | 3   |
|                                            | 4               | ⊽           | ⊽            | ⊽ | ⊽ | ⊽ | ⊽ | ⊽ | ⊽ | ⊽ | 4   |
|                                            | 5               | ⊽           | ⊽            | ⊽ | ⊽ | ⊽ | ⊽ | ⊽ | ⊽ | ⊽ | 5   |
| <b>Outgoing</b>                            | ę               | ⊽           | ⊽            | ⊽ | ⊽ | ⊽ | ⊽ | ⊽ | ⊽ | ⊽ | ę   |
|                                            | 7               | ⊽           | ⊽            | ⊽ | ⊽ | ⊽ | ⊽ | ⊽ | ⊽ | ⊽ | 7   |
|                                            | a               | ⊽           | ⊽            | ☑ | ⊽ | ⊽ | ⊽ | ⊽ | ⊽ | ⊽ | a   |
|                                            | 9               | ⊽           | ⊽            | ⊽ | ⊽ | ⊽ | ⊽ | ⊽ | ⊽ | ⊽ | 9   |
|                                            | CPU             | ⊽           | ⊽            | ⊽ | ⊽ | ⊽ | ⊽ | ⊽ | ⊽ | ⊽ | CPU |
|                                            |                 | $\mathbf 1$ | 2            | 3 | 4 | 5 | ę | 7 | a | 9 |     |
|                                            |                 |             |              |   |   |   |   |   |   |   |     |
|                                            | Cancel<br>Apply |             |              |   |   |   |   |   |   |   |     |

**Figure 36** Port Based VLAN Setup (All Connected)

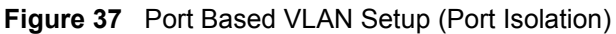

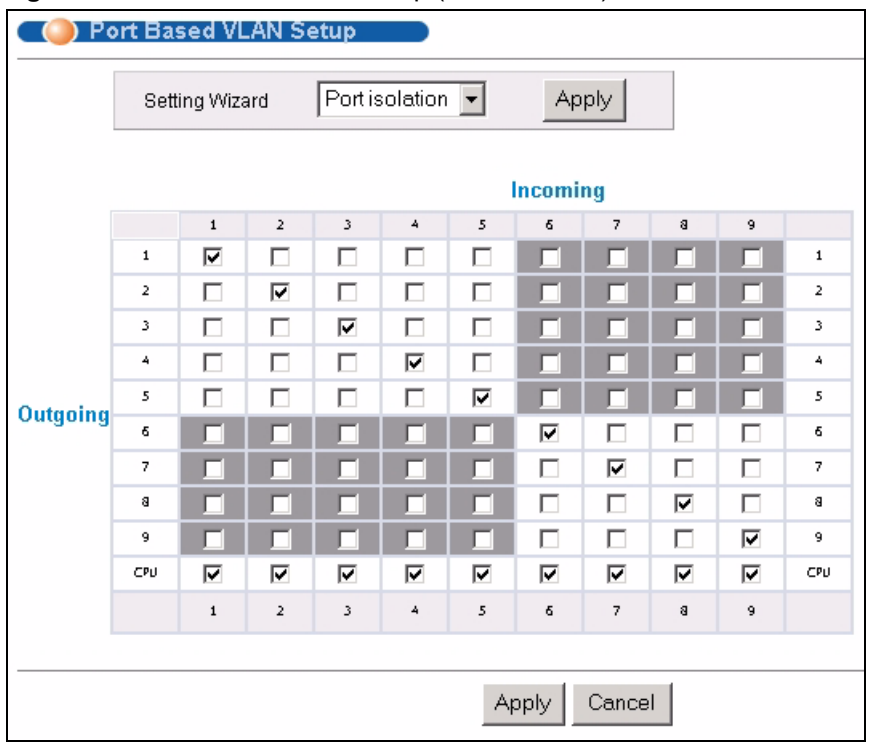

| <b>LABEL</b>   | <b>DESCRIPTION</b>                                                                                                    |
|----------------|----------------------------------------------------------------------------------------------------|
| Setting Wizard | Choose All connected or Port isolation.                                                                                                    |
|                | All connected means all ports can communicate with each other, that is, there are no<br>virtual LANs. All incoming and outgoing ports are selected. This option is the most<br>flexible but also the least secure.                                                                                                    |
|                | Port isolation means that each port can only communicate with the CPU<br>management port and cannot communicate with each other. All incoming ports are<br>selected while only the CPU outgoing port is selected. This option is the most limiting<br>but also the most secure.                                                                                                    |
|                | After you make your selection, click Apply (top right of screen) to display the screens<br>as mentioned above. You can still customize these settings by adding/deleting<br>incoming or outgoing ports, but you must also click Apply at the bottom of the screen.                                                                                                    |
| Incoming       | These are the ingress ports; an ingress port is an incoming port, that is, a port through<br>which a data packet enters. If you wish to allow two subscriber ports to talk to each<br>other, you must define the ingress port for both ports. The numbers in the top row<br>denote the incoming port for the corresponding port listed on the left (its outgoing port).<br>CPU refers to the switch management port. By default it forms a VLAN with all<br>Ethernet ports. If it does not form a VLAN with a particular port then the switch cannot<br>be managed from that port. |
| Outgoing       | These are the egress ports; an egress port is an outgoing port, that is, a port through<br>which a data packet leaves. If you wish to allow two subscriber ports to talk to each<br>other, you must define the egress port for both ports. CPU refers to the switch<br>management port. By default it forms a VLAN with all Ethernet ports. If it does not form<br>a VLAN with a particular port then the switch cannot be managed from that port.                                                                                                    |
| Apply          | Click Apply to save the changes.                                                                                                    |
| Cancel         | Click <b>Cancel</b> to start configuring the screen again.                                                                                                    |

**Table 17** Port Based VLAN Setup

# **CHAPTER 9 Static MAC Forwarding**

Use these screens to configure static MAC address forwarding.

### **9.1 Overview**

A static MAC address is an address that has been manually entered in the MAC address table. Static MAC addresses do not age out. When you set up static MAC address rules, you are setting static MAC addresses for a port. This may reduce the need for broadcasting.

Static MAC address forwarding together with port security allow only computers in the MAC address table on a port to access the switch. See [Chapter 17 on page 101](#page-101-0) for more information on port security.

## **9.2 Configuring Static MAC Forwarding**

Click **Advanced Applications, Static MAC Forwarding** in the navigation panel to display the configuration screen as shown.

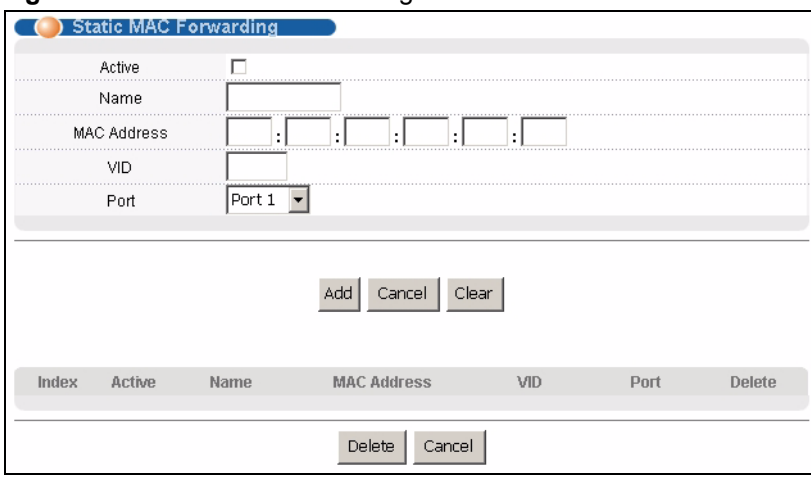

**Figure 38** Static MAC Forwarding

| <b>LABEL</b>       | <b>DESCRIPTION</b>                                                                                                    |
|--------------------|----------------------------------------------------------------------------------------------------|
| Active             | Select this check box to activate your rule. You may temporarily deactivate a rule<br>without deleting it by clearing this check box.                          |
| Name               | Enter a descriptive name for identification purposes for this static MAC address<br>forwarding rule.                                                           |
| <b>MAC Address</b> | Enter the MAC address in valid MAC address format, that is, six hexadecimal<br>character pairs.                                                                |
|                    | <b>Note:</b> Static MAC addresses do not age out.                                                                                                    |
| <b>VID</b>         | Enter the VLAN identification number.                                                                                                    |
| Port               | Select a port where the MAC address entered in the previous field will be<br>automatically forwarded.                                                          |
| Add                | After you set the fields above, click <b>Add</b> to insert a new rule.                                                                                         |
| Cancel             | Click Cancel to reset the fields.                                                                                                    |
| Clear              | Click Clear to begin configuring this screen afresh.                                                                                                    |
| Index              | Click an index number to modify a static MAC address rule for a port.                                                                                          |
| Active             | This field displays whether this static MAC address forwarding rule is active (Yes) or<br>not (No). You may temporarily deactivate a rule without deleting it. |
| Name               | This field displays the descriptive name for identification purposes for this static MAC<br>address-forwarding rule.                                           |
| <b>MAC Address</b> | This field displays the MAC address that will be forwarded and the VLAN identification<br>number to which the MAC address belongs.                             |
| Port               | This field displays the port where the MAC address shown in the next field will be<br>forwarded.                                                               |
| <b>VID</b>         | This field displays the VLAN identification number.                                                                                                    |
| <b>Delete</b>      | Click Delete to remove the selected entry from the summary table.                                                                                              |
| Cancel             | Click Cancel to clear the Delete check boxes.                                                                                                    |

**Table 18** Static MAC Forwarding

# **CHAPTER 10 Filtering**

This chapter discusses static IP and MAC address port filtering.

### **10.1 Overview**

Port filtering means discarding (or dropping) packets based on the MAC addresses and VLAN group.

### **10.2 Configure a Filtering Rule**

Click **Advanced Application** and **Filtering** in the navigation panel to display the screen as shown next.

#### **Figure 39** Filtering

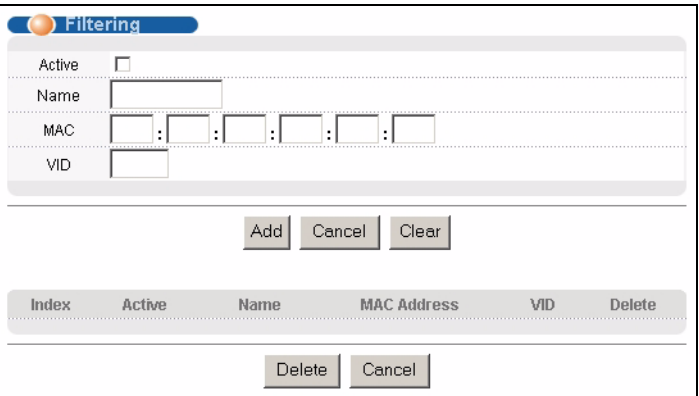

The following table describes the related labels in this screen.

#### **Table 19** FIltering

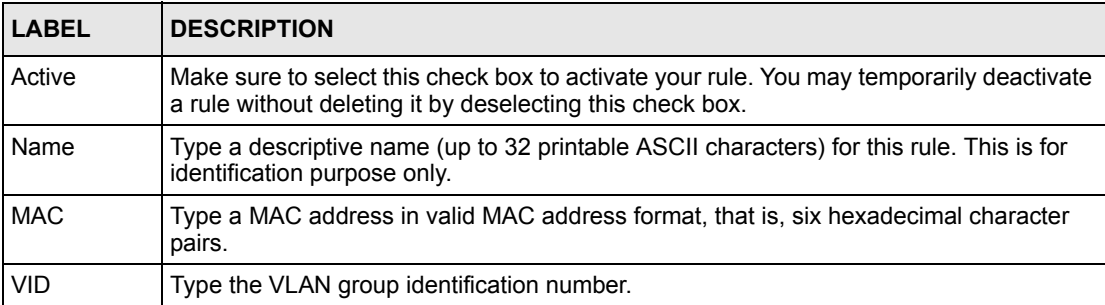

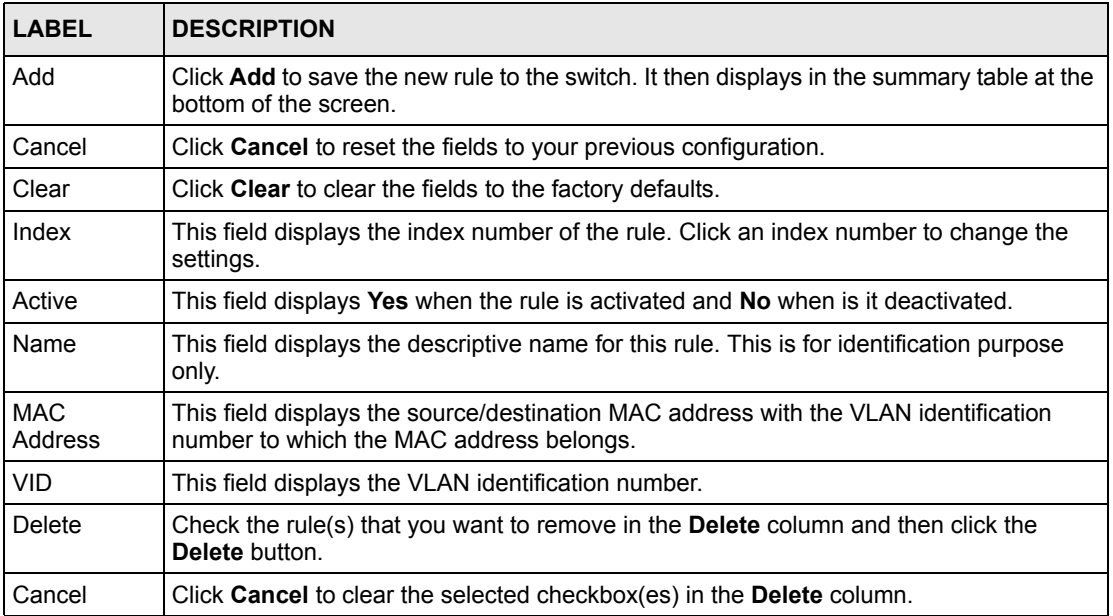

#### **Table 19** FIltering (continued)

# **CHAPTER 11 Spanning Tree Protocol**

This chapter introduces the Spanning Tree Protocol (STP).

### **11.1 Overview**

STP detects and breaks network loops and provides backup links between switches, bridges or routers. It allows a switch to interact with other STP-compliant switches in your network to ensure that only one route exists between any two stations on the network.

### **11.1.1 STP Terminology**

The root bridge is the base of the spanning tree; it is the bridge with the lowest identifier value (MAC address).

Path cost is the cost of transmitting a frame onto a LAN through that port. It is assigned according to the speed of the link to which a port is attached. The slower the media, the higher the cost.

|           |         | LINK SPEED   RECOMMENDED VALUE | <b>RECOMMENDED</b><br><b>RANGE</b> | <b>ALLOWED RANGE</b> |
|-----------|---------|--------------------------------|------------------------------------|----------------------|
| Path Cost | 4Mbps   | 250                            | 100 to 1000                        | 1 to 65535           |
| Path Cost | 10Mbps  | 100                            | 50 to 600                          | 1 to 65535           |
| Path Cost | 16Mbps  | 62                             | 40 to 400                          | 1 to 65535           |
| Path Cost | 100Mbps | 19                             | 10 to 60                           | 1 to 65535           |
| Path Cost | 1Gbps   | 4                              | 3 to 10                            | 1 to 65535           |
| Path Cost | 10Gbps  | 2                              | 1 to 5                             | 1 to 65535           |

<span id="page-81-0"></span>**Table 20** STP Path Costs

On each bridge, the root port is the port through which this bridge communicates with the root. It is the port on this switch with the lowest path cost to the root (the root path cost). If there is no root port, then this switch has been accepted as the root bridge of the spanning tree network.

For each LAN segment, a designated bridge is selected. This bridge has the lowest cost to the root among the bridges connected to the LAN.

### **11.1.2 How STP Works**

After a bridge determines the lowest cost-spanning tree with STP, it enables the root port and the ports that are the designated ports for connected LANs, and disables all other ports that participate in STP. Network packets are therefore only forwarded between enabled ports, eliminating any possible network loops.

STP-aware switches exchange Bridge Protocol Data Units (BPDUs) periodically. When the bridged LAN topology changes, a new spanning tree is constructed.

Once a stable network topology has been established, all bridges listen for Hello BPDUs (Bridge Protocol Data Units) transmitted from the root bridge. If a bridge does not get a Hello BPDU after a predefined interval (Max Age), the bridge assumes that the link to the root bridge is down. This bridge then initiates negotiations with other bridges to reconfigure the network to re-establish a valid network topology.

### **11.1.3 STP Port States**

STP assigns five port states to eliminate packet looping. A bridge port is not allowed to go directly from blocking state to forwarding state so as to eliminate transient loops.

| <b>PORT STATE IDESCRIPTION</b> |                                                                                                    |
|--------------------------------|----------------------------------------------------------------------------------------------------|
| <b>Disabled</b>                | STP is disabled (default).                                                                                           |
| <b>Blocking</b>                | Only configuration and management BPDUs are received and processed.                                                  |
| Listening                      | All BPDUs are received and processed.                                                                                |
| Learning                       | All BPDUs are received and processed. Information frames are submitted to the<br>learning process but not forwarded. |
| Forwarding                     | All BPDUs are received and processed. All information frames are received and<br>forwarded.                          |

**Table 21** STP Port States

### **11.2 STP Status**

Click **Advanced Application**, **Spanning Tree Protocol** in the navigation panel to display the status screen as shown next.

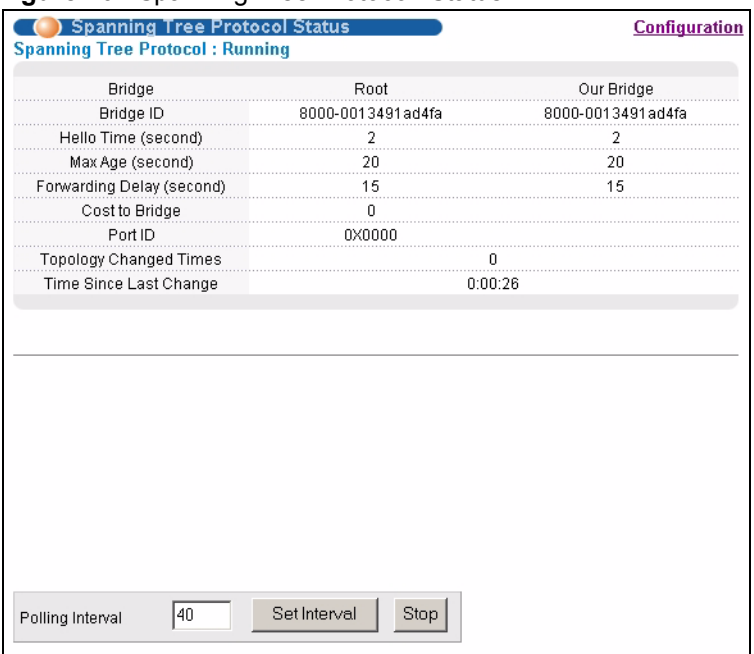

#### <span id="page-83-0"></span>**Figure 40** Spanning Tree Protocol: Status

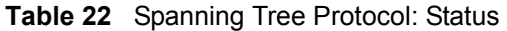

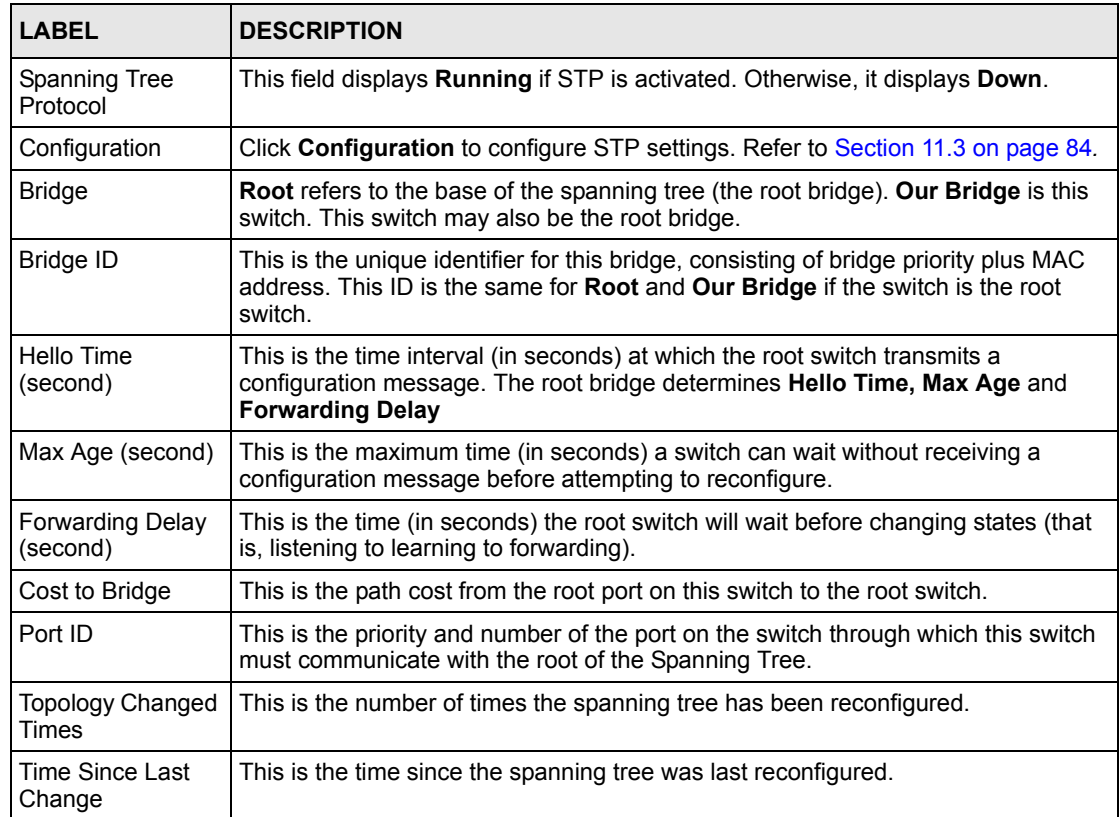

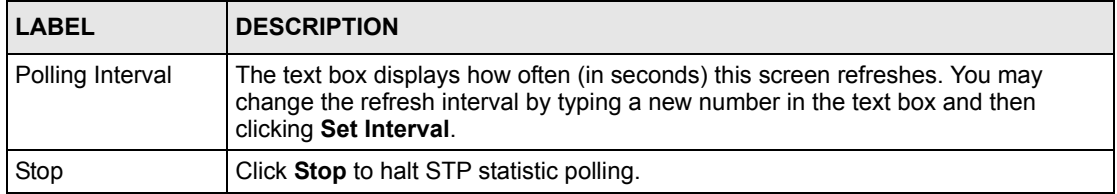

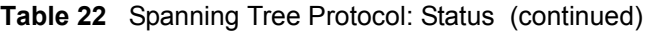

## <span id="page-84-0"></span>**11.3 Configure STP**

To configure STP, click the **Configuration** link in the **Spanning Tree Protocol** screen as shown next.

|                         | Spanning Tree Protocol  |                 | <b>Status</b> |
|-------------------------|-------------------------|-----------------|---------------|
|                         | Active                  | П               |               |
|                         | <b>Bridge Priority</b>  | $32768 -$       |               |
|                         | <b>Hello Time</b>       | 2<br>Seconds    |               |
|                         | Max Age                 | 20<br>Seconds   |               |
|                         | <b>Forwarding Delay</b> | 15<br>Seconds   |               |
|                         |                         |                 |               |
|                         |                         |                 |               |
| Port                    | Active                  | Priority        | Path Cost     |
| 1                       |                         | 128             | 19            |
| $\overline{\mathbf{2}}$ | U                       | 128             | 19            |
| 3                       |                         | 128             | 19            |
| 4                       |                         | 128             | 19            |
| 5                       | п                       | 128             | 19            |
| 6                       | ш                       | 128             | 19            |
| 7                       | ш                       | 128             | 19            |
| 8                       |                         | 128             | 19            |
| 9                       |                         | 128             | 14            |
|                         |                         |                 |               |
|                         |                         | Apply<br>Cancel |               |
|                         |                         |                 | © Copyrig     |

**Figure 41** Spanning Tree Protocol: Configuration

The following table describes the labels in this screen.

**Table 23** Spanning Tree Protocol: Configuration

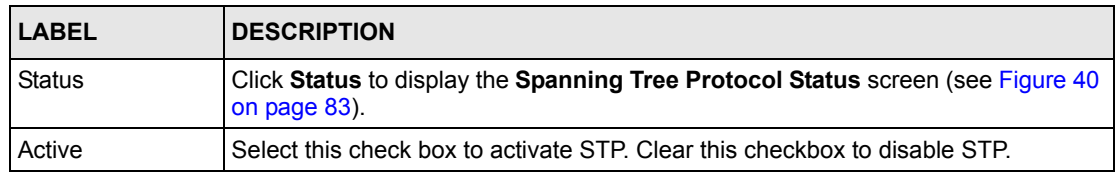

| <b>LABEL</b>            | <b>DESCRIPTION</b>                                                                                                    |
|-------------------------|----------------------------------------------------------------------------------------------------|
| <b>Bridge Priority</b>  | Bridge priority is used in determining the root switch, root port and designated port.<br>The switch with the highest priority (lowest numeric value) becomes the STP root<br>switch. If all switches have the same priority, the switch with the lowest MAC<br>address will then become the root switch. Select a value from the drop-down list<br>box.                                                                                                    |
|                         | The lower the numeric value you assign, the higher the priority for this bridge.<br>Bridge Priority determines the root bridge, which in turn determines Hello Time,<br>Max Age and Forwarding Delay.                                                                                                    |
| Hello Time              | This is the time interval in seconds between BPDU (Bridge Protocol Data Units)<br>configuration message generations by the root switch. The allowed range is 1 to 10<br>seconds.                                                                                                    |
| Max Age                 | This is the maximum time (in seconds) a switch can wait without receiving a BPDU<br>before attempting to reconfigure. All switch ports (except for designated ports)<br>should receive BPDUs at regular intervals. Any port that ages out STP information<br>(provided in the last BPDU) becomes the designated port for the attached LAN. If it<br>is a root port, a new root port is selected from among the switch ports attached to<br>the network. The allowed range is 6 to 40 seconds. |
| <b>Forwarding Delay</b> | This is the maximum time (in seconds) a switch will wait before changing states.<br>This delay is required because every switch must receive information about<br>topology changes before it starts to forward frames. In addition, each port needs<br>time to listen for conflicting information that would make it return to a blocking state;<br>otherwise, temporary data loops might result. The allowed range is 4 to 30<br>seconds.<br>As a general rule:                              |
|                         | <b>Note:</b> $2 *$ (Forward Delay - 1) >= Max Age >= $2 *$ (Hello Time + 1)                                                                                                    |
| Port                    | This field displays the port number.                                                                                                    |
| Active                  | Select this check box to activate STP on this port.                                                                                                    |
| Priority                |                                                                                                    |
|                         | Configure the priority for each port here.<br>Priority decides which port should be disabled when more than one port forms a<br>loop in a switch. Ports with a higher priority numeric value are disabled first. The<br>allowed range is between 0 and 255 and the default value is 128.                                                                                                    |
| Path Cost               | Path cost is the cost of transmitting a frame on to a LAN through that port. It is<br>assigned according to the speed of the bridge. The slower the media, the higher<br>the cost - see Table 20 on page 81 for more information.                                                                                                    |
| Apply                   | Click Apply to save your changes back to the switch.                                                                                                    |
| Cancel                  | Click Cancel to begin configuring this screen afresh.                                                                                                    |

**Table 23** Spanning Tree Protocol: Configuration (continued)

# **CHAPTER 12 Bandwidth Control**

This chapter shows you how you can cap the maximum bandwidth using the **Bandwidth Control** screen.

## **12.1 Bandwidth Control Setup**

Bandwidth control means defining a maximum allowable bandwidth for incoming and/or outgoing traffic flows on a port.

Click **Advanced Application** and then **Bandwidth Control** in the navigation panel to bring up the screen as shown next.

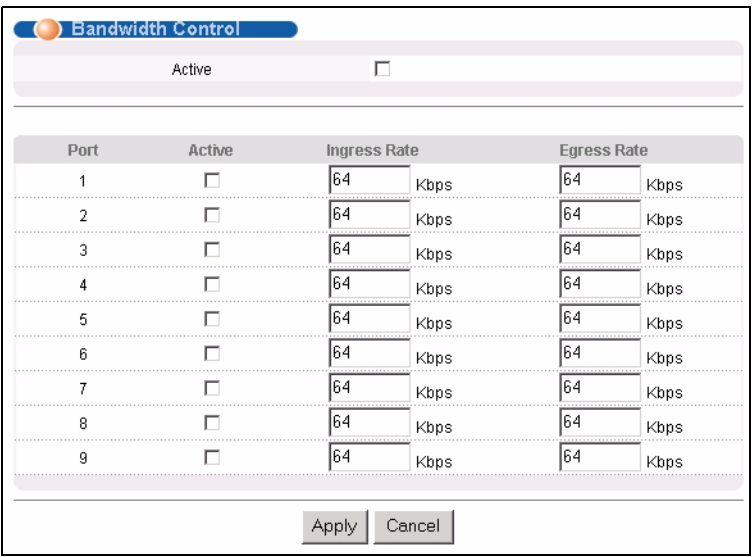

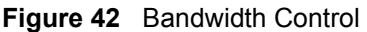

The following table describes the related labels in this screen.

#### **Table 24** Bandwidth Control

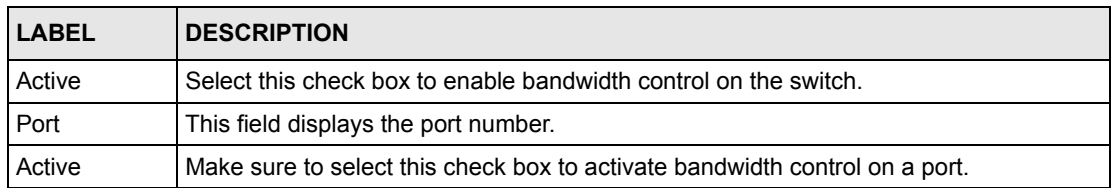

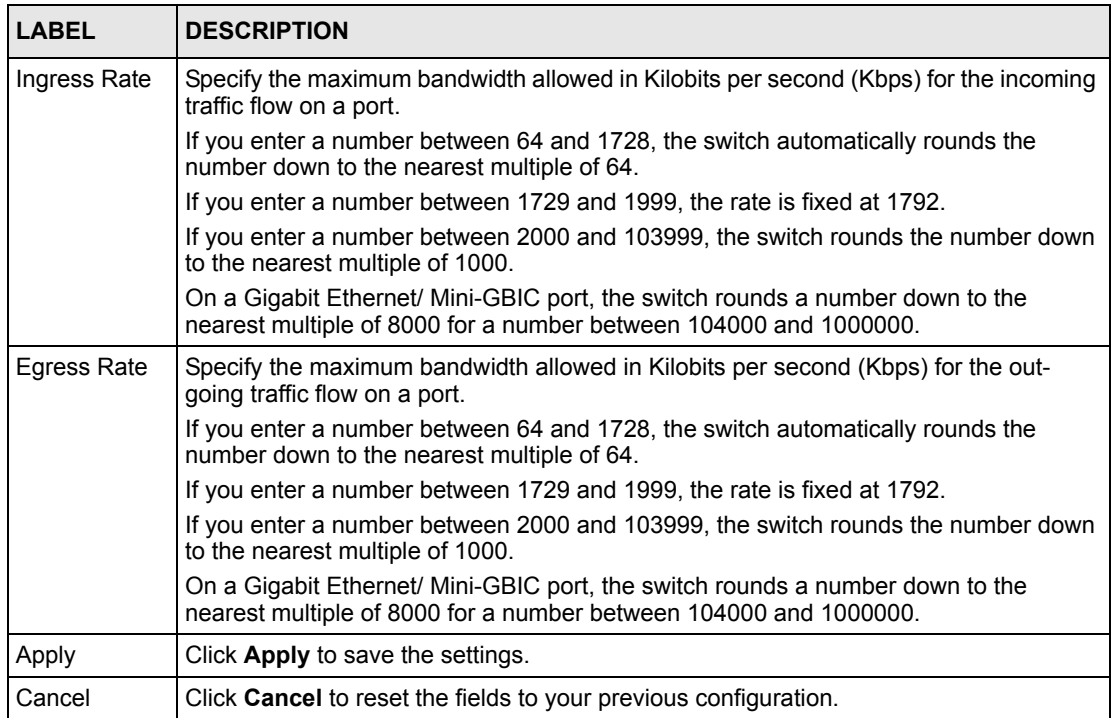

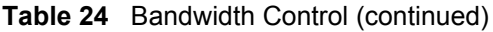

# **CHAPTER 13 Broadcast Storm Control**

This chapter introduces and shows you how to configure the broadcast storm control feature.

### **13.1 Overview**

Broadcast storm control limits the number of broadcast frames that can be stored in the switch buffer or sent out from the switch. Broadcast frames that arrive when the buffer is full are discarded. Enable this feature to reduce broadcast traffic coming into your network.

### **13.2 Broadcast Storm Control Setup**

Click **Advanced Application**, **Broadcast Storm Control** in the navigation panel to display the screen as shown next.

**Figure 43** Broadcast Storm Control

|      | Active | ┍ |      |      |
|------|--------|---|------|------|
| Port | Active |   | Rate |      |
| 1    |        |   | 64   | Kbps |
| 2    |        |   | 64   | Kbps |
| 3    |        |   | 64   | Kbps |
| 4    |        |   | 164  | Kbps |
| 5    |        |   | 64   | Kbps |
| 6    |        |   | 64   | Kbps |
| 7    |        |   | 64   | Kbps |
| 8    |        |   | 164  | Kbps |
| я    |        |   | 64   | Kbps |
|      |        |   |      |      |

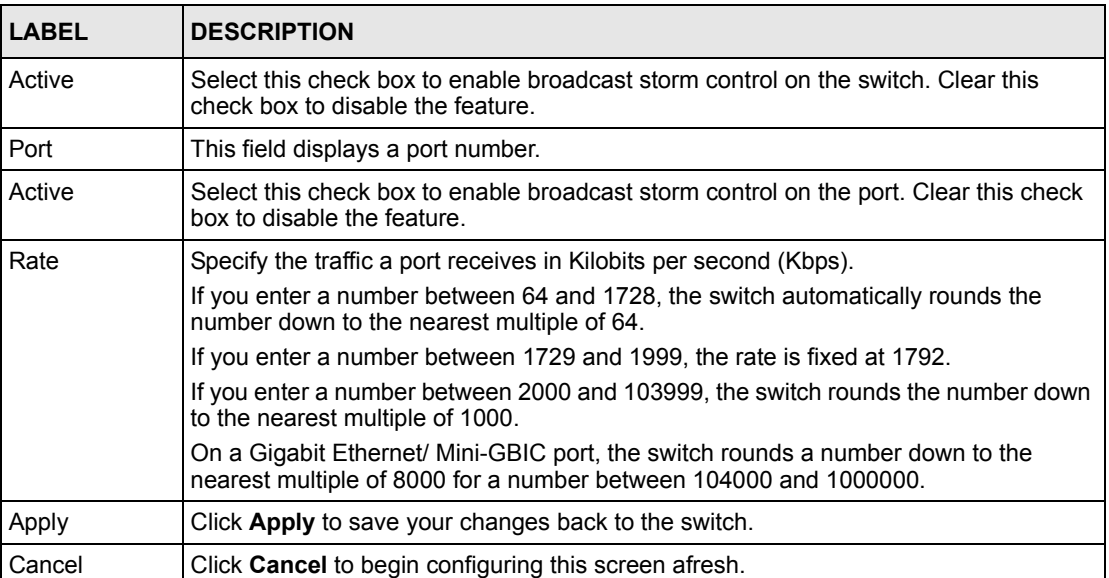

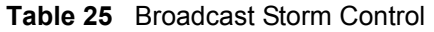

# **CHAPTER 14 Mirroring**

This chapter discusses the Mirror setup screens.

### **14.1 Overview**

Port mirroring allows you to copy a traffic flow to a mirror port (the port you copy the traffic to) in order that you can examine the traffic from the mirror port without interference.

### **14.2 Port Mirroring Setup**

Click **Advanced Application**, **Mirroring** in the navigation panel to display the **Mirroring**  screen. Use this screen to select a mirror port and specify the traffic flow to be copied to the mirror port.

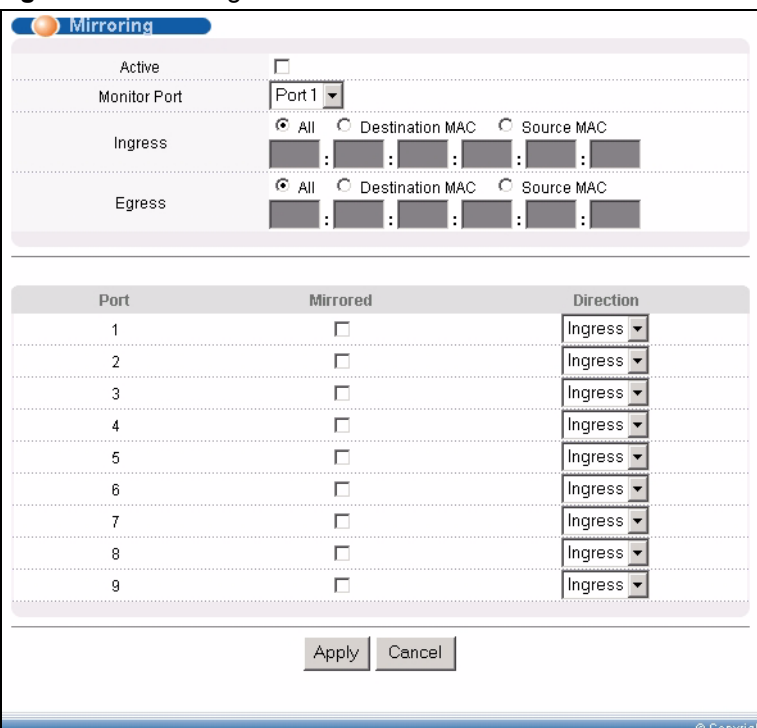

**Figure 44** Mirroring

#### **Table 26** Mirroring

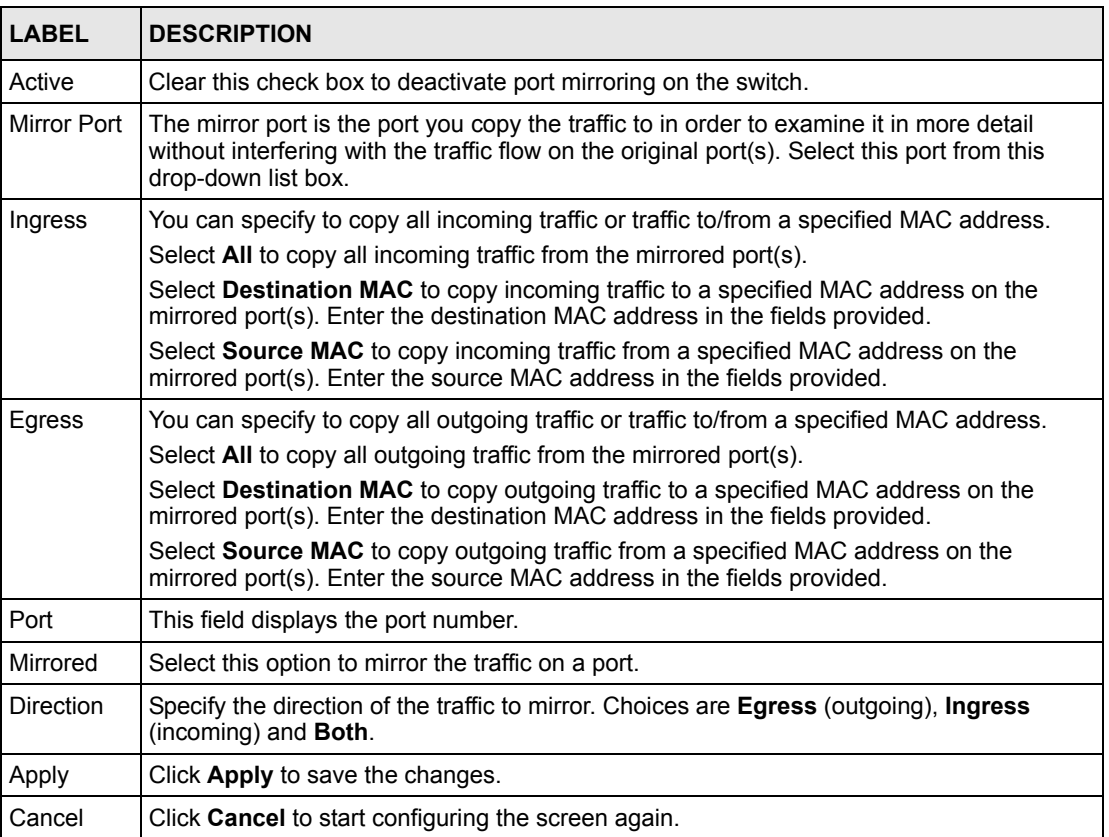

# **CHAPTER 15 Link Aggregation**

This chapter shows you how to logically aggregate physical links to form one logical, higherbandwidth link.

### **15.1 Overview**

Link aggregation (trunking) is the grouping of physical ports into one logical higher-capacity link. You may want to trunk ports if for example, it is cheaper to use multiple lower-speed links than to under-utilize a high-speed, but more costly, single-port link.

However, the more ports you aggregate then the fewer available ports you have. A trunk group is one logical link containing multiple ports.

The beginning port of each trunk group must be physically connected to form a trunk group.

### **15.2 Dynamic Link Aggregation**

The switch adheres to the IEEE 802.3ad standard for static and dynamic (LACP) port trunking.

The switch supports the link aggregation IEEE802.3ad standard. This standard describes the Link Aggregate Control Protocol (LACP), which is a protocol that dynamically creates and manages trunk groups.

When you enable LACP link aggregation on a port, the port can automatically negotiate with the ports at the remote end of a link to establish trunk groups. LACP also allows port redundancy, that is, if an operational port fails, then one of the "standby" ports become operational without user intervention. Please note that:

- You must connect all ports point-to-point to the same Ethernet switch and configure the ports for LACP trunking.
- LACP only works on full-duplex links.
- All ports in the same trunk group must have the same media type, speed, duplex mode and flow control settings.

Configure trunk groups or LACP before you connect the Ethernet switch to avoid causing network topology loops.

### <span id="page-94-0"></span>**15.2.1 Link Aggregation ID**

LACP aggregation ID consists of the following information<sup>1</sup>:

**Table 27** Link Aggregation ID: Local Switch

| <b>ISYSTEM PRIORITY I MAC ADDRESS</b> |                | <b>IKEY</b> | <b>PORT PRIORITY I PORT NUMBER</b> |      |
|---------------------------------------|----------------|-------------|------------------------------------|------|
| 0000                                  | 00-00-00-00-00 | 0000        | 00                                 | 0000 |

**Table 28** Link Aggregation ID: Peer Switch

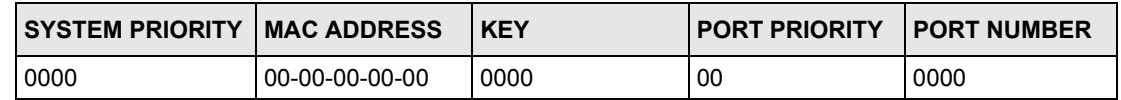

### **15.3 Link Aggregation Status**

Click **Advanced Application**, **Link Aggregation** in the navigation panel. The **Link Aggregation Control Protocol Status** screen displays by default.

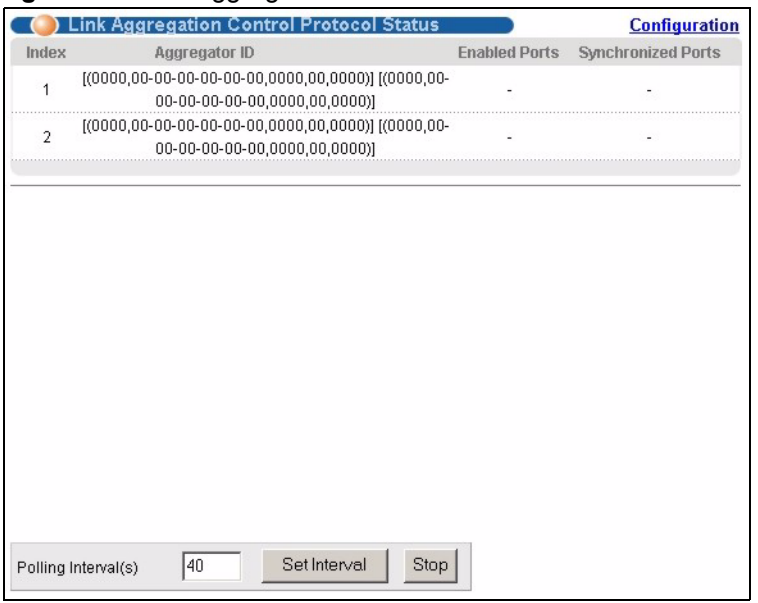

**Figure 45** Link Aggregation Control Protocol Status

<sup>1.</sup> Port Priority and Port Number are 0 as it is the aggregator ID for the trunk group, not the individual port.

| <b>LABEL</b>          | <b>DESCRIPTION</b>                                                                                                    |
|-----------------------|----------------------------------------------------------------------------------------------------|
| Index                 | This field displays the trunk ID to identify a trunk group, that is, one logical link<br>containing multiple ports.                                                                  |
| Aggregator ID         | Refer to Section 15.2.1 on page 94 for more information on this field.                                                                                                    |
| Enabled Port          | These are the ports you have configured in the Link Aggregation screen to be in the<br>trunk group.                                                                                  |
| Synchronized<br>Ports | These are the ports that are currently transmitting data as one logical link in this trunk<br>group.                                                                                 |
| Poll Interval(s)      | The text box displays how often (in seconds) this screen refreshes. You may change<br>the refresh interval by typing a new number in the text box and then clicking Set<br>Interval. |
| Stop                  | Click Stop to halt statistic polling.                                                                                                    |

**Table 29** Link Aggregation Control Protocol Status

## **15.4 Link Aggregation Setup**

Click **Configuration** in the **Link Aggregation Control Protocol Status** screen to display the screen shown next.

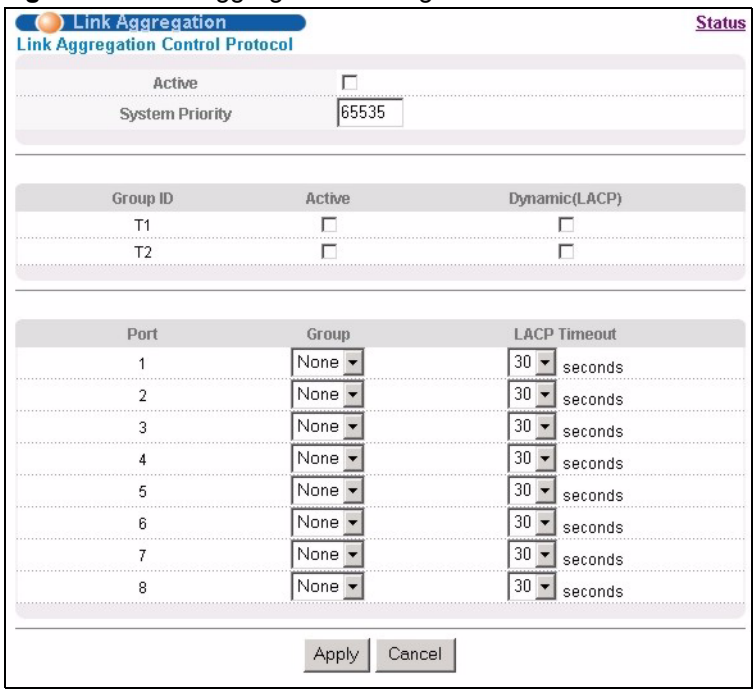

#### **Figure 46** Link Aggregation: Configuration

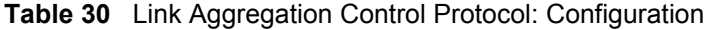

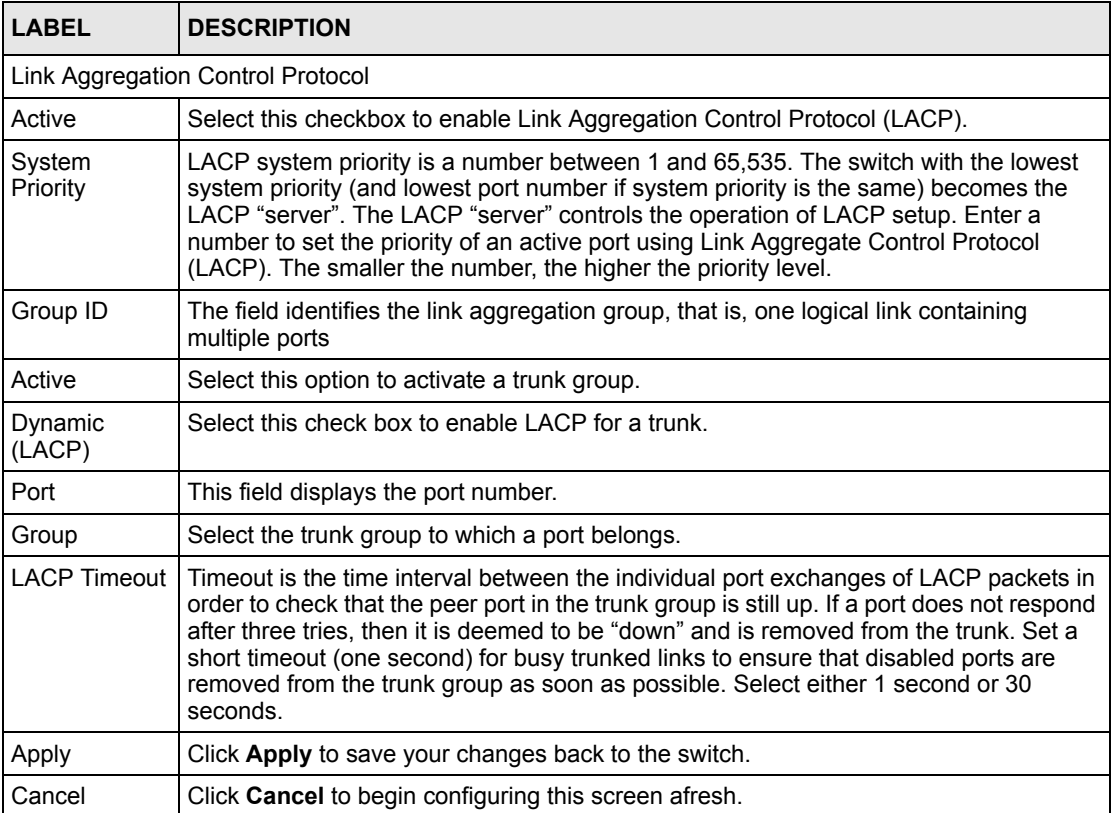

# **CHAPTER 16 Port Authentication**

This chapter describes the 802.1x authentication method and RADIUS server connection setup.

### **16.1 Overview**

IEEE 802.1x is an extended authentication protocol<sup>2</sup> that allows support of RADIUS (Remote Authentication Dial In User Service, RFC 2138, 2139) for centralized user profile and accounting management on a network RADIUS server.

### **16.1.1 RADIUS**

RADIUS (Remote Authentication Dial-In User Service) authentication is a popular protocol used to authenticate users by means of an external server instead of (or in addition to) an internal device user database that is limited to the memory capacity of the device. In essence, RADIUS authentication allows you to validate an unlimited number of users from a central location.

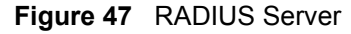

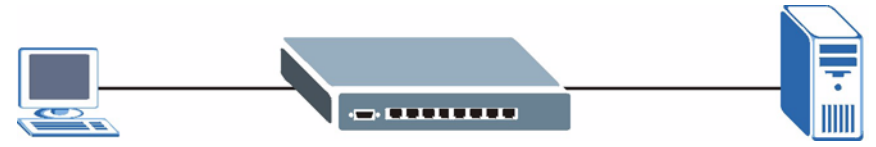

### **16.2 Port Authentication Configuration**

To enable port authentication, first activate IEEE802.1x security (both on the switch and the port(s)) then configure the RADIUS server settings.

Click **Advanced Application**, **Port Authentication** in the navigation panel to display the screen as shown.

<sup>2.</sup> At the time of writing, only Windows XP of the Microsoft operating systems supports it. See the Microsoft web site for information on other Windows operating system support. For other operating systems, see its documentation. If your operating system does not support 802.1x, then you may need to install 802.1x client software.

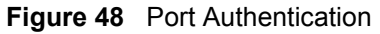

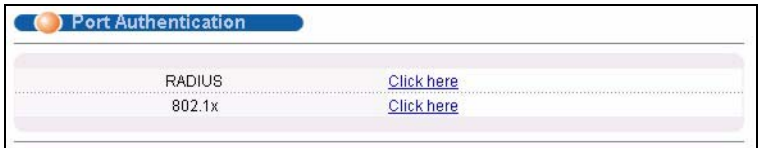

### **16.2.1 Activate IEEE 802.1x Security**

From the **Port Authentication** screen, display the configuration screen as shown.

**Figure 49** Port Authentication: 802.1x

| 802.1x |        |                   | <b>Port Authentication</b>    |
|--------|--------|-------------------|-------------------------------|
|        | Active | п                 |                               |
|        |        |                   |                               |
|        |        |                   |                               |
| Port   | Active | Reauthentication  | <b>Reauthentication Timer</b> |
| 1      |        | On ▼              | 3600<br>seconds               |
| 2      |        | On                | 3600<br>seconds               |
| 3      | . .    | On $\sim$         | 3600<br>seconds               |
| 4      |        | On                | 3600<br>seconds               |
| 5      |        | On $\rightarrow$  | 3600<br>seconds               |
| 6      |        | On:               | 3600<br>seconds               |
| 7      |        | On $\overline{ }$ | 3600<br>seconds               |
| 8      |        | On I              | 3600<br>seconds               |
| 9      |        | On $\sim$         | 3600<br>seconds               |
|        |        |                   |                               |
|        |        | Apply<br>Cancel   |                               |

**Table 31** Port Authentication: 802.1x

| <b>LABEL</b>              | <b>DESCRIPTION</b>                                                                                                    |
|---------------------------|----------------------------------------------------------------------------------------------------|
| Active                    | Select this check box to permit 802.1x authentication on the switch.                                                                                               |
|                           | Note: You must first enable 802.1x authentication on the switch<br>before configuring it on each port.                                                             |
| Port                      | This field displays a port number.                                                                                                    |
| Active                    | Select this checkbox to permit 802.1x authentication on this port. You must first<br>allow 802.1x authentication on the switch before configuring it on each port. |
| Reauthentication          | Specify if a subscriber has to periodically re-enter his or her username and<br>password to stay connected to the port.                                            |
| Reauthentication<br>Timer | Specify how often a client has to re-enter his or her username and password to stay<br>connected to the port.                                                      |
| Apply                     | Click Apply to save your changes back to the switch.                                                                                                    |
| Cancel                    | Click <b>Cancel</b> to begin configuring this screen afresh.                                                                                                    |

### **16.2.2 Configuring RADIUS Server Settings**

From the **Port Authentication** screen, click **RADIUS** to display the configuration screen as shown.

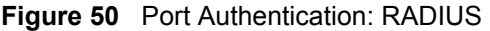

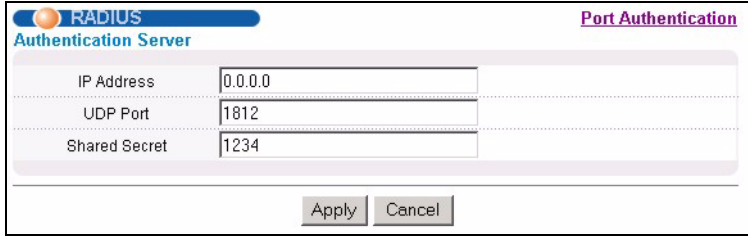

**Table 32** Port Authentication: RADIUS

| <b>LABEL</b>                 | <b>DESCRIPTION</b>                                                                                                    |  |
|------------------------------|----------------------------------------------------------------------------------------------------|--|
| <b>Authentication Server</b> |                                                                                                    |  |
| <b>IP Address</b>            | Enter the IP address of the external RADIUS server in dotted decimal notation.                                                                                                    |  |
| <b>UDP Port</b>              | The default port of the RADIUS server for authentication is 1812. You need not<br>change this value unless your network administrator instructs you to do so.                                                                                         |  |
| <b>Shared Secret</b>         | Specify a password (up to 32 alphanumeric characters) as the key to be shared<br>between the external RADIUS server and the switch. This key is not sent over the<br>network. This key must be the same on the external RADIUS server and the switch. |  |
| Apply                        | Click Apply to save your changes back to the switch.                                                                                                    |  |
| Cancel                       | Click <b>Cancel</b> to begin configuring this screen afresh.                                                                                                    |  |

# **CHAPTER 17 Port Security**

<span id="page-101-0"></span>This chapter shows you how to set up port security.

### **17.1 Overview**

Port security allows only packets with dynamically learned MAC addresses and/or configured static MAC addresses to pass through a port on the switch.

For maximum port security, enable this feature, disable MAC address learning and configure static MAC address(es) for a port. It is not recommended you disable **Port Security** together with MAC address learning as this will result in many broadcasts.

## **17.2 Port Security Setup**

Click **Advanced Application**, **Port Security** in the navigation panel to display the screen as shown.

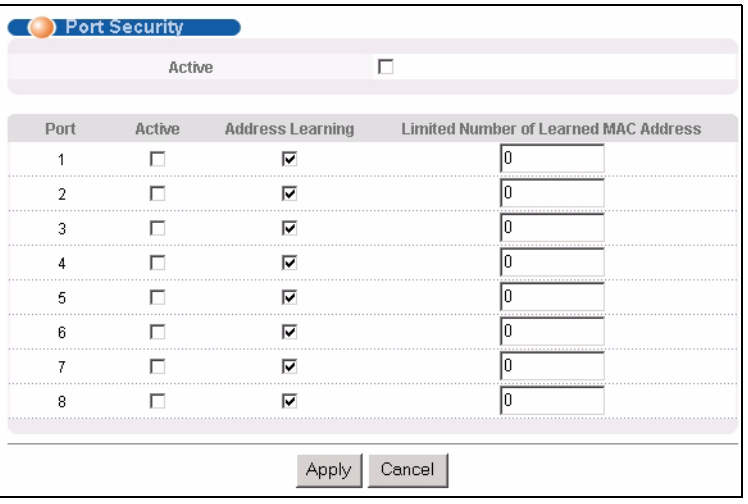

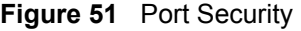

| <b>LABEL</b>                                | <b>DESCRIPTION</b>                                                                                                    |
|---------------------------------------------|----------------------------------------------------------------------------------------------------|
| Active                                      | Select this check box to enable the port security feature on the switch.                                                                                                    |
| Port                                        | This field displays a port number.                                                                                                    |
| Active                                      | Select this check box to enable the port security feature on this port. The switch<br>forwards packets whose MAC address(es) is in the MAC address table on this port.<br>Packets with no matching MAC address(es) are dropped.                                                                                                    |
|                                             | Clear this check box to disable the port security feature. The switch forwards all<br>packets on this port.                                                                                                    |
| Address<br>Learning                         | MAC address learning reduces outgoing broadcast traffic. For MAC address learning<br>to occur on a port, the port itself must be active with address learning enabled.                                                                                                    |
| Limited Number<br>of Learned MAC<br>Address | Use this field to limit the number of (dynamic) MAC addresses that may be learned<br>on a port. For example, if you set this field to "5" on port 2, then only the devices with<br>these five learned MAC addresses may access port 2 at any one time. A sixth device<br>would have to wait until one of the five learned MAC addresses aged out. MAC<br>address aging out time can be set in the <b>Switch Setup</b> screen. The valid range is<br>from "0" to "254". "0" means this feature is disabled. |
| Apply                                       | Click <b>Apply</b> to save your changes back to the switch.                                                                                                    |
| Cancel                                      | Click <b>Cancel</b> to begin configuring this screen afresh.                                                                                                    |

**Table 33** Port Security

# **CHAPTER 18 Queuing Method**

This chapter introduces the queuing methods supported.

### **18.1 Overview**

Queuing is used to help solve performance degradation when there is network congestion. Use the **Queuing Method** screen to configure queuing algorithms for outgoing traffic. See also **Priority Queue Assignment** in **Switch Setup** and **802.1p Priority** in **Port Setup** for related information.

Queuing algorithms allow switches to maintain separate queues for packets from each individual source or flow and prevent a source from monopolizing the bandwidth.

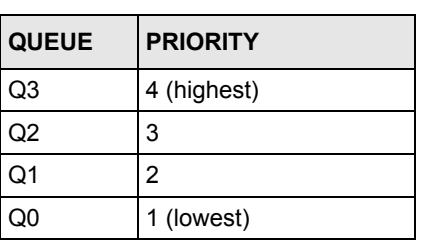

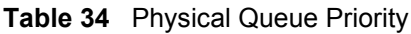

### **18.1.1 Strict Priority Queuing (SPQ)**

Strict Priority Queuing (SPQ) services queues based on priority only. As traffic comes into the switch, traffic on the highest priority queue, Q3 is transmitted first. When that queue empties, traffic on the next highest-priority queue, Q2 is transmitted until Q2 empties, and then traffic is transmitted on Q1 and so on. If higher priority queues never empty, then traffic on lower priority queues never gets sent. SPQ does not automatically adapt to changing network requirements.

### **18.1.2 Weighted Round Robin Scheduling (WRR)**

Round Robin Scheduling services queues on a rotating basis and is activated only when a port has more traffic than it can handle. A queue is a given an amount of bandwidth irrespective of the incoming traffic on that port. This queue then moves to the back of the list. The next queue is given an equal amount of bandwidth, and then moves to the end of the list; and so on, depending on the number of queues being used. This works in a looping fashion until a queue is empty.

Weighted Round Robin Scheduling (WRR) uses the same algorithm as round robin scheduling, but services queues based on their priority and queue weight (the number you configure in the queue **Weight** field) rather than a fixed amount of bandwidth. WRR is activated only when a port has more traffic than it can handle. Queues with larger weights get more service than queues with smaller weights. This queuing mechanism is highly efficient in that it divides any available bandwidth across the different traffic queues and returns to queues that have not yet emptied.

### **18.2 Configuring Queuing Method**

Click **Advanced Application**, **Queuing Method** in the navigation panel.

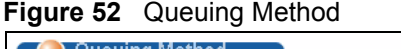

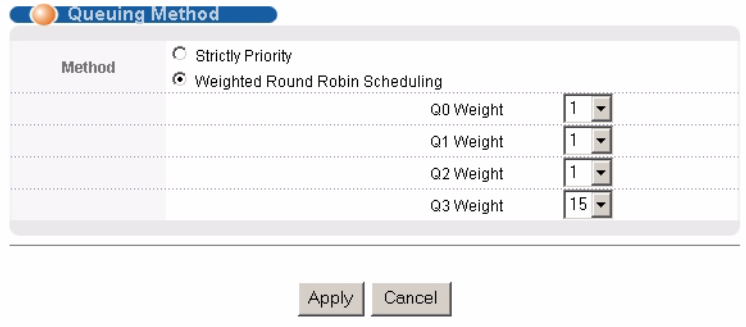

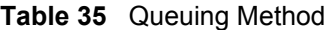

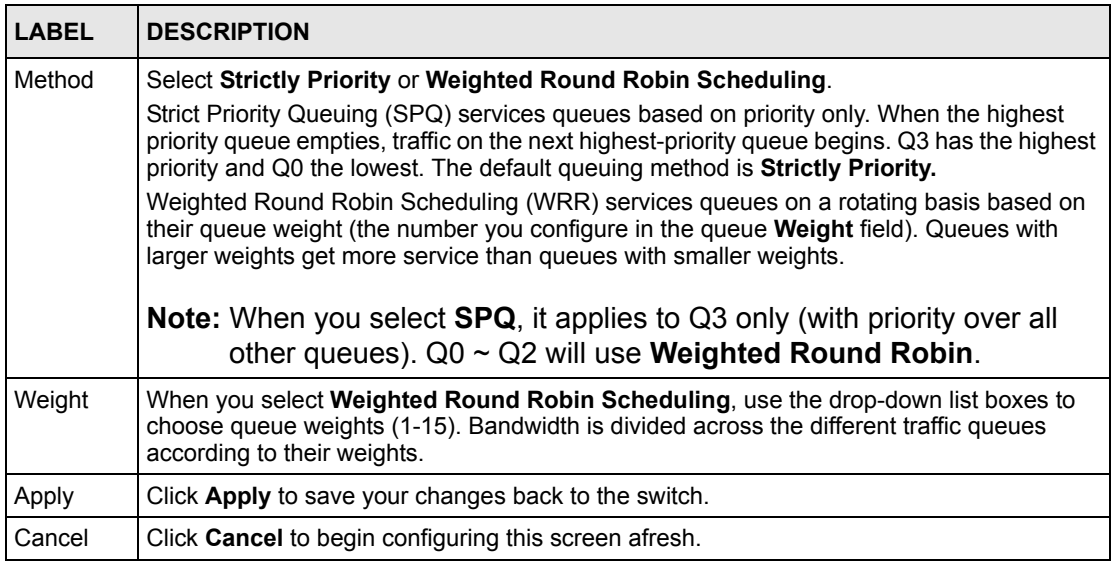

# **CHAPTER 19 Static Route**

This chapter shows you how to configure static routes.

### **19.1 Configuring Static Route**

Static routes tell the switch how to forward IP traffic when you configure the TCP/IP parameters manually.

Click **IP Application**, **Static Routing** in the navigation panel to display the screen as shown.

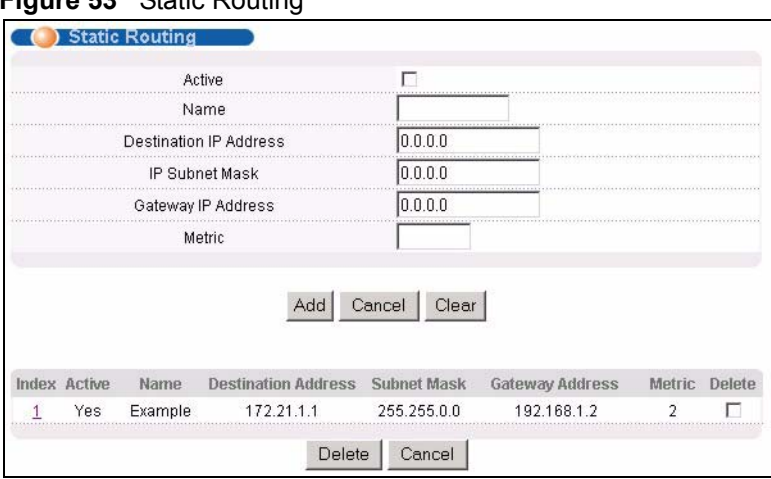

**Figure 53** Static Routing

**Table 36** Static Routing

| <b>LABEL</b>              | <b>DESCRIPTION</b>                                                                                                    |
|---------------------------|----------------------------------------------------------------------------------------------------|
| Active                    | This field allows you to activate/deactivate this static route.                                                                                                    |
| Name                      | Enter a descriptive name (up to 32 printable ASCII characters) for identification<br>purposes.                                                                                                    |
| Destination IP<br>Address | This parameter specifies the IP network address of the final destination. Routing is<br>always based on network number. If you need to specify a route to a single host, use<br>a subnet mask of 255.255.255.255 in the subnet mask field to force the network<br>number to be identical to the host ID. |
|                           | IP Subnet Mask   Enter the subnet mask for this destination.                                                                                                    |
| Gateway IP<br>Address     | Enter the IP address of the gateway. The gateway is an immediate neighbor of your<br>switch that will forward the packet to the destination. The gateway must be a router on<br>the same segment as your switch.                                                                                         |

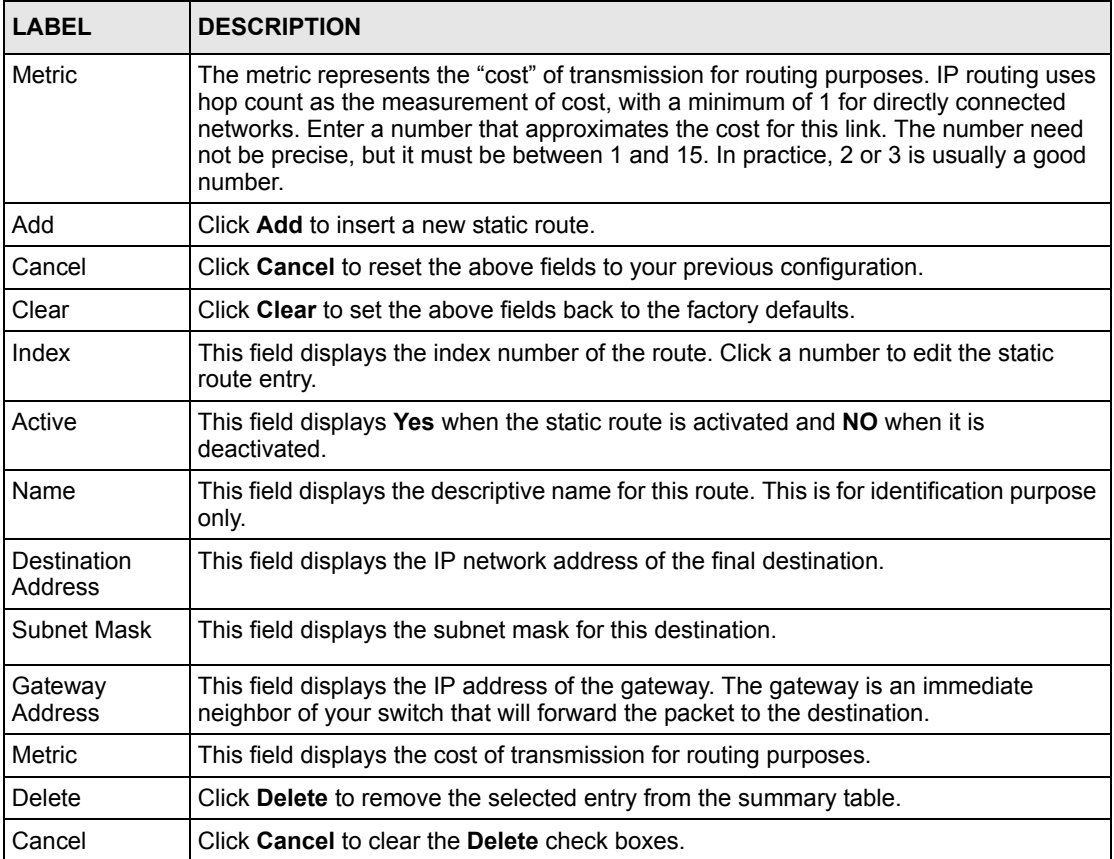

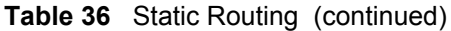

# **CHAPTER 20 Differentiated Services**

This chapter shows you how to configure Differentiated Services (DiffServ) on the switch.

### **20.1 Overview**

Quality of Service (QoS) mechanisms provide the best service on a per-flow guarantee. To fine-tune the levels of services on the priority of the traffic flow using QoS places a heavy burden on the network infrastructure.

DiffServ is a class of service (CoS) model that marks packets so that they receive specific perhop treatment at DiffServ-compliant network devices along the route based on the application types and traffic flow. Packets are marked with DiffServ Code Points (DSCPs) indicating the level of service desired. This allows the intermediary DiffServ-compliant network devices to handle the packets differently depending on the code points without the need to negotiate paths or remember state information for every flow. In addition, applications do not have to request a particular service or give advanced notice of where the traffic is going.

### **20.1.1 DSCP and Per-Hop Behavior**

DiffServ defines a new DS (Differentiated Services) field to replace the Type of Service (ToS) field in the IP header. The DS field contains a 2-bit unused field and a 6-bit DSCP field which can define up to 64 service levels. The following figure illustrates the DS field.

DSCP is backward compatible with the three precedence bits in the ToS octet so that non-DiffServ compliant, ToS-enabled network device will not conflict with the DSCP mapping.

**Figure 54** DiffServ: Differentiated Service Field

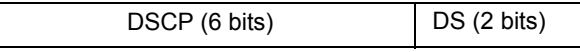

The DSCP value determines the forwarding behavior, the PHB (Per-Hop Behavior), that each packet gets across the DiffServ network. Based on the marking rule different kinds of traffic can be marked for different priorities of forwarding. Resources can then be allocated according to the DSCP values and the configured policies.

### **20.1.2 DiffServ Network Example**

The following figure depicts a simple DiffServ network consisting of a group of contiguous DiffServ-compliant network devices.
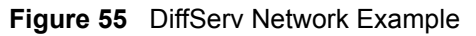

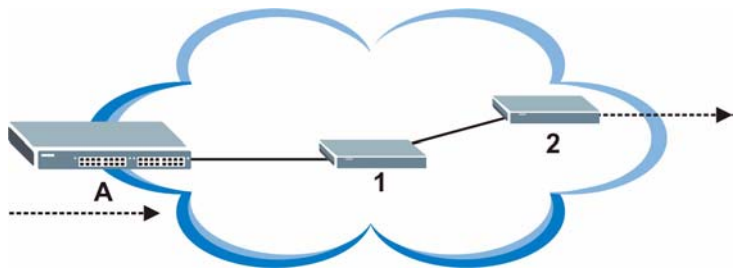

Switch **A** marks traffic flowing into the network based on the configured marking rules. Intermediary network devices **1** and **2** allocate network resources (such as bandwidth) by mapping the DSCP values and the associated policies.

## **20.2 Activating DiffServ**

**Figure 56** DiffServ

Activate DiffServ to allow the switch to enable DiffServ on the selected port(s).

Click **IP Application**, **DiffServ** in the navigation panel to display the screen as shown.

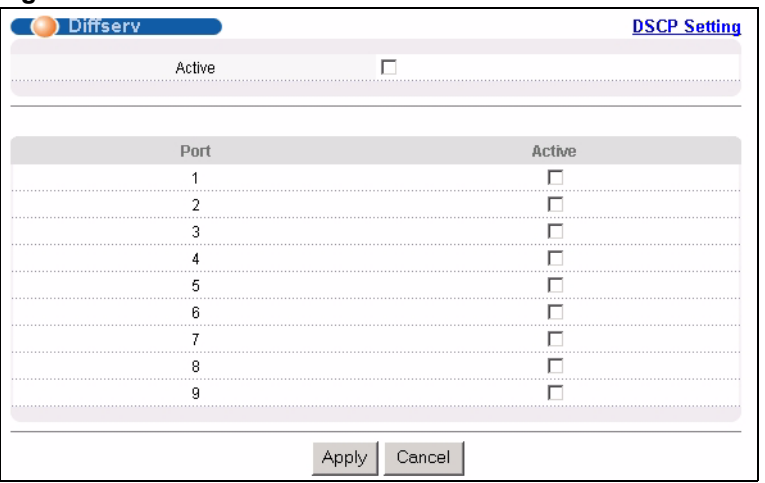

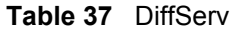

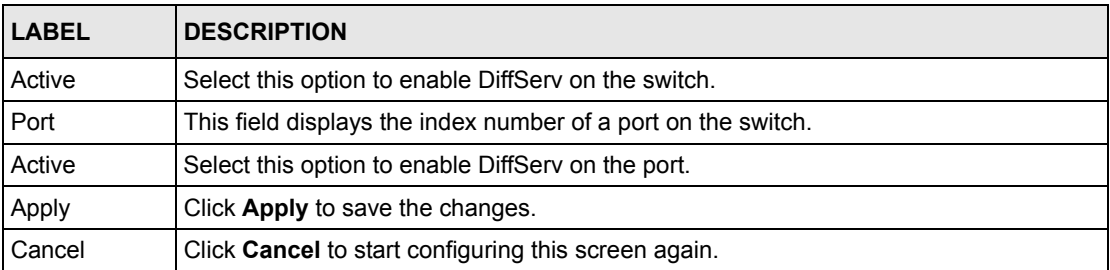

## **20.3 DSCP-to-IEEE802.1p Priority Mapping**

You can configure the DSCP to IEEE802.1p mapping to allow the switch to prioritize all traffic based on the incoming DSCP value according to the DiffServ to IEEE802.1p mapping table.

The following table shows the default DSCP-to-IEEE802.1P mapping.

**Table 38** Default DSCP-IEEE802.1p Mapping

| $\vert$ DSCP VALUE $\vert$ 0 - 7 | $\begin{vmatrix} 8 & -15 \\ 16 & -23 \\ 24 & -31 \\ 32 & -39 \\ 40 & -47 \\ 48 & -55 \\ 56 & -63 \\ 63 & -63 \\ 64 & -63 \\ 65 & -63 \\ 67 & -63 \\ 68 & -63 \\ 69 & -63 \\ 60 & -63 \\ 67 & -63 \\ 69 & -63 \\ 60 & -63 \\ 60 & -63 \\ 67 & -63 \\ 69 & -63 \\ 60 & -63 \\ 60 & -63 \\ 67 & -63 \\ 69 & -63 \\ 60 & -63 \\ 60 & -63 \\ 60 & -63$ |  |  |  |
|----------------------------------|----------------------------------------------------------------------------------------------------|--|--|--|
| IEEE802.1P                       |                                                                                                    |  |  |  |

## **20.3.1 Configuring DSCP Settings**

To change the DSCP-IEEE 802.1p mapping click the **DSCP Setting** link in the **DiffServ**  screen to display the screen as shown next.

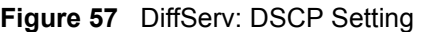

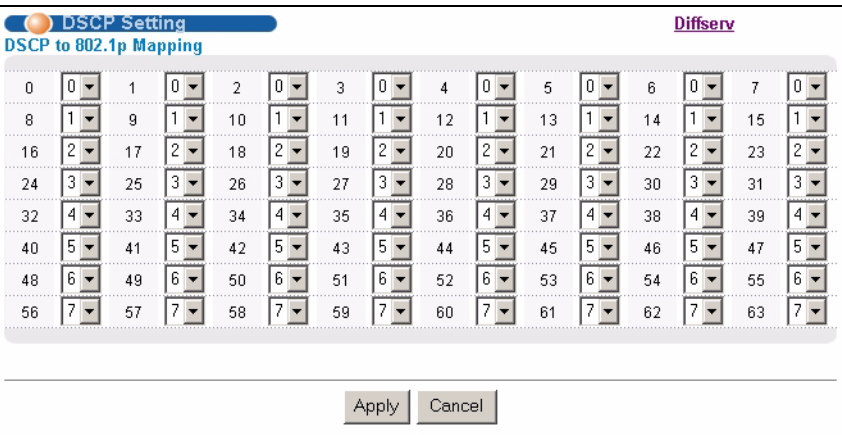

**Table 39** DiffServ: DSCP Setting

| <b>LABEL</b> | <b>DESCRIPTION</b>                                                                                                    |
|--------------|----------------------------------------------------------------------------------------------------|
| 063          | This is the DSCP classification identification number.<br>To set the IEEE802.1p priority mapping, select the priority level from the drop-down list box. |
| Apply        | Click Apply to save the changes.                                                                                                    |
| Cancel       | Click Cancel to discard all changes and start configuring the screen again.                                                                              |

# **CHAPTER 21 Maintenance**

This chapter explains how to configure the maintenance screens that let you maintain the firmware and configuration files.

# **21.1 The Maintenance Screen**

Click **Management**, **Maintenance** in the navigation panel to open the following screen.

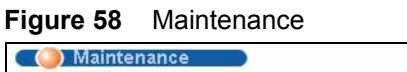

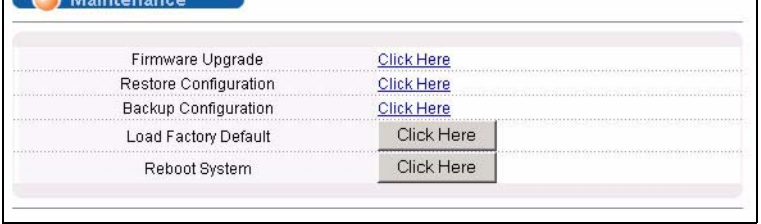

The following table describes the labels in this screen.

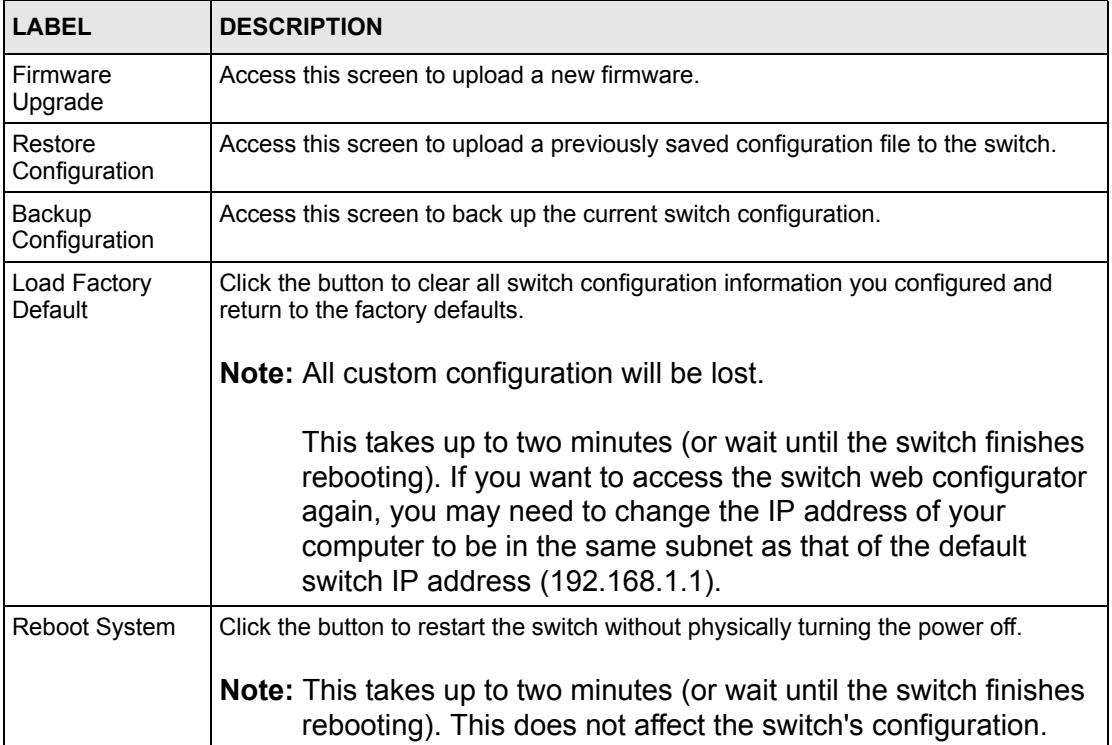

#### **Table 40** Maintenance

## **21.2 Firmware Upgrade**

Make sure you have downloaded (and unzipped) the correct model firmware and version to your computer before uploading to the device.

**Note:** Be sure to upload the correct model firmware as uploading the wrong model firmware may damage your device.

From the **Maintenance** screen, display the **Firmware Upgrade** screen as shown next.

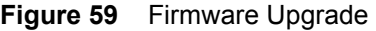

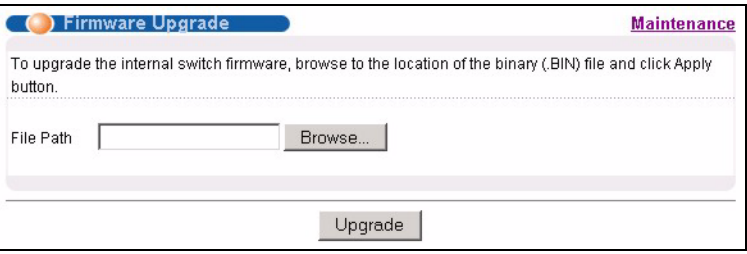

Type the path and file name of the firmware file you wish to upload to the switch in the **File Path** text box or click **Browse** to locate it. After you have specified the file, click **Upgrade**.

After the firmware upgrade process is complete, see the **System Info** screen to verify your current firmware version number.

## **21.3 Restore a Configuration File**

Restore a previously saved configuration from your computer to the switch using the **Restore Configuration** screen.

**Figure 60** Restore Configuration

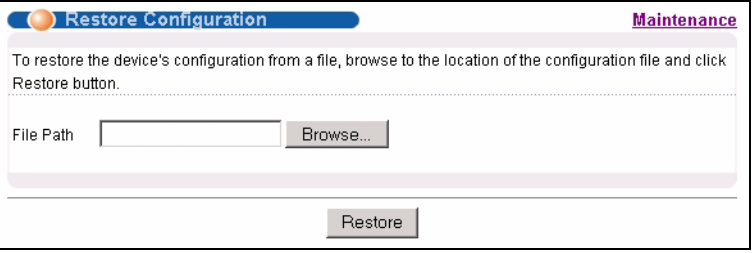

Type the path and file name of the configuration file you wish to restore in the **File Path** text box or click **Browse** to display the **Choose File** screen (below) from which you can locate it. After you have specified the file, click **Restore**. "config" is the name of the configuration file on the switch, so your backup configuration file is automatically renamed when you restore using this screen.

## **21.4 Backing Up a Configuration File**

Backing up your switch configurations allows you to create various "snap shots" of your device from which you may restore at a later date.

Back up your current switch configuration to a computer using the **Backup Configuration**  screen.

**Figure 61** Backup Configuration

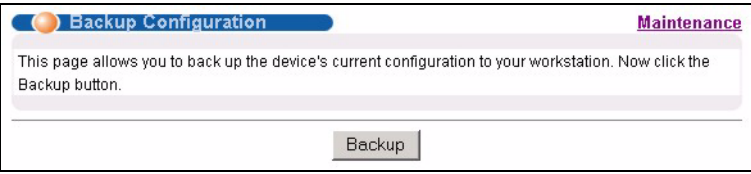

Follow the steps below to back up the current switch configuration to your computer in this screen.

- **1** Click **Backup**.
- **2** Click **Save** to display the **Save As** screen.
- **3** Choose a location to save the file on your computer from the **Save in** drop-down list box and type a descriptive name for it in the **File name** list box. Click **Save** to save the configuration file to your computer.

## **21.5 Load Factory Defaults**

Follow the steps below to reset the switch back to the factory defaults.

**1** In the **Maintenance** screen, click the **Click Here** button next to **Load Factory Defaults** to clear all switch configuration information you configured and return to the factory defaults. The following message appears.

**Figure 62** Load Factory Default: Conformation

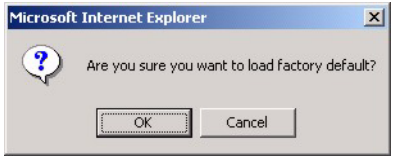

**2** Click **OK** to display the screen shown next.

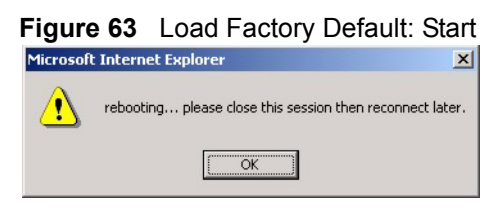

**3** Click **OK** to begin resetting all switch configurations to the factory defaults and then wait for the switch to restart. This takes up to two minutes. If you want to access the switch web configurator again, you may need to change the IP address of your computer to be in the same subnet as that of the default switch IP address (192.168.1.1).

## **21.6 Reboot System**

**Reboot System** allows you to restart the switch without physically turning the power off. Follow the steps below to reboot the switch.

**1** In the **Maintenance** screen, click the **Click Here** button next to **Reboot System** to display the next screen.

**Figure 64** Reboot System: Confirmation

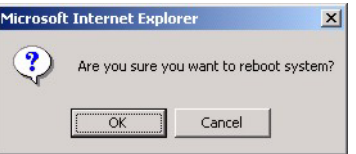

**2** Click **OK** to display the screen shown next.

**Figure 65** Reboot System: Start

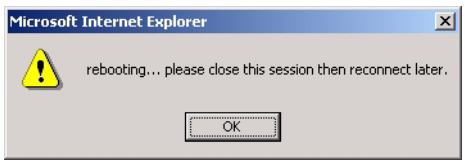

**3** Click **OK** again and then wait for the switch to restart. This takes up to two minutes. This does not affect the switch's configuration.

## **21.7 FTP Command Line**

This section shows some examples of uploading to or downloading files from the switch using FTP commands. First, understand the filename conventions.

### **21.7.1 Filename Conventions**

The configuration file contains the settings in the screens such as password, switch setup, IP Setup, etc. Once you have customized the switch's settings, they can be saved (as a plain text file) back to your computer under a filename of your choosing.

ZyNOS (ZyXEL Network Operating System sometimes referred to as the "ras" file) is the system firmware and has a "bin" filename extension.

| <b>FILE TYPE</b>   | <b>INTERNAL</b><br><b>NAME</b> | <b>EXTERNAL</b><br><b>NAME</b> | <b>DESCRIPTION</b>                                                                                                    |
|--------------------|--------------------------------|--------------------------------|----------------------------------------------------------------------------------------------------|
| Configuration File | config                         |                                | This is the configuration filename on the switch.<br>Uploading the config file replaces the specified<br>configuration file system, including your switch<br>configurations, system-related data (including the<br>default password), the error log and the trace log. |
| Firmware           | Ras                            | *.bin                          | This is the generic name for the ZyNOS firmware on<br>the switch.                                                                                                    |

<span id="page-115-0"></span>**Table 41** Filename Conventions

#### **21.7.1.1 Example FTP Commands**

ftp> put firmware.bin ras

This is a sample FTP session showing the transfer of the computer file "firmware.bin" to the switch.

ftp> get config config.cfg

This is a sample FTP session saving the current configuration to a file called "config.cfg" on your computer.

If your (T)FTP client does not allow you to have a destination filename different than the source, you will need to rename them as the switch only recognizes "config" and "ras". Be sure you keep unaltered copies of both files for later use.

**Note:** Be sure to upload the correct model firmware as uploading the wrong model firmware may damage your device.

### **21.7.2 FTP Command Line Procedure**

- **1** Launch the FTP client on your computer.
- **2** Enter open, followed by a space and the IP address of your switch.
- **3** Press [ENTER] when prompted for a username.
- **4** Enter your password as requested (the default is "1234").
- **5** Enter bin to set transfer mode to binary.
- **6** Use put to transfer files from the computer to the switch, for example, put firmware.bin ras transfers the firmware on your computer (firmware.bin) to the switch and renames it to "ras". Similarly, put config.cfg config transfers the configuration file on your computer (config.cfg) to the switch and renames it to "config". Likewise get config config.cfg transfers the configuration file on the switch to your computer and renames it to "config.cfg". See [Table 41 on page 115](#page-115-0) for more information on filename conventions.

**7** Enter quit to exit the ftp prompt.

## **21.7.3 GUI-based FTP Clients**

The following table describes some of the commands that you may see in GUI-based FTP clients.

General Commands for GUI-based FTP Clients

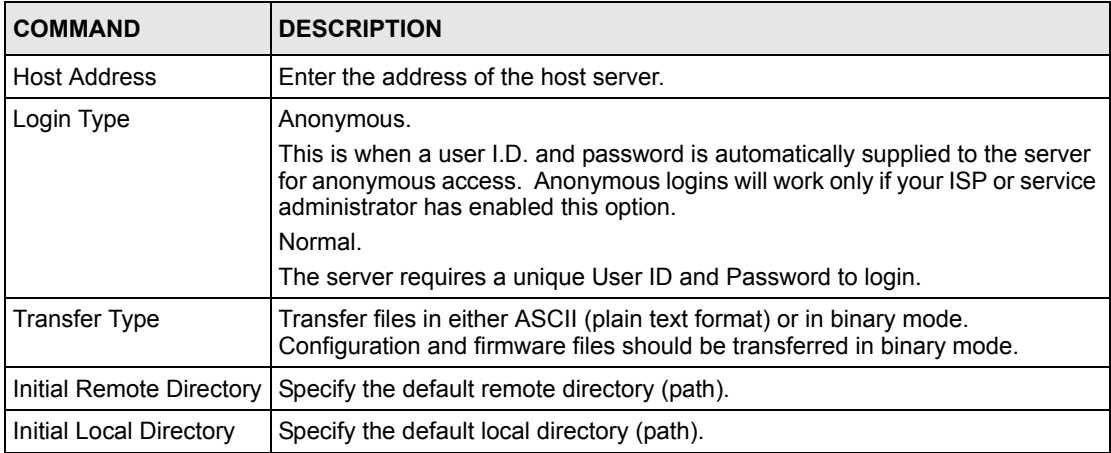

## **21.7.4 FTP Restrictions**

FTP will not work when:

- FTP service is disabled in the **Access Control** screen.
- The IP address(es) in the **Secured Client Set** in the **Remote Management** screen does not match the client IP address. If it does not match, the switch will disconnect the Telnet session immediately.

# **CHAPTER 22 Access Control**

This chapter describes how to control access to the switch.

## **22.1 Overview**

• A console port access control session and Telnet access control session cannot coexist. The console port has higher priority. If you telnet to the switch and someone is already logged in from the console port, then you will see the following message.

**Figure 66** Console Port Priority

```
"Local administrator is configuring this device now!!!
Connection to host lost."
```
• A console port or Telnet session can coexist with one FTP session, up to five Web sessions (five different usernames and passwords) and/or limitless SNMP access control sessions.

**Table 42** Access Control Overview

|                                               | Console Port                                                                                                    | <b>SSH</b> | Telnet | <b>FTP</b> | Web | <b>SNMP</b> |
|-----------------------------------------------|----------------------------------------------------------------------------------------------------|------------|--------|------------|-----|-------------|
| l Number of<br>concurrent<br>sessions allowed | 1 console port, SSH or Telnet.<br>Console port has the highest<br>priority and Telnet has the lowest<br>priority. |            |        |            |     | No limit    |

# **22.2 The Access Control Main Screen**

Click **Management**, **Access Control** in the navigation panel to display the main screen as shown.

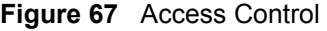

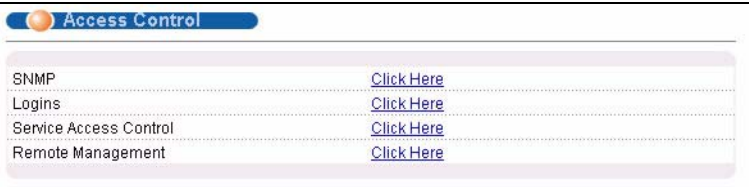

## **22.3 About SNMP**

Simple Network Management Protocol (SNMP) is an application layer protocol used to manage and monitor TCP/IP-based devices. SNMP is used to exchange management information between the network management system (NMS) and a network element (NE). A manager station can manage and monitor the switch through the network via SNMP version one (SNMPv1) and/or SNMP version 2c. The next figure illustrates an SNMP management operation. SNMP is only available if TCP/IP is configured.

**Figure 68** SNMP Management Model

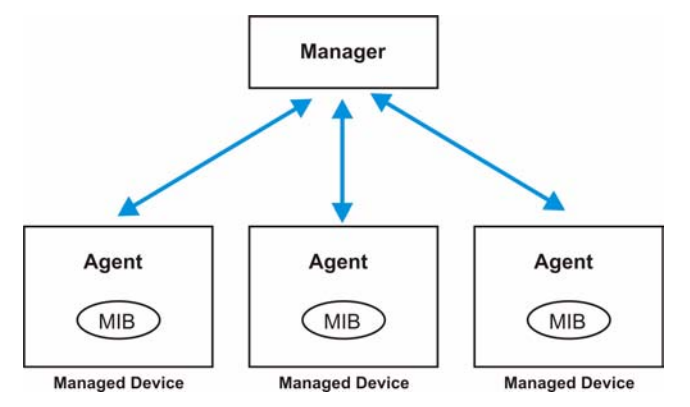

An SNMP managed network consists of two main components: agents and a manager.

An agent is a management software module that resides in a managed switch (the switch). An agent translates the local management information from the managed switch into a form compatible with SNMP. The manager is the console through which network administrators perform network management functions. It executes applications that control and monitor managed devices.

The managed devices contain object variables/managed objects that define each piece of information to be collected about a switch. Examples of variables include such as number of packets received, node port status etc. A Management Information Base (MIB) is a collection of managed objects. SNMP allows a manager and agents to communicate for the purpose of accessing these objects.

SNMP itself is a simple request/response protocol based on the manager/agent model. The manager issues a request and the agent returns responses using the following protocol operations:

| <b>COMMAND</b>  | <b>IDESCRIPTION</b>                                                                                                    |
|-----------------|----------------------------------------------------------------------------------------------------|
| Get             | Allows the manager to retrieve an object variable from the agent.                                                                                                    |
| <b>Get Next</b> | Allows the manager to retrieve the next object variable from a table or list within an<br>agent. In SNMPv1, when a manager wants to retrieve all elements of a table from an<br>agent, it initiates a Get operation, followed by a series of Get Next operations. |

**Table 43** SNMP Commands

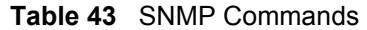

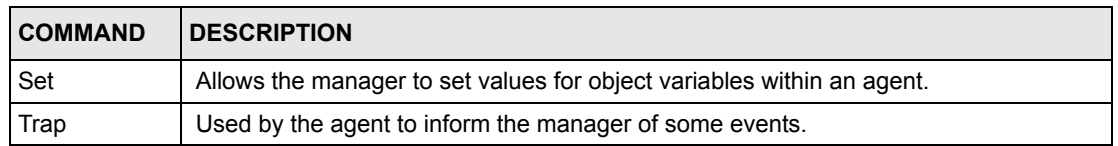

#### **22.3.1 Supported MIBs**

MIBs let administrators collect statistics and monitor status and performance.

The switch supports the following MIBs:

- SNMP MIB II (RFC 1213)
- RFC 1157 SNMP v1
- RFC 1493 Bridge MIBs
- RFC 1643 Ethernet MIBs
- RFC 1155 SMI
- RFC 2674 SNMPv2, SNMPv2c
- RFC 1757 RMON
- Private MIBs

#### **22.3.2 SNMP Traps**

The switch sends traps to an SNMP manager when an event occurs. SNMP traps supported are outlined in the following table.

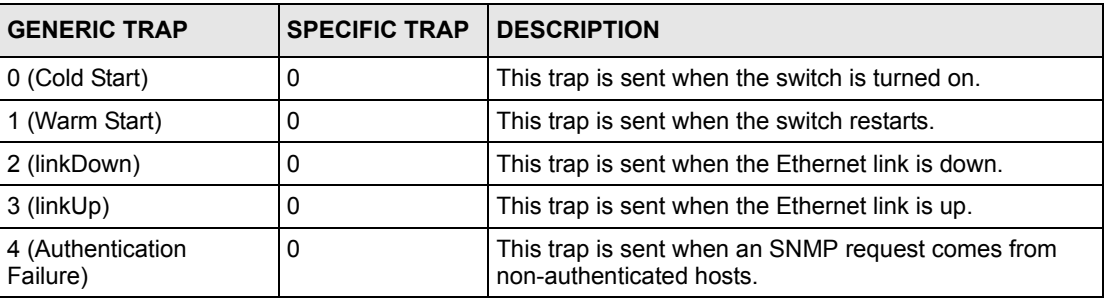

#### **Table 44** SNMP Traps

### **22.3.3 Configuring SNMP**

From the **Access Control** screen, display the **SNMP** screen. You can click **Access Control** to go back to the **Access Control** screen.

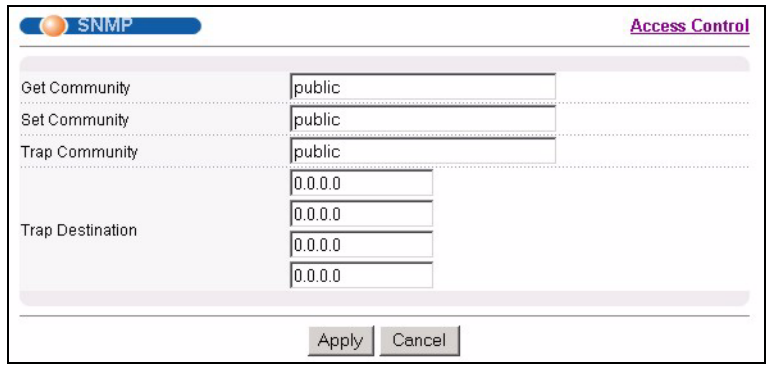

#### **Figure 69** Access Control: SNMP

The following table describes the labels in this screen.

**Table 45** Access Control: SNMP

| <b>LABEL</b>            | <b>DESCRIPTION</b>                                                                                                    |
|-------------------------|----------------------------------------------------------------------------------------------------|
| <b>Get Community</b>    | Enter the get community, which is the password for the incoming Get- and GetNext-<br>requests from the management station. |
| Set Community           | Enter the set community, which is the password for incoming Set- requests from the<br>management station.                  |
| <b>Trap Community</b>   | Enter the trap community, which is the password sent with each trap to the SNMP<br>manager.                                |
| <b>Trap Destination</b> | Enter the IP addresses of up to four stations to send your SNMP traps to.                                                  |
| Apply                   | Click Apply to save your changes back to the switch.                                                                       |
| Cancel                  | Click <b>Cancel</b> to begin configuring this screen afresh.                                                               |

# **22.4 Setting Up Login Accounts**

Up to five people (one administrator and four non-administrators) may access the switch via web configurator at any one time.

• An administrator is someone who can both view and configure switch changes. The username for the Administrator is always **admin**. The default administrator password is **1234**.

**Note:** It is highly recommended that you change the default administrator password (**1234**).

• A non-administrator (username is something other than **admin**) is someone who can view but not configure switch settings.

Click **Access Control** from the navigation panel and then click **Logins** from this screen.

#### **Figure 70** Access Control: Logins

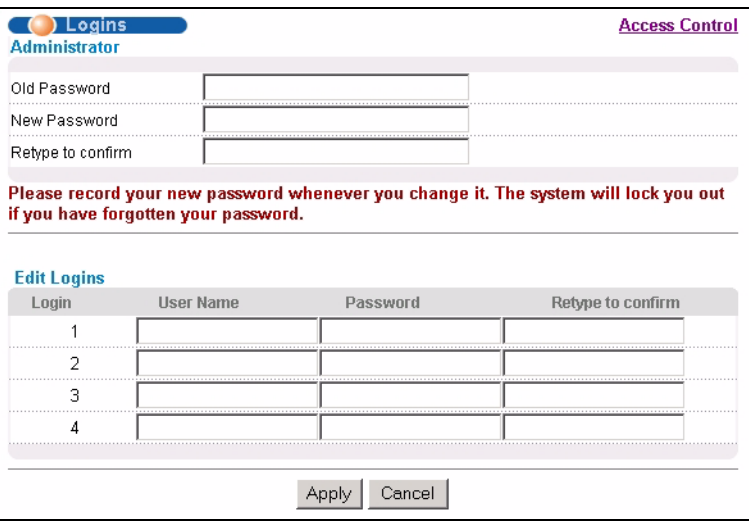

The following table describes the labels in this screen.

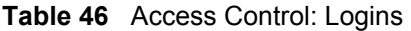

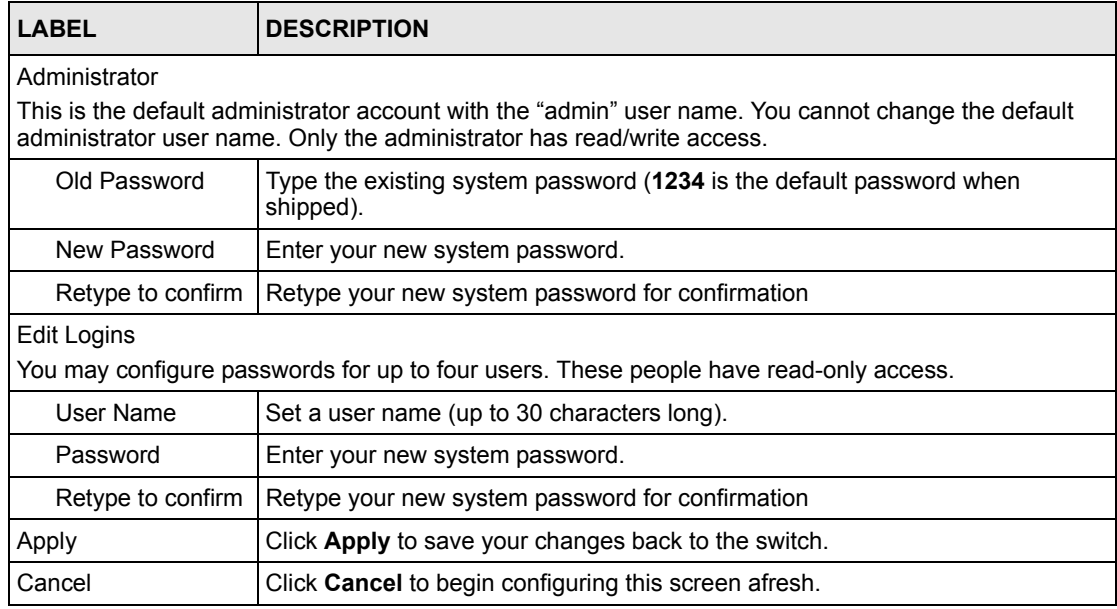

## **22.5 SSH Overview**

Unlike Telnet or FTP, which transmit data in clear text, SSH (Secure Shell) is a secure communication protocol that combines authentication and data encryption to provide secure encrypted communication between two hosts over an unsecured network.

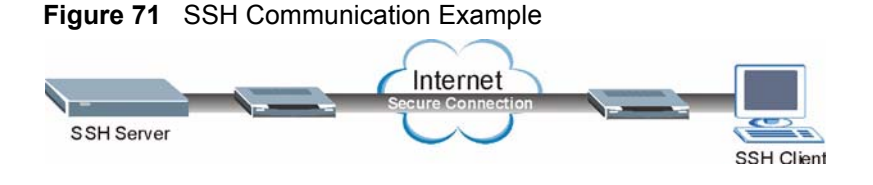

## **22.6 How SSH works**

The following table summarizes how a secure connection is established between two remote hosts.

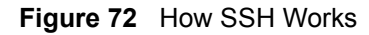

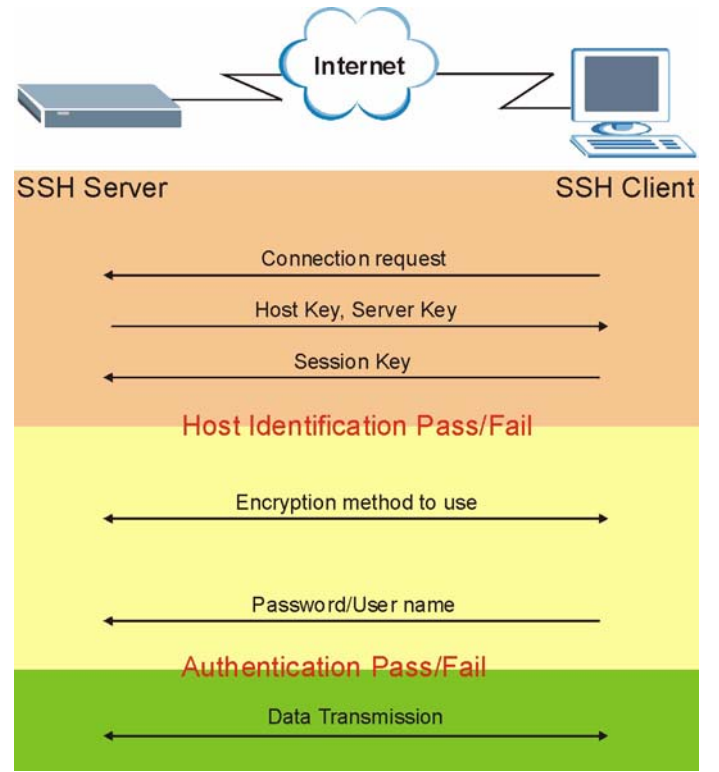

**1** Host Identification

The SSH client sends a connection request to the SSH server. The server identifies itself with a host key. The client encrypts a randomly generated session key with the host key and server key and sends the result back to the server.

The client automatically saves any new server public keys. In subsequent connections, the server public key is checked against the saved version on the client computer.

**2** Encryption Method

Once the identification is verified, both the client and server must agree on the type of encryption method to use.

**3** Authentication and Data Transmission

After the identification is verified and data encryption activated, a secure tunnel is established between the client and the server. The client then sends its authentication information (user name and password) to the server to log in to the server.

## **22.7 SSH Implementation on the Switch**

Your switch supports SSH version 2 using RSA authentication and three encryption methods (DES, 3DES and Blowfish). The SSH server is implemented on the switch for remote management and file transfer on port 22. Only one SSH connection is allowed at a time.

## **22.7.1 Requirements for Using SSH**

You must install an SSH client program on a client computer (Windows or Linux operating system) that is used to connect to the switch over SSH.

## **22.7.2 SSH Login Example**

You can use an SSH client program to access the switch. The following figure shows an example using a text-based SSH client program. Refer to the documentation that comes with your SSH program for information on using it.

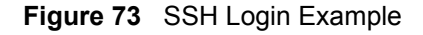

```
C:\>ssh2 admin@192.168.1.1
@@@@@@@@@@@@@@@@@@@@@@@@@@@@@@@@@@@@@@@@@@@@@@@@@@@@@@@@@@@
@ WARNING: HOST IDENTIFICATION HAS CHANGED! @
@@@@@@@@@@@@@@@@@@@@@@@@@@@@@@@@@@@@@@@@@@@@@@@@@@@@@@@@@@@
IT IS POSSIBLE THAT SOMEONE IS DOING SOMETHING NASTY!
Someone could be eavesdropping on you right now (man-in-the-middle attack)!
It is also possible that the host key has just been changed.
Please contact your system administrator.
Add correct host key to "C:/Documents and Settings/Administrator/Application 
Data/SSH/hostkeys/key_22_192.168.1.1.pub" to get rid of this message. 
Received server key's fingerprint: xigil-gidot-homug-duzab-tocyh-pamyb-
ronep-tisaf-hebip-gokeb-goxix You can get a public key's fingerprint by 
running % ssh-keygen -F publickey.pub
on the keyfile. Agent forwarding is disabled to avoid attacks by corrupted 
servers. X11 forwarding is disabled to avoid attacks by corrupted servers.
Are you sure you want to continue connecting (yes/no)? yes
Do you want to change the host key on disk (yes/no)? yes
Agent forwarding re-enabled.
X11 forwarding re-enabled.
Host key saved to C:/Documents and Settings/Administrator/Application Data/
SSH/hostkeys/key_22_192.168.1.1.pub host key for 192.168.1.1, accepted by 
Administrator Thu May 12 2005 09:52:21
admin's password:
Authentication successful.
Copyright (c) 1994 - 2005 ZyXEL Communications Corp.
ras>
```
## **22.8 Introduction to HTTPS**

HTTPS (Hyper Text Transfer Protocol over Secure Socket Layer, or HTTP over SSL) is a web protocol that encrypts and decrypts web pages. Secure Socket Layer (SSL) is an applicationlevel protocol that enables secure transactions of data by ensuring confidentiality (an unauthorized party cannot read the transferred data), authentication (one party can identify the other party) and data integrity (you know if data has been changed).

It relies upon certificates, public keys, and private keys.

HTTPS on the switch is used so that you may securely access the switch using the web configurator. The SSL protocol specifies that the SSL server (the switch) must always authenticate itself to the SSL client (the computer which requests the HTTPS connection with the switch), whereas the SSL client only should authenticate itself when the SSL server requires it to do so. Authenticating client certificates is optional and if selected means the SSLclient must send the switch a certificate. You must apply for a certificate for the browser from a CA that is a trusted CA on the switch.

Please refer to the following figure.

- **1** HTTPS connection requests from an SSL-aware web browser go to port 443 (by default) on the switch's WS (web server).
- **2** HTTP connection requests from a web browser go to port 80 (by default) on the switch's WS (web server).

**Figure 74** HTTPS Implementation

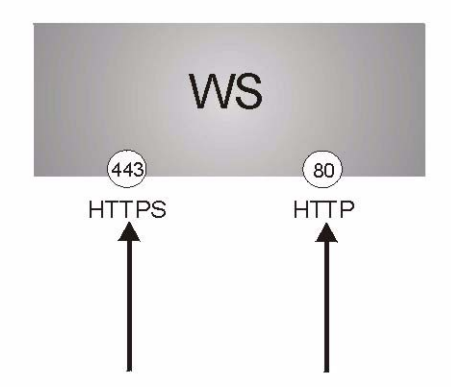

**Note:** If you disable **HTTP** in the **Service Access Control** screen, then the switch blocks all HTTP connection attempts.

## **22.9 HTTPS Example**

If you haven't changed the default HTTPS port on the switch, then in your browser enter "https://switch IP Address/" as the web site address where "switch IP Address" is the IP address or domain name of the switch you wish to access.

#### **22.9.1 Internet Explorer Warning Messages**

When you attempt to access the switch HTTPS server, a Windows dialog box pops up asking if you trust the server certificate. Click **View Certificate** if you want to verify that the certificate is from the switch.

You see the following **Security Alert** screen in Internet Explorer. Select **Yes** to proceed to the web configurator login screen; if you select **No**, then web configurator access is blocked.

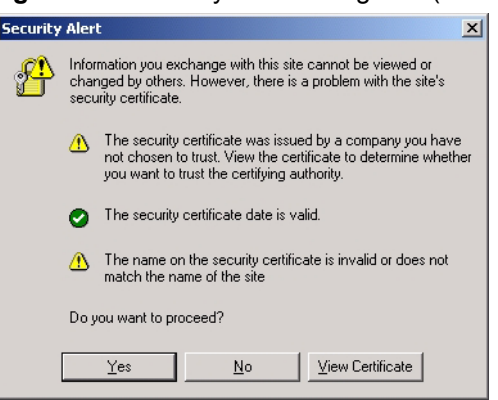

#### **Figure 75** Security Alert Dialog Box (Internet Explorer)

### **22.9.2 Netscape Navigator Warning Messages**

When you attempt to access the switch HTTPS server, a **Website Certified by an Unknown Authority** screen pops up asking if you trust the server certificate. Click **Examine Certificate**  if you want to verify that the certificate is from the switch.

If **Accept this certificate temporarily for this session** is selected, then click **OK** to continue in Netscape.

Select **Accept this certificate permanently** to import the switch's certificate into the SSL client.

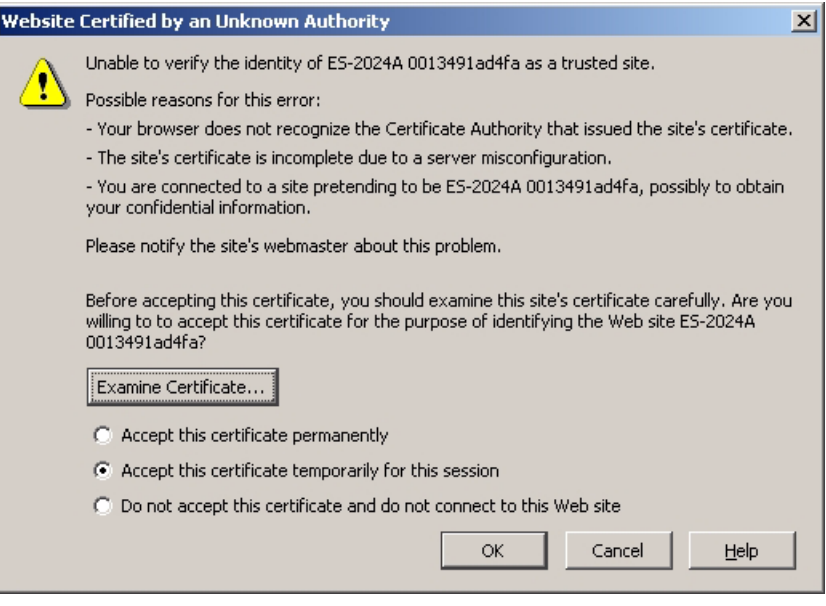

**Figure 76** Security Certificate 1 (Netscape)

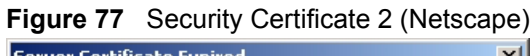

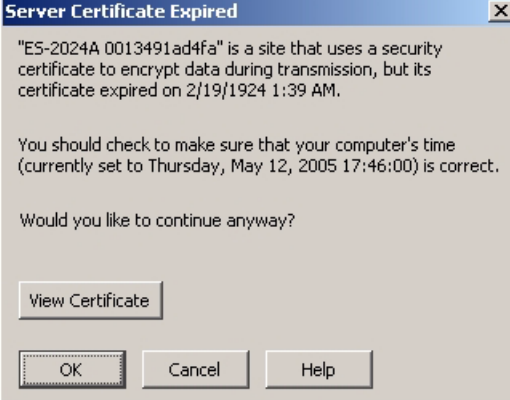

## **22.9.3 The Main Screen**

After you accept the certificate and enter the login username and password, the switch main screen appears. The lock displayed in the bottom right of the browser status bar denotes a secure connection.

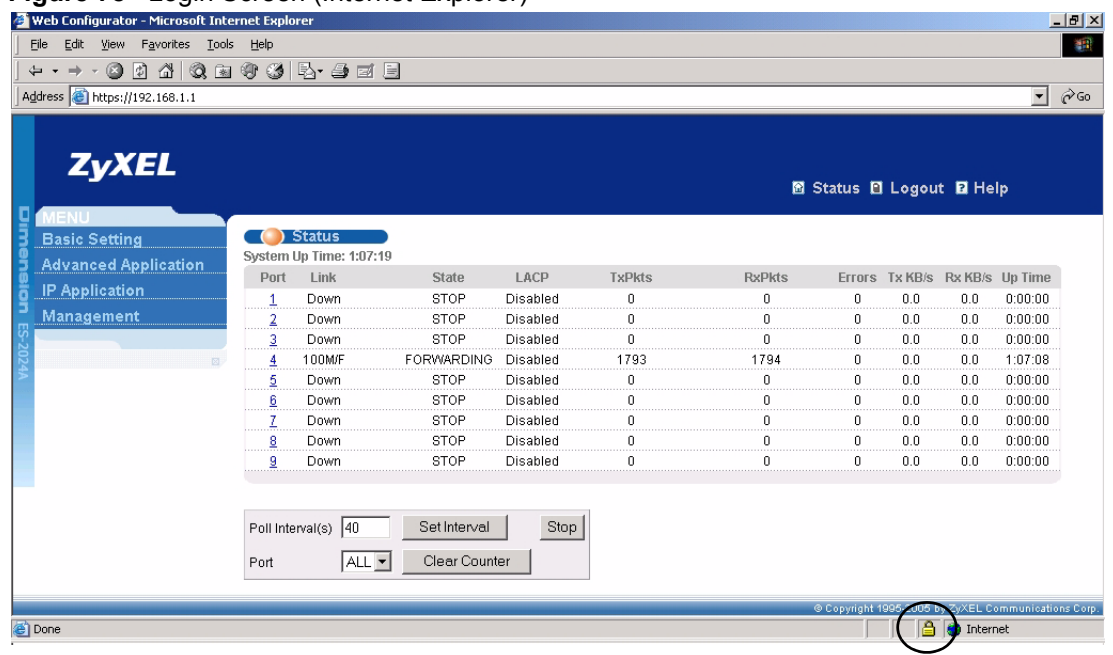

#### **Figure 78** Login Screen (Internet Explorer)

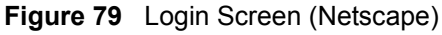

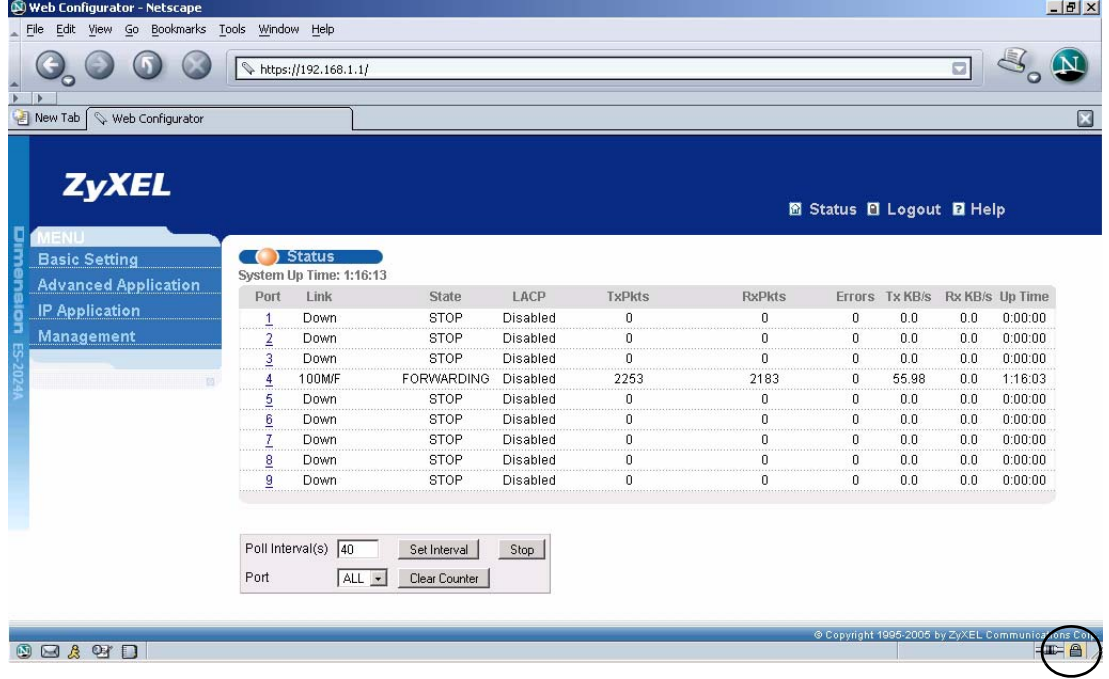

## **22.10 Service Port Access Control**

Service Access Control allows you to decide what services you may use to access the switch. You may also change the default service port and configure "trusted computer(s)" for each service in the **Remote Management** screen (discussed later). Click **Access Control** to go

back to the main **Access Control** screen.

| <b>Services</b> | <b>Service Access Control</b> | Active Service Port | Timeout      | <b>Access Control</b> |
|-----------------|-------------------------------|---------------------|--------------|-----------------------|
| Telnet          |                               | 23                  |              |                       |
|                 |                               |                     |              |                       |
| SSH             | M                             | 22                  |              |                       |
| <b>FTP</b>      | ⊽                             | 121                 |              |                       |
| <b>HTTP</b>     | ⊽                             | l8N<br>.            | 3<br>Minutes |                       |
| <b>HTTPS</b>    |                               | 443                 |              |                       |
| <b>ICMP</b>     | ⊽                             |                     |              |                       |
| SNMP            | ⊽                             |                     |              |                       |
|                 |                               |                     |              |                       |

**Figure 80** Access Control: Service Access Control

The following table describes the fields in this screen.

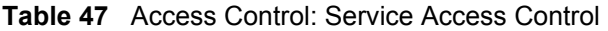

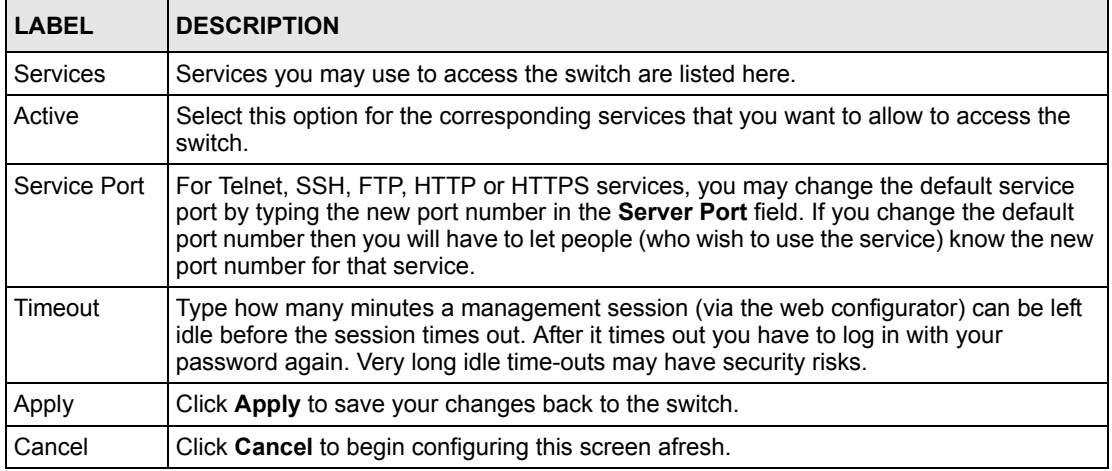

# **22.11 Remote Management**

From the **Access Control** screen, display the **Remote Management** screen as shown next.

You can specify a group of one or more "trusted computers" from which an administrator may use a service to manage the switch. Click **Access Control** to return to the **Access Control**  screen.

|        |    | ( ) Remote Management<br><b>Secured Client Setup</b> |                                  |   |        |                             |   |             |            | <b>Access Control</b> |
|--------|----|------------------------------------------------------|----------------------------------|---|--------|-----------------------------|---|-------------|------------|-----------------------|
|        |    | <b>Entry Active Start Address</b>                    | End Address Telnet FTP HTTP ICMP |   |        |                             |   | <b>SNMP</b> | <b>SSH</b> |                       |
|        | ⊽  | lanna                                                | 10.0.0.0                         |   |        | ल ल                         | ☞ | ⊽           | ▔          |                       |
|        | Е  | lonno                                                | in n.n.n                         | п |        | $\Box$ $\Box$ $\Box$ $\Box$ |   | $\Box$      | $\Box$     |                       |
| З      | п  | lonno                                                | In n n n                         |   |        |                             |   | n n n n n n |            |                       |
|        | D. | Innnn                                                | IN N N N                         | ┍ | $\Box$ |                             |   |             | $\Box$     |                       |
| $\Box$ |    |                                                      |                                  |   |        |                             |   |             |            |                       |

**Figure 81** Access Control: Remote Management

**Table 48** Access Control: Remote Management

| <b>LABEL</b>                                          | <b>DESCRIPTION</b>                                                                                                    |
|-------------------------------------------------------|----------------------------------------------------------------------------------------------------|
| Entry                                                 | This is the client set index number. A "client set" is a group of one or more "trusted<br>computers" from which an administrator may use a service to manage the switch.                                                                                                    |
| Active                                                | Select this check box to activate this secured client set. Clear the check box if you<br>wish to temporarily disable the set without deleting it.                                                                                                    |
| <b>Start Address</b><br>End Address                   | Configure the IP address range of trusted computers from which you can manage this<br>switch.<br>The switch checks if the client IP address of a computer requesting a service or<br>protocol matches the range set here. The switch immediately disconnects the session<br>if it does not match. |
| Telnet/FTP/<br>Web/ICMP/<br>SNMP/SSH/<br><b>HTTPS</b> | Select services that may be used for managing the switch from the specified trusted<br>computers.                                                                                                    |
| Apply                                                 | Click Apply to save your changes back to the switch.                                                                                                    |
| Cancel                                                | Click <b>Cancel</b> to begin configuring this screen afresh.                                                                                                    |

# **CHAPTER 23 Diagnostic**

This chapter explains the **Diagnostic** screen.

# **23.1 Diagnostic**

Click **Management**, **Diagnostic** in the navigation panel to open this screen. Use this screen to check system logs, reset the system or ping IP addresses.

**Figure 82** Diagnostic

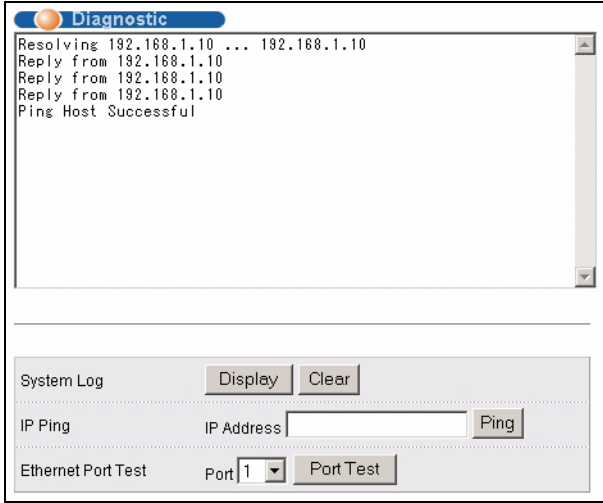

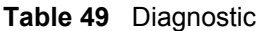

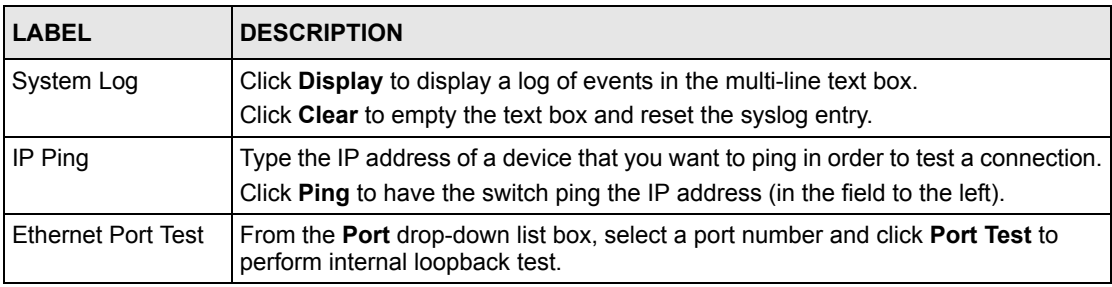

# **CHAPTER 24 Cluster Management**

This chapter introduces cluster management.

# **24.1 Overview**

Cluster Management allows you to manage switches through one switch, called the cluster manager. The switches must be directly connected and be in the same VLAN group so as to be able to communicate with one another.

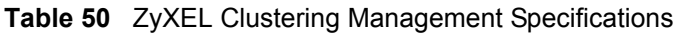

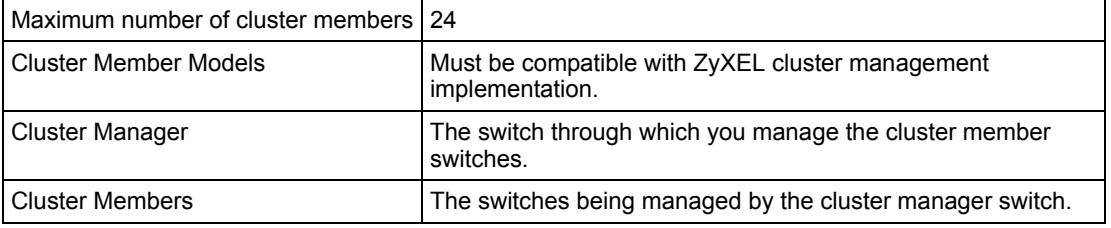

In the following example, switch **A** in the basement is the cluster manager and the other switches on the upper floors of the building are cluster members.

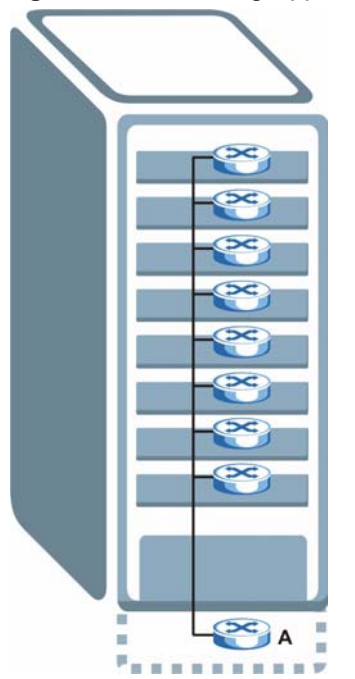

**Figure 83** Clustering Application Example

# **24.2 Cluster Management Status**

Click **Management**, **Cluster Management** in the navigation panel to display the following screen.

**Note:** A cluster can only have one manager.

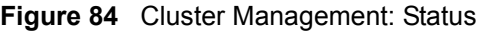

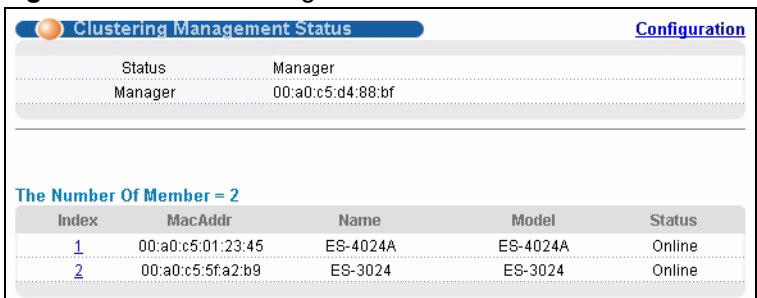

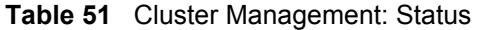

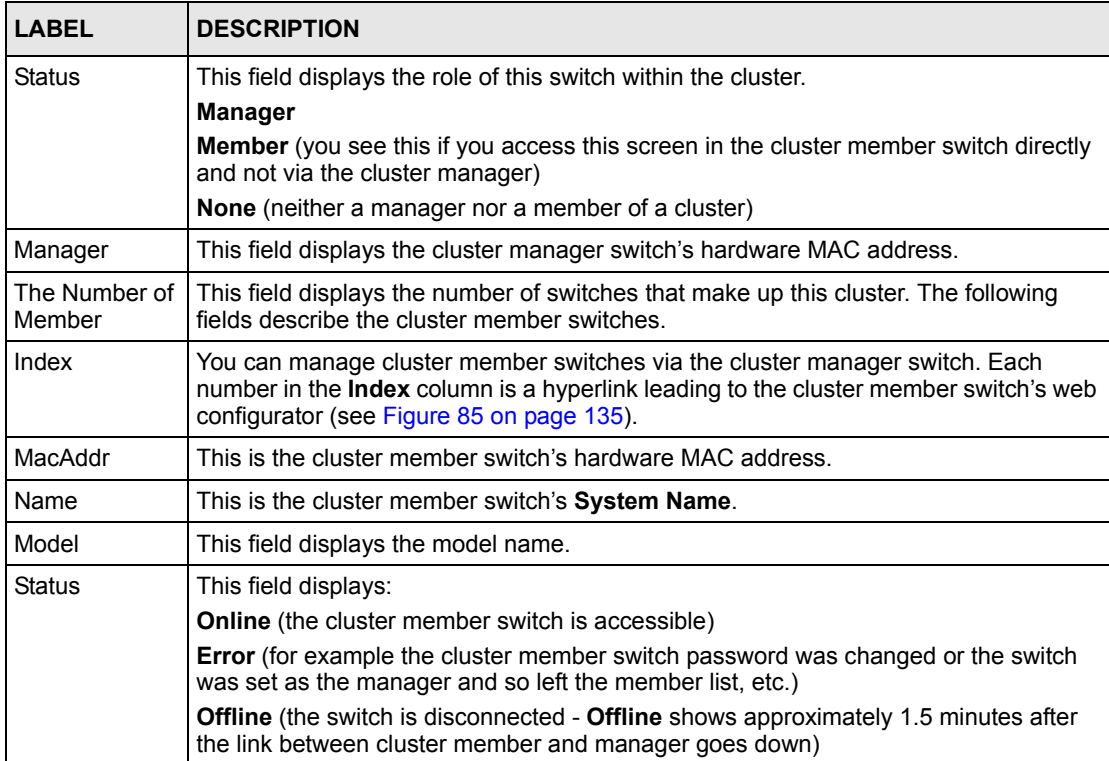

## **24.2.1 Cluster Member Switch Management**

Go to the **Clustering Management Status** screen of the cluster manager switch and then select an **Index** hyperlink from the list of members to go to that cluster member switch's web configurator home page. This cluster member web configurator home page and the home page that you'd see if you accessed it directly are different.

<span id="page-135-0"></span>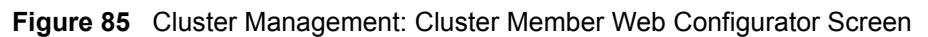

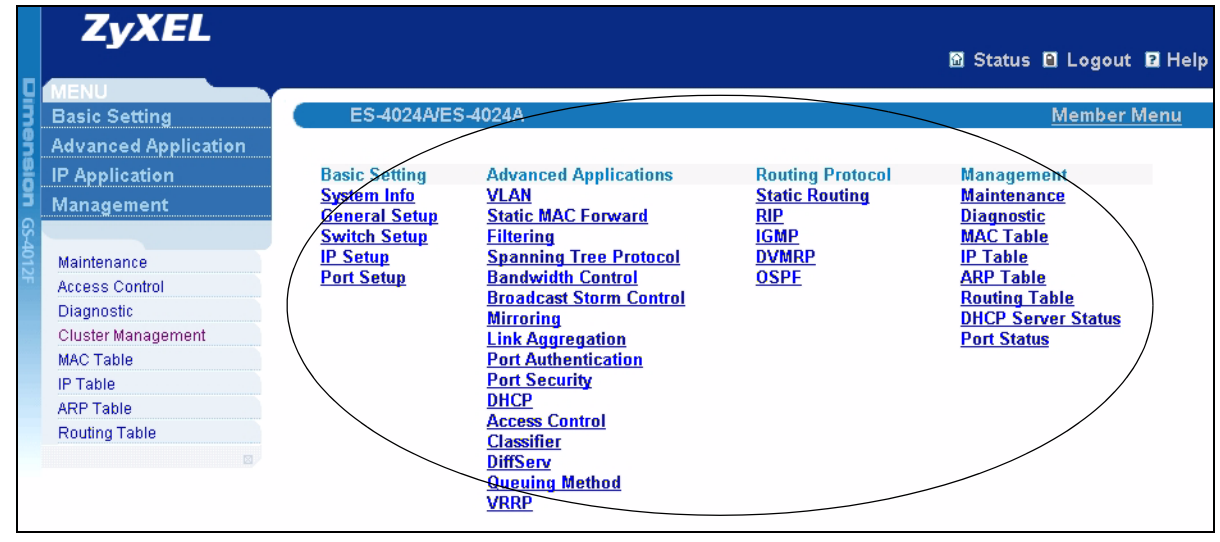

#### **24.2.1.1 Uploading Firmware to a Cluster Member Switch**

You can use FTP to upload firmware to a cluster member switch through the cluster manager switch as shown in the following example.

**Figure 86** Example: Uploading Firmware to a Cluster Member Switch

```
C:\>ftp 192.168.1.1
Connected to 192.168.1.1.
220 FTP version 1.0 ready at Thu Jan 1 00:47:52 1970
User (192.168.1.1:(none)): admin
331 Enter PASS command
Password:
230 Logged in
ftp> ls
200 Port command okay
150 Opening data connection for LIST
--w--w--w- 1 owner group 3209434 Jul 01 12:00 ras
-rw-rw-rw- 1 owner group 393216 Jul 01 12:00 config
--w--w-- 1 owner group 0 Jul 01 12:00 fw-00-a0-c5-d4-88-bf
-rw-rw-rw-1 owner group 0 Jul 01 12:00 config-00-a0-c5-d4-88-bf
226 File sent OK
ftp: 463 bytes received in 0.00Seconds 463000.00Kbytes/sec.
ftp> bin
200 Type I OK
ftp> put 350du1.bin fw-00-a0-c5-d4-88-bf
200 Port command okay
150 Opening data connection for STOR fw-00-a0-c5-d4-88-bf
226 File received OK
ftp: 262144 bytes sent in 0.63Seconds 415.44Kbytes/sec.
ftp>
```
The following table explains some of the FTP parameters.

| <b>FTP PARAMETER</b>       | <b>DESCRIPTION</b>                                                                                    |
|----------------------------|----------------------------------------------------------------------------------------------------|
| User                       | Enter "admin".                                                                                        |
| Password                   | The web configurator password default is 1234.                                                        |
| ls                         | Enter this command to list the name of cluster member switch's<br>firmware and configuration file.    |
| 350dul.bin                 | This is the name of the firmware file you want to upload to the<br>cluster member switch.             |
| $fw-00-a0-c5-d4-88-bf$     | This is the cluster member switch's firmware name as seen in the<br>cluster manager switch.           |
| $confiq-00-a0-c5-d4-88-bf$ | This is the cluster member switch's configuration file name as seen<br>in the cluster manager switch. |

**Table 52** FTP Upload to Cluster Member Example

## **24.3 Configuring Cluster Management**

Click **Configuration** from the **Cluster Management** screen to display the next screen.

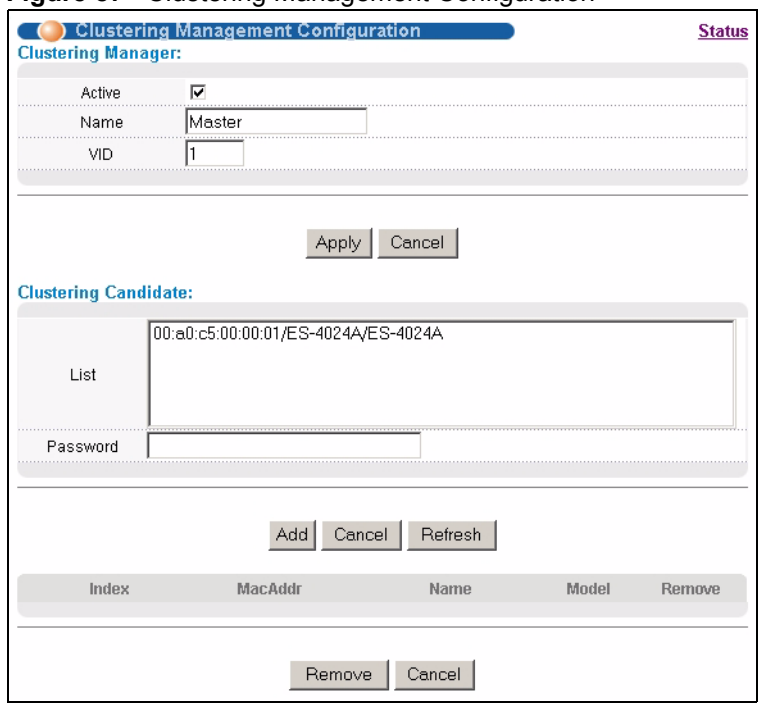

**Figure 87** Clustering Management Configuration

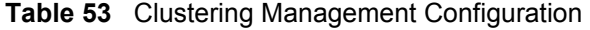

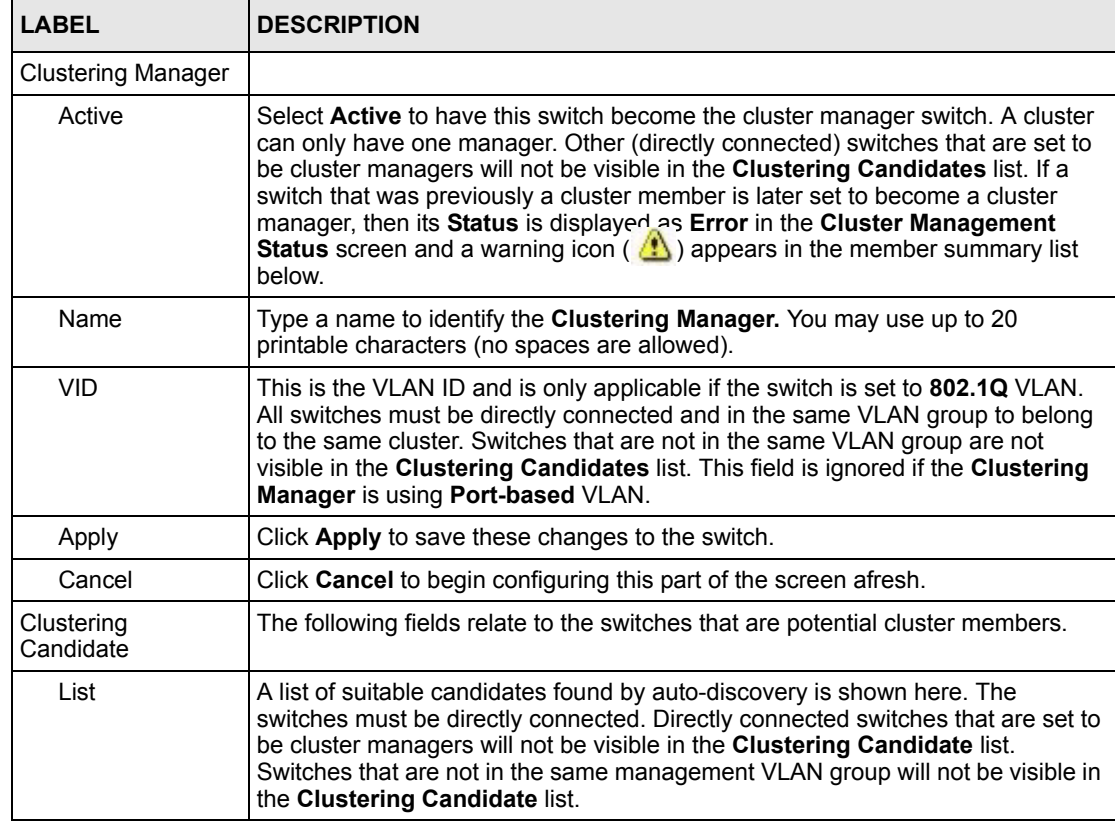

| <b>LABEL</b> | <b>DESCRIPTION</b>                                                                                                    |
|--------------|----------------------------------------------------------------------------------------------------|
| Password     | Each cluster member's password is its web configurator password. Select a<br>member in the Clustering Candidate list and then enter its web configurator<br>password. If that switch administrator changes the web configurator password<br>afterwards, then it cannot be managed from the Cluster Manager. Its Status is<br>displayed as Error in the Cluster Management Status screen and a warning<br>icon $(\sqrt{\cdot})$ appears in the member summary list below.<br>If multiple devices have the same password then hold [SHIFT] and click those<br>switches to select them. Then enter their common web configurator password. |
| Add          | Click <b>Add</b> to save this part of the screen to the switch.                                                                                                    |
| Cancel       | Click <b>Cancel</b> to begin configuring this part of the screen afresh.                                                                                                    |
| Refresh      | Click Refresh to perform auto-discovery again to list potential cluster members.                                                                                                    |
|              | The next summary table shows the information for the clustering members configured.                                                                                                    |
| Index        | This is the index number of a cluster member switch.                                                                                                    |
| HwAddr       | This is the cluster member switch's hardware MAC address.                                                                                                    |
| Name         | This is the cluster member switch's System Name.                                                                                                    |
| Model        | This is the cluster member switch's model name.                                                                                                    |
| Remove       | Select this checkbox and then click the <b>Remove</b> button to remove a cluster<br>member switch from the cluster.                                                                                                    |
| Cancel       | Click Cancel to begin configuring this part of the screen afresh.                                                                                                    |

**Table 53** Clustering Management Configuration (continued)

# **CHAPTER 25 MAC Table**

This chapter introduces the **MAC Table** screen.

## **25.1 Overview**

The **MAC Table** screen (a MAC table is also known as a filtering database) shows how frames are forwarded or filtered across the switch's ports. It shows what device MAC address, belonging to what VLAN group (if any) is forwarded to which port(s) and whether the MAC address is dynamic (learned by the switch) or static (manually entered in the **Static MAC Forwarding** screen).

The switch uses the MAC table to determine how to forward frames. See the following figure.

- **1** The switch examines a received frame and learns the port on which this source MAC address came.
- **2** The switch checks to see if the frame's destination MAC address matches a source MAC address already learned in the MAC table.
	- If the switch has already learned the port for this MAC address, then it forwards the frame to that port.
	- If the switch has not already learned the port for this MAC address, then the frame is flooded to all ports. Too much port flooding leads to network congestion.
	- If the switch has already learned the port for this MAC address, but the destination port is the same as the port it came in on, then it filters the frame.

#### **Figure 88** MAC Table Flowchart Is destination No Yes MAC address in the MAC Table? Forward to all ports. Is the outgoing No Yes port different from the incoming port? Filter this Forward to frame. outgoing port.

# **25.2 Viewing the MAC Table**

Click **Management**, **MAC Table** in the navigation panel to display the following screen.

#### **Figure 89** MAC Table

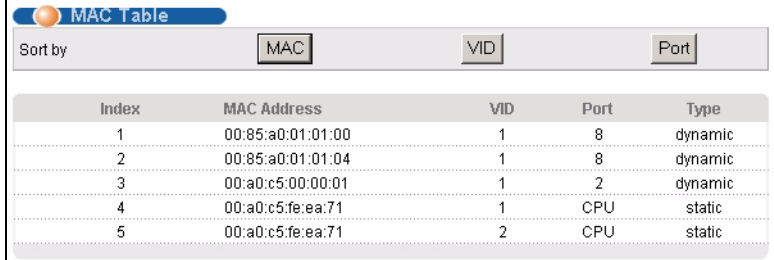

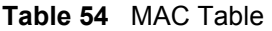

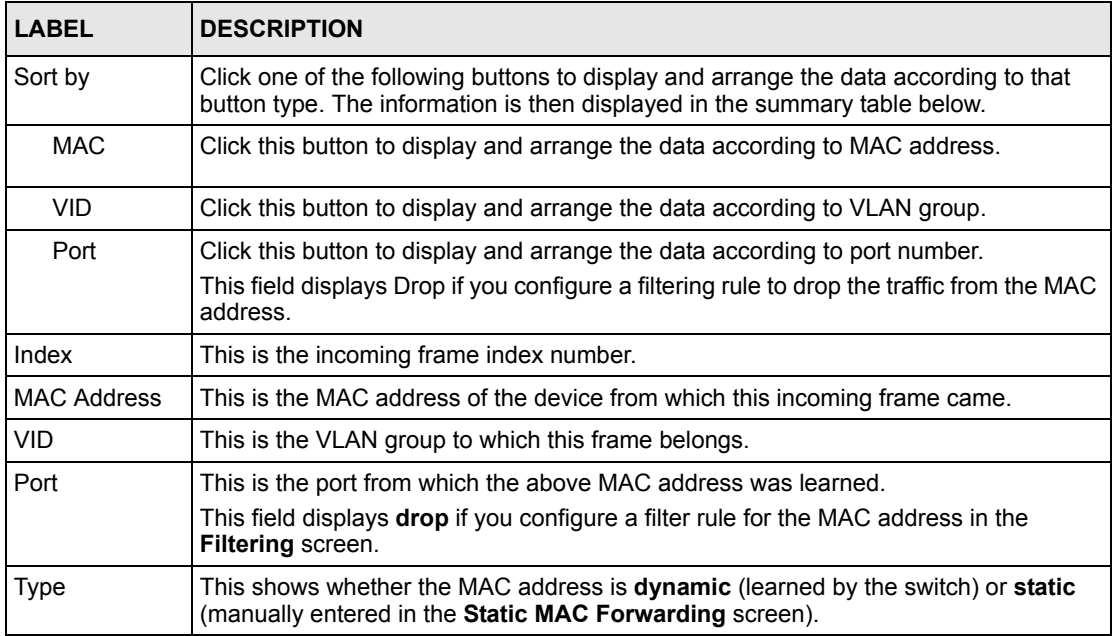

# **CHAPTER 26 ARP Table**

This chapter introduces ARP Table.

## **26.1 Overview**

Address Resolution Protocol (ARP) is a protocol for mapping an Internet Protocol address (IP address) to a physical machine address, also known as a Media Access Control or MAC address, on the local area network.

An IP (version 4) address is 32 bits long. In an Ethernet LAN, MAC addresses are 48 bits long. The ARP Table maintains an association between each MAC address and its corresponding IP address.

### **26.1.1 How ARP Works**

When an incoming packet destined for a host device on a local area network arrives at the switch, the switch's ARP program looks in the ARP Table and, if it finds the address, sends it to the device.

If no entry is found for the IP address, ARP broadcasts the request to all the devices on the LAN. The switch fills in its own MAC and IP address in the sender address fields, and puts the known IP address of the target in the target IP address field. In addition, the switch puts all ones in the target MAC field (FF.FF.FF.FF.FF.FF is the Ethernet broadcast address). The replying device (which is either the IP address of the device being sought or the router that knows the way) replaces the broadcast address with the target's MAC address, swaps the sender and target pairs, and unicasts the answer directly back to the requesting machine. ARP updates the ARP Table for future reference and then sends the packet to the MAC address that replied.

# **26.2 Viewing the ARP Table**

Click **Management**, **ARP Table** in the navigation panel to open the following screen. Use the ARP table to view IP-to-MAC address mapping(s).

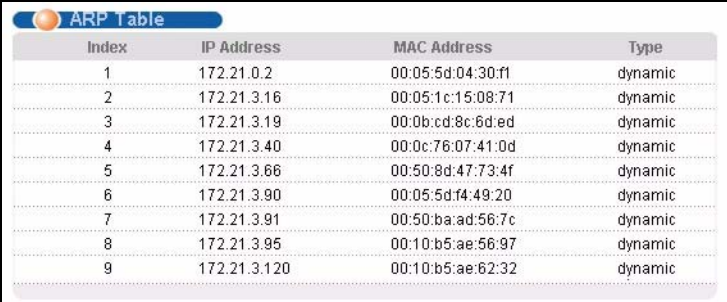

#### **Figure 90** ARP Table

The following table describes the labels in this screen.

#### **Table 55** ARP Table

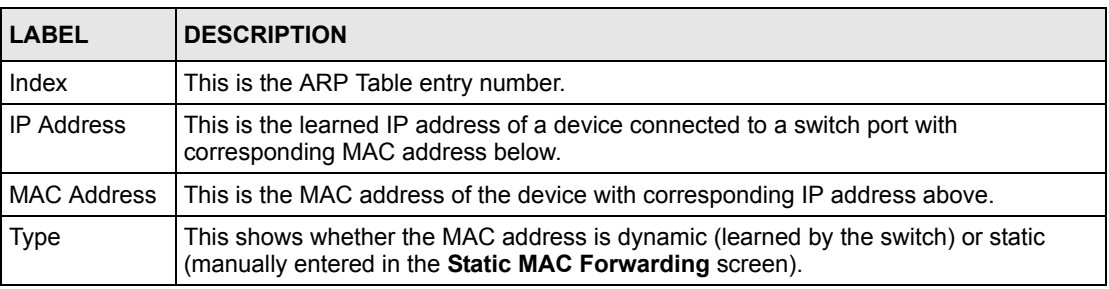

# **CHAPTER 27 Introducing the Commands**

This chapter introduces the commands and gives a summary of commands available.

## **27.1 Overview**

In addition to the web configurator, you can use line commands to configure the switch. Use line commands for advanced switch diagnosis and troubleshooting. If you have problems with your switch, customer support may request that you issue some of these commands to assist them in troubleshooting.

**Note:** See the web configurator parts of this User's Guide for background information on features configurable by the web configurator.

## **27.1.1 Switch Configuration File**

When you configure the switch using either the CLI (Command Line Interface) or web configurator, the settings are saved as a series of commands in a configuration file on the switch. You can perform the following with a configuration file:

- Back up switch configuration once the switch is set up to work in your network.
- Restore switch configuration.
- Use the same configuration file to set all switches (of the same model) in your network to the same settings.

**Note:** You may also edit a configuration file using a text editor.

Make sure you use valid commands. The switch rejects configuration files with invalid or incomplete commands.

## **27.2 Accessing the CLI**

You can use a direct console connection or Telnet to access the CLI on the switch.

**Note:** The switch automatically logs you out of the management interface after five minutes of inactivity. If this happens to you, simply log back in again.
### **27.2.1 Access Priority**

- You can only access the CLI with the administrator account (the default username is **admin** and password is **1234**).
- By default, only one CLI management session is allowed via either the console port or Telnet. Console port access has higher priority.
- Use the configure multi-login command in the configuration mode to allow multiple concurrent logins. However, no more than five concurrent login sessions are allowed.

# **27.2.2 The Console Port**

Connect to the switch's console port using a terminal emulation software configured to the following settings:

- VT100 terminal emulation
- 9600 bps
- No parity
- 8 data bits
- 1 stop bit
- No flow control

### **27.2.2.1 Initial Screen**

When you turn on your switch, it performs several internal tests as well as line initialization. You can view the initialization information using the console port. After the initialization, the login screen displays (refer to [Section 27.3 on page 145\)](#page-145-0).

**Figure 91** Initial Console Port Screen

```
Copyright (c) 1994 - 2004 ZyXEL Communications Corp.
initialize switch, ethernet address: 00:13:49:1a:d4:fa
ZyXEL ADM5120 10/100 Mbps Ethernet Controller 2002.9.27.0
Press ENTER to continue...
```
# **27.2.3 Telnet**

Use the following steps to telnet into your switch.

- **1** For local management, connect your computer to the RJ-45 management port (labeled **MGMT**) on the switch.
- **2** Make sure your computer IP address and the switch IP address are on the same subnet. In Windows, click **Start** (usually in the bottom left corner), **Run** and then type telnet 192.168.1.1 (the default management IP address) and click **OK**.
- **3** A login screen displays (refer to [Section 27.3 on page 145](#page-145-0)).

### **27.2.4 SSH**

You can use an SSH client program to access the switch. The following figure shows an example using a text-based SSH client program. Refer to the documentation that comes with your SSH program for information on using it.

**Figure 92** SSH Login Example

```
C:\>ssh2 admin@192.168.1.1
@@@@@@@@@@@@@@@@@@@@@@@@@@@@@@@@@@@@@@@@@@@@@@@@@@@@@@@@@@@
@ WARNING: HOST IDENTIFICATION HAS CHANGED! @
@@@@@@@@@@@@@@@@@@@@@@@@@@@@@@@@@@@@@@@@@@@@@@@@@@@@@@@@@@@
IT IS POSSIBLE THAT SOMEONE IS DOING SOMETHING NASTY!
Someone could be eavesdropping on you right now (man-in-the-middle attack)!
It is also possible that the host key has just been changed.
Please contact your system administrator.
Add correct host key to "C:/Documents and Settings/Administrator/Application 
Data/SSH/hostkeys/key_22_192.168.1.1.pub" to get rid of this message. 
Received server key's fingerprint: xigil-gidot-homug-duzab-tocyh-pamyb-
ronep-tisaf-hebip-gokeb-goxix You can get a public key's fingerprint by 
running % ssh-keygen -F publickey.pub
on the keyfile. Agent forwarding is disabled to avoid attacks by corrupted 
servers. X11 forwarding is disabled to avoid attacks by corrupted servers.
Are you sure you want to continue connecting (yes/no)? yes
Do you want to change the host key on disk (yes/no)? yes
Agent forwarding re-enabled.
X11 forwarding re-enabled.
Host key saved to C:/Documents and Settings/Administrator/Application Data/
SSH/hostkeys/key_22_192.168.1.1.pub host key for 192.168.1.1, accepted by 
Administrator Thu May 12 2005 09:52:21
admin's password:
Authentication successful.
Copyright (c) 1994 - 2005 ZyXEL Communications Corp.
ras>
```
# <span id="page-145-0"></span>**27.3 The Login Screen**

After you have successfully established a connection to the switch using a direct console connection or Telnet, a login screen displays as shown below. For your first login, enter the default administrator login username "admin" and password "1234".

**Figure 93** CLI Login

 Enter User Name : admin Enter Password : XXXX

# **27.4 Command Syntax Conventions**

The rules of the commands are listed next.

- The command keywords are in courier new font.
- The required fields in a command are enclosed in angle brackets  $\langle \rangle$ , for instance, ping  $\langle$ ip> means that you must specify an IP number for this command.
- The optional fields in a command are enclosed in square brackets [1, for instance,

```
configure snmp-server [contact <system contact>] [location 
<system location>]
```
means that the contact and location fields are optional.

- "Command" refers to a command used in the command line interface (CI command).
- The  $\parallel$  symbol means "or".
- The entry  $\langle c \rangle$  in the command lines refers to carriage return. Press [ENTER] or carriage return after a command to execute the command.
- Use the up  $(\triangle)$  or down  $(\triangle)$  arrow key to scroll through the command history list.
- The CLI does not accept partial or incomplete commands. You may enter a unique part of a command and press [TAB] to have the switch automatically display the full command. For example, if you enter "config" and press [TAB], the full command of "configure" automatically displays.
- Each interface refers to an Ethernet port on the switch. Commands configured after the interface command correspond to those ports.
- Type multiple ports or port ranges separated by a comma. Ranges of port numbers are typed separated by a dash.

# **27.5 Getting Help**

The system includes a help facility to provide you with the following information about the commands:

- List of available commands under a command group.
- Detailed descriptions of the commands.

# **27.5.1 List of Available Commands**

Enter "help" to display a list of available commands and the corresponding sub commands.

Enter "?" to display a list of commands you can use.

**Figure 94** CLI Help: List of Commands: Example 1

```
ras> help
  Commands available:
  help
  logout
  exit
  history
  enable
  show ip <cr>
 show hardware-monitor <C|F>
  show system-information
  ping help
  ping <ip|host-name> [vlan <vlan-id>][..]
  ping <ip|host-name> <cr>
  traceroute help
  traceroute <ip|host-name> [vlan <vlan-id>][..]
 traceroute <ip|host-name> <cr>
ssh <1|2> <[user@]dest-ip> [command </>]
ssh <1|2> <[user@]dest-ip> <cr>
ras>
```

```
Figure 95 CLI Help: List of Commands: Example 2
```
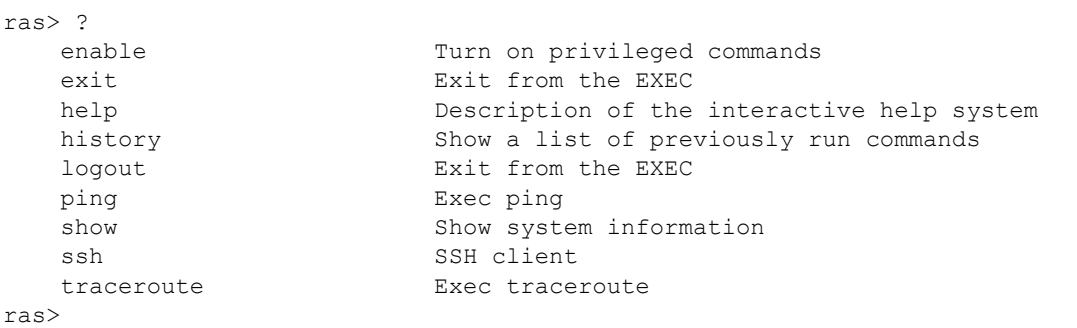

# **27.5.2 Detailed Command Information**

Enter <command> help to display detailed sub command and parameters.

Enter <command> ? to display detailed help information about the sub commands and parameters.

**Figure 96** CLI Help: Detailed Command Information: Example 1

```
ras> ping help
   Commands available:
   ping <ip>
    \langle [ vlan <vlan-id> ]
       [ size <0-1472> ]
      [-t] >
ras>
```
**Figure 97** CLI: Help: Detailed Command Information: Example 2

ras> ping ? <ip> destination ip address help **Description** of ping help

# **27.6 Command Modes**

There are three CLI command modes: User, Enable and Configure.

When you first log into the CLI, the initial command mode is the User mode. The User mode commands are a subset of the Enable mode commands. The User mode command prompt ends with an angle bracket  $(>)$ .

To enter Enable (or privileged) mode, type enable and enter a password when prompted (the default is 1234). When you enter the Enable mode, the command prompt changes to the pound  $sign (+).$ 

To enter the configuration mode, type configure or config. The Configure mode command prompt consists of the word "config" and the pound sign  $(\#)$ . There are various sub configuration modes: interface, router and VLAN.

- To enter config-vlan mode, type vlan followed by a number (between 1 to 4094). For example, vlan 10 to configure settings for VLAN 10.
- To enter config-interface mode and configure the ports, enter interface portchannel followed by a port number. For example, interface port-channel 8.

Enter exit or logout to quit from the current mode or log out from the CLI.

# **27.7 Using Command History**

The switch keeps a list of up to 256 commands you have entered for the current CLI session. You can use any commands in the history again by pressing the up  $(\triangle)$  or down  $(\triangle)$  arrow key to scroll through the previously used commands and press [ENTER]. Use the history command to display the list of commands.

**Figure 98** CLI: History Command Example

```
ras> history
   enable
   exit
  show ip
  history
ras>
```
# **27.8 Saving Your Configuration**

After you set the switch settings with the configuration commands, use the write memory command to save the changes permanently.

**Figure 99** CLI: write memory

ras# write memory

**Note:** The write memory command is not available in User mode.

You must save your changes after each CLI session. All unsaved configuration changes are lost once you restart the switch.

# **27.8.1 Logging Out**

In User mode, enter the exit or logout command to log out of the CLI.

# **27.9 Command Summary**

The following sections summarize the commands available in the switch together with a brief description of each command. Commands listed in the tables are in the same order as they are displayed in the CLI. See the related section in the User's Guide for more background information.

# **27.9.1 User Mode**

The following table describes the commands available for User mode.

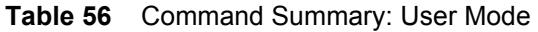

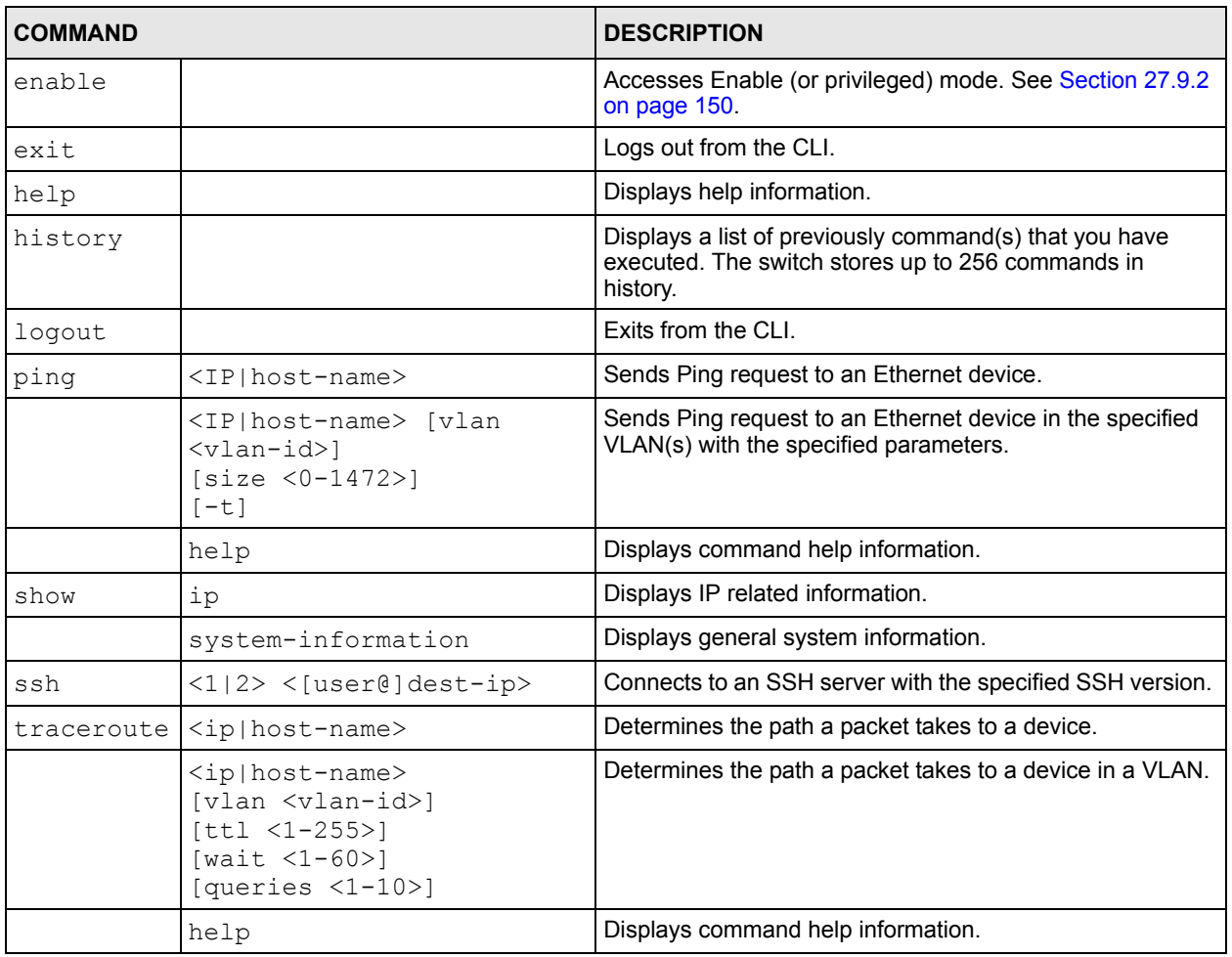

# <span id="page-150-0"></span>**27.9.2 Enable Mode**

The following table describes the commands available for Enable mode.

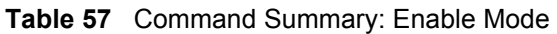

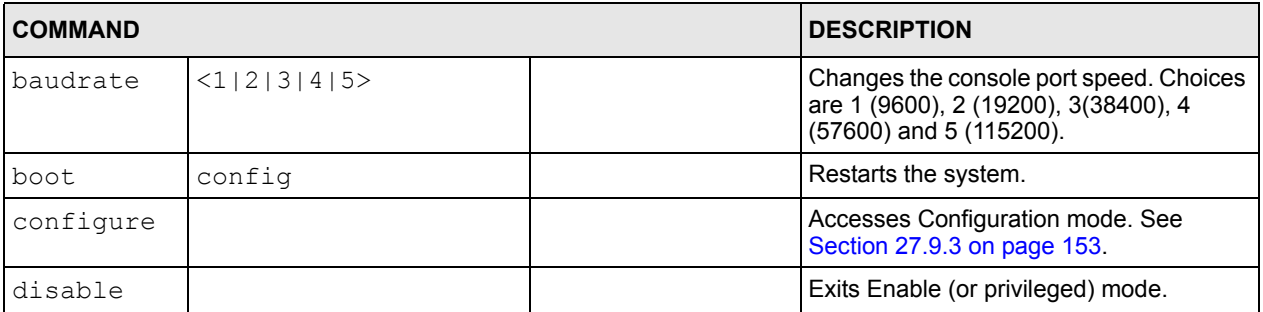

| <b>COMMAND</b> |                                              |                                                            | <b>DESCRIPTION</b>                                                    |
|----------------|----------------------------------------------|------------------------------------------------------------|-----------------------------------------------------------------------|
| enable         |                                              |                                                            | Accesses Enable (or privileged) mode.                                 |
| erase          | running-config                               |                                                            | Resets to the factory default settings.                               |
| exit           |                                              |                                                            | Exits Enable (or privileged) mode.                                    |
| help           |                                              |                                                            | Displays help information.                                            |
| history        |                                              |                                                            | Displays a list of command(s) that you<br>have previously executed.   |
| logout         |                                              |                                                            | Exits Enable (or privileged) mode.                                    |
| mac-flush      |                                              |                                                            | Clears the MAC address table.                                         |
|                | <port-num></port-num>                        |                                                            | Removes all learned MAC address on the<br>specified port(s).          |
| no             | arp                                          |                                                            | Clears the ARP table.                                                 |
|                | interface                                    |                                                            | Clears interface statistics.                                          |
|                | logging                                      |                                                            | Disables syslog logging.                                              |
| ping           | <ip host-name></ip host-name>                |                                                            | Sends Ping request to an Ethernet<br>device.                          |
|                |                                              | [vlan <vlan-<br><math>id</math> <math>[]</math></vlan-<br> | Sends Ping request to an Ethernet device<br>in the specified VLAN(s). |
|                | help                                         |                                                            | Displays command help information.                                    |
| reload         | config                                       |                                                            | Restarts the system.                                                  |
| show           | cluster                                      |                                                            | Displays cluster management status.                                   |
|                |                                              | candidates                                                 | Displays cluster candidate information.                               |
|                |                                              | member                                                     | Displays the MAC address of the cluster<br>member(s).                 |
|                |                                              | member mac <mac-<br>addr&gt;</mac-<br>                     | Displays the status of the cluster<br>member(s).                      |
|                |                                              | members config                                             | Displays the configuration of the cluster<br>member(s).               |
|                | diffserv                                     |                                                            | Displays general DiffServ settings.                                   |
|                | garp                                         |                                                            | Displays GARP information.                                            |
|                | https                                        |                                                            | Displays the HTTPS information.                                       |
|                |                                              | certificate                                                | Displays the HTTPS certificates.                                      |
|                |                                              | key <rsa dsa></rsa dsa>                                    | Displays the HTTPS key.                                               |
|                |                                              | session                                                    | Displays current HTTPS session(s).                                    |
|                |                                              | timeout                                                    | Displays the HTTPS session timeout.                                   |
|                | interface <port-<br>number&gt;</port-<br>    |                                                            | Displays current interface status.                                    |
|                | interfaces config<br><port-list></port-list> |                                                            | Displays current interface configuration.                             |
|                |                                              | bandwidth-<br>control                                      | Displays bandwidth control settings.                                  |

**Table 57** Command Summary: Enable Mode (continued)

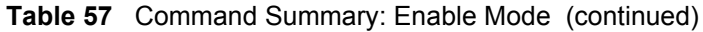

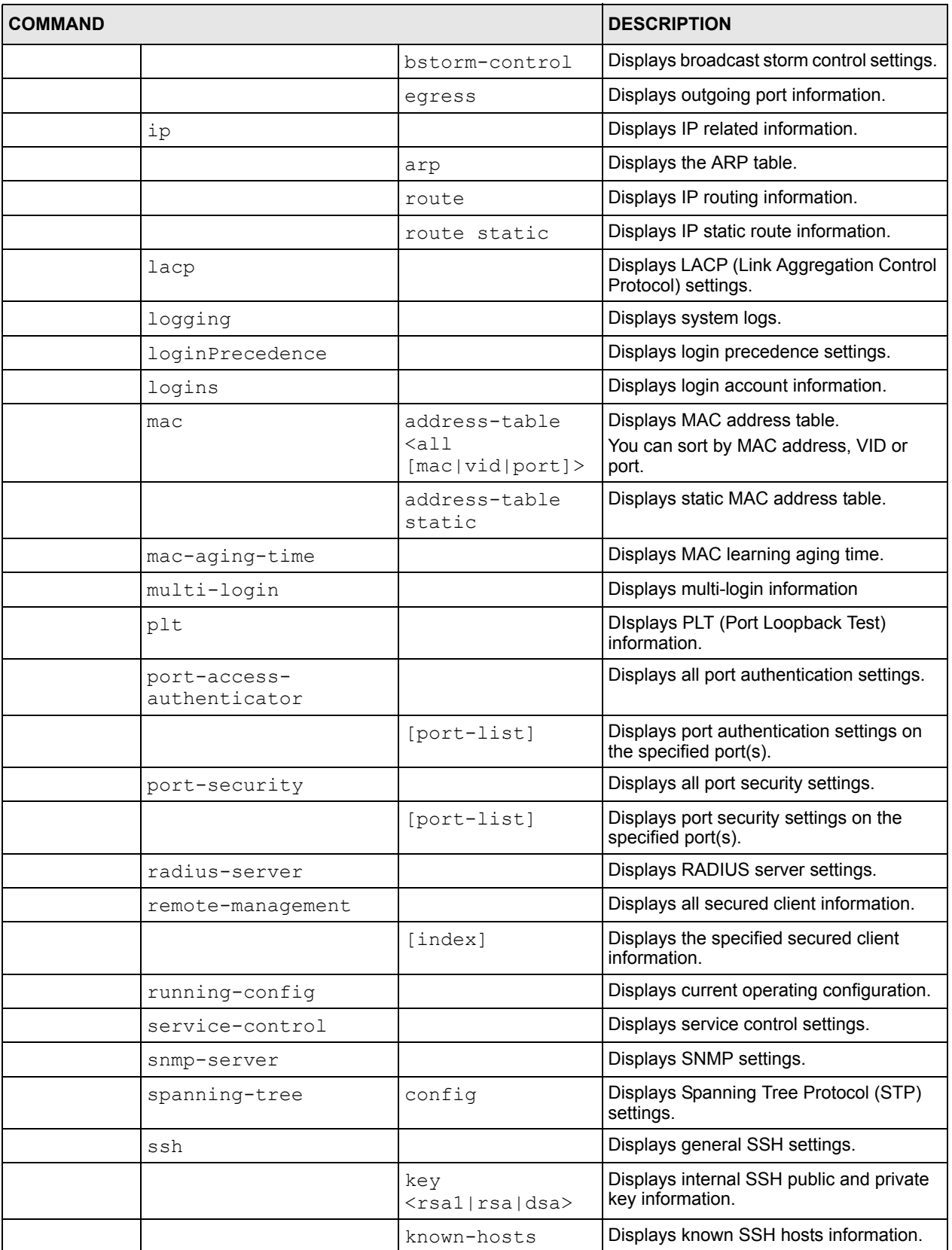

| <b>COMMAND</b> |                                                                                                    | <b>DESCRIPTION</b>        |                                                                                                    |
|----------------|----------------------------------------------------------------------------------------------------|---------------------------|----------------------------------------------------------------------------------------------------|
|                |                                                                                                    | session                   | Displays current SSH session(s).                                                                                   |
|                | system-information                                                                                                    |                           | Displays general system information.                                                                               |
|                | time                                                                                                    |                           | Displays current system time and date.                                                                             |
|                | timesync                                                                                                    |                           | Displays time server information.                                                                                  |
|                | trunk                                                                                                    |                           | Displays link aggregation information.                                                                             |
|                | vlan                                                                                                    |                           | Displays the status of all VLANs.                                                                                  |
|                |                                                                                                    | $<$ vlan-id>              | Displays the status of the specified VLAN.                                                                         |
|                | vlan-stacking                                                                                                    |                           | Displays VLAN stacking settings.                                                                                   |
|                | vlanlq                                                                                                    | qvrp                      | Displays GVRP settings.                                                                                            |
|                |                                                                                                    | port-isolation            | Displays port isolation settings.                                                                                  |
| ssh            | $<1$  2> $<$ [user@]dest-<br>ip>                                                                                                    |                           | Connects to an SSH server with the<br>specified SSH version.                                                       |
|                |                                                                                                    | [command $\langle$ />]    | Connects to an SSH server with the<br>specified SSH version and addition<br>commands to be executed on the server. |
| traceroute     | $\langle ip host-name\rangle$ [in-<br>bandlout-of-<br>band vlan <vlan-<br>id&gt;][ttl &lt;1-255&gt;]<br/>[wait <math>&lt;1-60</math>)]<br/>[queries <math>\langle 1-10\rangle</math>]</vlan-<br> |                           | Determines the path a packet takes to a<br>device.                                                                 |
|                | help                                                                                                    |                           | Displays command help information.                                                                                 |
| write          | memory                                                                                                    |                           | Saves current configuration to the<br>configuration file the switch is currently<br>using.                         |
|                |                                                                                                    | $\langle$ index $\rangle$ | Saves current configuration to the<br>specified configuration file on the switch.                                  |

**Table 57** Command Summary: Enable Mode (continued)

# <span id="page-153-0"></span>**27.9.3 General Configuration Mode**

The following table lists the commands in Configuration (or Config) mode.

**Table 58** Command Summary: Configuration Mode

| <b>COMMAND</b>        |                                                               |  | <b>DESCRIPTION</b>                        |
|-----------------------|---------------------------------------------------------------|--|-------------------------------------------|
| admin-password        | <pw-string><br/><confirm-string></confirm-string></pw-string> |  | Changes the administrator<br>password.    |
| bandwidth-<br>control |                                                               |  | Enables bandwidth control.                |
| diffserv              |                                                               |  | Enables DiffServ.                         |
|                       | $dscp < 0-63$<br>priority <0-7>                               |  | Sets the DSCP-to-IEEE 802.1q<br>mappings. |

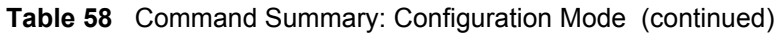

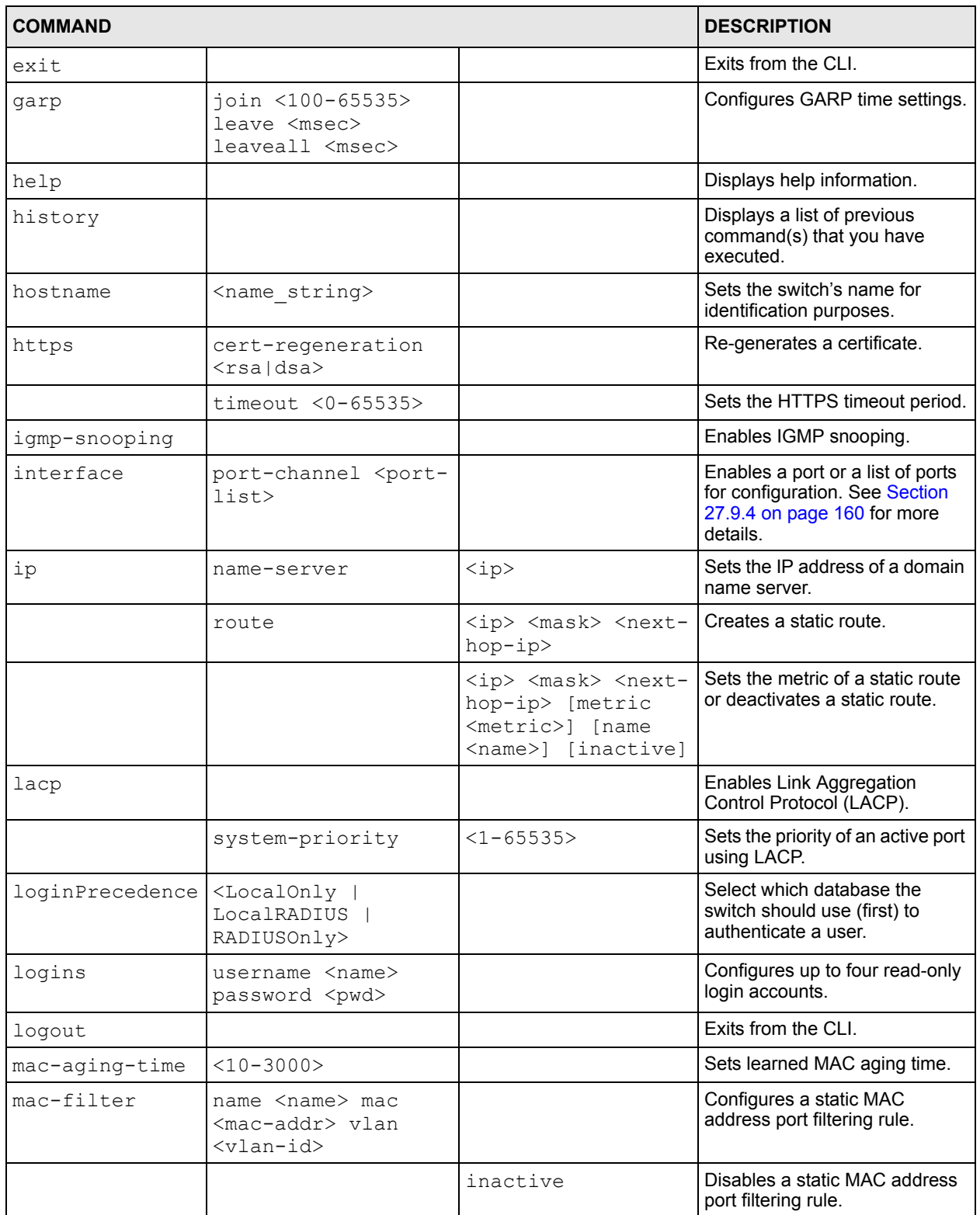

| <b>COMMAND</b> |                                                                                                    |                                                               | <b>DESCRIPTION</b>                                                                     |
|----------------|----------------------------------------------------------------------------------------------------|---------------------------------------------------------------|----------------------------------------------------------------------------------------|
| mac-forward    | name <name> mac<br/><mac-addr> vlan<br/><vlan-id> interface<br/><math>\langle</math>interface-id&gt;</vlan-id></mac-addr></name> |                                                               | Configures a static MAC<br>address forwarding rule.                                    |
|                |                                                                                                    | inactive                                                      | Disables a static MAC address<br>forwarding rule.                                      |
| mirror-filter  | egress                                                                                                    | mac <mac-addr></mac-addr>                                     | Sets port mirroring for the MAC<br>address on the outgoing traffic.                    |
|                |                                                                                                    | type<br><all dest src></all dest src>                         | Sets the direction of the<br>outgoing traffic for port<br>mirroring.                   |
|                | ingress                                                                                                    | mac <mac-addr></mac-addr>                                     | Sets port mirroring for the MAC<br>address on the incoming traffic.                    |
|                |                                                                                                    | type<br>$\langle \text{all}  \text{dest}  \text{src} \rangle$ | Sets the direction of the<br>incoming traffic for port<br>mirroring.                   |
|                |                                                                                                    |                                                               | Enables port mirroring.                                                                |
| mirror-port    | <port-num></port-num>                                                                                                    |                                                               | Enables port mirroring on a<br>specified port.                                         |
| mode           | zynos                                                                                                    |                                                               | Changes the CLI mode to the<br>ZyNOS format.                                           |
| multi-login    |                                                                                                    |                                                               | Enables multi-login.                                                                   |
| no             | bandwidth-control                                                                                                    |                                                               | Disable bandwidth control on<br>the switch.                                            |
|                | cluster                                                                                                    |                                                               | Disables cluster management<br>on the switch.                                          |
|                | cluster member                                                                                                    | <mac-address></mac-address>                                   | Removes the cluster member.                                                            |
|                | diffserv                                                                                                    |                                                               | Disables the DiffServ settings.                                                        |
|                | https                                                                                                    | timeout                                                       | Resets the session timeout to<br>the default of 300 seconds.                           |
|                | igmp-snooping                                                                                                    |                                                               | Disables IGMP snooping.                                                                |
|                | ip                                                                                                    |                                                               | Sets the management IP<br>address to the default value.                                |
|                |                                                                                                    | route <ip> <mask></mask></ip>                                 | Removes a specified IP static<br>route.                                                |
|                |                                                                                                    | route <ip> <mask><br/>inactive</mask></ip>                    | Enables a specified IP static<br>route.                                                |
|                | lacp                                                                                                    |                                                               | Disables the link aggregation<br>control protocol (dynamic<br>trunking) on the switch. |
|                | logins                                                                                                    |                                                               | Disables login access to the<br>specified name.                                        |

**Table 58** Command Summary: Configuration Mode (continued)

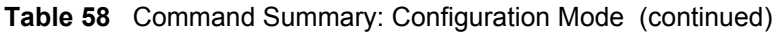

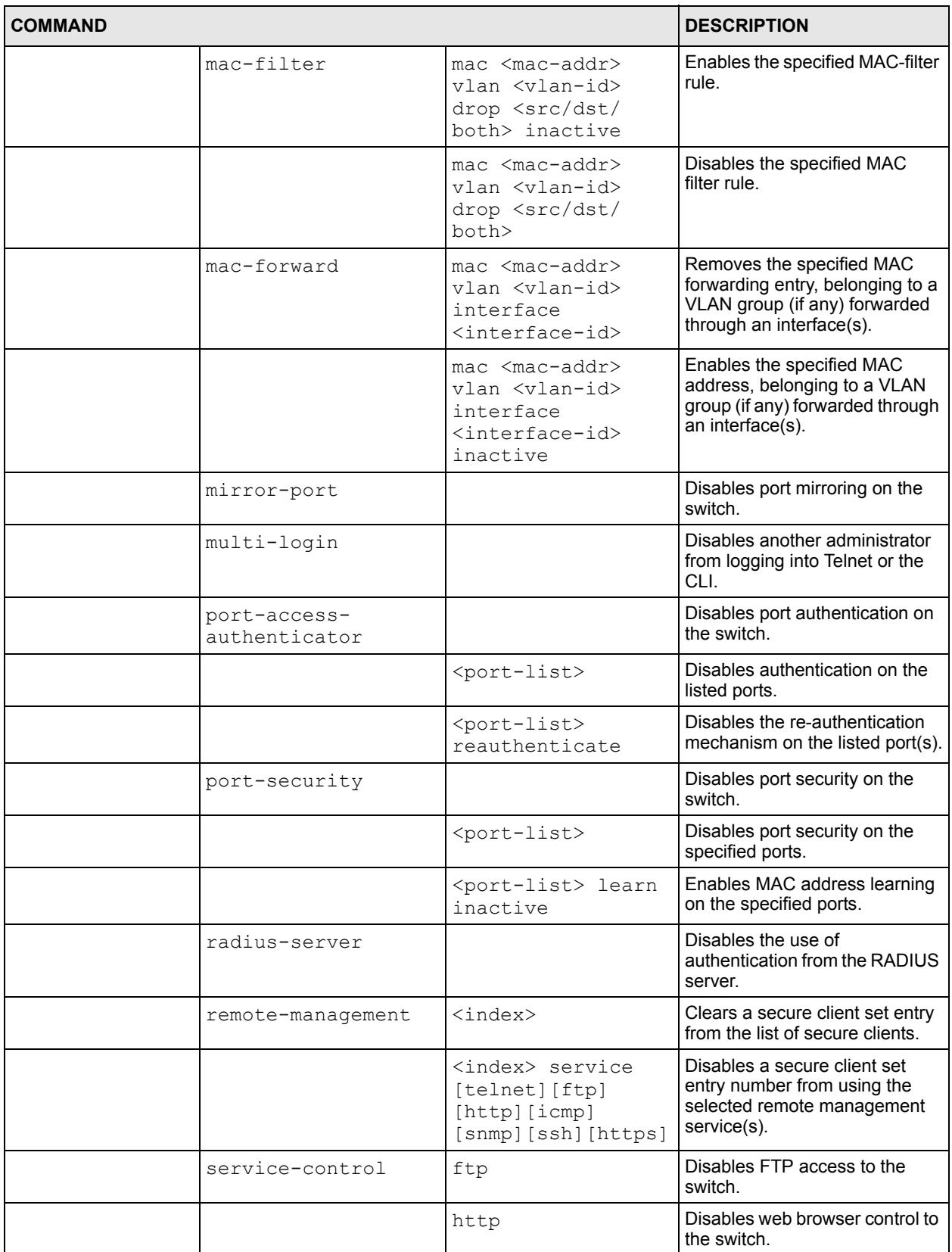

| <b>COMMAND</b>                |               |                                                                                  | <b>DESCRIPTION</b>                                                                                                    |
|-------------------------------|---------------|----------------------------------------------------------------------------------|----------------------------------------------------------------------------------------------------|
|                               |               | https                                                                            | Disables secure web browser<br>access to the switch.                                                                                     |
|                               |               | icmp                                                                             | Disables ICMP access to the<br>switch such as pinging and<br>tracerouting.                                                               |
|                               |               | snmp                                                                             | Disables SNMP management.                                                                                                    |
|                               |               | ssh                                                                              | Disables SSH (Secure Shell)<br>server access to the switch.                                                                              |
|                               |               | telnet                                                                           | Disables telnet access to the<br>switch.                                                                                                 |
|                               | snmp-server   | trap-destination<br>$<$ ip>                                                      | Disables sending of SNMP<br>traps to a station.                                                                                          |
|                               | spanning-tree |                                                                                  | Disables STP.                                                                                                    |
|                               |               | <port-list></port-list>                                                          | Disables STP on listed ports.                                                                                                    |
|                               | ssh           | key <rsal rsa dsa></rsal rsa dsa>                                                | Disables the secure shell server<br>encryption key. Your switch<br>supports SSH versions 1 and 2<br>using RSA and DSA<br>authentication. |
|                               |               | known-hosts                                                                      | Removes all remote hosts.                                                                                                    |
|                               |               | known-hosts <host-<br>ip&gt;</host-<br>                                          | Removes the specified remote<br>hosts from the list of all known<br>hosts.                                                               |
|                               |               | known-hosts <host-<br>ip&gt; [1024 ssh-<br/><math>rsa ssh-dsa]</math></host-<br> | Removes remote known hosts<br>with the specified public key<br>(1024-bit RSA1, RSA or DSA).                                              |
|                               | storm-control |                                                                                  | Disables broadcast storm<br>control.                                                                                                    |
|                               | timesync      |                                                                                  | Disables timeserver settings.                                                                                                    |
|                               | trunk         | $<$ T1   T2>                                                                     | Disables the specified trunk<br>group.                                                                                                   |
|                               |               | $\langle T1   T2 \rangle$ interface<br><port-list></port-list>                   | Removes ports from the<br>specified trunk group.                                                                                         |
|                               |               | $\langle T1 T2\rangle$ lacp                                                      | Disables LACP in the specified<br>trunk group.                                                                                           |
|                               | vlan          | <vlan-id></vlan-id>                                                              | Deletes the static VLAN entry.                                                                                                    |
|                               | vlanlq        | gvrp                                                                             | Disables GVRP on the switch.                                                                                                    |
|                               |               | ingress-check                                                                    | Disables VLAN tag checking on<br>incoming traffic.                                                                                       |
|                               |               | port-isolation                                                                   | Disables port isolation.                                                                                                    |
| password                      |               |                                                                                  | Change the password for<br>Enable mode.                                                                                                  |
| port-access-<br>authenticator |               |                                                                                  | Enables 802.1x authentication<br>on the switch.                                                                                          |

**Table 58** Command Summary: Configuration Mode (continued)

### **Table 58** Command Summary: Configuration Mode (continued)

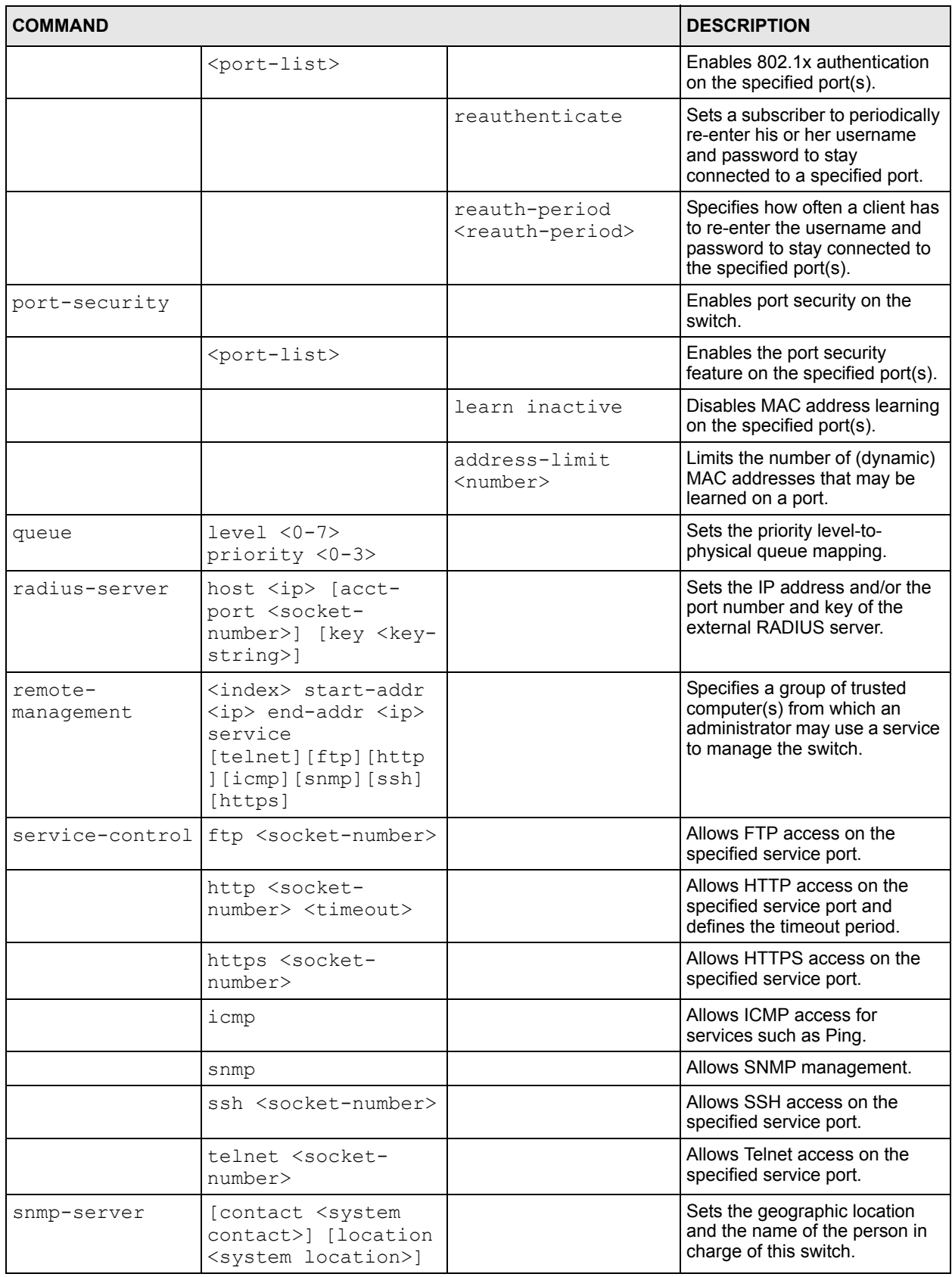

| <b>COMMAND</b> |                                                                                         | <b>DESCRIPTION</b>                                                                        |
|----------------|-----------------------------------------------------------------------------------------|-------------------------------------------------------------------------------------------|
|                | get-community<br><property></property>                                                  | Sets the get community.                                                                   |
|                | set-community<br><property></property>                                                  | Sets the set community.                                                                   |
|                | trap-community<br><property></property>                                                 | Sets the trap community.                                                                  |
|                | trap-destination<br>$<$ ip>                                                             | Sets the IP addresses of up to<br>four stations to send your<br>SNMP traps to.            |
| spanning-tree  |                                                                                         | Enables STP on the switch.                                                                |
|                | <port-list></port-list>                                                                 | Enables STP on a specified<br>port.                                                       |
|                | <port-list> path-<br/><math>cost &lt; 1 - 65535</math></port-list>                      | Sets the STP path cost for a<br>specified port.                                           |
|                | <port-list><br/>priority &lt;0-255&gt;</port-list>                                      | Sets the priority for a specified<br>port.                                                |
|                | hello-time <1-10><br>$maximum-age < 6-40>$<br>forward-delay <4-<br>30 >                 | Sets Hello Time, Maximum Age<br>and Forward Delay.                                        |
|                | help                                                                                    | Displays help information.                                                                |
|                | priority <0-61440>                                                                      | Sets the bridge priority of the<br>switch.                                                |
| spq            |                                                                                         | Sets the switch to use Strictly<br>Priority Queuing (SPQ).                                |
| ssh            | known-hosts <host-<br>ip&gt; &lt;1024   ssh-<br/>rsa ssh-dsa&gt; <key></key></host-<br> | Adds a remote host to which the<br>switch can access using SSH<br>service.                |
| storm-control  |                                                                                         | Enables broadcast storm<br>control on the switch.                                         |
| time           | <hour:min:sec></hour:min:sec>                                                           | Sets the time in hour, minute<br>and second format.                                       |
|                | date <month <br="" day="">year&gt;</month>                                              | Sets the date in year, month<br>and day format.                                           |
|                | help                                                                                    | Displays help information.                                                                |
|                | timezone <-<br>$1200$   1200>                                                           | Selects the time difference<br>between UTC (formerly known<br>as GMT) and your time zone. |
| timesync       | <daytime time ntp></daytime time ntp>                                                   | Sets the time server protocol.                                                            |
|                | server <ip></ip>                                                                        | Sets the IP address of your time<br>server.                                               |
| trunk          | $<$ T1   T2>                                                                            | Activates a trunk group.                                                                  |
|                | $<$ T $1$  T $2$ >interface<br><port-list></port-list>                                  | Adds a port(s) to the specified<br>trunk group.                                           |

**Table 58** Command Summary: Configuration Mode (continued)

| <b>COMMAND</b> |                                                                                   |                               | <b>DESCRIPTION</b>                                                                                        |
|----------------|-----------------------------------------------------------------------------------|-------------------------------|----------------------------------------------------------------------------------------------------|
|                | $\langle T1 T2\rangle$ lacp                                                       |                               | Enables LACP for a trunk<br>group.                                                                        |
|                | interface <port-<br>list&gt; timeout<br/><lacp-timeout></lacp-timeout></port-<br> |                               | Defines the port number and<br>LACP timeout period.                                                       |
| vlan           | $<1 - 4094>$                                                                      |                               | Enters the VLAN configuration<br>mode. See Section 27.9.5 on<br>page 162 for more information.            |
| vlan-type      | <802.1q   port-based>                                                             |                               | Specifies the VLAN type.                                                                                  |
| vlanlq         | qvrp                                                                              |                               | Enables GVRP.                                                                                             |
|                | ingress-check                                                                     |                               | Enables VLAN tag checking on<br>incoming traffic.                                                         |
|                | port-isolation                                                                    |                               | Enables port-isolation.                                                                                   |
| wrr            |                                                                                   |                               | Sets the switch to use Weighted<br>Round Robin queuing (WRR).                                             |
|                |                                                                                   | $\langle wt1$ . $wt4 \rangle$ | Sets the WRR weight. A weight<br>value of one to eight is given to<br>each variable from $wt1$ to $wt4$ . |

**Table 58** Command Summary: Configuration Mode (continued)

# <span id="page-160-0"></span>**27.9.4 interface port-channel Commands**

The following table lists the interface port-channel commands in configuration mode. Use these commands to configure the ports.

**Table 59** interface port-channel Commands

| <b>COMMAND</b>                                       |                 |                       | <b>DESCRIPTION</b>                                                                |
|------------------------------------------------------|-----------------|-----------------------|-----------------------------------------------------------------------------------|
| interface<br>port-channel<br><port-list></port-list> |                 |                       | Enables a port or a list of ports<br>for configuration.                           |
|                                                      | bandwidth-limit |                       | Enables bandwidth control on<br>the port $(s)$ .                                  |
|                                                      |                 | egress <kbps></kbps>  | Sets the maximum bandwidth<br>allowed for outgoing traffic on<br>the port $(s)$ . |
|                                                      |                 | ingress <kbps></kbps> | Sets the maximum bandwidth<br>allowed for incoming traffic on<br>the port $(s)$ . |
|                                                      | bmstorm-limit   |                       | Enables broadcast storm<br>control on the port.                                   |
|                                                      |                 | <kbps></kbps>         | Sets the limit of broadcast storm<br>packets in kilobit per second<br>(Kbps).     |
|                                                      | diffserv        |                       | Enables DiffServ on the port(s).                                                  |

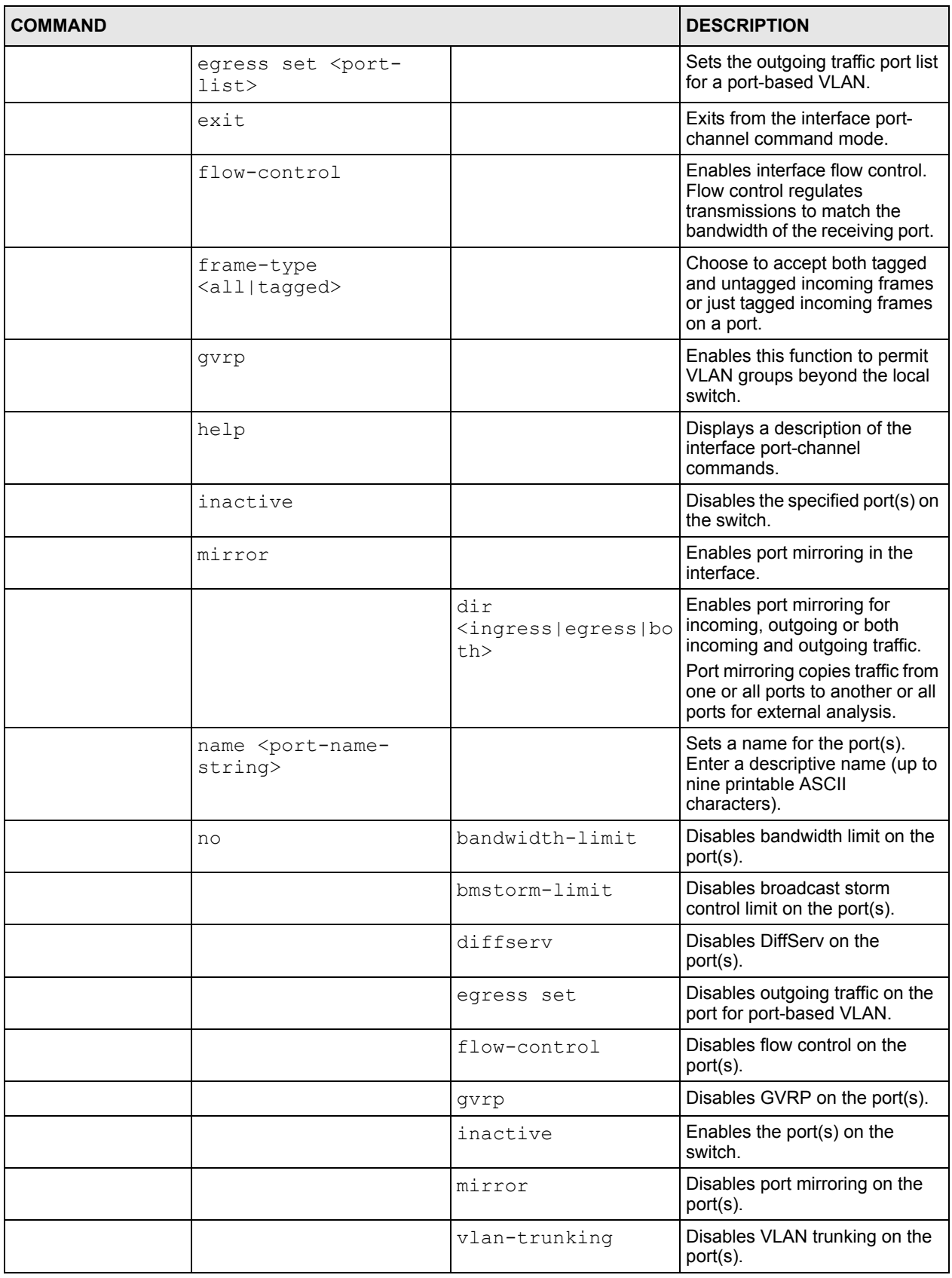

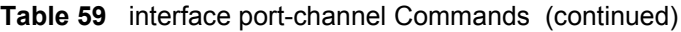

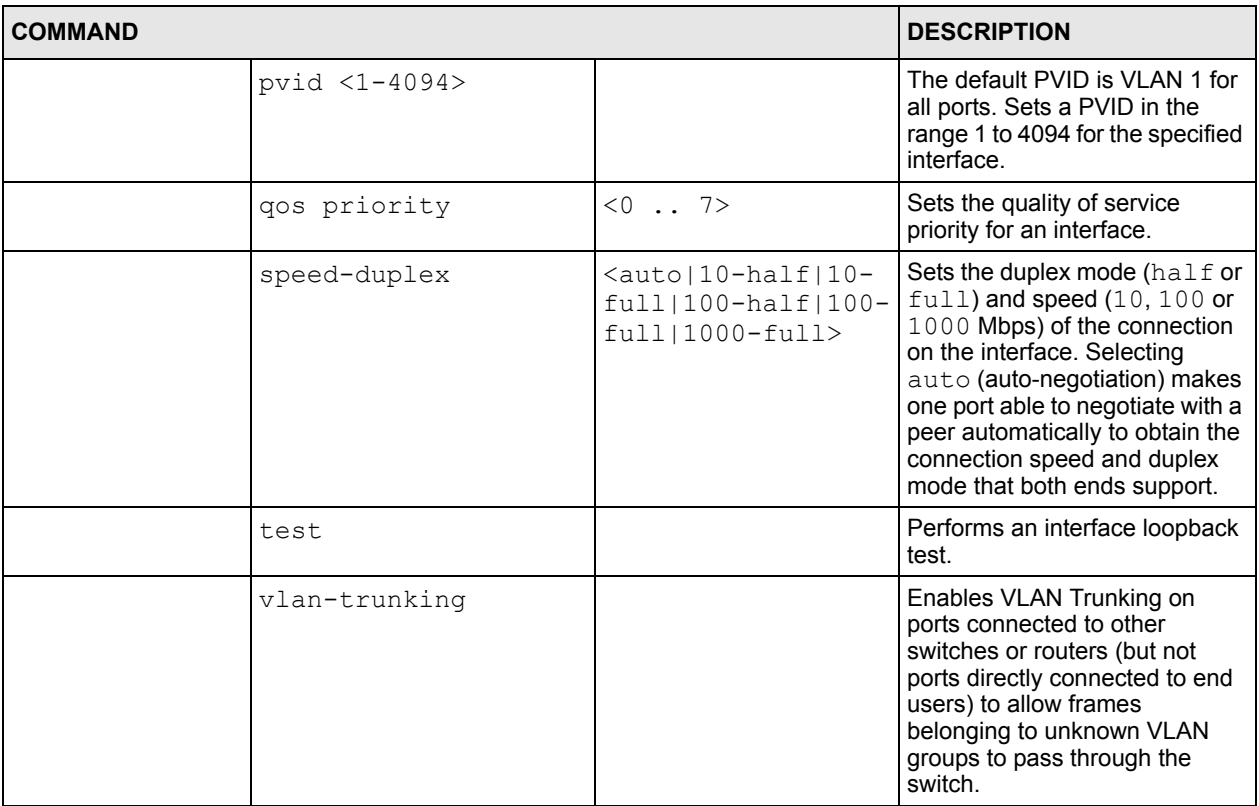

#### **Table 59** interface port-channel Commands (continued)

# <span id="page-162-0"></span>**27.9.5 config-vlan Commands**

The following table lists the vlan commands in configuration mode.

**Table 60** Command Summary: config-vlan Commands

| <b>COMMAND</b>   |                                                         |                                               | <b>DESCRIPTION</b>                                                                        |
|------------------|---------------------------------------------------------|-----------------------------------------------|-------------------------------------------------------------------------------------------|
| $vlan < 1-4094>$ |                                                         |                                               | Creates a new VLAN group.                                                                 |
|                  | exit                                                    |                                               | Leaves the VLAN configuration mode.                                                       |
|                  | fixed <port-list></port-list>                           |                                               | Specifies the port(s) to be a permanent<br>member of this VLAN group.                     |
|                  | forbidden <port-<br><math>_{1ist&gt;}</math></port-<br> |                                               | Specifies the port(s) you want to<br>prohibit from joining this VLAN group.               |
|                  | help                                                    |                                               | Displays a list of available VLAN<br>commands.                                            |
|                  | inactive                                                |                                               | Disables the specified VLAN.                                                              |
|                  | ip address                                              | $kip-address$<br>$<$ mask $>$                 | Sets the IP address and subnet mask<br>of the switch in the specified VLAN.               |
|                  |                                                         | $kip-address$<br>$<$ mask $>$<br>[manageable] | Sets the management IP address and<br>subnet mask of the switch in the<br>specified VLAN. |

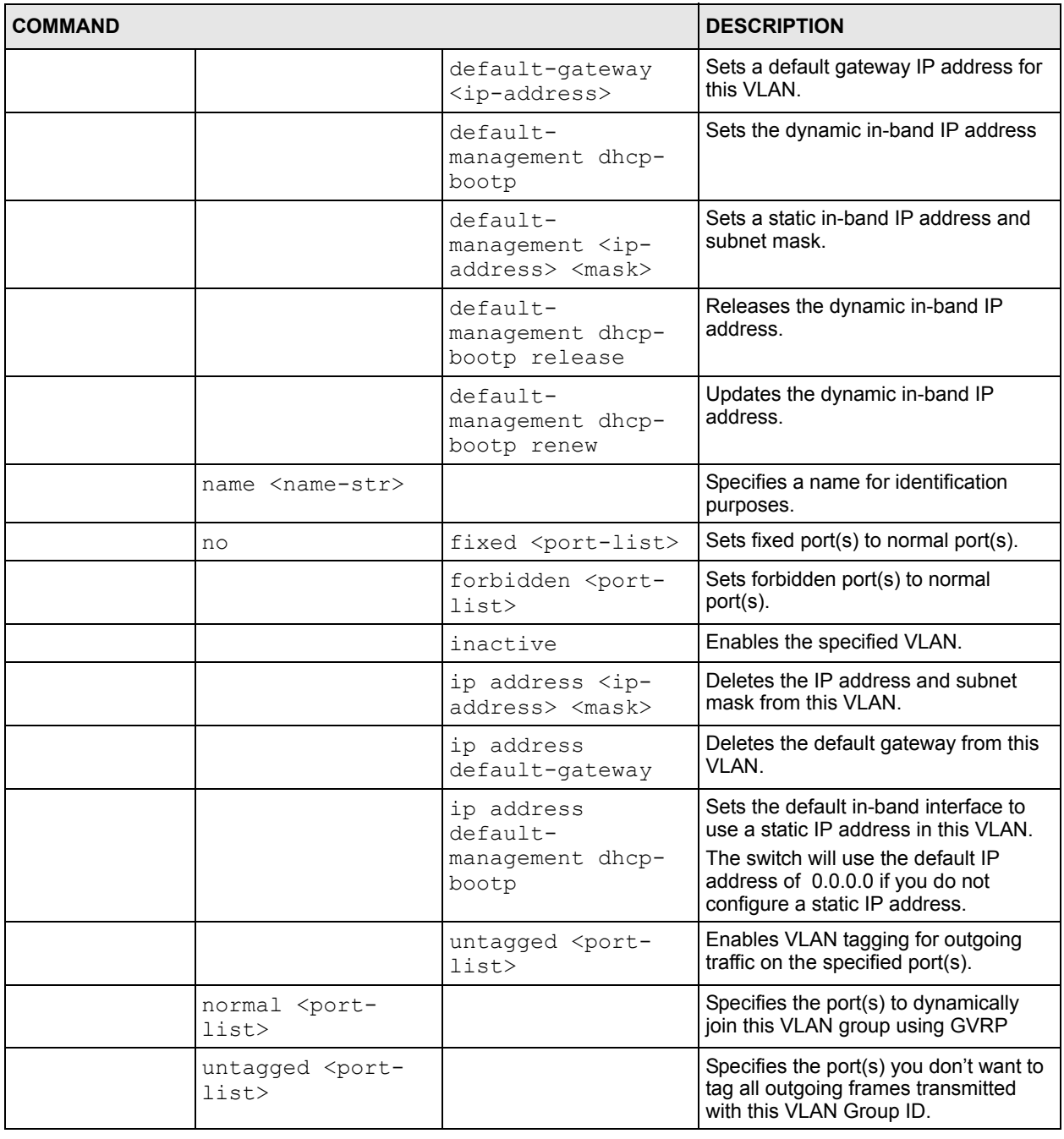

### **Table 60** Command Summary: config-vlan Commands (continued)

# **CHAPTER 28 Command Examples**

This chapter describes some commands in more detail.

# **28.1 Overview**

These are commands that you may use frequently in maintaining your switch.

# **28.2 show Commands**

These are the commonly used show commands.

# **28.2.1 show system-information**

Syntax:

show system-information

This command shows the general system information (such as the firmware version and system up time).

An example is shown next.

**Figure 100** show system-information Command Example

```
ras> show system-information 
System Name : ES-2108
System Contact :
System Location :
Ethernet Address : 00:13:49:1a:d4:fa
ZyNOS F/W Version : V3.60(TX.0)| 04/22/2005
RomRasSize : 1816320<br>System up Time : 0:59
System up Time : 0:59:37 (5757d ticks)
Bootbase Version : V1.07 | 04/20/2005
ras>
```
## **28.2.2 show ip**

Syntax:

show ip

This command displays the IP related information (such as IP address and subnet mask) on all switch interfaces.

The following figure shows the default interface settings.

**Figure 101** show ip Command Example

```
ras> show ip
IP Interface
     IP[192.168.1.1], Netmask[255.255.255.0], VID[1]
ras>
```
# **28.2.3 show logging**

**Note:** This command is not available in User mode.

Syntax:

show logging

This command displays the system logs. The following figure shows an example.

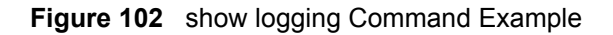

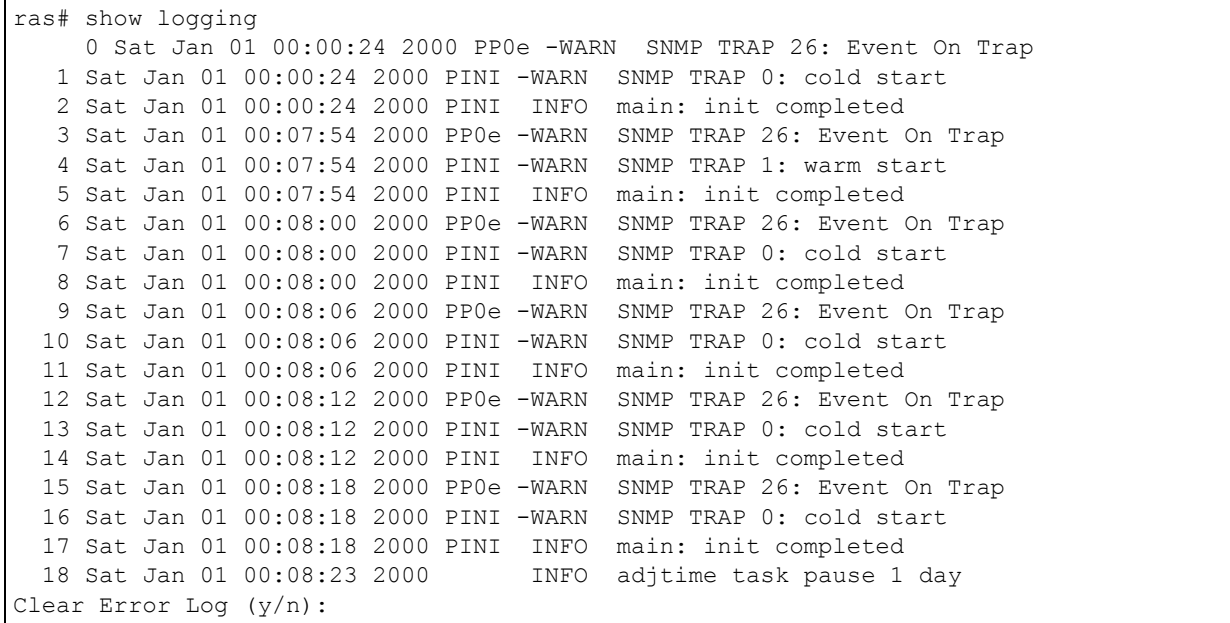

**Note:** If you clear a log (by entering y at the Clear Error Log (y/n): prompt), you cannot view it again.

# **28.2.4 show interface**

Syntax:

show interface [port-number]

This command displays statistics of a port. The following example shows that port 2 is up and the related information.

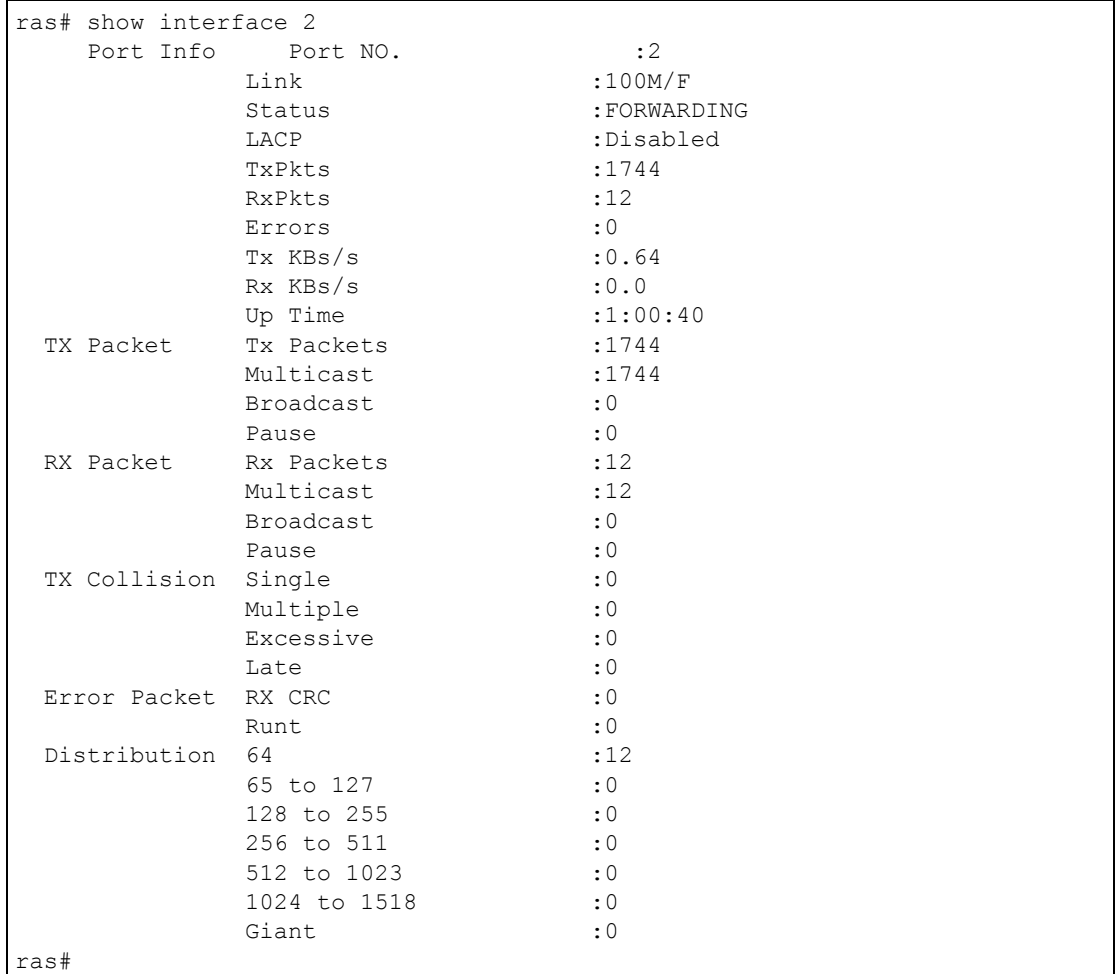

#### **Figure 103** show interface Command Example

### **28.2.5 show mac address-table**

Syntax:

show mac address-table <all <sort>|static>

Where

 $\langle$ sort> = Specifies the sorting criteria (MAC, VID or port).

This command displays the MAC address(es) stored in the switch. The following example shows the MAC address table.

#### **Figure 104** show mac address-table Command Example

```
ras# show mac address-table all
Port VLAN ID MAC Address Type
2 1 00:85:a0:01:01:04 Dynamic
ras#
```
# **28.3 ping**

Syntax:

ping <ip> < [vlan <vlan-id> ] [ size <0-8024> ] [ -t ]>

where

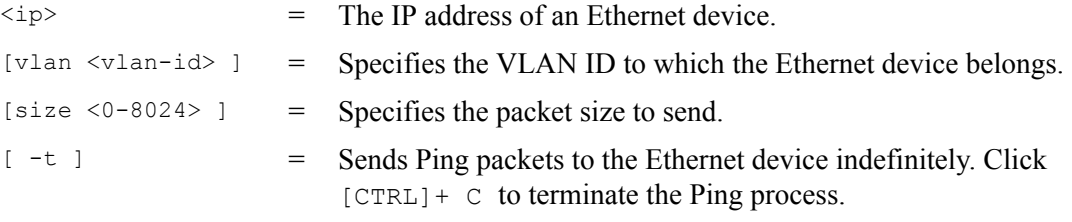

This command sends Ping packets to an Ethernet device. The following example sends Ping requests to and displays the replies from an Ethernet device with an IP address of 192.168.1.100.

#### **Figure 105** ping Command Example

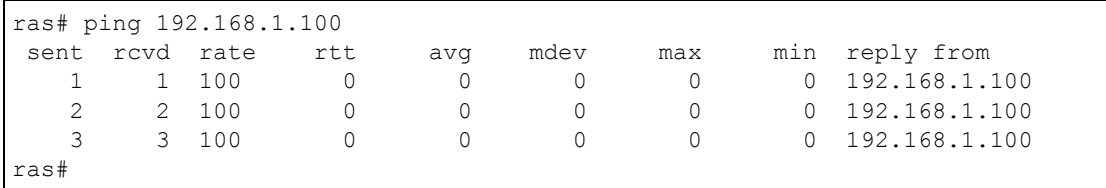

# **28.4 traceroute**

Syntax:

```
traceroute <ip> [vlan <vlan-id>][ttl <1-255>] [wait <1-60>] 
[queries <1-10>]
```
#### where

 $\langle \text{ip} \rangle$  = The IP address of an Ethernet device. [vlan <vlan-id> ] = Specifies the VLAN ID to which the Ethernet device belongs.

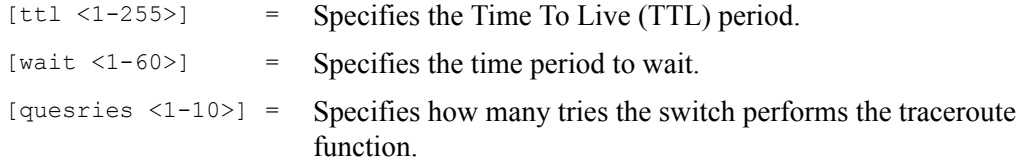

This command displays information about the route to an Ethernet device. The following example displays route information to an Ethernet device with an IP address of 192.168.1.100.

**Figure 106** traceroute Command Example

```
ras> traceroute 192.168.1.100
traceroute to 192.168.1.100, 30 hops max, 40 byte packet
 1:192.168.1.100 (10 ms) (10 ms) (0 ms)
traceroute done:
```
# **28.5 Enabling RSTP**

To enable RSTP on a port. Enter spanning-tree followed by the port number and press [ENTER].

The following example enables RSTP on port 10.

**Figure 107** Enable RSTP Command Example

```
ras(config)# spanning-tree 10
ras#
```
# **28.6 Configuration File Maintenance**

The following sections shows how to manage the configuration files.

### **28.6.1 Restarting the Switch**

There are two ways in which you can restart the switch: restart the switch (cold reboot) and restart the system (warm reboot).

Use the boot config command to restart the switch. The following figure shows an example.

**Figure 108** CLI: boot config Command Example

ras# boot config

Use the reload config command to restart the system. The following figure shows an example.

**Figure 109** CLI: reload config Command Example

```
ras# reload config
```
### **28.6.2 Resetting to the Factory Default**

Follow the steps below to reset the switch back to the factory defaults.

- **1** Enter erase running config to reset the current running configuration.
- **2** Enter write memory to save the changes to the configuration file.

The following example resets the configuration file to the factory default settings.

**Figure 110** CLI: Reset to the Factory Default Example

```
ras# erase running-config
ras# write memory
```
# **28.7 no Command Examples**

These are the commonly used command examples that belong to the no group of commands.

### **28.7.1 no mirror-port**

Syntax:

no mirror-port

Disables port mirroring on the switch.

**Figure 111** no mirror-port Command Example

ras(config)# no mirror-port

### **28.7.2 no https timeout**

Syntax:

no https timeout

Resets the https session timeout to default.

An example is shown next. The session timeout is reset to 300 seconds.

**Figure 112** no https timeout Command Example

```
ras(config)# no https timeout
   Cache timeout 300
```
# **28.7.3 no trunk**

Syntax:

```
no trunk <T1|T2>
no trunk <T1|T2> lacp 
no trunk <T1|T2> interface <port-list>
```
#### where

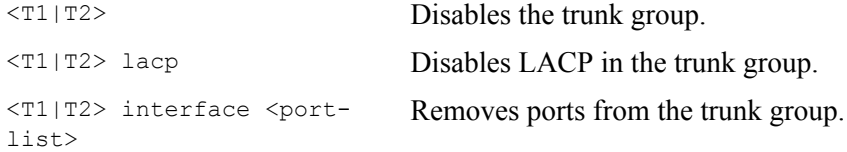

- An example is shown next.
- Disable trunk one (T1).
- Remove ports one, three, four and five from trunk two (T2).

#### **Figure 113** no trunk Command Example

```
ras(config)# no trunk T1
ras(config)# no trunk T2 interface 1,3-5
```
### **28.7.4 no port-access-authenticator**

#### Syntax:

```
no port-access-authenticator 
no port-access-authenticator <port-list> reauthenticate
no port-access-authenticator <port-list>
```
#### where

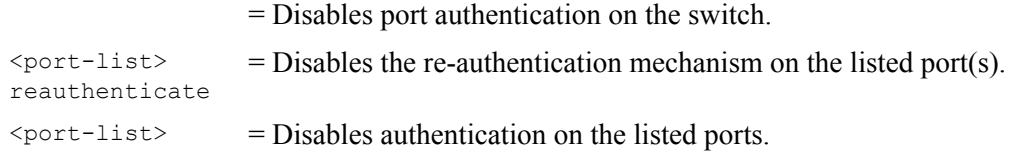

#### An example is shown next.

- Disable authentication on the switch.
- Disable re-authentication on ports one, three, four and five.
- Disable authentication on ports one, six and seven.

**Figure 114** no port-access-authenticator Command Example

```
ras(config)# no port-access-authenticator 
ras(config)# no port-access-authenticator 1,3-5 reauthenticate
ras(config)# no port-access-authenticator 1,6-7
```
### **28.7.5 no ssh**

Syntax:

```
no ssh key <rsa1|rsa|dsa>
no ssh known-hosts <host-ip>
no ssh known-hosts <host-ip> [1024|ssh-rsa|ssh-dsa]
```
#### where

key <rsa1|rsa|dsa> Disables the secure shell server encryption key. Your switch supports SSH versions 1 and 2 using RSA and DSA authentication.

known-hosts <host-ip> Remove specific remote hosts from the list of all known hosts. known-hosts <host-ip> [1024|ssh-rsa|ssh-dsa] Remove remote known hosts with a specified public key (1024 bit RSA1, RSA or DSA).

An example is shown next.

- Disable the secure shell RSA1 encryption key.
- Remove the remote host with IP address 172.165.1.8 from the list of known hosts.
- Remove the remote host with IP address 172.165.1.9 and with an SSH-RSA encryption key from the list of known hosts.

**Figure 115** no ssh Command Example

```
ras(config)# no ssh key rsa1
ras(config)# no ssh known-hosts 172.165.1.8
ras(config)# no ssh known-hosts 172.165.1.9 ssh-rsa
```
# **28.8 spq**

Syntax:

spq

Activates Strict Priority Queuing (SPQ). An example is shown next.

**Figure 116** spq Command Example

ras(config)# spq

# **28.9 wrr**

Syntax:

wrr <wt1> <wt2> <wt3><wt4>

where

Enables WRR (Weighted Round Robin) queuing method on the switch.

 $\langle \text{wt1} \rangle$  ..  $\langle \text{wt4} \rangle$  Sets the interface to use WRR queuing. A weight value of one to eight is given to each variable from  $wt1$  to  $wt4$ .

The following example sets the switch to use WRR queuing and sets the queue weights for Q0 to Q3.

#### **Figure 117** wrr Command Example

```
ras# configure
ras(config)# wrr
ras(config)# wrr 4 3 2 1
```
# **28.10 interface Commands**

These are some commonly used commands that belong to the interface group of commands.

### **28.10.1 interface port-channel**

Syntax:

interface port-channel <port-list>

Use this command to enable the specified ports for configuration. Type multiple ports or port ranges separated by a comma. Ranges of port numbers are typed separated by a dash.

An example is shown next.

- Enter the configuration mode.
- Enable ports one, three, four and five for configuration.
- Begin configuring for those ports.

**Figure 118** interface Command Example

```
ras# config
ras(config)# interface port-channel 1,3-5
ras(config-interface)#
```
# **28.10.2 bmstorm-limit**

Syntax:

```
bmstorm-limit
bmstorm-limit <Kbps>
```
where

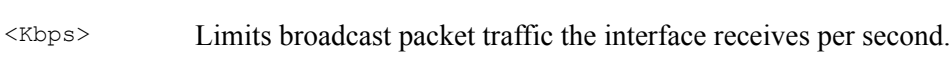

Enables broadcast storm control limit on the switch.

An example is shown next.

- Enable port one for configuration.
- Enable broadcast control.
- Set the broadband packet traffic the interface receives per second.

**Figure 119** broadcast-limit Command Example

```
ras(config)# interface port-channel 1
ras(config-interface)# bmstorm-limit
ras(config-interface)# bmstorm-limit 21
```
### **28.10.3 bandwidth-limit**

Syntax:

```
bandwidth-limit 
bandwidth-limit egress <Kbps>
bandwidth-limit ingress <Kbps>
```
where

Enables bandwidth control on the switch.

<Mbps> Sets the maximum bandwidth allowed for outgoing traffic (egress) or incoming traffic (ingress) on the switch.

An example is shown next.

- Enable port one for configuration.
- Enable bandwidth control.
- Set the outgoing traffic bandwidth limit to 70Kbps.
- Set the incoming traffic bandwidth limit to 90Kbps.

**Figure 120** bandwidth-limit Command Example

```
ras(config)# interface port-channel 1
ras(config-interface)# bandwidth-limit
ras(config-interface)# bandwidth-limit egress 70
ras(config-interface)# bandwidth-limit ingress 90
```
### **28.10.4 mirror**

Syntax:

mirror mirror dir <ingress|egress|both> where

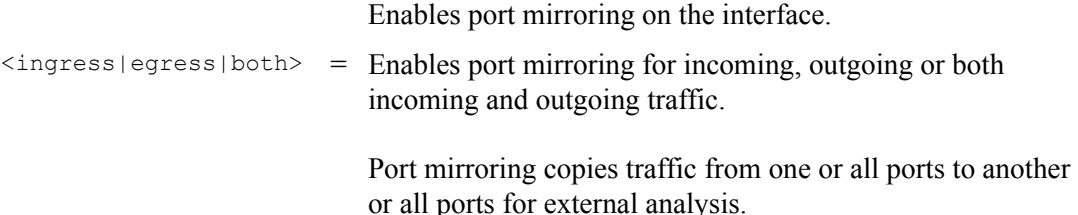

An example is shown next.

- Enable port mirroring.
- Enable the monitor port three.
- Enable ports one, four, five and six for configuration.
- Enable port mirroring on the ports.
- Enable port mirroring for outgoing traffic. Traffic is copied from ports one, four, five and six to port three in order to examine it in more detail without interfering with the traffic flow on the original port(s).

**Figure 121** mirror Command Example

```
ras(config)# mirror-port
ras(config)# mirror-port 3
ras(config)# interface port-channel 1,4-6
ras(config-interface)# mirror
ras(config-interface)# mirror dir egress
```
### **28.10.5 gvrp**

Syntax:

gvrp

GVRP (GARP VLAN Registration Protocol) is a registration protocol that defines a way for switches to register necessary VLAN members on ports across the network. Enable this function to permit VLANs groups beyond the local switch.

- Enable the IEEE 802.1Q tagged VLAN command to configure tagged VLAN for the switch.
- Enable ports one, three, four and five for configuration.
- Enable GVRP on the interface.

**Figure 122** gvrp Command Example

```
ras(config)# vlan1q gvrp
ras(config)# interface port-channel 1,3-5
ras(config-interface)# gvrp
```
## **28.10.6 frame-type**

Syntax:

frame-type <all|tagged>

where

<all|tagged> Choose to accept both tagged and untagged incoming frames or just tagged incoming frames on a port.

An example is shown next.

- Enable ports one, three, four and five for configuration.
- Enable tagged frame-types on the interface.

**Figure 123** frame-type Command Example

```
ras(config-vlan1q)# ingress-check
ras(config)# interface port-channel 1,3-5
ras(config-interface)# frame-type tagged
```
### **28.10.7 egress set**

Syntax:

egress set <port-list>

where

<port-list> Sets the outgoing traffic port list for a port-based VLAN.

- Enable port-based VLAN tagging on the switch.
- Enable ports one, three, four and five for configuration.
- Set the outgoing traffic ports as the CPU  $(0)$ , seven  $(7)$ , eight  $(8)$  and nine  $(9)$ .

#### **Figure 124** egress set Command Example

```
ras(config)# vlan-type port-based
ras(config)# interface port-channel 1,3-5
ras(config-interface)# egress set 0,7-9
```
## **28.10.8 qos priority**

Syntax:

qos priority <0 .. 7>

where

<0 .. 7> Sets the quality of service priority for a port.

An example is shown next.

- Enable ports one, three, four and five for configuration.
- Set the IEEE 802.1p quality of service priority as four (4).

**Figure 125** qos priority Command Example

```
ras(config)# interface port-channel 1,3-5
ras(config-interface)# qos priority 4
```
### **28.10.9 name**

Syntax:

name <port-name-string>

where

<port-name-string> Sets a name for your port interface(s).

- Enable ports one, three, four and five for configuration.
- Set a name for the ports.
**Figure 126** name Command Example

```
ras(config)# interface port-channel 1,3-5
ras(config-interface)# name Test
```
### **28.10.10 speed-duplex**

Syntax:

```
speed-duplex <auto|10-half|10-full|100-half|100-full|1000-full>
```
where

```
\alphauto|10-half|10-full|100-half|100-
full|1000-full>
                       Sets the duplex mode (half or full) and speed (10, 100 or 1000 Mbps) 
                       of the connection on the port. Selecting auto (auto-negotiation) 
                       makes one port able to negotiate with a peer automatically to obtain 
                       the connection speed and duplex mode that both ends support.
```
An example is shown next.

- Enable ports one, three, four and five for configuration.
- Set the speed to 10 Mbps in half duplex mode.

**Figure 127** speed-duplex Command Example

```
ras(config)# interface port-channel 1,3-5
ras(config-interface)# speed-duplex 10-half
```
# **CHAPTER 29 IEEE 802.1Q Tagged VLAN Commands**

This chapter describes the IEEE 802.1Q Tagged VLAN and associated commands.

# **29.1 IEEE 802.1Q Tagged VLAN Overview**

See the *VLAN* chapter for more information on VLANs. There are two kinds of tagging:

**1** Explicit Tagging

A VLAN identifier is added to the frame header that identifies the source VLAN.

**2** Implicit Tagging

<span id="page-181-1"></span>The MAC (Media Access Control) number, the port or other information is used to identify the source of a VLAN frame.

The IEEE 802.1Q Tagged VLAN uses both explicit and implicit tagging.

Whether to tag an outgoing frame depends on the setting of the egress port on a per-LAN, perport basis (recall that a port can belong to multiple VLANs). If the tagging on the egress port is enabled for the VID of a frame, then the frame is transmitted as a tagged frame; otherwise, it is transmitted as an untagged frame.

# **29.2 VLAN Databases**

<span id="page-181-0"></span>A VLAN database stores and organizes VLAN registration information useful for switching frames to and from a switch. A VLAN database consists of a static entries (Static VLAN or SVLAN table) and dynamic entries (Dynamic VLAN or DVLAN table).

## **29.2.1 Static Entries (SVLAN Table)**

Static entry registration information is added, modified and removed by administrators only.

## **29.2.2 Dynamic Entries (DVLAN Table)**

<span id="page-182-2"></span><span id="page-182-1"></span>Dynamic entries are learned by the switch and cannot be created or updated by administrators. The switch learns this information by observing what port, source address and VLAN ID (or VID) is associated with a frame. Entries are added and deleted using GARP VLAN Registration Protocol (GVRP), where GARP is the Generic Attribute Registration Protocol.

# **29.3 Configuring Tagged VLAN**

The following procedure shows you how to configure tagged VLAN.

- <span id="page-182-0"></span>**1** Use the IEEE 802.1Q tagged VLAN commands to configure tagged VLAN for the switch.
- Use the vlan  $\langle$ vlan-id> command to configure or create a VLAN on the switch. The switch automatically enters the config-vlan mode.Use the inactive command to deactivate the VLAN(s).
- Use the interface port-channel <port-list> command to enter the configinterface mode to set the VLAN settings on a port, then use the  $pvid \leq vlan-id$ command to set the VLAN ID you created for the port-list to that specific port in the PVID table.
- Use the exit command when you are finished configuring the VLAN.

Example:

#### **Figure 128** Tagged VLAN Configuration and Activation Example

```
ras (config)# vlan 2000
ras (config-vlan)# name up1
ras (config-vlan)# fixed 10-12
ras (config-vlan)# no untagged 10-12
ras (config-vlan)# exit
ras (config)# interface port-channel 10-12
ras (config-interface)# pvid 2000
ras (config-interface)# exit
```
**2** Configure your management VLAN.

- Use the vlan <vlan-id> command to create a VLAN (VID 3 in this example) for managing the switch, and the switch will activate the new management VLAN.
- Use the inactive command to disable the new management VLAN.

Example:

**Figure 129** CPU VLAN Configuration and Activation Example

```
ras (config)# vlan 3
ras (config-vlan)# inactive
```
## **29.4 Global VLAN1Q Tagged VLAN Configuration Commands**

This section shows you how to configure and monitor the IEEE 802.1Q Tagged VLAN.

### **29.4.1 GARP Status**

Syntax:

<span id="page-183-1"></span><span id="page-183-0"></span>show garp

This command shows the switch's GARP timer settings, including the join, leave and leave all timers.

An example is shown next.

**Figure 130** GARP STATUS Command Example

```
ras # show garp
GARP Timer
------------------------
Join Timer = 200 
Leave Timer = 600Leave All Timer = 10000
ras#
```
#### **29.4.2 GARP Timer**

Syntax:

garp join <msec> leave <msec> leaveall <msec>

where

 $j$ oin  $\langle$ msec $\rangle$  = This sets the duration of the Join Period timer for GVRP in milliseconds. Each port has a Join Period timer. The allowed Join Time range is between 100 and 32767 milliseconds; the default is 200 milliseconds.

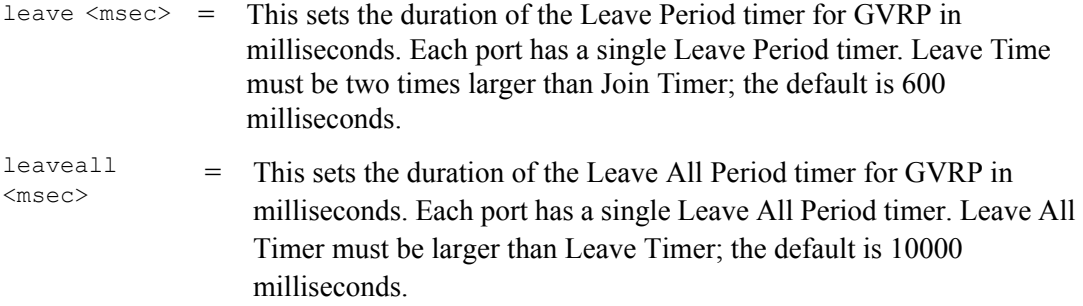

This command sets the switch's GARP timer settings, including the join, leave and leave all timers.

Switches join VLANs by making a declaration. A declaration is made by issuing a Join message using GARP. Declarations are withdrawn by issuing a Leave message. A Leave All message terminates all registrations. GARP timers set declaration timeout values.

The following example sets the Join Timer to 300 milliseconds, the Leave Timer to 800 milliseconds and the Leave All Timer to 11000 milliseconds.

**Figure 131** GARP Timer Command Example

ras (config)# garp join 300 leave 800 leaveall 11000

#### **29.4.3 GVRP Timer**

Syntax:

<span id="page-184-1"></span>show vlan1q gvrp

This command shows the switch's GVRP settings.

An example is shown next.

**Figure 132** GVRP Status Command Example

```
ras # show vlan1q gvrp
GVRP Support
---------------------
gvrpEnable = YES
GVRP Support
```
#### **29.4.4 Enable GVRP**

Syntax:

<span id="page-184-0"></span>vlan1q gvrp

This command turns on GVRP in order to propagate VLAN information beyond the switch.

### **29.4.5 Disable GVRP**

Syntax:

<span id="page-185-0"></span>no vlan1q gvrp

This command turns off GVRP so that the switch does not propagate VLAN information to other switches.

### **29.4.6 Enable Ingress Checking**

Syntax:

ingress-check

Enables the device to discard incoming frames for VLANs that are not included in a port member set.

The following example activates ingress checking on the switch.

**Figure 133** ingress-check Command Example

ras(config)# vlan1q ingress-check

# **29.5 Port VLAN Commands**

You must configure the switch port VLAN settings in config-interface mode.

## **29.5.1 Set Port VID**

Syntax:

```
pvid <VID>
```
where

<VID> = Specifies the VLAN number between 1 and 4094

This command sets the default VLAN ID on the port(s).

The following example sets the default VID to 200 on ports 1 to 5.

**Figure 134** vlan1q port default vid Command Example

```
ras (config)# interface port-channel 1-5
ras (config-interface)# pvid 200
```
#### **29.5.2 Set Acceptable Frame Type**

Syntax:

frame-type <all|tagged>

where

 $\text{call}$  | tagged> = Specifies all Ethernet frames (tagged and untagged) or only tagged Ethernet frames.

This command sets the specified port to accept all Ethernet frames or only those with an IEEE 802.1Q VLAN tag.

The following example sets ports 1 to 5 to accept only tagged frames.

**Figure 135** frame type Command Example

```
ras (config)# interface port-channel 1-5
ras (config-interface)# frame-type tagged
```
#### **29.5.3 Enable or Disable Port GVRP**

Use the gvrp command to enable GVRP on the port(s). Use the no gvrp command to disable GVRP.

The following example turns off GVRP for ports 1 to 5.

**Figure 136** no gvrp Command Example

```
ras (config)# interface port-channel 1-5
ras (config-interface)# no gvrp
```
#### **29.5.4 Modify Static VLAN**

Use the following commands in the config-vlan mode to configure the static VLAN table.

Syntax:

```
vlan <vlan-id>
fixed <port-list>
forbidden <port-list>
name <name-str>
normal <port-list>
untagged <port-list>
no fixed <port-list>
no forbidden <port-list>
no untagged <port-list>
```
#### where

```
\langle \text{vlan-id} \rangle = The VLAN ID [1-4094].
\langlename-str> = A name to identify the SVLAN entry.
\text{sqrt}-\text{list} = This is the switch port list.
```
- Enter fixed to register the <port-list> to the static VLAN table with <vlan-id>.
- Enter normal to confirm registration of the  $\epsilon_{\text{port-list}}$  to the static VLAN table with <vlan-id>.
- Enter forbidden to block a  $\epsilon_{\text{port-list}}$  from joining the static VLAN table with <vlan-id>.
- Enter no fixed or no forbidden to change <port-list> to normal status.
- Enter untagged to send outgoing frames without a tag.
- <span id="page-187-0"></span>• Enter no untagged to tag outgoing frames.

#### **29.5.4.1 Modify a Static VLAN Table Example**

The following example configures ports 1 to 5 as fixed and untagged ports in VLAN 2000.

**Figure 137** Modifying Static VLAN Example

```
ras (config)# vlan 2000
ras (config-vlan)# fixed 1-5
ras (config-vlan)# untagged 1-5
```
#### **29.5.4.2 Forwarding Process Example**

#### **Tagged Frames**

- <span id="page-187-1"></span>**1** First the switch checks the VLAN ID (VID) of tagged frames or assigns temporary VIDs to untagged frames.
- **2** The switch then checks the VID in a frame's tag against the SVLAN table.
- **3** The switch notes what the SVLAN table says (that is, the SVLAN tells the switch whether or not to forward a frame and if the forwarded frames should have tags).

**4** Then the switch applies the port filter to finish the forwarding decision. This means that frames may be dropped even if the SVLAN says to forward them. Frames might also be dropped if they are sent to a CPE (customer premises equipment) DSL device that does not accept tagged frames.

#### **Untagged Frames**

- **1** An untagged frame comes in from the LAN.
- **2** The switch checks the PVID table and assigns a temporary VID of 1.
- **3** The switch ignores the port from which the frame came, because the switch does not send a frame to the port from which it came. The switch also does not forward frames to "forbidden" ports.
- **4** If after looking at the SVLAN, the switch does not have any ports to which it will send the frame, it won't check the port filter.

### **29.5.5 Delete VLAN ID**

Syntax:

no vlan <vlan-id>

where

 $\langle \text{vlan-id} \rangle$  = The VLAN ID  $[1-4094]$ .

This command deletes the specified VLAN ID entry from the static VLAN table. The following example deletes entry 2 in the static VLAN table.

**Figure 138** no vlan Command Example

```
ras (config)# no vlan 2
```
# **29.6 Enable VLAN**

Syntax:

vlan <vlan-id>

This command enables the specified VLAN ID in the SVLAN (Static VLAN) table.

## **29.7 Disable VLAN**

Syntax:

vlan <vlan-id> inactive

This command disables the specified VLAN ID in the SVLAN (Static VLAN) table.

# **29.8 Show VLAN Setting**

Syntax:

show vlan

This command shows the IEEE 802.1Q Tagged SVLAN (Static VLAN) table.

An example is shown next.

- For the AdCtl section of the last column, "-" is a port set to normal, "x" is a forbidden port and "F" is a fixed port.
- For the TagCtl section of the last column, "T" is a tagged port, "U" is an untagged port.

**Figure 139** show vlan Command Example

```
ras# show vlan
  802.1Q VLAN Static Entry:
  idx. Name VID Active AdCtl / TagCtl
   ---- ------------ ---- -------- ------------------------
     0 1 1 active FFFFFFFFFFFFFFFFFFFFFFFF
                               UUUUUUUUUUUUUUUUUUUUUUUU
    1 2 active ------------------------
                               TTTTTTTTTTTTTTTTTTTTTTTT
ras#
```
# **CHAPTER 30 Troubleshooting**

This chapter covers potential problems and possible remedies.

# **30.1 Problems Starting Up the Switch**

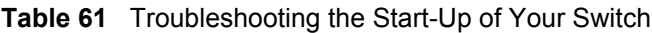

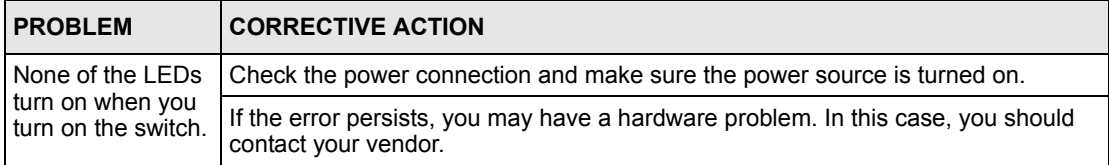

# **30.2 Problems Accessing the Switch**

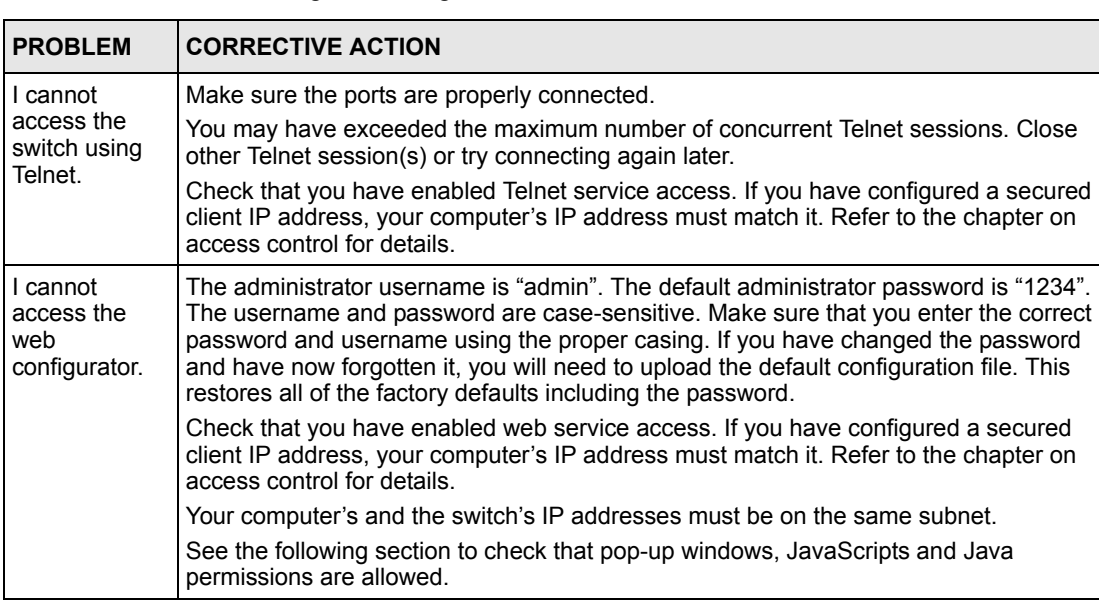

**Table 62** Troubleshooting Accessing the Switch

## **30.2.1 Pop-up Windows, JavaScripts and Java Permissions**

In order to use the web configurator you need to allow:

- Web browser pop-up windows from your device.
- JavaScripts (enabled by default).
- Java permissions (enabled by default).

**Note:** Internet Explorer 6 screens are used here. Screens for other Internet Explorer versions may vary.

#### **30.2.1.1 Internet Explorer Pop-up Blockers**

You may have to disable pop-up blocking to log into your device.

Either disable pop-up blocking (enabled by default in Windows XP SP (Service Pack) 2) or allow pop-up blocking and create an exception for your device's IP address.

- 30.2.1.1.1 Disable pop-up Blockers
	- **1** In Internet Explorer, select **Tools**, **Pop-up Blocker** and then select **Turn Off Pop-up Blocker**.

**Figure 140** Pop-up Blocker

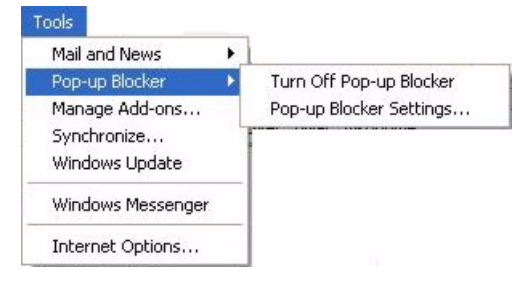

You can also check if pop-up blocking is disabled in the **Pop-up Blocker** section in the **Privacy** tab.

- **1** In Internet Explorer, select **Tools**, **Internet Options**, **Privacy**.
- **2** Clear the **Block pop-ups** check box in the **Pop-up Blocker** section of the screen. This disables any web pop-up blockers you may have enabled.

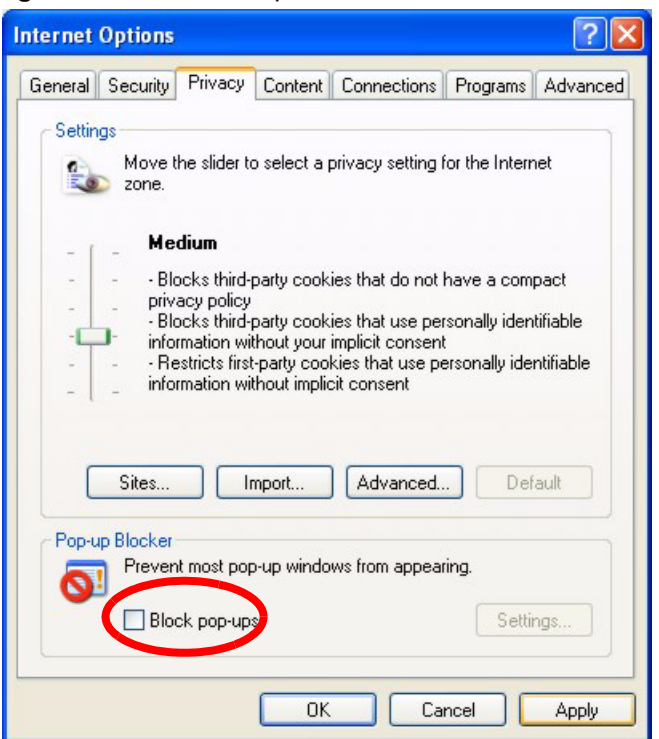

**Figure 141** Internet Options

**3** Click **Apply** to save this setting.

#### 30.2.1.1.2 Enable pop-up Blockers with Exceptions

Alternatively, if you only want to allow pop-up windows from your device, see the following steps.

- **1** In Internet Explorer, select **Tools**, **Internet Options** and then the **Privacy** tab.
- **2** Select **Settings…**to open the **Pop-up Blocker Settings** screen.

#### **Figure 142** Internet Options

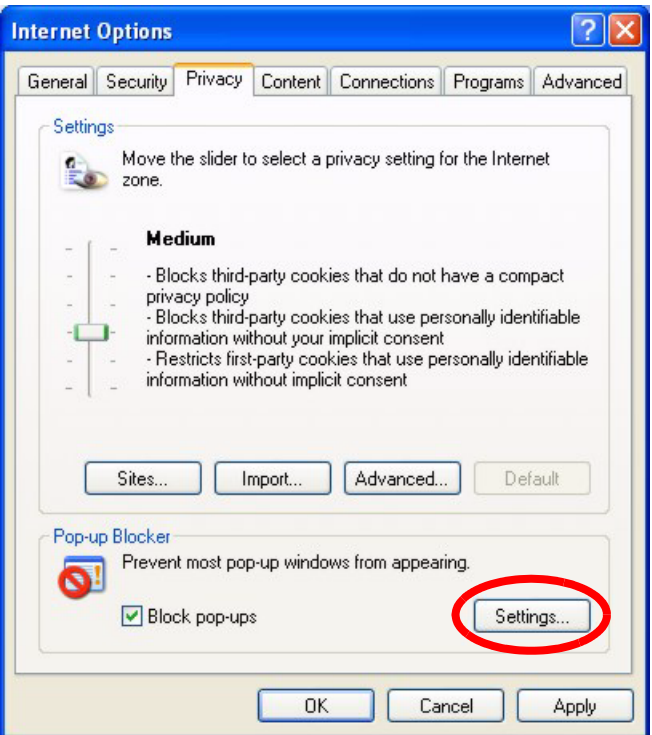

- **3** Type the IP address of your device (the web page that you do not want to have blocked) with the prefix "http://". For example, http://192.168.1.1.
- **4** Click **Add** to move the IP address to the list of **Allowed sites**.

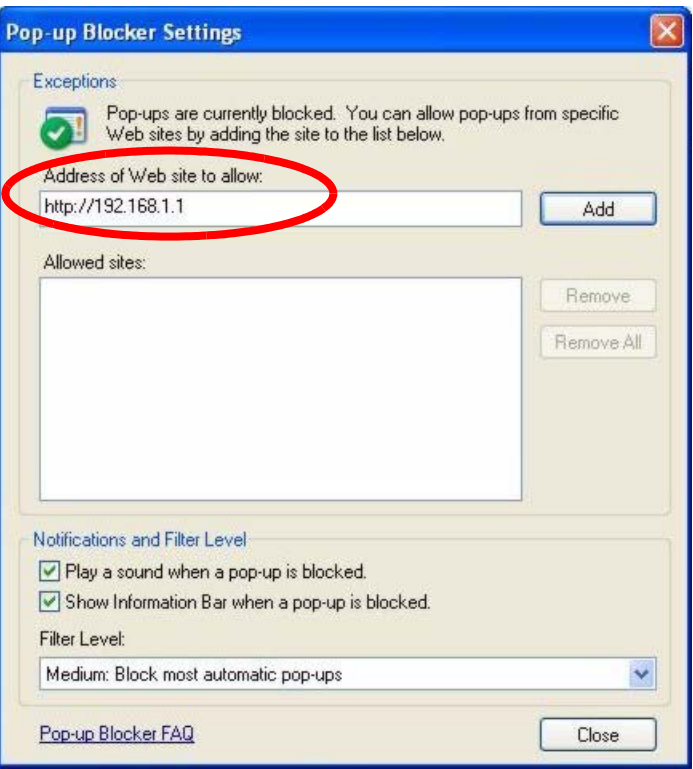

#### **Figure 143** Pop-up Blocker Settings

- **5** Click **Close** to return to the **Privacy** screen.
- **6** Click **Apply** to save this setting.

#### **30.2.1.2 JavaScripts**

If pages of the web configurator do not display properly in Internet Explorer, check that JavaScripts are allowed.

**1** In Internet Explorer, click **Tools**, **Internet Options** and then the **Security** tab.

#### **Figure 144** Internet Options

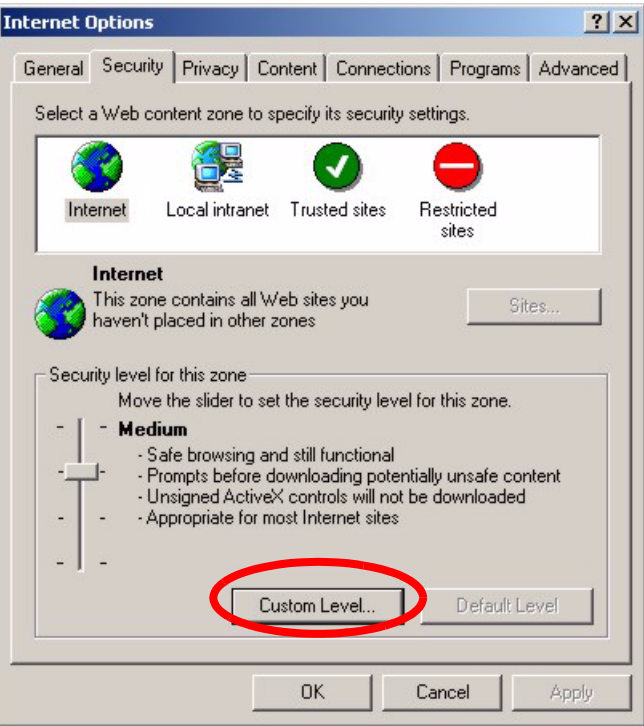

- Click the **Custom Level...** button.
- Scroll down to **Scripting**.
- Under **Active scripting** make sure that **Enable** is selected (the default).
- Under **Scripting of Java applets** make sure that **Enable** is selected (the default).
- Click **OK** to close the window.

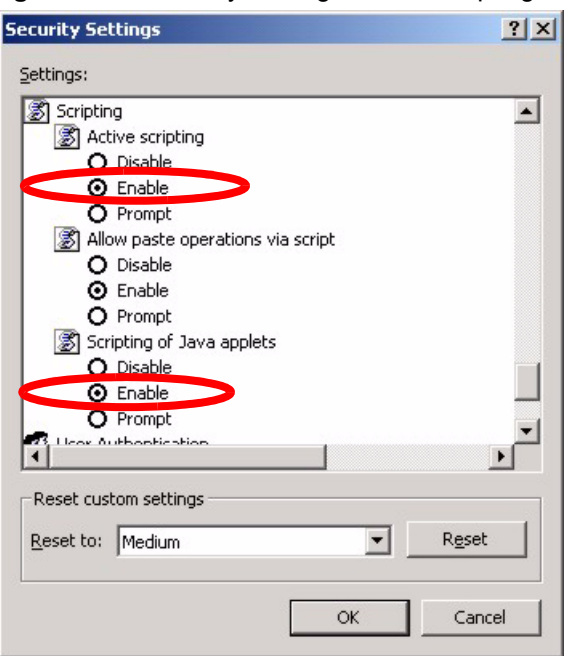

**Figure 145** Security Settings - Java Scripting

#### **30.2.1.3 Java Permissions**

- **1** From Internet Explorer, click **Tools**, **Internet Options** and then the **Security** tab.
- **2** Click the **Custom Level...** button.
- **3** Scroll down to **Microsoft VM**.
- **4** Under **Java permissions** make sure that a safety level is selected.
- **5** Click **OK** to close the window.

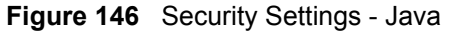

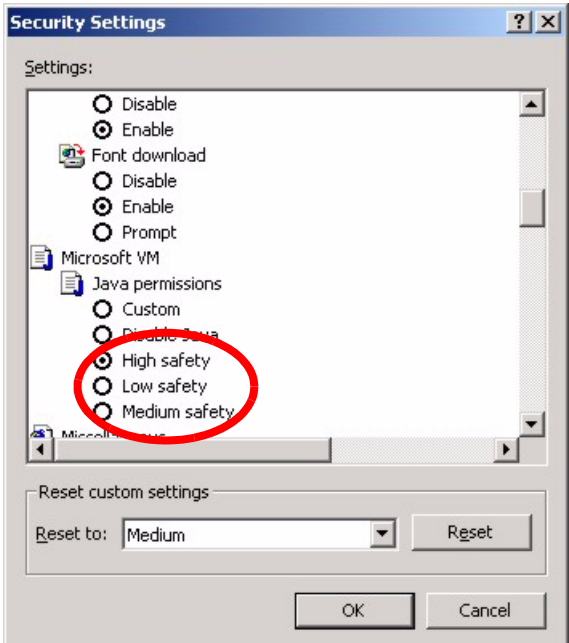

#### 30.2.1.3.1 JAVA (Sun)

- **1** From Internet Explorer, click **Tools**, **Internet Options** and then the **Advanced** tab.
- **2** make sure that **Use Java 2 for <applet>** under **Java (Sun)** is selected.
- **3** Click **OK** to close the window.

#### **Figure 147** Java (Sun)

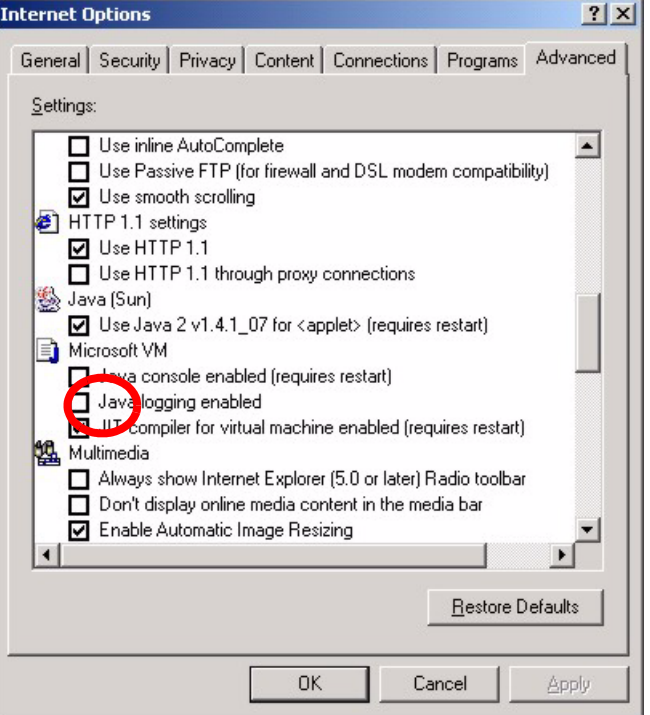

# **30.3 Problems with the Password**

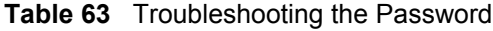

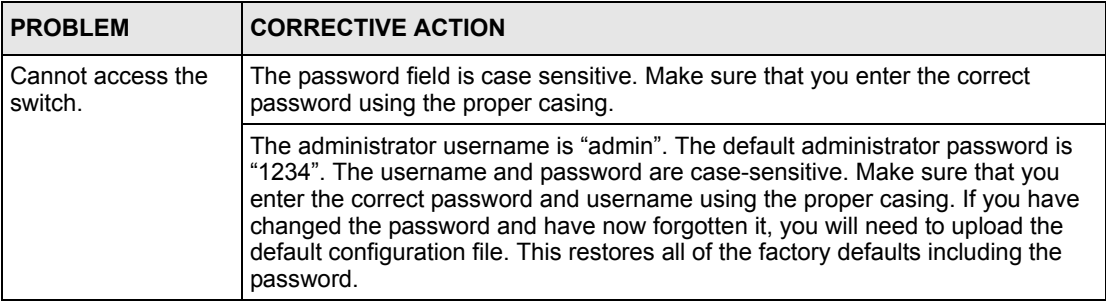

# **APPENDIX A Product Specifications**

These are the switch product specifications.

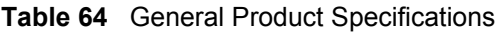

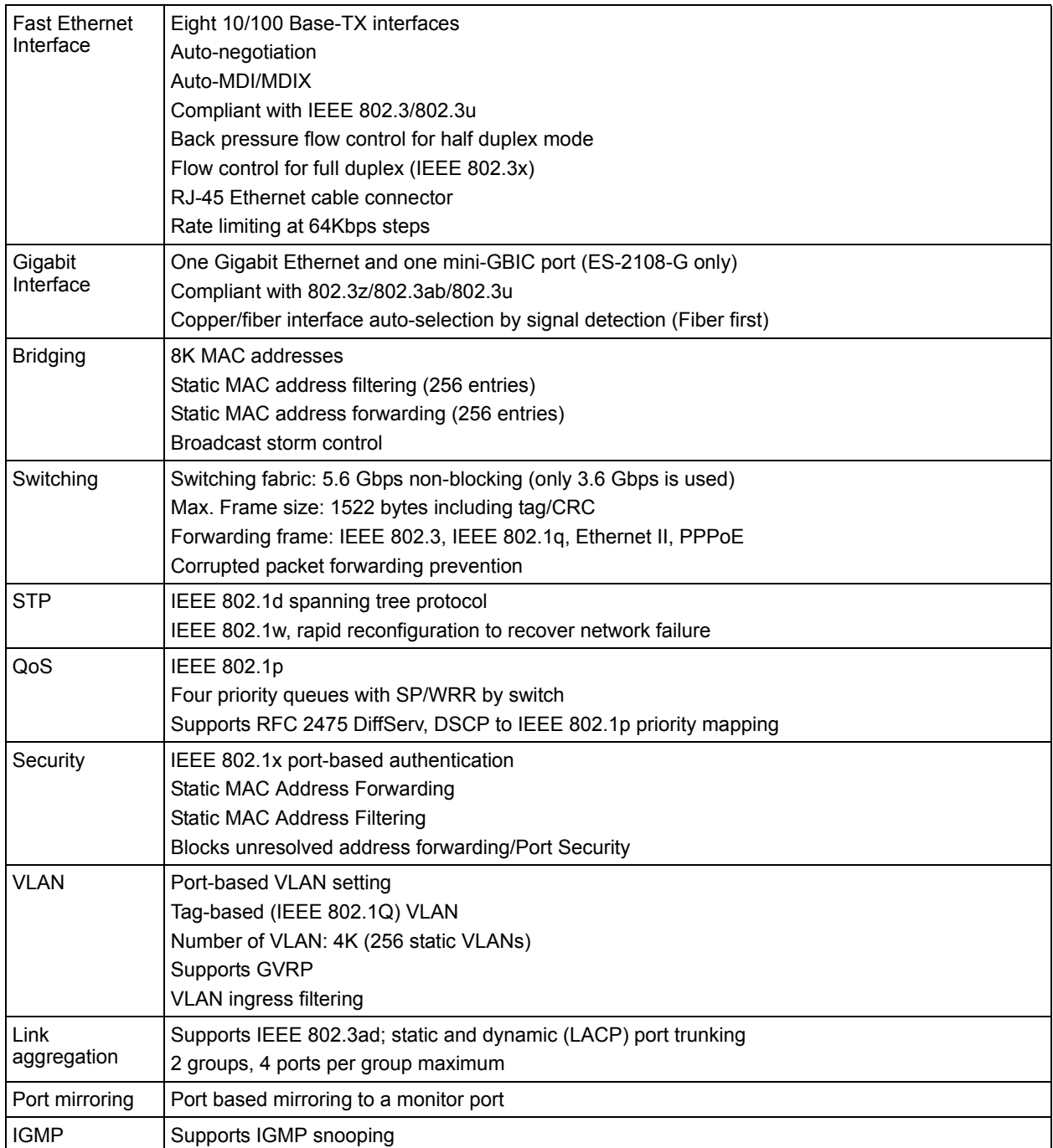

#### **Table 65** Management Specifications

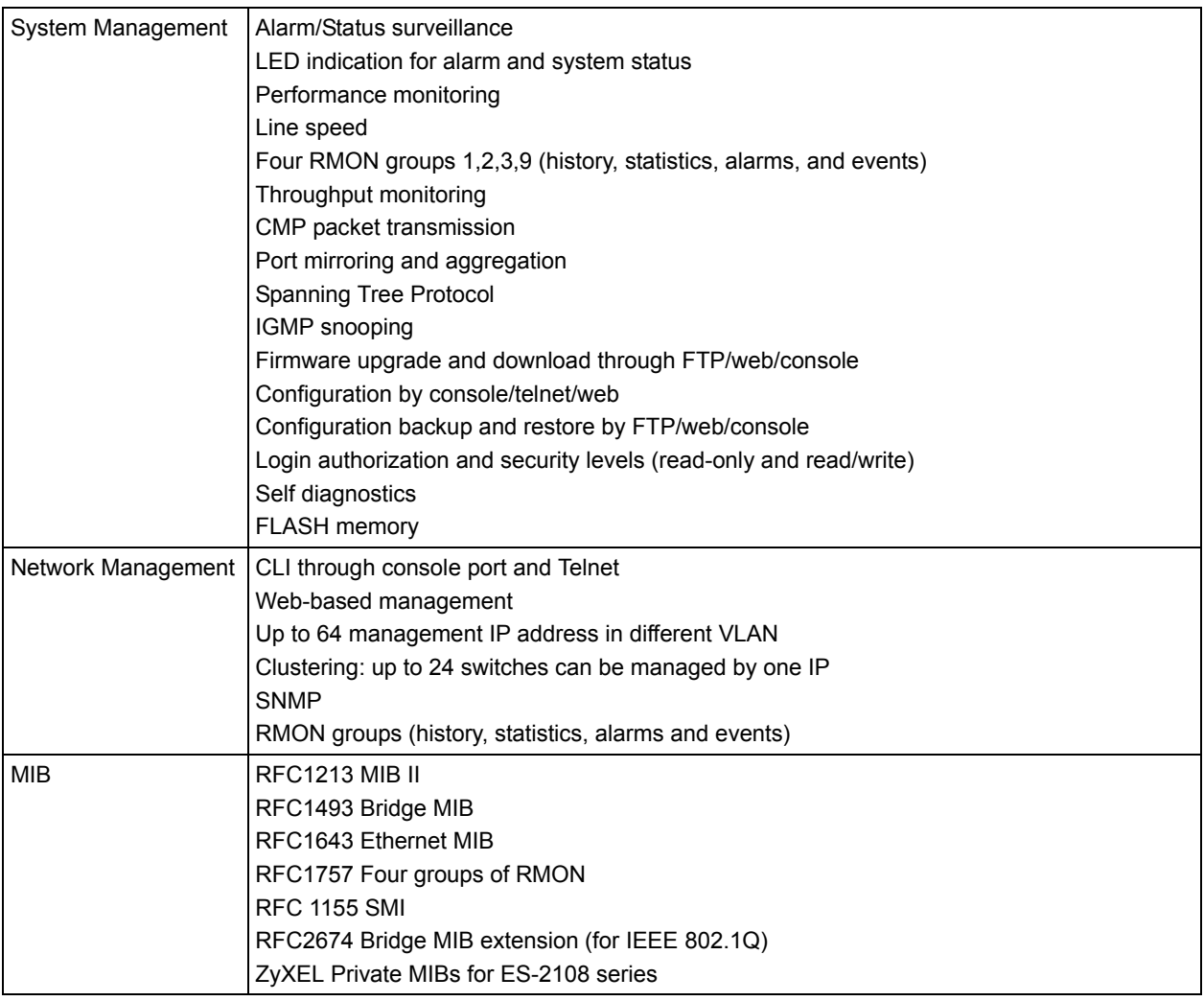

#### **Table 66** Physical and Environmental Specifications

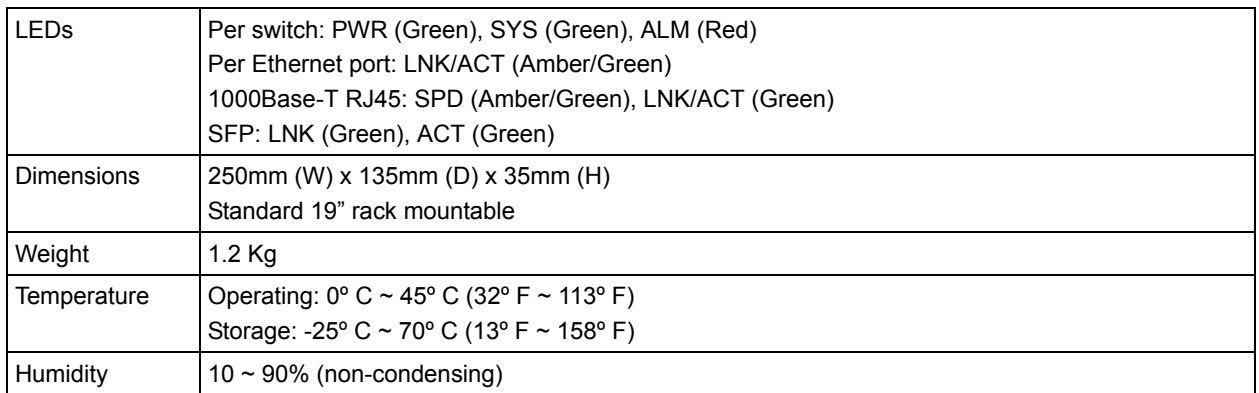

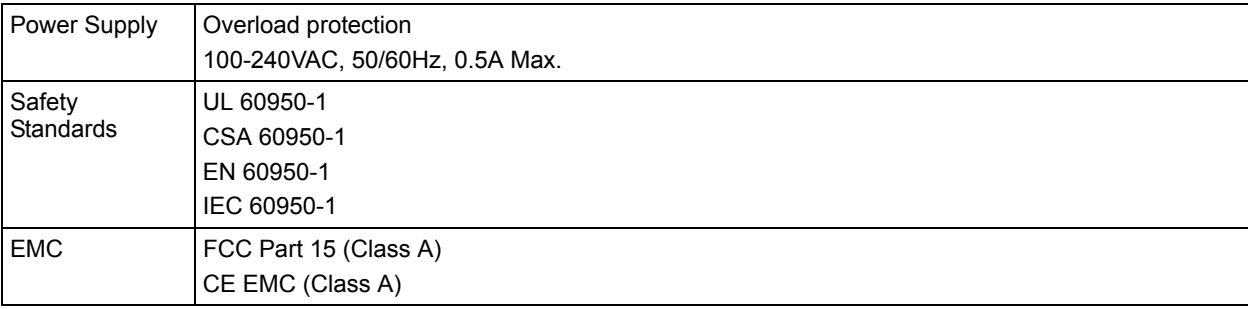

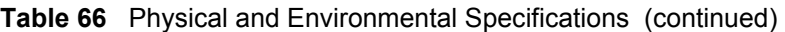

# **APPENDIX B IP Subnetting**

# **IP Addressing**

<span id="page-205-3"></span><span id="page-205-2"></span>Routers "route" based on the network number. The router that delivers the data packet to the correct destination host uses the host ID.

## **IP Classes**

An IP address is made up of four octets (eight bits), written in dotted decimal notation, for example, 192.168.1.1. IP addresses are categorized into different classes. The class of an address depends on the value of its first octet.

- Class "A" addresses have a 0 in the left most bit. In a class "A" address the first octet is the network number and the remaining three octets make up the host ID.
- Class "B" addresses have a 1 in the left most bit and a 0 in the next left most bit. In a class "B" address the first two octets make up the network number and the two remaining octets make up the host ID.
- Class "C" addresses begin (starting from the left) with 1 1 0. In a class "C" address the first three octets make up the network number and the last octet is the host ID.
- Class "D" addresses begin with 1 1 1 0. Class "D" addresses are used for multicasting. (There is also a class "E" address. It is reserved for future use.)

| <b>IP ADDRESS:</b> |     | <b>OCTET 1</b> | <b>OCTET 2</b> | <b>OCTET 3</b>   | <b>OCTET 4</b> |
|--------------------|-----|----------------|----------------|------------------|----------------|
| Class A            |     | Network number | Host ID        | Host ID          | Host ID        |
| Class B            | 10  | Network number | Network number | Host ID          | Host ID        |
| l Class C          | 110 | Network number | Network number | l Network number | Host ID        |

<span id="page-205-0"></span>**Table 67** Classes of IP Addresses

<span id="page-205-1"></span>**Note:** Host IDs of all zeros or all ones are not allowed.

Therefore:

A class "C" network (8 host bits) can have  $2^8 - 2$  or 254 hosts.

A class "B" address (16 host bits) can have  $2^{16}$  –2 or 65534 hosts.

A class "A" address (24 host bits) can have  $2^{24}$  –2 hosts (approximately 16 million hosts).

Since the first octet of a class "A" IP address must contain a "0", the first octet of a class "A" address can have a value of 0 to 127.

Similarly the first octet of a class "B" must begin with "10", therefore the first octet of a class "B" address has a valid range of 128 to 191. The first octet of a class "C" address begins with "110", and therefore has a range of 192 to 223.

| <b>CLASS</b> | <b>ALLOWED RANGE OF FIRST OCTET</b><br>(BINARY) | <b>ALLOWED RANGE OF FIRST OCTET</b><br>(DECIMAL) |  |
|--------------|-------------------------------------------------|--------------------------------------------------|--|
| Class A      | 00000000 to 01111111                            | 0 to 127                                         |  |
| Class B      | 10000000 to 10111111                            | 128 to 191                                       |  |
| Class C      | 11000000 to 11011111                            | 192 to 223                                       |  |
| Class D      | 11100000 to 11101111                            | 224 to 239                                       |  |

**Table 68** Allowed IP Address Range By Class

## **Subnet Masks**

A subnet mask is used to determine which bits are part of the network number, and which bits are part of the host ID (using a logical AND operation). A subnet mask has 32 is a "1" then the corresponding bit in the IP address is part of the network number. If a bit in the subnet mask is "0" then the corresponding bit in the IP address is part of the host ID.

Subnet masks are expressed in dotted decimal notation just as IP addresses are. The "natural" masks for class A, B and C IP addresses are as follows.

| <b>CLASS</b> | <b>NATURAL MASK</b> |  |
|--------------|---------------------|--|
| А            | 255.0.0.0           |  |
| B            | 255.255.0.0         |  |
|              | 255.255.255.0       |  |

**Table 69** "Natural" Masks

# **Subnetting**

With subnetting, the class arrangement of an IP address is ignored. For example, a class C address no longer has to have 24 bits of network number and 8 bits of host ID. With subnetting, some of the host ID bits are converted into network number bits. By convention, subnet masks always consist of a continuous sequence of ones beginning from the left most bit of the mask, followed by a continuous sequence of zeros, for a total number of 32 bits.

Since the mask is always a continuous number of ones beginning from the left, followed by a continuous number of zeros for the remainder of the 32 bit mask, you can simply specify the number of ones instead of writing the value of each octet. This is usually specified by writing a "/" followed by the number of bits in the mask after the address.

For example, 192.1.1.0 /25 is equivalent to saying 192.1.1.0 with mask 255.255.255.128.

The following table shows all possible subnet masks for a class "C" address using both notations.

| <b>SUBNET MASK IP ADDRESS</b> | <b>SUBNET MASK "1" BITS</b> | <b>LAST OCTET BIT VALUE</b> |
|-------------------------------|-----------------------------|-----------------------------|
| 255.255.255.0                 | 124                         | 0000 0000                   |
| 255.255.255.128               | /25                         | 1000 0000                   |
| 255.255.255.192               | /26                         | 1100 0000                   |
| 255.255.255.224               | 127                         | 1110 0000                   |
| 255.255.255.240               | /28                         | 1111 0000                   |
| 255.255.255.248               | /29                         | 1111 1000                   |
| 255.255.255.252               | /30                         | 1111 1100                   |

<span id="page-207-0"></span>**Table 70** Alternative Subnet Mask Notation

The first mask shown is the class "C" natural mask. Normally if no mask is specified it is understood that the natural mask is being used.

## **Example: Two Subnets**

As an example, you have a class "C" address 192.168.1.0 with subnet mask of 255.255.255.0.

**NETWORK NUMBER HOST ID** IP Address 192.168.1. IP Address (Binary) 11000000.10101000.00000001. 00000000 Subnet Mask 255.255.255.255. Subnet Mask (Binary) | 11111111.11111111.111111111. | 00000000

**Table 71** Two Subnets Example

The first three octets of the address make up the network number (class "C"). You want to have two separate networks.

Divide the network 192.168.1.0 into two separate subnets by converting one of the host ID bits of the IP address to a network number bit. The "borrowed" host ID bit can be either "0" or "1" thus giving two subnets; 192.168.1.0 with mask 255.255.255.128 and 192.168.1.128 with mask 255.255.255.128.

**Note:** In the following charts, shaded/bolded last octet bit values indicate host ID bits "borrowed" to form network ID bits. The number of "borrowed" host ID bits determines the number of subnets you can have. The remaining number of host ID bits (after "borrowing") determines the number of hosts you can have on each subnet.

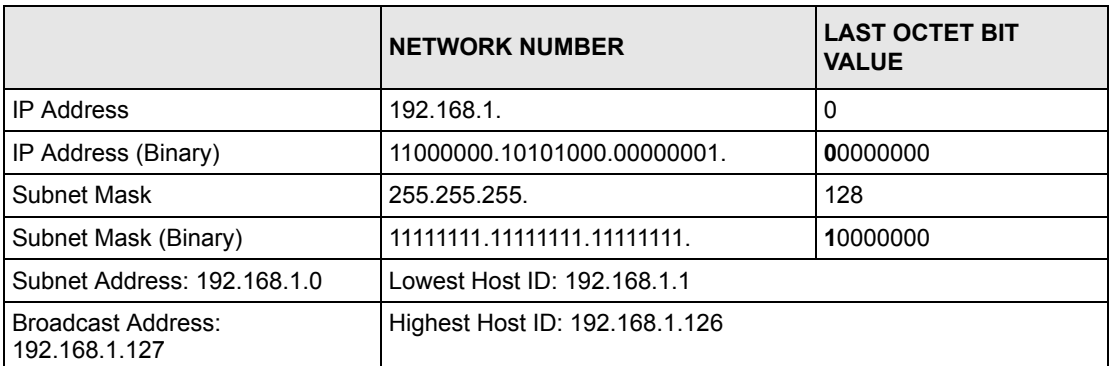

#### **Table 72** Subnet 1

#### **Table 73** Subnet 2

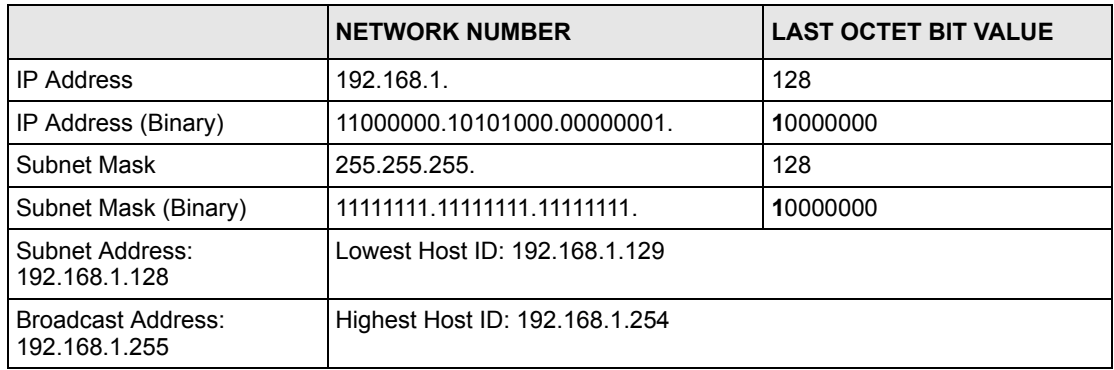

The remaining 7 bits determine the number of hosts each subnet can have. Host IDs of all zeros represent the subnet itself and host IDs of all ones are the broadcast address for that subnet, so the actual number of hosts available on each subnet in the example above is  $2^7 - 2$ or 126 hosts for each subnet.

192.168.1.0 with mask 255.255.255.128 is the subnet itself, and 192.168.1.127 with mask 255.255.255.128 is the directed broadcast address for the first subnet. Therefore, the lowest IP address that can be assigned to an actual host for the first subnet is 192.168.1.1 and the highest is 192.168.1.126. Similarly the host ID range for the second subnet is 192.168.1.129 to 192.168.1.254.

## **Example: Four Subnets**

The above example illustrated using a 25-bit subnet mask to divide a class "C" address space into two subnets. Similarly to divide a class "C" address into four subnets, you need to "borrow" two host ID bits to give four possible combinations of 00, 01, 10 and 11. The subnet mask is 26 bits (11111111.11111111.11111111.**11**000000) or 255.255.255.192. Each subnet contains 6 host ID bits, giving  $2^6$ -2 or 62 hosts for each subnet (all 0's is the subnet itself, all 1's is the broadcast address on the subnet).

#### **Table 74** Subnet 1

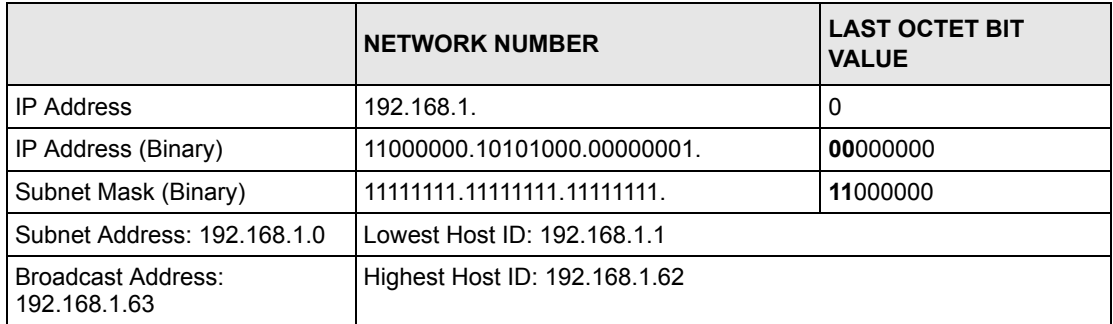

#### **Table 75** Subnet 2

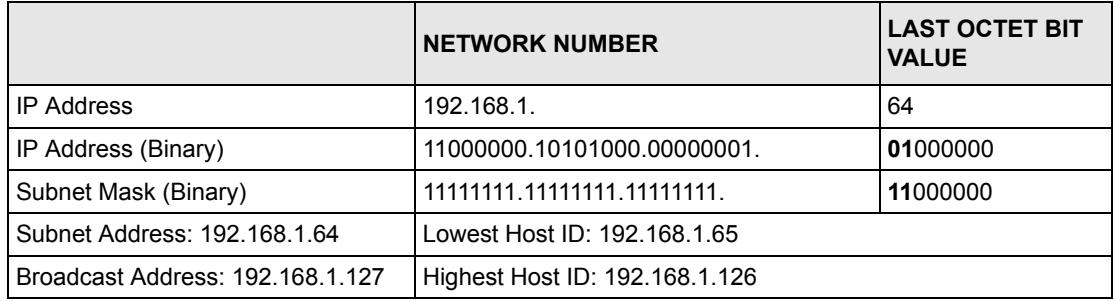

#### **Table 76** Subnet 3

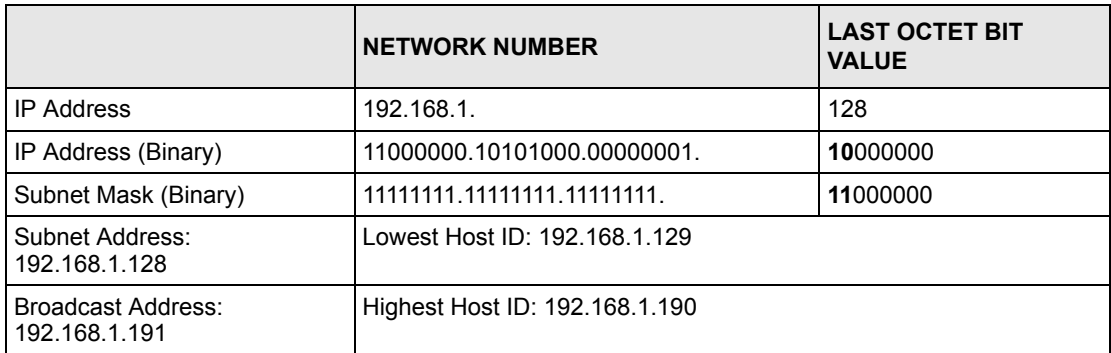

#### **Table 77** Subnet 4

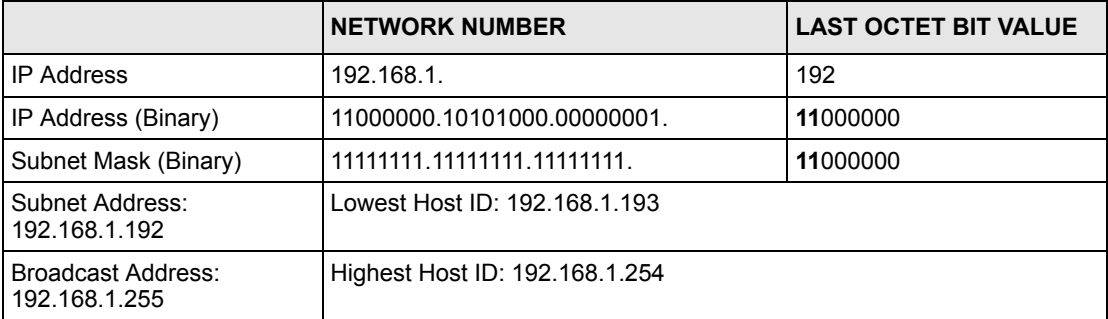

# **Example Eight Subnets**

Similarly use a 27-bit mask to create 8 subnets (001, 010, 011, 100, 101, 110).

The following table shows class C IP address last octet values for each subnet.

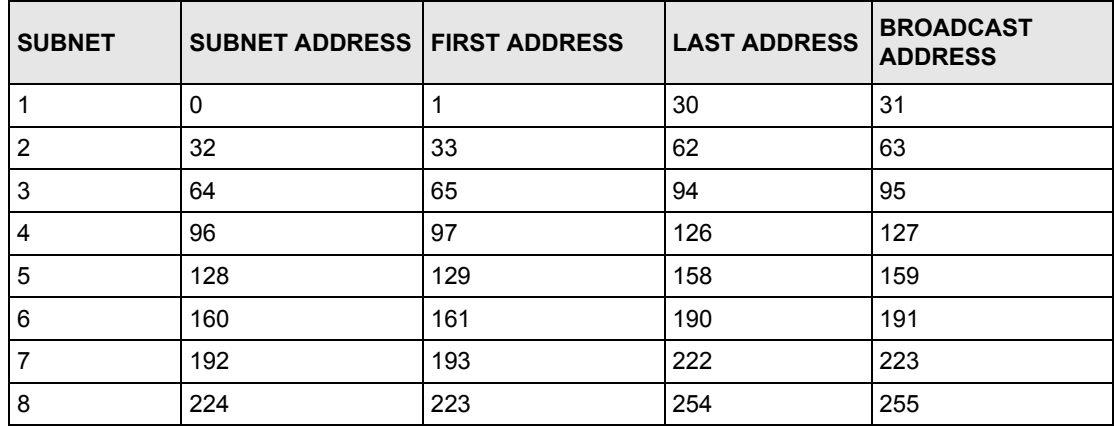

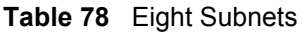

The following table is a summary for class "C" subnet planning.

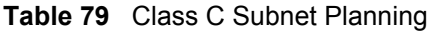

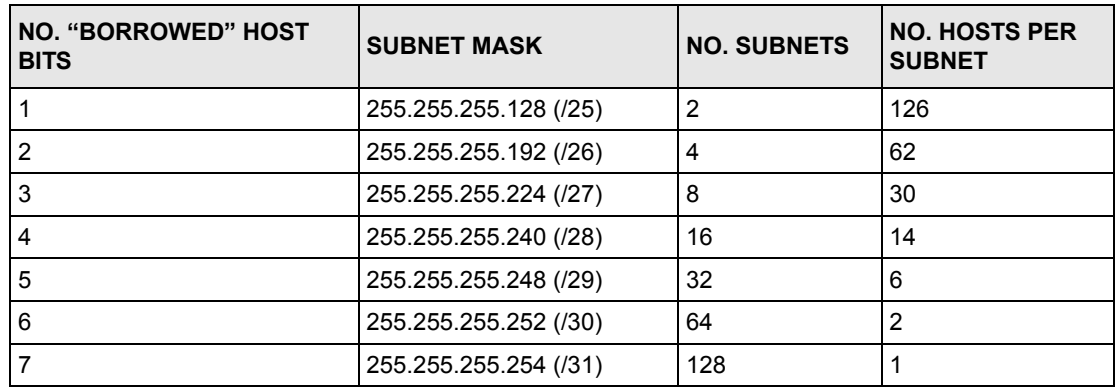

# **Subnetting With Class A and Class B Networks.**

For class "A" and class "B" addresses the subnet mask also determines which bits are part of the network number and which are part of the host ID.

A class "B" address has two host ID octets available for subnetting and a class "A" address has three host ID octets (see [Table 67 on page 205](#page-205-0)) available for subnetting.

The following table is a summary for class "B" subnet planning.

| <b>NO. "BORROWED" HOST</b><br><b>BITS</b> | <b>SUBNET MASK</b>    | <b>NO. SUBNETS</b> | <b>NO. HOSTS PER</b><br><b>SUBNET</b> |
|-------------------------------------------|-----------------------|--------------------|---------------------------------------|
| 1                                         | 255.255.128.0 (/17)   | 2                  | 32766                                 |
| $\overline{2}$                            | 255.255.192.0 (/18)   | 4                  | 16382                                 |
| 3                                         | 255.255.224.0 (/19)   | 8                  | 8190                                  |
| 4                                         | 255.255.240.0 (/20)   | 16                 | 4094                                  |
| 5                                         | 255.255.248.0 (/21)   | 32                 | 2046                                  |
| 6                                         | 255.255.252.0 (/22)   | 64                 | 1022                                  |
| 7                                         | 255.255.254.0 (/23)   | 128                | 510                                   |
| 8                                         | 255.255.255.0 (/24)   | 256                | 254                                   |
| 9                                         | 255.255.255.128 (/25) | 512                | 126                                   |
| 10                                        | 255.255.255.192 (/26) | 1024               | 62                                    |
| 11                                        | 255.255.255.224 (/27) | 2048               | 30                                    |
| 12 <sup>2</sup>                           | 255.255.255.240 (/28) | 4096               | 14                                    |
| 13                                        | 255.255.255.248 (/29) | 8192               | 6                                     |
| 14                                        | 255.255.255.252 (/30) | 16384              | $\overline{2}$                        |
| 15                                        | 255.255.255.254 (/31) | 32768              | 1                                     |

**Table 80** Class B Subnet Planning

# **Index**

## **Symbols**

"standby" ports **[93](#page-93-0)**

## **Numerics**

110V AC **[3](#page-3-0)** 230V AC **[3](#page-3-1)** 802.1P priority **[66](#page-66-0)**

# **A**

AC **[3](#page-3-2)** Access control **[117](#page-117-0)** Access priority **[117](#page-117-1)** Limitation **[117](#page-117-2)** Login account **[120](#page-120-0)** Remote management **[129](#page-129-0)** Service port **[128](#page-128-0)** SNMP **[118](#page-118-0)** Accessories **[3](#page-3-3)** Address Resolution Protocol (ARP) **[141](#page-141-0)** Administrator password **[121](#page-121-0)** Aggregator ID **[95](#page-95-0)** Aging time **[61](#page-61-0)** Airflow **[3](#page-3-4)** Alternative Subnet Mask Notation **[207](#page-207-0)** American Wire Gauge **[3](#page-3-5)** Application **[25](#page-25-0)** Backbone **[25](#page-25-1)** Bridging **[26](#page-26-0)** IEEE 802.1Q VLAN **[27](#page-27-0)** Switched workgroup **[26](#page-26-1)** ARP **[141](#page-141-1)** How it works **[141](#page-141-2)** View **[141](#page-141-3)** Authority **[2](#page-2-0)** Automatic VLAN registration **[68](#page-68-0)** AWG **[3](#page-3-6)**

## **B**

Basement **[3](#page-3-7)** Basic setting **[57](#page-57-0)** BPDUs (Bridge Protocol Data Units) **[82](#page-82-0)** Bridge Protocol Data Units (BPDUs) **[82](#page-82-1)** Broadcast storm control **[89](#page-89-0)**

## **C**

Cables, Connecting **[3](#page-3-8)** CFI (Canonical Format Indicator) **[67](#page-67-0)** Change password **[43](#page-43-0)** Changes or Modifications **[2](#page-2-1)** CI Commands **[146](#page-146-0)** Class of Service (CoS) **[107](#page-107-0)** CLI Command Configure tagged VLAN example **[182](#page-182-0)** Static VLAN Table example **[187](#page-187-0)** Cluster management **[25](#page-25-2)**, **[133](#page-133-0)** Cluster manager **[133](#page-133-1)**, **[137](#page-137-0)** Cluster member **[133](#page-133-2)**, **[137](#page-137-1)** Cluster member firmware upgrade **[135](#page-135-0)** Network example **[133](#page-133-3)** Setup **[136](#page-136-0)** Specification **[133](#page-133-4)** Status **[134](#page-134-0)** Switch models **[133](#page-133-5)** VID **[137](#page-137-2)** Web configurator **[135](#page-135-1)** Cluster manager **[133](#page-133-6)** Cluster member **[133](#page-133-7)** Command Forwarding Process Example **[187](#page-187-1)** Summary **[149](#page-149-0)** Syntax conventions **[146](#page-146-1)** Command Line Interface Accessing **[143](#page-143-0)** Introduction **[143](#page-143-1)** Configuration file **[44](#page-44-0)** Backup **[113](#page-113-0)** Restore **[44](#page-44-1)**, **[112](#page-112-0)** Connecting Cables **[3](#page-3-9)** Console port **[25](#page-25-3)** Settings **[34](#page-34-0)**

Copyright **[1](#page-1-0)** Corrosive Liquids **[3](#page-3-10)** Covers **[3](#page-3-11)** CPU management port **[74](#page-74-0)** CRC (Cyclic Redundant Check) **[54](#page-54-0)** Current date **[59](#page-59-0)** Current time **[59](#page-59-1)** Customer Support **[5](#page-5-0)**

## **D**

Damage **[3](#page-3-12)** Dampness **[3](#page-3-13)** Danger **[3](#page-3-14)** Denmark, Contact Information **5** DHCP **[23](#page-23-0)** DHCP (Dynamic Host Configuration Protocol) **[23](#page-23-1)** Diagnostic **[131](#page-131-0)** Ethernet port test **[131](#page-131-1)** Ping **[131](#page-131-2)** System log **[131](#page-131-3)** Differentiated Service (DiffServ) **[107](#page-107-1)** DiffServ **[107](#page-107-2)** Activate **[108](#page-108-0)** DS field **[107](#page-107-3)** DSCP **[107](#page-107-4)** DSCP-to-IEEE802.1p mapping **[109](#page-109-0)** Network example **[107](#page-107-5)** PHB **[107](#page-107-6)** DS (Differentiated Services) **[107](#page-107-7) DSCP** DSCP-to-IEEE802.1p mapping **[109](#page-109-1)** Service level **[107](#page-107-8)** What it does **[107](#page-107-9)** DSCP (DiffServ Code Point) **[107](#page-107-10)** Dust **[3](#page-3-15)** DVLAN Table **[181](#page-181-0)** Dynamic link aggregation **[93](#page-93-1)**

## **E**

Egress port **[76](#page-76-0)** Electric Shock **[3](#page-3-16)** Electrical Pipes **[3](#page-3-17)** Electrocution **[3](#page-3-18)** Ethernet broadcast address **[141](#page-141-4)** Ethernet port test **[131](#page-131-4)** Ethernet ports **[34](#page-34-1)**

Default settings **[34](#page-34-2)** Europe **[3](#page-3-19)** Exposure **[3](#page-3-20)** Extended authentication protocol **[97](#page-97-0)** External authentication server **[97](#page-97-1)**

## **F**

FCC Compliance **[2](#page-2-2)** Feature Hardware **[25](#page-25-4)** File Transfer using FTP command example **[115](#page-115-0)** Filename convention **[114](#page-114-0)** Filtering **[79](#page-79-0)** Filtering database **[139](#page-139-0)** Finland, Contact Information **5** Firmware **[57](#page-57-1)** Upgrade **[112](#page-112-1)**, **[135](#page-135-2)** Flow control **[65](#page-65-0)** Back pressure **[65](#page-65-1)** IEEE802.3x **[65](#page-65-2)** France, Contact Information **5** Front panel **[33](#page-33-0)** FTP **[114](#page-114-1)** File transfer procedure **[115](#page-115-1)** Restrictions over WAN **[116](#page-116-0)**

# **G**

GARP **[68](#page-68-1)**, **[182](#page-182-1)** GARP (Generic Attribute Registration Protocol) **[68](#page-68-2)** garp status **[183](#page-183-0)** GARP Status Command **[183](#page-183-1)** GARP terminology **[68](#page-68-3)** GARP timer **[61](#page-61-1)**, **[68](#page-68-4)** Gas Pipes **[3](#page-3-21)** General setup **[58](#page-58-0)** Germany, Contact Information **5** Getting help **[45](#page-45-0)** GMT (Greenwich Mean Time) **[59](#page-59-2)** GVRP **[68](#page-68-5)**, **[73](#page-73-0)**, **[182](#page-182-2)** GVRP (GARP VLAN Registration Protocol) **[68](#page-68-6)**, **[177](#page-177-0)** gvrp disable **[185](#page-185-0)** gvrp enable **[184](#page-184-0)** gvrp status **[184](#page-184-1)**

## **H**

Hardware installation **[29](#page-29-0)** Hardware overview **[33](#page-33-1)** High Voltage Points **[3](#page-3-22)** Host IDs **[205](#page-205-1)** How SSH works **[122](#page-122-0)** HTTPS **[124](#page-124-0)** HTTPS Example **[125](#page-125-0)**

# **I**

IEEE 802.1p **[62](#page-62-0)** IEEE 802.1Q Tagged VLAN **[181](#page-181-1)** IEEE 802.1x **[97](#page-97-2)** Activate **[98](#page-98-0)** Note **[97](#page-97-3)** Reauthentication **[98](#page-98-1)** IGMP snooping **[60](#page-60-0)**, **[61](#page-61-2)** Ingress port **[76](#page-76-1)** Installation Freestanding **[29](#page-29-1)** Precautions **[30](#page-30-0)** Rack-mounting **[30](#page-30-1)** Introduction **[23](#page-23-2)** IP Addressing **[205](#page-205-2)** IP Classes **[205](#page-205-3)** IP interface **[62](#page-62-1)** IP setup **[62](#page-62-2)** iStacking **[25](#page-25-5)**

## **L**

LACP **[93](#page-93-2)** System priority **[96](#page-96-0)** Timeout **[96](#page-96-1)** LEDs **[37](#page-37-0)** Lightning **[3](#page-3-23)** Limit MAC address learning **[102](#page-102-0)** Link Aggregate Control Protocol (LACP) **[93](#page-93-3)** Link aggregation **[24](#page-24-0)**, **[93](#page-93-4)** Dynamic **[93](#page-93-5)** ID information **[94](#page-94-0)** Setup **[95](#page-95-1)** Status **[94](#page-94-1)** Liquids, Corrosive **[3](#page-3-24)** Lockout **[43](#page-43-1)**

Log **[131](#page-131-5)** Login **[39](#page-39-0)** Password **[43](#page-43-2)** Login account **[120](#page-120-1)** Administrator **[120](#page-120-2)** Non-administrator **[120](#page-120-3)** Number of **[120](#page-120-4)** Login password **[121](#page-121-1)**

### **M**

MAC (Media Access Control) **[57](#page-57-2)** MAC address **[57](#page-57-3)**, **[141](#page-141-5)** Maximum number per port **[102](#page-102-1)** MAC address learning **[24](#page-24-1)**, **[61](#page-61-3)**, **[77](#page-77-0)**, **[101](#page-101-0)**, **[102](#page-102-2)** Specify limit **[102](#page-102-3)** MAC table **[139](#page-139-1)** How it works **[139](#page-139-2)** View **[140](#page-140-0)** Maintenance **[111](#page-111-0)** Management Information Base (MIB) **[118](#page-118-1)** Management port **[76](#page-76-2)** MIB **[118](#page-118-2)** Supported MIBs **[119](#page-119-0)** Mini GBIC ports **[34](#page-34-3)** Connection speed **[35](#page-35-0)** Connector type **[35](#page-35-1)** Transceiver installation **[35](#page-35-2)** Transceiver removal **[36](#page-36-0)** Mirror port **[91](#page-91-0)** Modifications **[2](#page-2-3)** Mounting brackets **[30](#page-30-2)** MSA (MultiSource Agreement) **[34](#page-34-4)** MTU (Multi-Tenant Unit) **[60](#page-60-1)**

## **N**

Network management system (NMS) **[118](#page-118-3)** North America **[3](#page-3-25)** North America Contact Information **5** Norway, Contact Information **5** NTP (RFC-1305) **[59](#page-59-3)**

## **O**

Opening **[3](#page-3-26)**
#### **P**

Password **[43](#page-43-0)**, **[138](#page-138-0)** PHB (Per-Hop Behavior) **[107](#page-107-0)** Ping **[131](#page-131-0)** Pipes **[3](#page-3-0)** Pool **[3](#page-3-1)** Port authentication **[97](#page-97-0)** IEEE802.1x **[98](#page-98-0)** RADIUS server **[99](#page-99-0)** Port Based VLAN Type **[61](#page-61-0)** Port details **[52](#page-52-0)** Port isolation **[73](#page-73-0)**, **[76](#page-76-0)** Port Mirroring **[161](#page-161-0)**, **[177](#page-177-0)** Port mirroring **[24](#page-24-0)**, **[91](#page-91-0)** Mirror port **[91](#page-91-1)** Port redundancy **[93](#page-93-0)** Port security **[24](#page-24-1)**, **[101](#page-101-0)** Limit MAC address learning **[102](#page-102-0)** Port setup **[64](#page-64-0)** Port speed/duplex **[65](#page-65-0)** Port status **[51](#page-51-0)** Port VID Default for all ports **[162](#page-162-0)** Port VLAN trunking **[69](#page-69-0)** Port-based VLAN **[74](#page-74-0)** All connected **[76](#page-76-1)** Port isolation **[76](#page-76-2)** Setting Wizard **[76](#page-76-3)** Power Adaptor **[3](#page-3-2)** Power Cord **[3](#page-3-3)** Power Outlet **[3](#page-3-4)** Power Supply **[3](#page-3-5)** Power Supply, repair **[3](#page-3-6)** Priority **[62](#page-62-0)** Priority level **[62](#page-62-1)** Priority queue assignment **[62](#page-62-2)** Product specification **[201](#page-201-0)** PVID **[67](#page-67-0)**, **[73](#page-73-1)** PVID (Priority Frame) **[67](#page-67-1)**

## **Q**

Qualified Service Personnel **[3](#page-3-7)** Quality of Service (QoS) **[107](#page-107-1)** Queue weight **[104](#page-104-0)** Queuing **[24](#page-24-2)**, **[103](#page-103-0)** Queuing algorithm **[103](#page-103-1)**, **[104](#page-104-1)** Queuing method **[103](#page-103-2)**, **[104](#page-104-2)**

#### **R**

RADIUS **[97](#page-97-1)** RADIUS (Remote Authentication Dial In User Service) **[97](#page-97-2)** RADIUS server **[97](#page-97-3)** Advantages **[97](#page-97-4)** Network example **[97](#page-97-5)** Settings **[99](#page-99-1)** Rear panel **[37](#page-37-0)** Regular Mail **5** Related Documentation **[21](#page-21-0)** Remote management **[129](#page-129-0)** Service **[130](#page-130-0)** Trusted computers **[130](#page-130-1)** Removing **[3](#page-3-8)** Repair **[3](#page-3-9)** Reset **[43](#page-43-1)** Reset to factory default settings **[113](#page-113-0)** Restore configuration **[43](#page-43-2)** Risk **[3](#page-3-10)** Risks **[3](#page-3-11)** Round Robin Scheduling **[103](#page-103-3)** RSTP (Rapid STP) **[24](#page-24-3)** Rubber feet **[29](#page-29-0)**

## **S**

Safety Warnings **[3](#page-3-12)** Service **[3](#page-3-13)**, **[4](#page-4-0)** Service access control **[128](#page-128-0)** Service port **[129](#page-129-1)** Service Personnel **[3](#page-3-14)** Shock, Electric **[3](#page-3-15)** Simple Network Management Protocol (SNMP) **[118](#page-118-0)** SNMP **[118](#page-118-1)** Agent **[118](#page-118-2)** Communities **[120](#page-120-0)** Management model **[118](#page-118-3)** Manager **[118](#page-118-4)** MIB **[118](#page-118-5)**, **[119](#page-119-0)** Network components **[118](#page-118-6)** Object variables **[118](#page-118-7)** Protocol operations **[118](#page-118-8)** Setup **[119](#page-119-1)** Traps **[119](#page-119-2)** Versions supported **[118](#page-118-9)** Spain, Contact Information **6** Spanning Tree Protocol (STP) **[81](#page-81-0)** SSH **[121](#page-121-0)**

SSH Implementation **[123](#page-123-0)** Static MAC address **[24](#page-24-4)**, **[77](#page-77-0)**, **[101](#page-101-1)** Static MAC forwarding **[77](#page-77-1)** Static VLAN **[71](#page-71-0)** Control **[72](#page-72-0)** Tagging **[72](#page-72-1)** Status **[40](#page-40-0)**, **[51](#page-51-1)** LED **[37](#page-37-1)** Link aggregation **[94](#page-94-0)** Port **[51](#page-51-2)** Port details **[52](#page-52-1)** STP **[82](#page-82-0)** VLAN **[70](#page-70-0)** STP **[81](#page-81-1)** Bridge ID **[83](#page-83-0)** Bridge priority **[85](#page-85-0)** Configuration **[84](#page-84-0)** Designated bridge **[81](#page-81-2)** Forwarding Delay **[85](#page-85-1)** Hello BPDU **[82](#page-82-1)** Hello Time **[83](#page-83-1)**, **[85](#page-85-2)** How it works **[82](#page-82-2)** Max Age **[83](#page-83-2)**, **[85](#page-85-3)** Path cost **[81](#page-81-3)**, **[85](#page-85-4)** Port priority **[85](#page-85-5)** Port state **[82](#page-82-3)** Root port **[81](#page-81-4)** Status **[82](#page-82-4)** Terminology **[81](#page-81-5)** STP (Spanning Tree Protocol) **[24](#page-24-5)** Strict Priority Queuing (SPQ) **[103](#page-103-4)** Subnet Masks **[206](#page-206-0)** Subnetting **[206](#page-206-1)** Supply Voltage **[3](#page-3-16)** Support E-mail **5** SVLAN Table **[181](#page-181-0)** Sweden, Contact Information **6** Swimming Pool **[3](#page-3-17)** Switch lockout **[43](#page-43-3)** Switch reset **[43](#page-43-4)** Switch setup **[60](#page-60-0)** Syntax Conventions **[21](#page-21-1)** sys Commands examples **[165](#page-165-0)**, **[171](#page-171-0)**, **[175](#page-175-0)** sys log disp **[166](#page-166-0)**, **[171](#page-171-1)**, **[175](#page-175-1)** sys sw mac list **[168](#page-168-0)** System information **[57](#page-57-0)** System log **[131](#page-131-1)** System reboot **[114](#page-114-0)** System up time **[52](#page-52-2)**

## **T**

Tagged VLAN **[67](#page-67-2)** Telecommunication Line Cord. **[3](#page-3-18)** Telephone **5** Thunderstorm **[3](#page-3-19)** Time Current **[59](#page-59-0)** Time zone **[59](#page-59-1)** Timeserver **[59](#page-59-2)** Time (RFC-868) **[59](#page-59-3)** Time service protocol **[59](#page-59-4)** Time format **[59](#page-59-5)** Time zone **[59](#page-59-6)** Timeserver **[59](#page-59-7) Transceiver** Installation **[35](#page-35-0)** Removal **[36](#page-36-0) Trap** Destination **[120](#page-120-1)** Traps **[119](#page-119-3)** Trunk group **[93](#page-93-1)** Trunking **[24](#page-24-6)**, **[93](#page-93-2)** Type of Service (ToS) **[107](#page-107-2)**

# **U**

UTC (Universal Time Coordinated) **[59](#page-59-8)**

## **V**

Vendor **[3](#page-3-20)** Ventilation **[29](#page-29-1)** Ventilation holes **[29](#page-29-2)** Ventilation Slots **[3](#page-3-21)** VID **[64](#page-64-1)**, **[67](#page-67-3)**, **[70](#page-70-1)** Number of possible VIDs **[67](#page-67-4)** Priority frame **[67](#page-67-5)** VID (VLAN Identifier) **[67](#page-67-6)** VLAN **[59](#page-59-9)**, **[67](#page-67-7)** Acceptable frame type **[73](#page-73-2)** Automatic registration **[68](#page-68-0)** Explicit Tagging **[181](#page-181-1)** ID **[67](#page-67-8)** ID (VID) **[182](#page-182-0)** Implicit Tagging **[181](#page-181-2)** Ingress filtering **[73](#page-73-3)** Introduction **[59](#page-59-10)**

Number of VLANs **[70](#page-70-2)** Port isolation **[73](#page-73-4)** Port number **[71](#page-71-1)** Port settings **[73](#page-73-5)** Port-based VLAN **[74](#page-74-1)** Registration Information **[181](#page-181-3)** Static VLAN **[71](#page-71-2)** Status **[70](#page-70-3)**, **[71](#page-71-3)** Tagged **[67](#page-67-9)** Trunking **[69](#page-69-1)** Type **[61](#page-61-1)**, **[69](#page-69-2)** VLAN (Virtual Local Area Network) **[23](#page-23-0)**, **[59](#page-59-11)** VLAN Databases **[181](#page-181-4)** VLAN number **[64](#page-64-2)** VLAN trunking **[73](#page-73-6)** vlan1q port accept **[186](#page-186-0)** vlan1q port gvrp **[186](#page-186-1)** vlan1q svlan active **[188](#page-188-0)** vlan1q svlan delentry **[188](#page-188-1)** vlan1q svlan inactive **[189](#page-189-0)** vlan1q svlan list **[189](#page-189-1)** vlan1q svlan setentry **[186](#page-186-2)** Voltage Supply **[3](#page-3-22)** Voltage, High **[3](#page-3-23)**

#### **W**

Wall Mount **[3](#page-3-24)** Warnings **[3](#page-3-25)** Water **[3](#page-3-26)** Water Pipes **[3](#page-3-27)** Web configuration Screen summary **[41](#page-41-0)** Web configurator Getting help **[45](#page-45-0)** Home **[40](#page-40-1)** Login **[39](#page-39-0)** Logout **[44](#page-44-0)** Navigation panel **[40](#page-40-2)** Web Site **5** Weighted Round Robin Scheduling (WRR) **[104](#page-104-3)** Wet Basement **[3](#page-3-28)** Worldwide Contact Information **5**

## **Z**

ZyNOS (ZyXEL Network Operating System) **[115](#page-115-0)** ZyXEL Limited Warranty Note **[4](#page-4-1)**